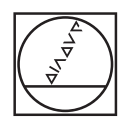

# **HEIDENHAIN**

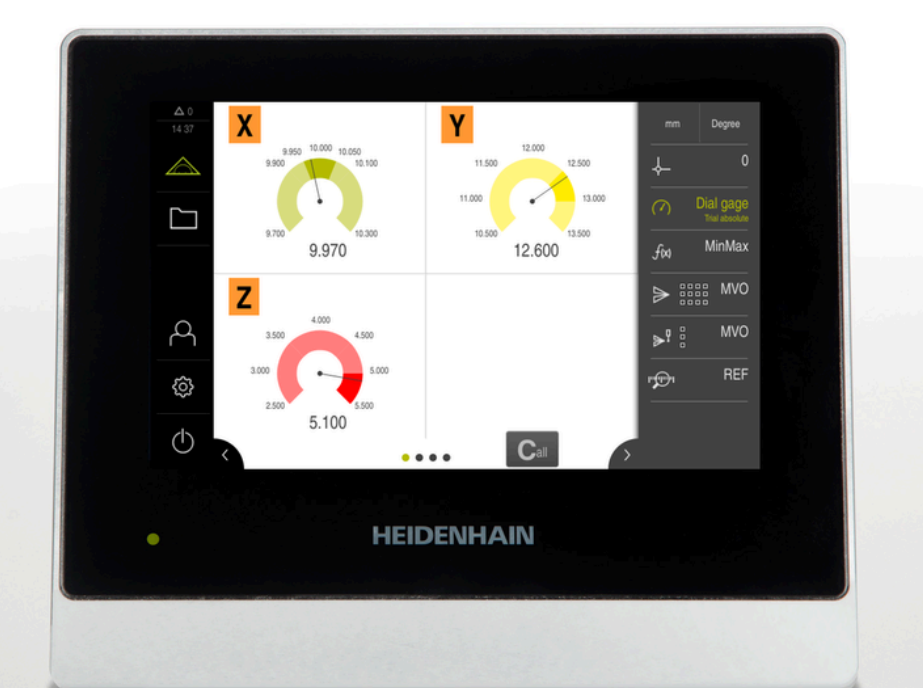

# **GAGE-CHEK 2000**

Manual de instruções

**Sistema eletrónico de avaliação**

**Português (pt) 04/2023**

# **Indicações sobre a estrutura da documentação**

Esta documentação compõe-se de três secções principais:

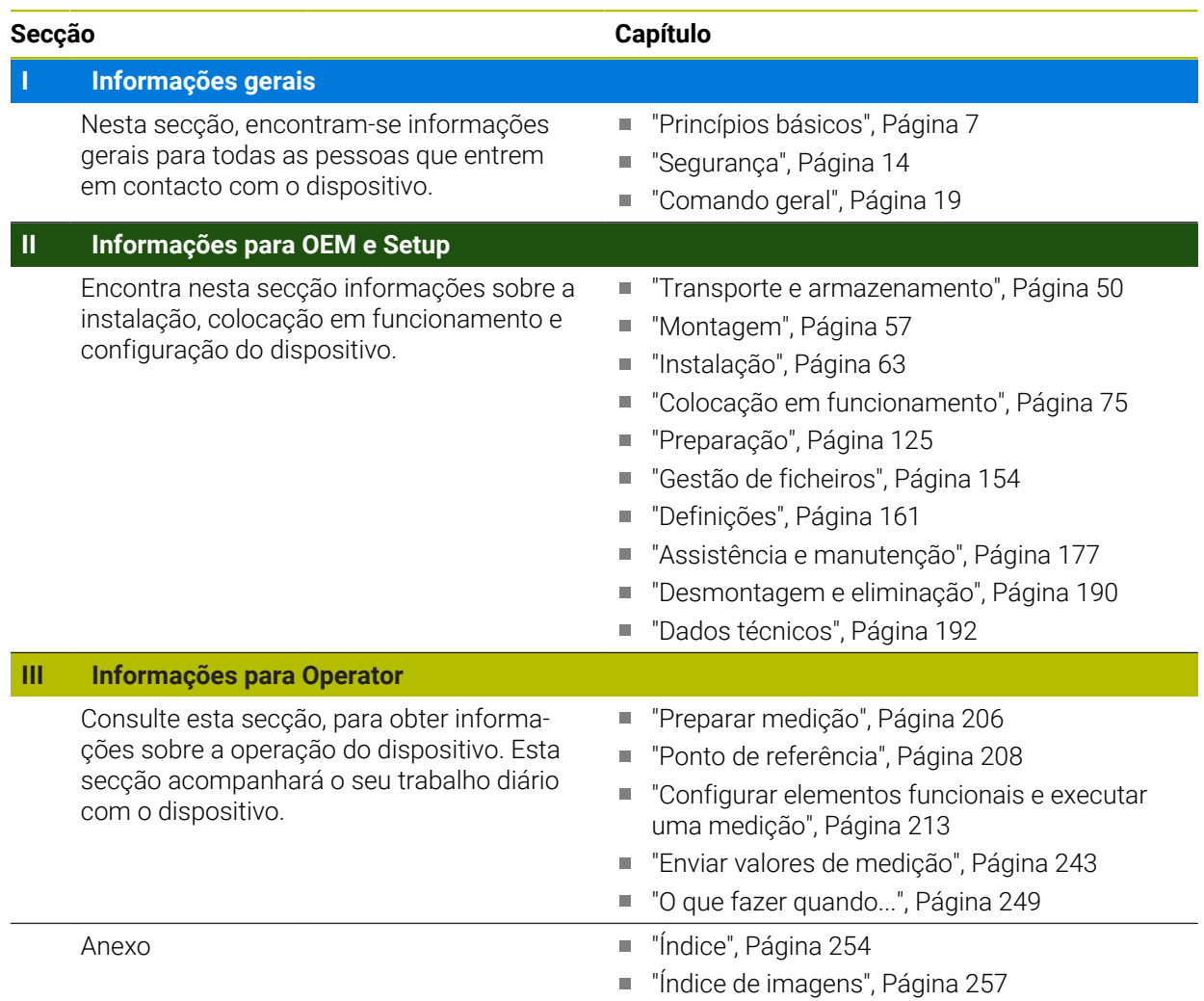

<span id="page-2-0"></span>**Informações gerais**

# **Vista geral**

Esta secção da documentação contém informações gerais para OEM, Setup e Operator.

#### **Conteúdos dos capítulos na secção "Informações gerais"**

A tabela seguinte indica:

- quantos capítulos compõem a presente secção "Informações gerais"
- que informações contêm os capítulos
- a que grupos-alvo se destinam maioritariamente os capítulos

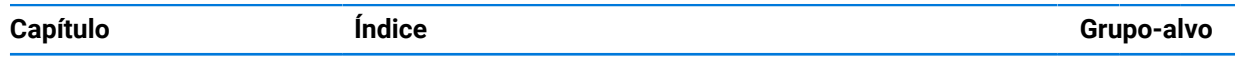

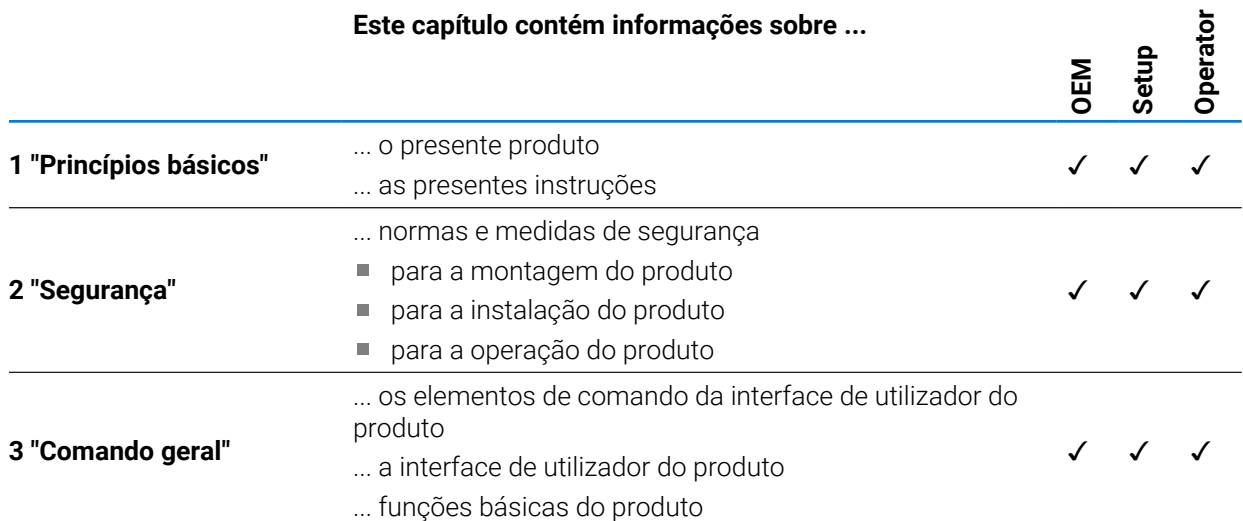

# Índice

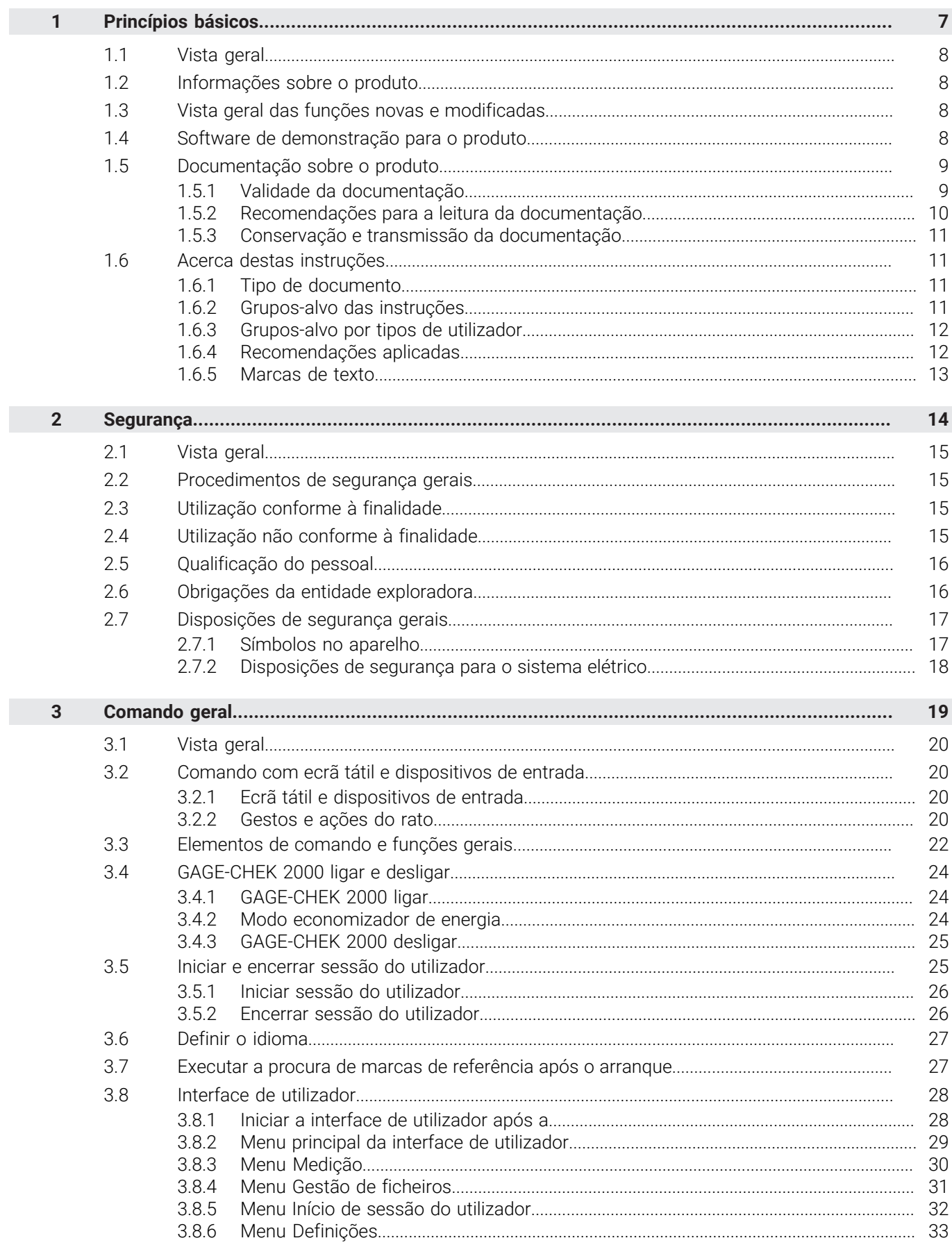

П

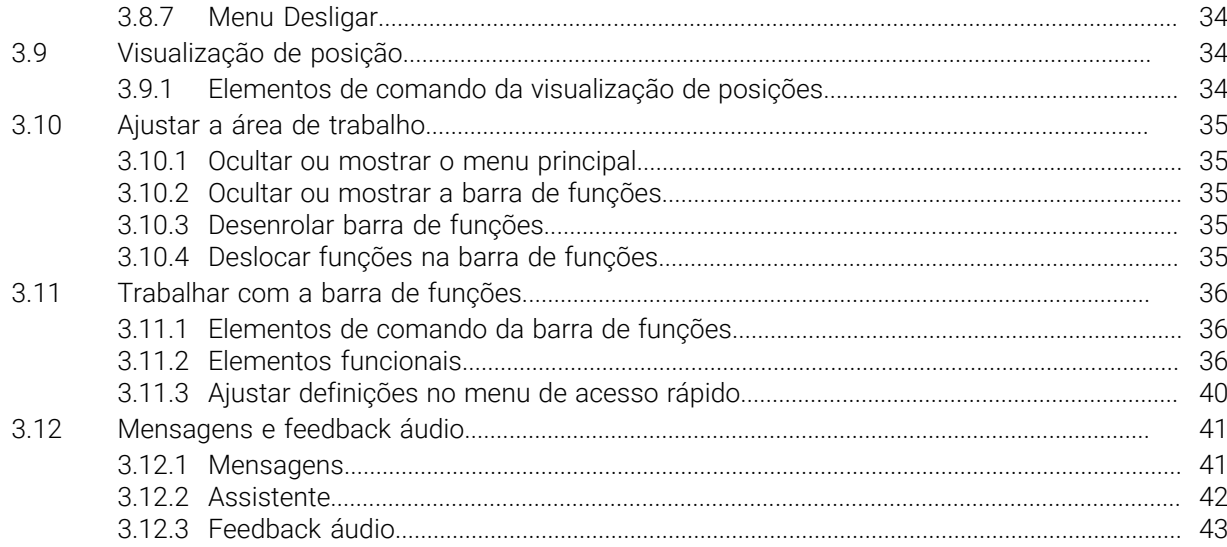

# **Princípios básicos**

<span id="page-6-0"></span>**1**

## <span id="page-7-0"></span>**1.1 Vista geral**

Este capítulo contém informações sobre o presente produto e as presentes instruções.

## <span id="page-7-1"></span>**1.2 Informações sobre o produto**

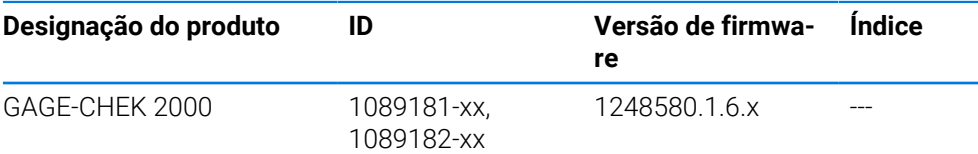

A placa de características encontra-se na parte posterior do aparelho. Exemplo:

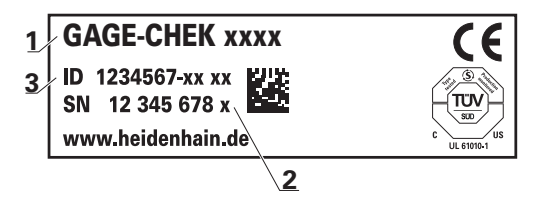

- **1** Designação do produto
- **2** Índice
- **3** Número de identidade (ID)

## <span id="page-7-2"></span>**1.3 Vista geral das funções novas e modificadas**

Este documento oferece um breve resumo das versões ou definições novas ou modificadas na versão 1248580.1.6.x.

#### **Função Formula**

i.

Com a nova função Fórmula, existe a possibilidade de executar cálculos com valores de posição. Podem-se executar as mais diversas operações aritméticas. É possível, p. ex., determinar o valor médio, o perímetro e muito mais.

**Mais informações:** "Formel", Página

#### **Saída valores de medição paralela**

Com a nova versão, é suprimida a limitação de uma saída de valores de medição manual ou acionada pelo apalpador não poder ser utilizada em simultâneo com a saída de valores de medição contínua. **Mais informações:** ["Enviar valores de medição", Página 243](#page-242-0)

## <span id="page-7-3"></span>**1.4 Software de demonstração para o produto**

GAGE-CHEK 2000 Demo é um software que pode instalar num computador independentemente do aparelho. Com a ajuda do GAGE-CHEK 2000 Demo, pode conhecer, testar ou demonstrar as funções do dispositivo.

A versão atual do software está disponível para download aqui: **[www.heidenhain.de](http://www.heidenhain.de)**

Para poder transferir o ficheiro de instalação do portal HEIDENHAIN, tem que dispor dos direitos de acesso à pasta do portal **Software** no diretório do produto correspondente.

Se não dispuser de direitos de acesso à pasta do portal **Software**, pode solicitá-los ao seu contacto HEIDENHAIN.

## <span id="page-8-0"></span>**1.5 Documentação sobre o produto**

## <span id="page-8-1"></span>**1.5.1 Validade da documentação**

Antes de a documentação e o aparelho serem utilizados, deve-se verificar se a documentação corresponde ao aparelho.

- Comparar o número de identidade referido na documentação e o índice com as indicações na placa de identificação do aparelho
- Comparar a versão de firmware referida na documentação com a versão de firmware do aparelho

**Mais informações:** ["Informações do dispositivo", Página 163](#page-162-0)

Se os números de identidade, os índices e as versões de firmware coincidirem, a documentação é válida

Se os números de identidade e os índices não coincidirem, deste modo 而 invalidando a documentação, encontrará a documentação atual em **[www.heidenhain.com](http://www.heidenhain.com)**.

## <span id="page-9-0"></span>**1.5.2 Recomendações para a leitura da documentação**

## A AVISO

**Acidentes de desfecho fatal, lesões ou danos materiais em caso de inobservância da documentação!**

Se não respeitar a documentação, podem ocorrer acidentes de desfecho fatal, lesões pessoais ou danos materiais.

- Leia atentamente a totalidade da documentação
- Conserve a documentação para consultas posteriores.

A tabela seguinte enuncia os componentes da documentação por ordem de prioridade na leitura.

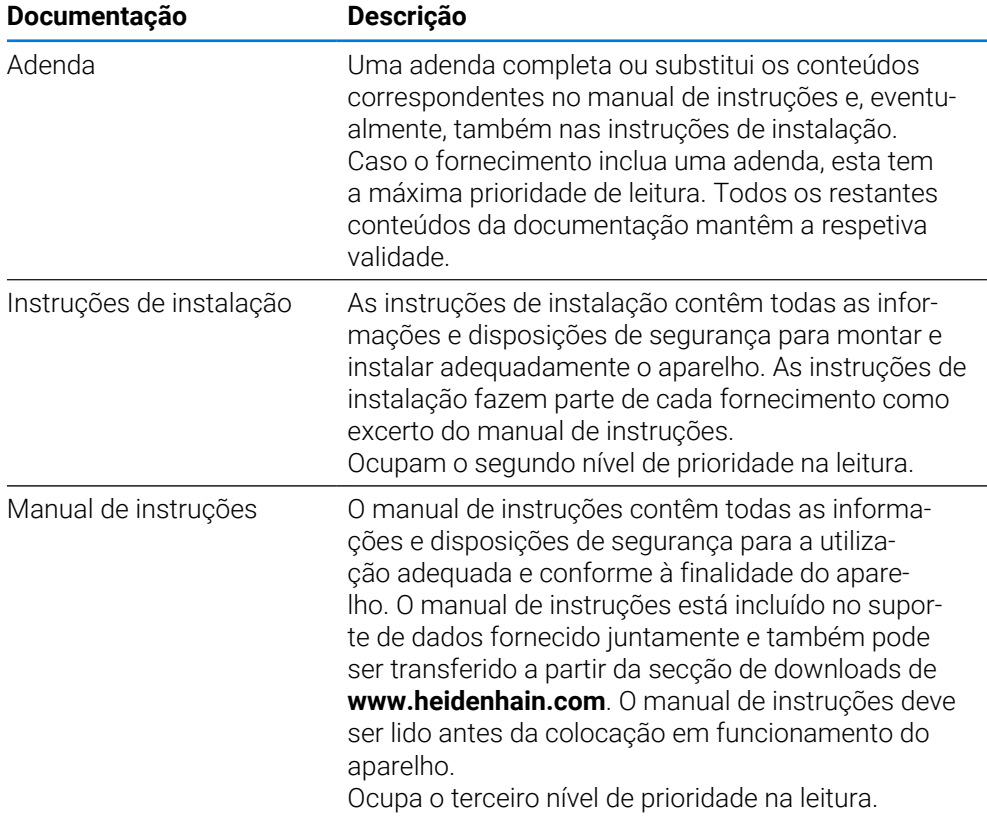

#### **São desejáveis alterações? Encontrou uma gralha?**

Esforçamo-nos constantemente por melhorar a nossa documentação para si. Agradecemos a sua ajuda, informando-nos das suas propostas de alterações através do seguinte endereço de e-mail:

#### **[userdoc@heidenhain.de](mailto:userdoc@heidenhain.de)**

## <span id="page-10-0"></span>**1.5.3 Conservação e transmissão da documentação**

As instruções devem ser guardadas na proximidade imediata do local de trabalho e estar permanentemente à disposição de todos os colaboradores. A entidade exploradora deve informar o pessoal do local onde estão depositadas estas instruções. Se as instruções se tornarem ilegíveis, a entidade exploradora deve providenciar à sua substituição pelo fabricante.

Em caso de cedência ou revenda do aparelho a terceiros, ao novo proprietário devem ser entregues os seguintes documentos:

- Adenda (caso fornecida em conjunto)
- Instruções de instalação
- Manual de instruções

## <span id="page-10-1"></span>**1.6 Acerca destas instruções**

Estas instruções contêm todas as informações e disposições de segurança para a utilização adequada do aparelho.

## <span id="page-10-2"></span>**1.6.1 Tipo de documento**

#### **Manual de instruções**

As presentes instruções correspondem ao **Manual de instruções** do produto.

O manual de instruções

- orienta-se pelo ciclo de vida do produto
- contêm todas as informações e disposições de segurança necessárias para operar o produto adequadamente e em conformidade com a finalidade prevista

## <span id="page-10-3"></span>**1.6.2 Grupos-alvo das instruções**

As presentes instruções devem ser lidas e respeitadas por todas as pessoas a quem seja confiado um dos seguintes trabalhos:

- Montagem
- **Instalação**
- Colocação em funcionamento e configuração
- Comando
- Assistência, limpeza e manutenção
- **Eliminação de avarias**
- Desmontagem e eliminação

## <span id="page-11-0"></span>**1.6.3 Grupos-alvo por tipos de utilizador**

Os grupos-alvo destas instruções referem-se aos diferentes tipos de utilizador do aparelho e às permissões dos tipos de utilizador. O aparelho conta com os seguintes tipos de utilizador:

#### **Utilizador OEM**

O utilizador **OEM** (Original Equipment Manufacturer) possui o mais alto nível de permissões. Pode efetuar a configuração de hardware do aparelho (p. ex., a ligação de encoders e sensores). POde criar utilizadores do tipo **Setup** e **Operator** e configurar os utilizadores **Setup** e **Operator**. O utilizador **OEM** não pode ser duplicado nem eliminado. Não pode iniciar sessão automaticamente.

#### **Utilizador Setup**

O utilizador **Setup** configura o aparelho para a operação no local de utilização. Pode criar utilizadores do tipo **Operator**. O utilizador **Setup** não pode ser duplicado nem eliminado. Não pode iniciar sessão automaticamente.

#### **Utilizador Operator**

O utilizador **Operator** dispõe de permissão para executar as funções básicas do aparelho.

Um utilizador do tipo **Operator** não pode criar outros utilizadores nem, p. ex., alterar o seu nome ou o seu idioma. Um utilizador do grupo **Operator** pode iniciar sessão automaticamente quando o aparelho é ligado.

## <span id="page-11-1"></span>**1.6.4 Recomendações aplicadas**

#### **Disposições de segurança**

As disposições de segurança alertam para os perigos ao manusear o aparelho e dão instruções para os evitar. As disposições de segurança classificadas segundo a gravidade do perigo e dividem-se nos seguintes grupos:

## **A PERIGO**

**Perigo** assinala riscos para pessoas. Se as instruções para evitar este risco não forem observadas, o perigo causará **certamente a morte ou lesões corporais graves**.

## A AVISO

**Aviso** assinala riscos para pessoas. Se as instruções para evitar este risco não forem observadas, o perigo causará **provavelmente a morte ou lesões corporais graves**.

# **ACUIDADO**

**Cuidado** assinala riscos para pessoas. Se as instruções para evitar este risco não forem observadas, o perigo causará **provavelmente lesões corporais ligeiras**.

## *AVISO*

**Nota** assinala riscos para objetos ou dados. Se as instruções para evitar este risco não forem observadas, o perigo causará **provavelmente um dano material**.

#### **Notas informativas**

As notas informativas garantem uma utilização sem falhas e eficiente do aparelho. As notas informativas subdividem-se nos seguintes grupos:

O símbolo de informação representa uma **Dica**.

Uma dica fornece informações importantes adicionais ou complementares.

O símbolo da roda dentada indica uma função **dependente da máquina**. 0 A função descrita depende da máquina, se, p. ex.:

- A máquina dispõe de uma opção de software ou hardware necessária
- O comportamento das funções depende de definições configuráveis da máquina

⋒

A

O símbolo do livro representa uma **referência cruzada**.

Uma referência cruzada remete para documentação externa, p. ex., a documentação do fabricante da máquina ou de um terceiro fornecedor.

## <span id="page-12-0"></span>**1.6.5 Marcas de texto**

Nestas instruções utilizam-se as seguintes marcas de texto:

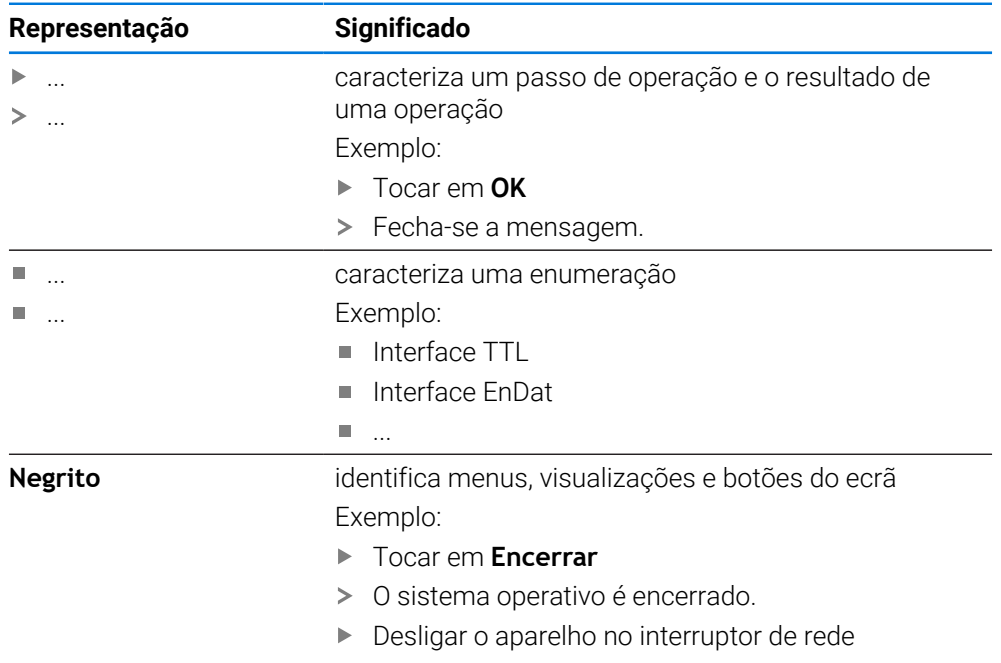

<span id="page-13-0"></span>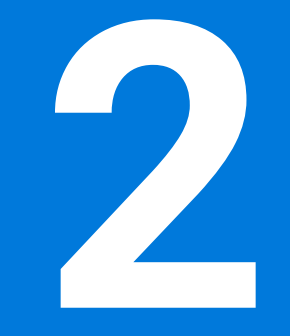

**Segurança**

#### <span id="page-14-0"></span>**2.1 Vista geral**

Este capítulo contém informações importantes sobre segurança, para operar o aparelho adequadamente.

### <span id="page-14-1"></span>**2.2 Procedimentos de segurança gerais**

Para a utilização do sistema são aplicáveis todos os procedimentos de segurança geralmente aceites, em especial, os requeridos no manuseamento de aparelhos condutores de corrente. A inobservância destas precauções de segurança pode ter provocado danos no aparelho ou lesões.

As precauções de segurança podem variar de empresa para empresa. Em caso de conflito entre o conteúdo deste guia rápido e os regulamentos internos de uma empresa, na qual este aparelho seja utilizado, aplicar-se-ão as regras mais rigorosas.

## <span id="page-14-2"></span>**2.3 Utilização conforme à finalidade**

Os aparelhos da série GAGE-CHEK 2000 são sistemas eletrónicos de avaliação digital de alta qualidade destinados à leitura de valores de medição exatos e a tarefas de posicionamento de elementos de contorno em aplicações de metrologia. Os aparelhos são utilizados, principalmente, em máquinas de medição e dispositivos de posicionamento.

Os aparelhos desta série

- só podem ser utilizados em aplicações comerciais e em ambiente industrial
- devem ser montados num pedestal ou suporte apropriado para uma utilização conforme à finalidade prevista
- destinam-se à utilização em interiores e num ambiente em que a carga de humidade, sujidade, óleo e lubrificantes cumpre as prescrições nos dados técnicos

Os aparelhos suportam a utilização de aparelhos periféricos de diferentes M fabricantes. A HEIDENHAIN não pode prestar qualquer informação sobre a utilização conforme à finalidade específica destes aparelhos. Devem respeitar-se as informações sobre a utilização conforme à finalidade incluídas nas respetivas documentações.

## <span id="page-14-3"></span>**2.4 Utilização não conforme à finalidade**

Não são admissíveis para todos os aparelhos da série GAGE-CHEK 2000, em particular, as seguintes aplicações:

- Utilização e armazenagem fora das condições de utilização descritas nos ["Dados](#page-191-0) [técnicos"](#page-191-0)
- Utilização ao ar livre
- Utilização em áreas potencialmente explosivas
- Utilização dos aparelhos da série GAGE-CHEK 2000 como componentes de uma função de segurança

## <span id="page-15-0"></span>**2.5 Qualificação do pessoal**

O pessoal responsável pela montagem, instalação, comando, assistência, manutenção e desmontagem deve possuir a qualificação necessária para estes trabalhos e estar suficientemente informado com o apoio da documentação do aparelho e dos periféricos conectados.

Os requisitos do pessoal necessários para as várias atividades no aparelho são indicados nos capítulos correspondentes destas instruções.

Especificam-se seguidamente os grupos de pessoas em relação às suas qualificações e tarefas.

#### **Operador**

O operador usa e comanda o aparelho no âmbito da utilização conforme à finalidade. É instruído pela entidade exploradora acerca das suas tarefas particulares e dos perigos possíveis resultantes de um comportamento inadequado.

#### **Pessoal especializado**

O pessoal especializado recebe formação por parte da entidade exploradora para o comando avançado e a parametrização. Devido à sua formação, conhecimentos e experiência profissionais, bem como ao conhecimento das disposições relevantes, o pessoal especializado está em condições de executar os trabalhos que lhe são confiados relativamente à respetiva aplicação e de reconhecer e evitar autonomamente potenciais perigos.

#### **Eletricista**

Devido à sua formação, conhecimentos e experiência profissionais, bem como ao conhecimento das normas e disposições relevantes, o eletricista está em condições de executar trabalhos em instalações elétricas e de reconhecer e evitar autonomamente potenciais perigos. O eletricista tem formação específica para o ambiente de trabalho em que desenvolve a sua atividade.

O eletricista deve cumprir os requisitos das normas legais de prevenção de acidentes em vigor.

## <span id="page-15-1"></span>**2.6 Obrigações da entidade exploradora**

A entidade exploradora possui ou alugou o aparelho e os periféricos. É sempre responsável pela respetiva utilização conforme à finalidade.

A entidade exploradora deve:

- atribuir as diferentes tarefas a pessoal qualificado, idóneo e autorizado
- formar comprovadamente o pessoal para as atribuições e tarefas
- colocar à disposição do pessoal todos os meios de que necessite para cumprir as tarefas que sejam atribuídas
- assegurar-se de que o aparelho é utilizado apenas se estiver em perfeitas condições técnicas
- assegurar-se de que o aparelho é protegido contra uma utilização não autorizada

i

## <span id="page-16-0"></span>**2.7 Disposições de segurança gerais**

A responsabilidade por cada sistema que seja utilizado neste produto cabe ao técnico de montagem ou instalação desse sistema.

O aparelho suporta a utilização de múltiplos aparelhos periféricos  $\mathbf{m}$ de diferentes fabricantes. A HEIDENHAIN não pode prestar qualquer informação sobre as disposições de segurança específicas destes aparelhos. Devem respeitar-se as disposições de segurança incluídas nas documentações correspondentes. Caso as documentações não estejam disponíveis, devem ser solicitadas aos fabricantes.

As disposições de segurança específicas para as várias atividades no aparelho são indicadas nos capítulos correspondentes destas instruções.

## <span id="page-16-1"></span>**2.7.1 Símbolos no aparelho**

No aparelho encontram-se os seguintes símbolos:

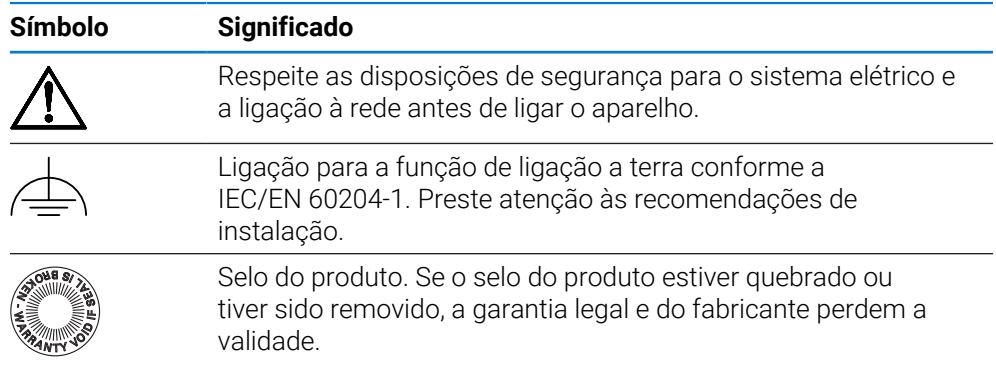

## <span id="page-17-0"></span>**2.7.2 Disposições de segurança para o sistema elétrico**

## A AVISO

## **Contacto perigoso com partes condutoras de tensão ao abrir o aparelho.**

Pode ter como consequência um choque elétrico, queimaduras ou a morte.

- $\triangleright$  Não abrir a caixa em caso algum
- Mandar proceder a intervenções apenas pelo fabricante

## A AVISO

**Perigo de eletrocussão perigosa em caso de contacto direto ou indireto com partes condutoras de tensão**

Pode ter como consequência um choque elétrico, queimaduras ou a morte.

- Mandar executar os trabalhos no sistema elétrico e nos componentes condutores de corrente apenas a um especialista com formação
- Utilizar exclusivamente cabos e conectores normalizados para a ligação à corrente e todas as ligações de interface
- Mandar substituir os componentes elétricos avariados imediatamente através do fabricante
- Verificar regularmente todos os cabos ligados e tomadas de ligação do aparelho. Eliminar imediatamente as deficiências, por exemplo, ligações soltas ou cabos queimados

# *AVISO*

#### **Danos em componentes internos do aparelho!**

Caso o aparelho seja aberto, a garantia legal e do fabricante perdem a validade.

- Não abrir a caixa em caso algum
- Mandar proceder a intervenções apenas pelo fabricante do aparelho

<span id="page-18-0"></span>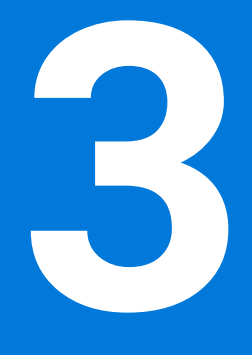

# **Comando geral**

## <span id="page-19-0"></span>**3.1 Vista geral**

Este capítulo descreve a interface de utilizador e os elementos de comando, assim como as funções básicas do dispositivo.

## <span id="page-19-1"></span>**3.2 Comando com ecrã tátil e dispositivos de entrada**

## <span id="page-19-2"></span>**3.2.1 Ecrã tátil e dispositivos de entrada**

Os elementos de comando na interface de utilizador do aparelho são acionados através de um ecrã tátil ou de um rato USB ligado.

Para introduzir dados, pode utilizar o teclado virtual no ecrã tátil ou um teclado USB ligado.

## *AVISO*

**Mau funcionamento do ecrã tátil devido a humidade ou contacto com a água!**

A humidade ou a água podem prejudicar o funcionamento do ecrã tátil.

Proteger o ecrã tátil da humidade ou do contacto com a água **Mais informações:** ["Dados do aparelho", Página 193](#page-192-0)

## <span id="page-19-3"></span>**3.2.2 Gestos e ações do rato**

H

Para ativar, comutar ou mover os elementos de comando da interface de utilizador, pode usar o ecrã tátil do aparelho ou um rato. A operação do ecrã tátil e do rato realiza-se através de gestos.

Os gestos para comando com o ecrã tátil podem ser diferentes dos gestos para comando com o rato.

Se os gestos para operar com o ecrã tátil forem diferentes dos do rato, estas instruções descreverão as duas possibilidades de comando como passos de operação alternativos.

Os passos de operação alternativos para comandar com o ecrã tátil ou com o rato são assinalados com os símbolos seguintes:

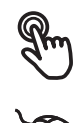

Operação com o ecrã tátil

Operação com o rato

O resumo seguinte descreve os vários gestos de comando com o ecrã tátil e com o rato:

**Tocar**

designa um toque breve no ecrã tátil

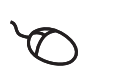

designa uma pressão única do botão esquerdo do rato

#### **Tocar permite, entre outras, as seguintes ações**

- Selecionar menus, elementos ou parâmetros
- Introduzir caracteres com o teclado do ecrã
- Fechar diálogos
- Mostrar e ocultar o menu principal no menu **Medição**
- Mostrar e ocultar a barra de funções no menu **Medição**

#### **Manter premido**

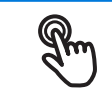

designa um toque prolongado no ecrã tátil

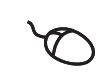

designa uma pressão única do botão esquerdo do rato, que é mantido premido em seguida

#### **Manter premido permite, entre outras, as seguintes ações**

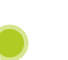

Alterar rapidamente valores nos campos de introdução com os botões do ecrã Mais e Menos

#### **Deslizar**

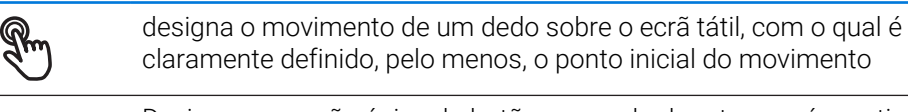

Designa a pressão única do botão esquerdo do rato, que é mantido pressionado e, simultaneamente, movido; é claramente definido, pelo menos, o ponto inicial do movimento

#### **Deslizar permite, entre outras, as seguintes ações**

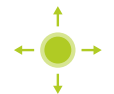

■ Deslocar-se em listas e textos

#### **Passar**

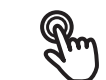

designa o movimento fluido de um dedo sobre o ecrã tátil, sem ponto definido para o início e fim do movimento

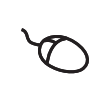

designa a pressão única do botão esquerdo do rato, que é mantido pressionado e, simultaneamente, movido; o ponto inicial e o ponto final do movimento não são claramente definidos

#### **Passar permite, entre outras, as seguintes ações**

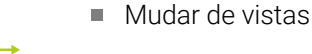

## <span id="page-21-0"></span>**3.3 Elementos de comando e funções gerais**

Os elementos de comando seguintes permitem a configuração e operação através do ecrã tátil ou dispositivos de entrada.

#### **Teclado virtual**

O teclado virtual permite introduzir texto nos campos de introdução da interface de utilizador. Dependendo do campo de introdução, abre-se um teclado virtual numérico ou alfanumérico.

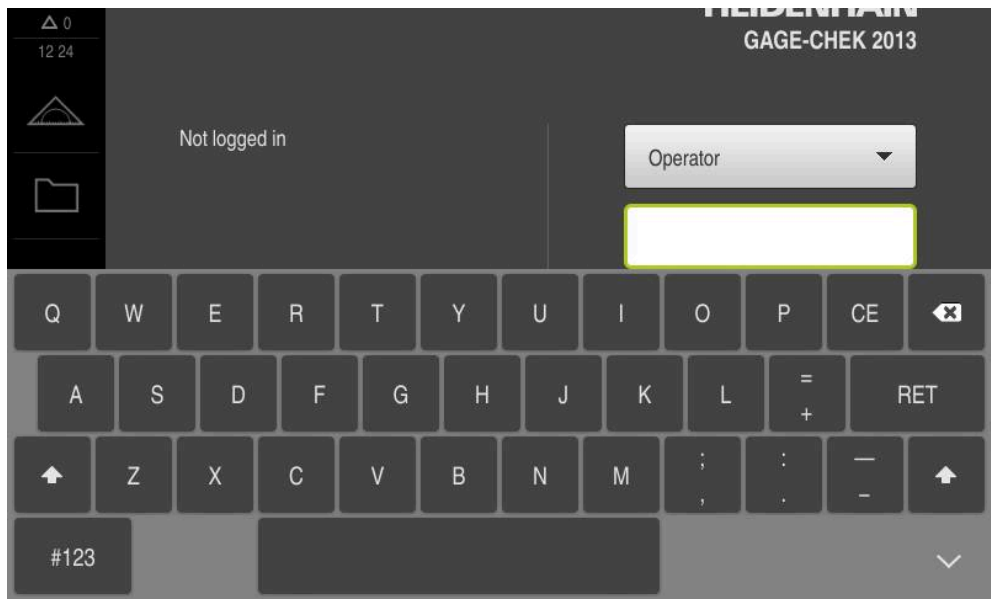

Figura 1: Teclado virtual

#### **Utilizar o teclado virtual**

- Para introduzir valores, tocar num campo de introdução
- O campo de introdução é realçado.
- > Abre-se o teclado virtual.
- Introduzir texto ou números
- Em caso de entrada correta e completa, mostra-se, eventualmente, uma marca de seleção verde.
- Em caso de entrada incompleta ou valores errados, mostra-se, eventualmente, um ponto de exclamação vermelho. A entrada não pode ser concluída então.
- Para aceitar os valores, confirmar a entrada com **RET**
- > Os valores são apresentados.
- > O teclado virtual desaparece.

#### **Elementos de comando**

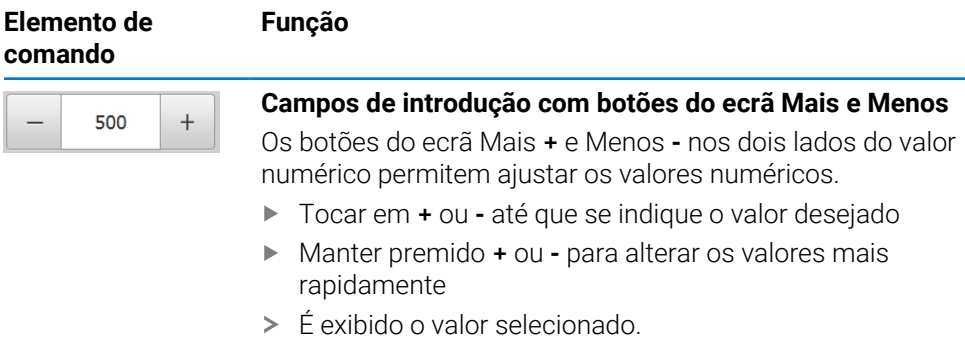

 $\overline{\phantom{0}}$ 

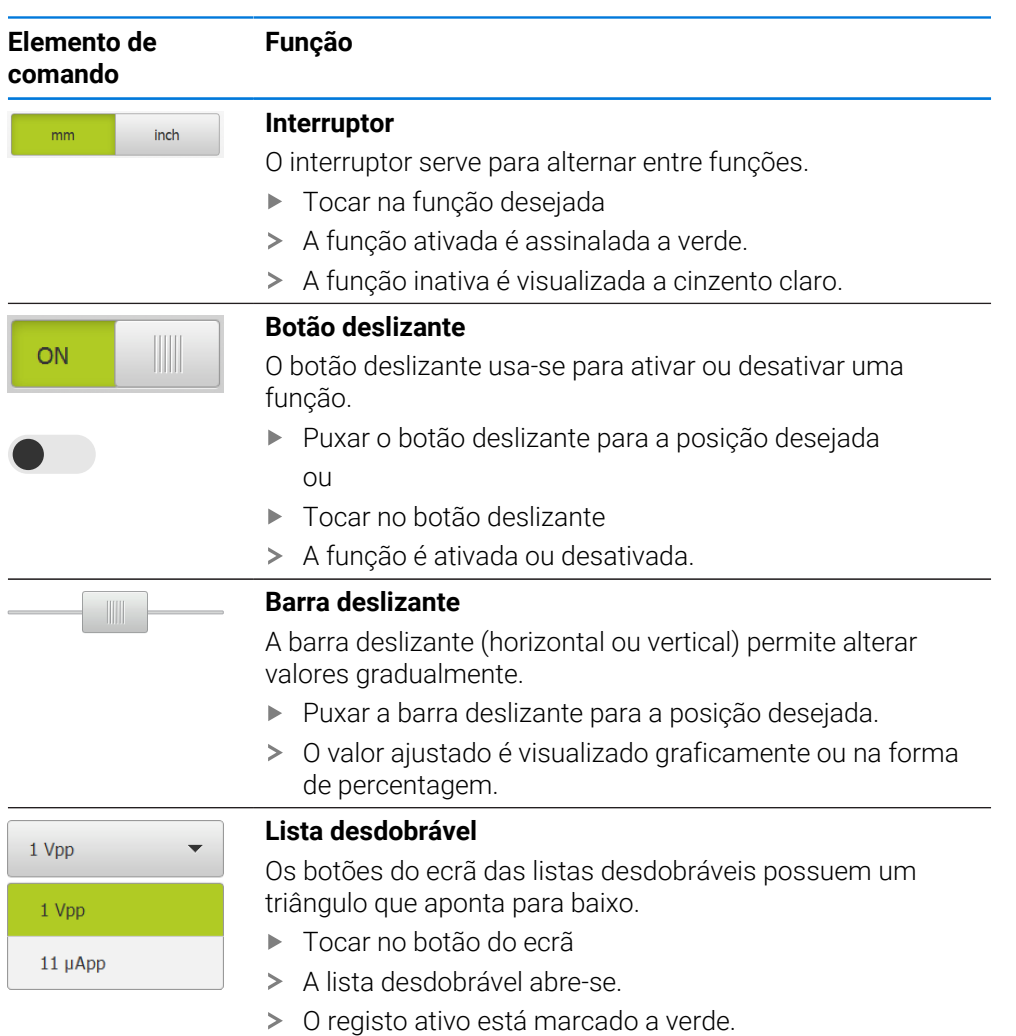

- $\blacktriangleright$  Tocar no registo desejado
- O registo desejado é aceite.

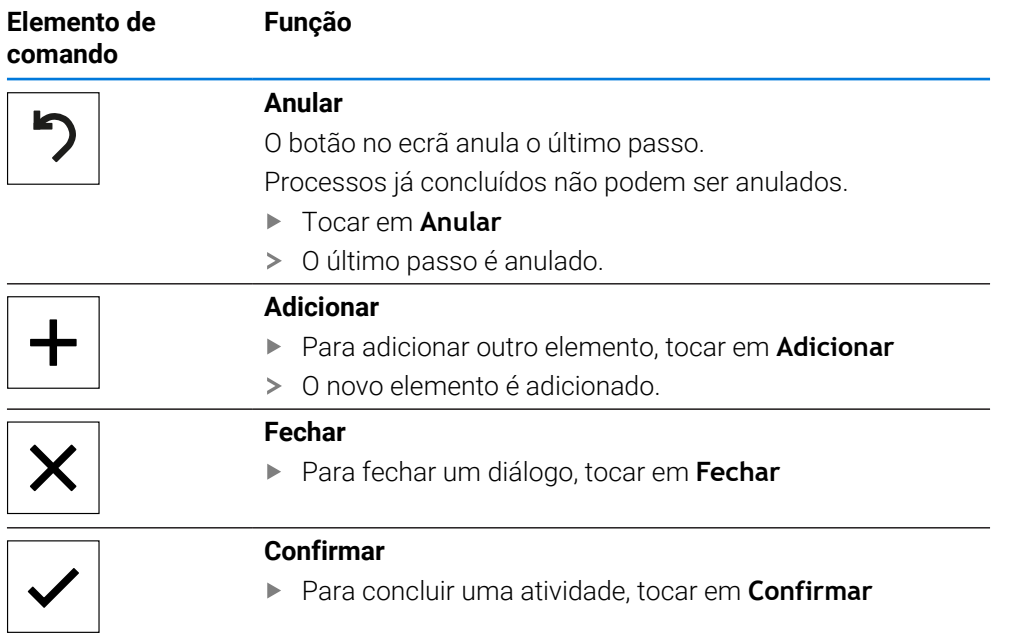

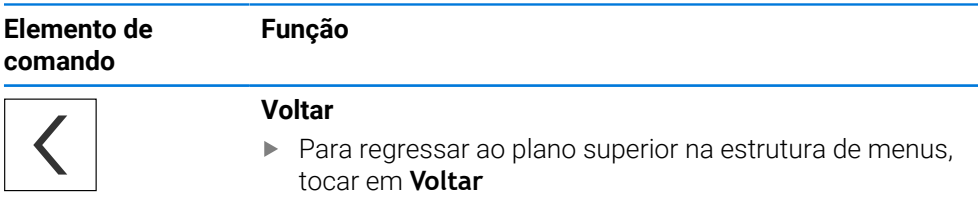

## <span id="page-23-0"></span>**3.4 GAGE-CHEK 2000 ligar e desligar**

## <span id="page-23-1"></span>**3.4.1 GAGE-CHEK 2000 ligar**

ň

Antes de se poder usar o aparelho, é necessário realizar os passos de colocação em funcionamento e preparação. Dependendo da finalidade de utilização, poderá ser necessária a configuração de parâmetros de setup adicionais.

**Mais informações:** ["Colocação em funcionamento", Página 75](#page-74-0)

- ► Ligar o aparelho no interruptor de rede O interruptor de rede encontra-se na parte posterior do aparelho
- O aparelho está a ser iniciado. A operação pode demorar um momento.
- $>$  Se o início automático de sessão do utilizador estiver ativado e o último utilizador tiver iniciado sessão como utilizador do tipo **Operator**, a interface de utilizador aparece no menu **Medição**.
- Caso o início automático de sessão do utilizador não esteja ativado, abre-se o menu **Início de sessão do utilizador Mais informações:** ["Iniciar e encerrar sessão do utilizador", Página 25](#page-24-1)

## <span id="page-23-2"></span>**3.4.2 Modo economizador de energia**

Se o aparelho não for utilizado provisoriamente, é conveniente ativar o modo economizador de energia. Assim, o aparelho entra num estado inativo sem que se corte a alimentação de corrente. Neste estado, o ecrã é desligado.

#### **Ativar o modo economizador de energia**

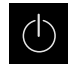

No menu principal, tocar em **Desligar**

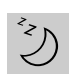

- Tocar em **Modo economizador de energia**
- > O ecrã é desligado.

#### **Desativar o modo economizador de energia**

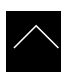

- ▶ Tocar num ponto qualquer do ecrã tátil
- > Na margem inferior, aparece uma seta.
- ▶ Deslizar a seta para cima
- O ecrã liga-se e vê-se a interface de utilizador mostrada em último lugar.

## <span id="page-24-0"></span>**3.4.3 GAGE-CHEK 2000 desligar**

## *AVISO*

#### **Dano no sistema operativo!**

Se cortar a fonte de corrente do aparelho enquanto este está ligado, o sistema operativo do aparelho pode ficar danificado.

- Encerrar o aparelho através do menu **Desligar**
- Não cortar a fonte de corrente do aparelho enquanto este estiver ligado
- Desligar o aparelho com o interruptor de rede só depois do encerramento

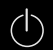

No menu principal, tocar em **Desligar**

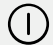

- Tocar em **Encerrar**
- O sistema operativo é encerrado.
- Aguardar até que o ecrã mostre a mensagem: **Pode desligar o aparelho agora.**
- **Desligar o aparelho no interruptor de rede**

## <span id="page-24-1"></span>**3.5 Iniciar e encerrar sessão do utilizador**

O menu **Início de sessão do utilizador** permite ao operador iniciar ou encerrar sessão no aparelho.

Apenas um utilizador pode iniciar sessão no aparelho. Mostra-se o utilizador com sessão iniciada. Para que um novo utilizador inicie sessão, o utilizador com sessão iniciada deve encerrá-la.

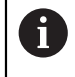

O aparelho possui níveis de privilégios, que determinam se a administração e operação se realizam de forma abrangente ou restrita pelo utilizador.

## <span id="page-25-0"></span>**3.5.1 Iniciar sessão do utilizador**

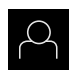

- No menu principal, tocar em **Início de sessão do utilizador**
- Na lista desdobrável, selecionar um utilizador
- Tocar no campo de introdução **Palavra-passe**
- Introduzir a palavra-passe do utilizador

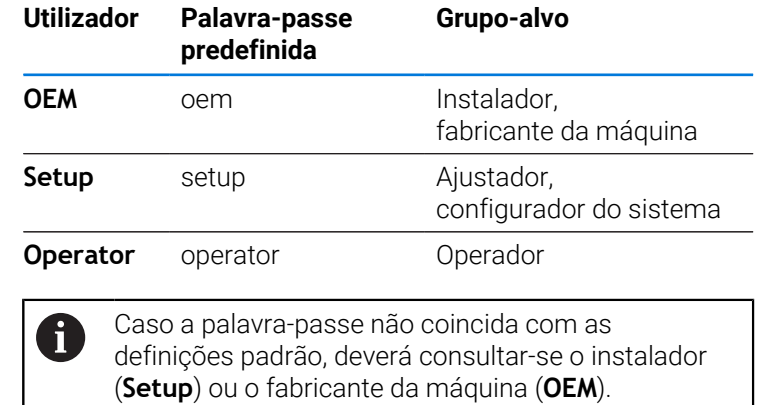

Se a palavra-passe já não for conhecida, contacte uma filial de assistência HEIDENHAIN.

Confirmar a introdução com **RET**

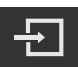

- Tocar em **Iniciar sessão**
- O utilizador inicia sessão e aparece o menu **Medição**.

**Mais informações:** ["Grupos-alvo por tipos de utilizador", Página 12](#page-11-0)

## <span id="page-25-1"></span>**3.5.2 Encerrar sessão do utilizador**

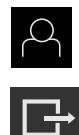

- 
- Tocar em **Encerrar sessão**
- O utilizador encerra a sessão.
- Todas as funções do menu principal estão inativas, à exceção de **Desligar**.

No menu principal, tocar em **Início de sessão do utilizador**

O aparelho só pode voltar a ser usado depois de um utilizador iniciar sessão.

## <span id="page-26-0"></span>**3.6 Definir o idioma**

No estado de fábrica, o idioma da interface de utilizador é o Inglês. Pode comutar a interface de utilizador para o idioma desejado.

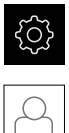

- No menu principal, tocar em **Definições**
- Tocar em **Utilizador**
- O utilizador com sessão iniciada é assinalado com uma marca de seleção.
- Selecionar o utilizador com sessão iniciada
- O idioma selecionado para o utilizador é indicado na lista desdobrável **Idioma** através da bandeira correspondente.
- Na lista desdobrável **Idioma**, selecionar a bandeira do idioma desejado
- A interface de utilizador apresenta-se no idioma selecionado.

## <span id="page-26-1"></span>**3.7 Executar a procura de marcas de referência após o arranque**

Se a procura de marcas de referência estiver ligada após o arranque do  $\mathbf i$ aparelho todas as funções do aparelho ficarão bloqueadas até que a procura de marcas de referência seja concluída com sucesso. **Mais informações:** ["Marcas de referência \(Sistema de medida\)",](#page-92-0)

[Página 93](#page-92-0)

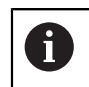

Nos encoders com interface EnDat, a procura de marcas de referência não se realiza, dado que que os eixos são referenciados automaticamente.

Quando a procura de marcas de referência está ligada no aparelho, um assistente obriga a passar sobre as marcas de referência dos eixos.

- Seguir as instruções no Assistente após o início de sessão
- Após uma procura de marcas de referência bem sucedida, o símbolo da referência deixa de piscar.

**Mais informações:** ["Elementos de comando da visualização de posições",](#page-33-2) [Página 34](#page-33-2)

**Mais informações:** ["Ligar a procura de marcas de referência", Página 119](#page-118-0)

## <span id="page-27-0"></span>**3.8 Interface de utilizador**

O aparelho está disponível em diversas versões e com diferentes i equipamentos. A interface de utilizador e o alcance funcional podem variar consoante a versão e o equipamento.

## <span id="page-27-1"></span>**3.8.1 Iniciar a interface de utilizador após a**

#### **Interface de utilizador no estado de fábrica**

A interface de utilizador apresentada mostra o estado de fábrica do aparelho. Esta interface de utilizador também é visualizada depois de o aparelho ser restaurado para as definições de fábrica.

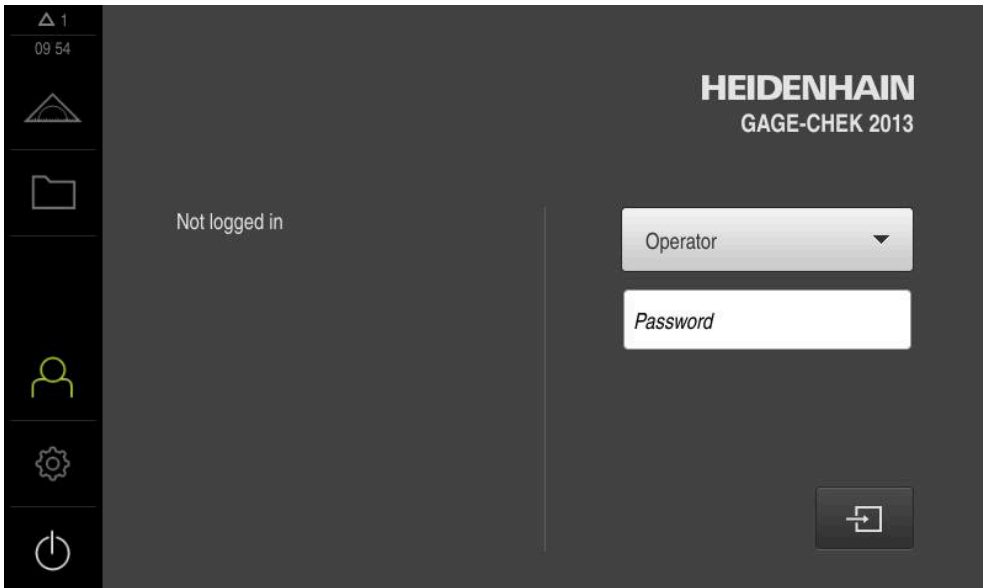

Figura 2: Interface de utilizador no estado de fábrica do aparelho

## **Interface de utilizador após o arranque**

Se um utilizador do tipo **Operator** iniciou sessão em último lugar com o início automático de sessão do utilizador ativado, após o arranque, o aparelho apresenta o menu **Medição** com a área de trabalho e a barra de funções.

**Mais informações:** ["Menu Medição", Página 30](#page-29-0)

Se o início automático de sessão do utilizador não estiver ativado, o aparelho abre o menu **Início de sessão do utilizador**.

**Mais informações:** ["Menu Início de sessão do utilizador", Página 32](#page-31-0)

## <span id="page-28-0"></span>**3.8.2 Menu principal da interface de utilizador**

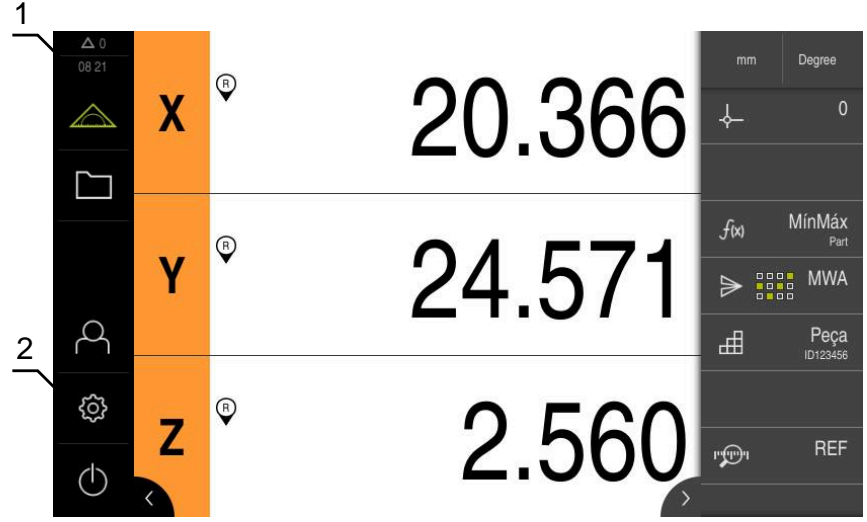

Figura 3: Interface de utilizador

- **1** A área de visualização de mensagem mostra a hora e o número de mensagens não fechadas
- **2** Menu principal com elementos de comando

#### **Elementos de comando do menu principal**

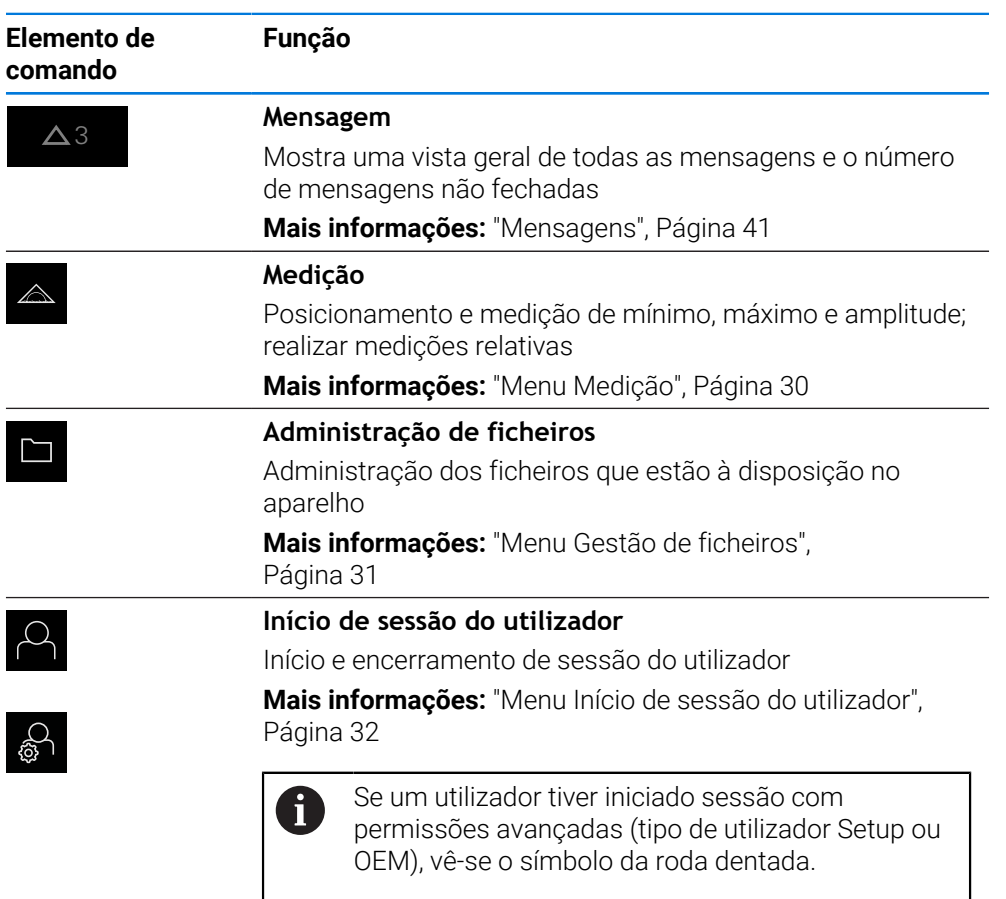

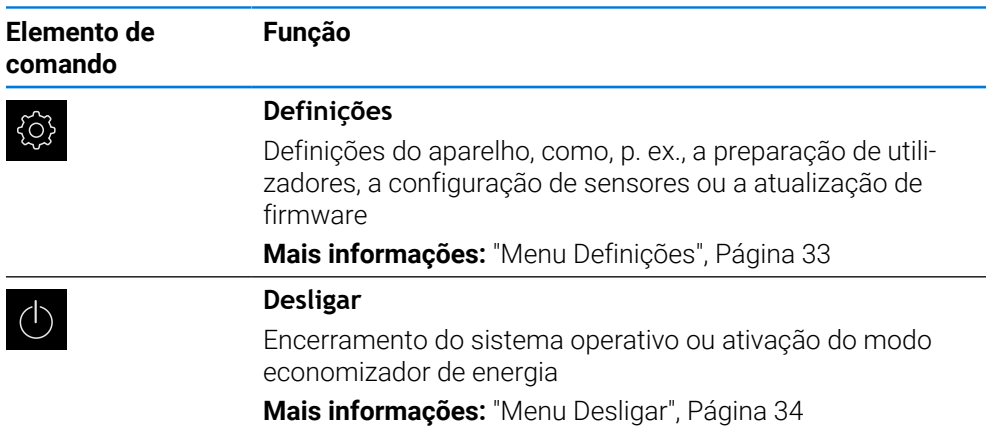

## <span id="page-29-0"></span>**3.8.3 Menu Medição**

#### **Chamada**

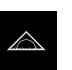

- No menu principal, tocar em **Medição**
- Mostra-se a interface de utilizador para Medição e Posicionamento.

#### **Breve descrição**

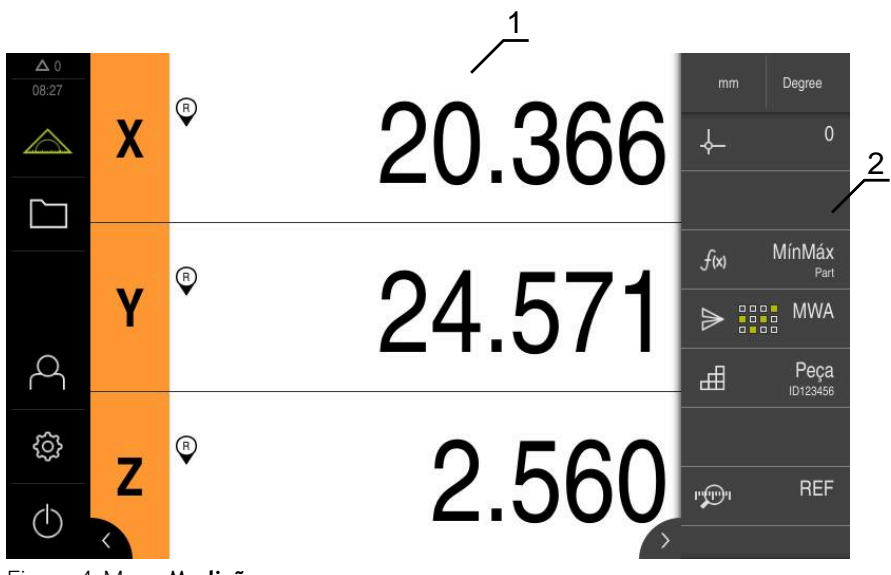

Figura 4: Menu **Medição**

- **1** A área de trabalho mostra a posição atual da mesa de medição
- **2** A barra de funções contém o menu de acesso rápido e os elementos funcionais

## <span id="page-30-0"></span>**3.8.4 Menu Gestão de ficheiros**

#### **Chamada**

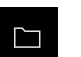

- No menu principal, tocar em **Gestão de ficheiros**
- Mostra-se a interface de utilizador para a gestão de ficheiros.

#### **Breve descrição**

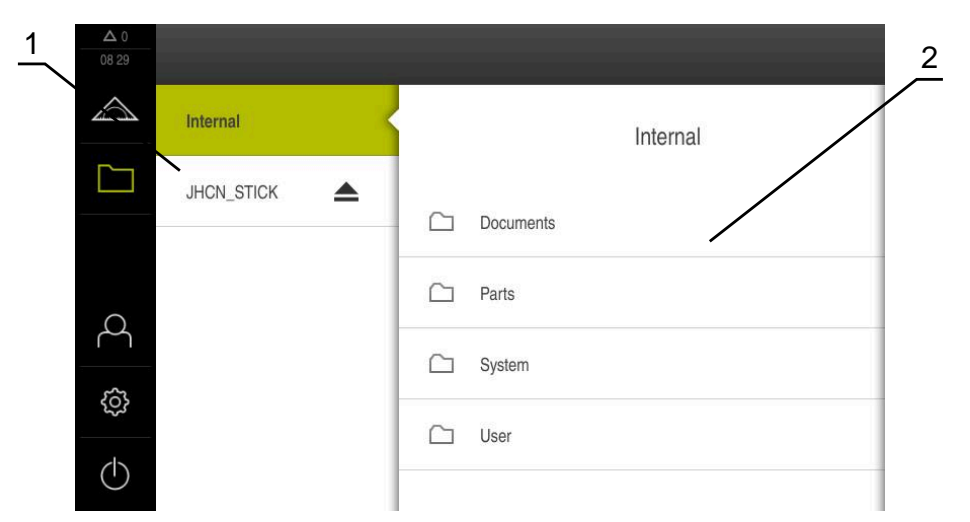

#### Figura 5: Menu **Gestão de ficheiros**

- **1** Lista das posições de memória disponíveis
- **2** Lista das pastas na posição de memória selecionada

O menu **Gestão de ficheiros** apresenta uma vista geral dos ficheiros guardados na memória do aparelho .

Os dispositivos USB de armazenamento em massa (formato FAT32) eventualmente conectados e as unidades de dados em rede disponíveis são indicados na lista das posições de memória. Os dispositivos USB de armazenamento em massa e unidades de dados em rede são indicados mediante o nome ou a designação da unidade de dados.

**Mais informações:** ["Gestão de ficheiros", Página 154](#page-153-0)

## <span id="page-31-0"></span>**3.8.5 Menu Início de sessão do utilizador**

#### **Chamada**

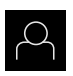

- No menu principal, tocar em **Início de sessão do utilizador**
- Mostra-se a interface de utilizador para que o utilizador inicie e encerre sessão.

#### **Breve descrição**

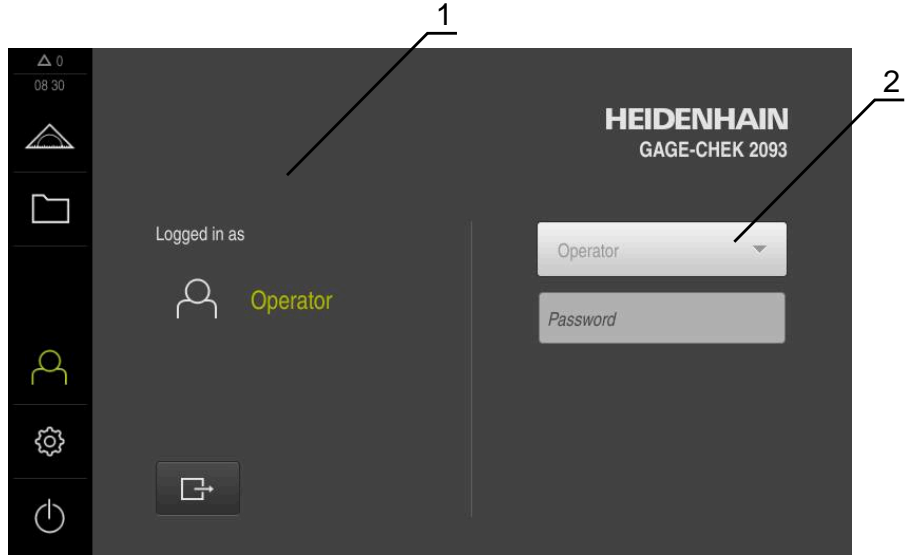

Figura 6: Menu **Início de sessão do utilizador**

- **1** Visualização do utilizador com sessão iniciada
- **2** Início de sessão do utilizador

O menu **Início de sessão do utilizador** indica que utilizador tem sessão iniciada na coluna esquerda. O início de sessão de um novo utilizador é apresentado na coluna direita.

Para que um outro utilizador inicie sessão, o utilizador com sessão iniciada deve encerrá-la.

**Mais informações:** ["Iniciar e encerrar sessão do utilizador", Página 25](#page-24-1)

## <span id="page-32-0"></span>**3.8.6 Menu Definições**

#### **Chamada**

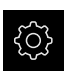

- No menu principal, tocar em **Definições**
- Mostra-se a interface de utilizador para as definições do dispositivo.

#### **Breve descrição**

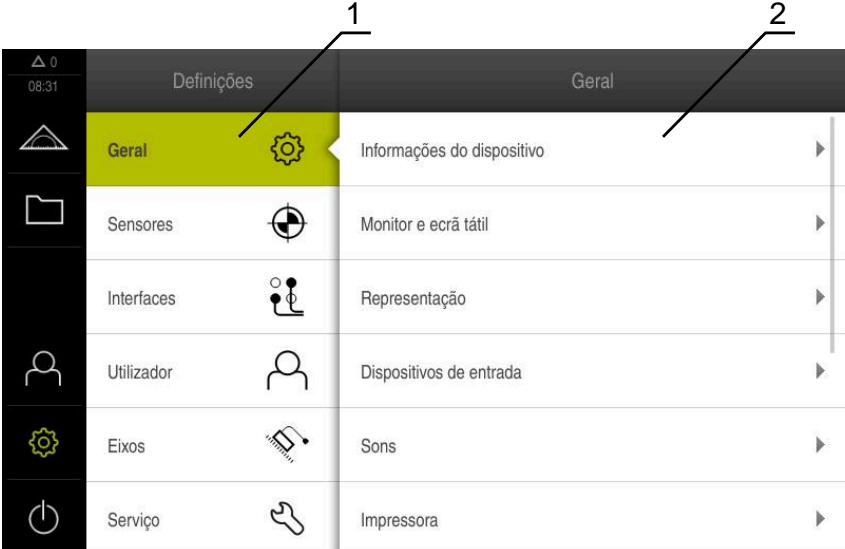

Figura 7: Menu **Definições**

i

- **1** Lista das opções de definições
- **2** Lista dos parâmetros de definições

O menu **Definições** apresenta todas as opções de configuração do aparelho. Os parâmetros de definições servem para ajustar o aparelho aos requisitos no local de utilização.

**Mais informações:** ["Definições", Página 161](#page-160-0)

O aparelho possui níveis de privilégios, que determinam se a administração e operação se realizam de forma abrangente ou restrita pelo utilizador.

## <span id="page-33-0"></span>**3.8.7 Menu Desligar**

#### **Chamada**

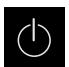

- No menu principal, tocar em **Desligar**
- Mostram-se os elementos de comando para encerrar o sistema operativo, para ativar o modo economizador de energia e também o modo de limpeza.

#### **Breve descrição**

O menu **Desligar** mostra as opções seguintes:

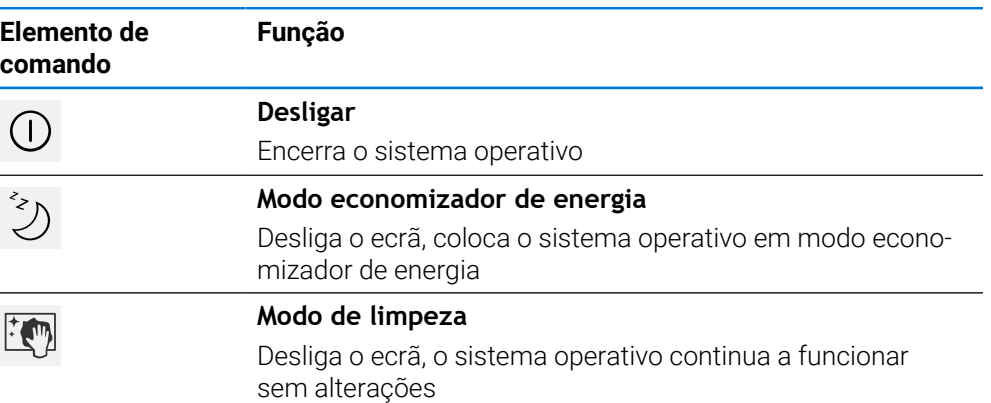

**Mais informações:** ["GAGE-CHEK 2000 ligar e desligar", Página 24](#page-23-0) **Mais informações:** ["Limpar o ecrã", Página 178](#page-177-0)

# <span id="page-33-1"></span>**3.9 Visualização de posição**

Na visualização de posições, o aparelho apresenta as posições dos eixos e, eventualmente, informações adicionais dos eixos configurados.

## <span id="page-33-2"></span>**3.9.1 Elementos de comando da visualização de posições**

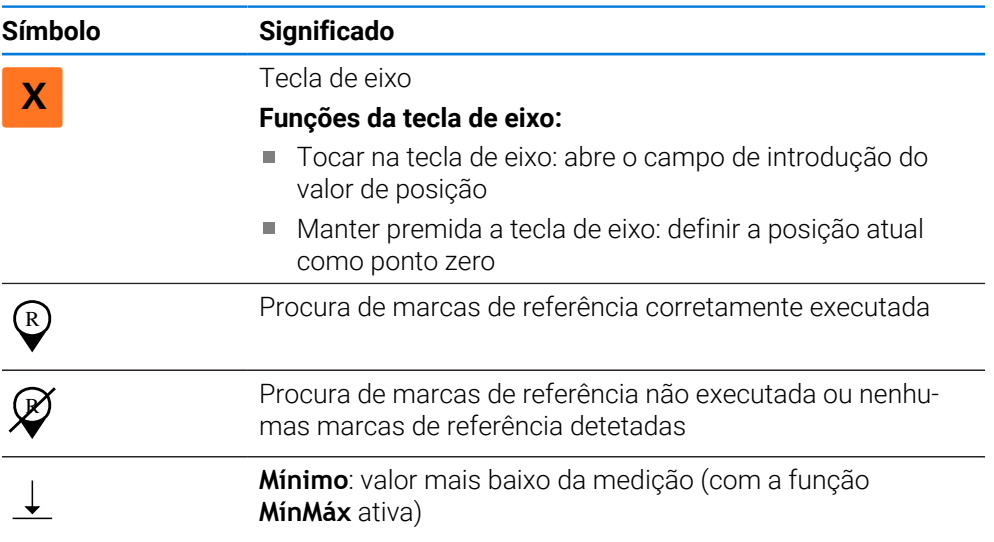

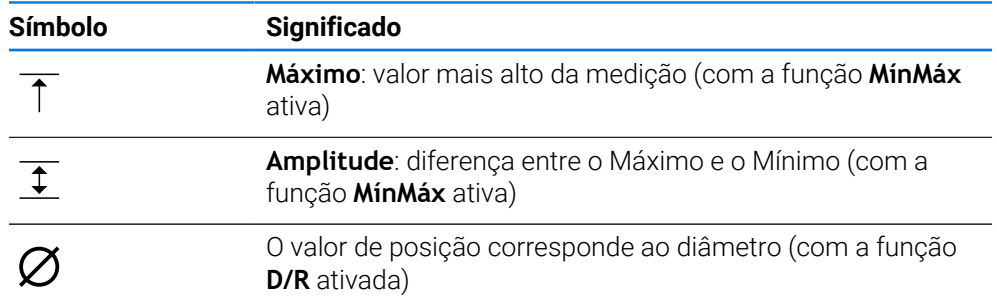

## <span id="page-34-0"></span>**3.10 Ajustar a área de trabalho**

No menu **Medição**, é possível ampliar a área de trabalho, ocultando o menu principal ou a barra de funções.

#### **Chamada**

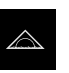

- No menu principal, tocar em **Medição**
- Mostra-se a interface de utilizador para Medição e Posicionamento.

## <span id="page-34-1"></span>**3.10.1 Ocultar ou mostrar o menu principal**

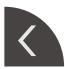

- Tocar na **pestana**
- O menu principal é ocultado.
- > A seta altera a direção.
- Tocar na **pestana**, para mostrar novamente o menu principal

## <span id="page-34-2"></span>**3.10.2 Ocultar ou mostrar a barra de funções**

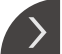

#### Tocar na **pestana**

- A barra de funções é ocultada.
- > A seta altera a direção.
- Para exibir a barra de funções, tocar novamente na **pestana**

## <span id="page-34-3"></span>**3.10.3 Desenrolar barra de funções**

É possível desenrolar a barra de funções. Assim que é colocada uma função no campo livre mais baixo, a barra é aumentada com um novo campo. A partir deste momento, pode desenrolar a barra de funções.

- Passar na barra de funções para cima ou para baixo
- As funções rolam para cima ou para baixo.

## <span id="page-34-4"></span>**3.10.4 Deslocar funções na barra de funções**

As funções da barra de funções podem ser deslocadas conforme quiser com Drag and Drop.

- Manter premida uma função na barra de funções
- O modo Drag and Drop é ativado. A barra de funções apresenta-se obscurecida.

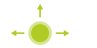

- Tomar uma função e deslocá-la para o local desejado
- Para encerrar o modo Drag and Drop, tocar numa função
- A barra de funções apresenta-se iluminada.

## <span id="page-35-0"></span>**3.11 Trabalhar com a barra de funções**

i

A operação da barra de funções pode estar limitada. Consulte o seu OEM ou Setup. **Mais informações:** ["Barra de funções", Página 166](#page-165-0)

## <span id="page-35-1"></span>**3.11.1 Elementos de comando da barra de funções**

A barra de funções contém as áreas e elementos de comando seguintes:

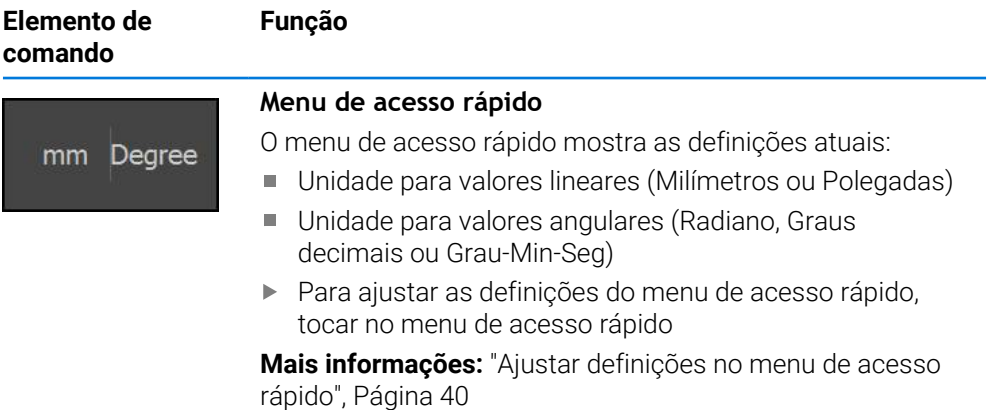

## <span id="page-35-2"></span>**3.11.2 Elementos funcionais**

Os elementos funcionais são botões do ecrã que podem ser adicionados à barra de funções e configurados individualmente.

Estão à disposição os seguintes elementos funcionais:

#### **Funções básicas**

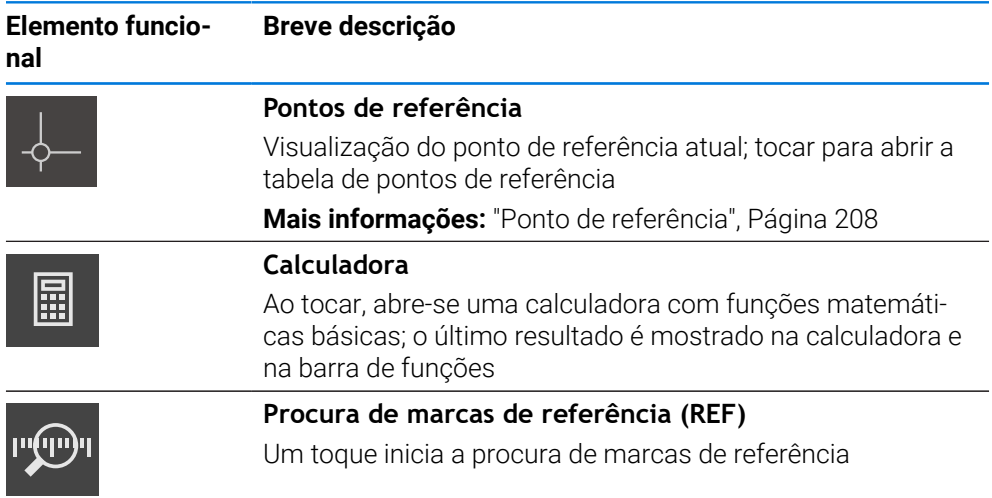

#### **Funções para medições**

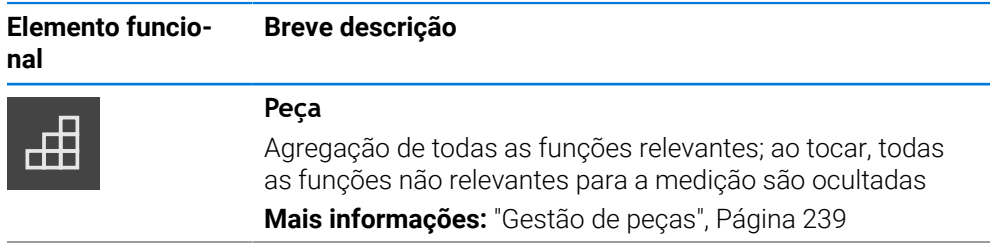
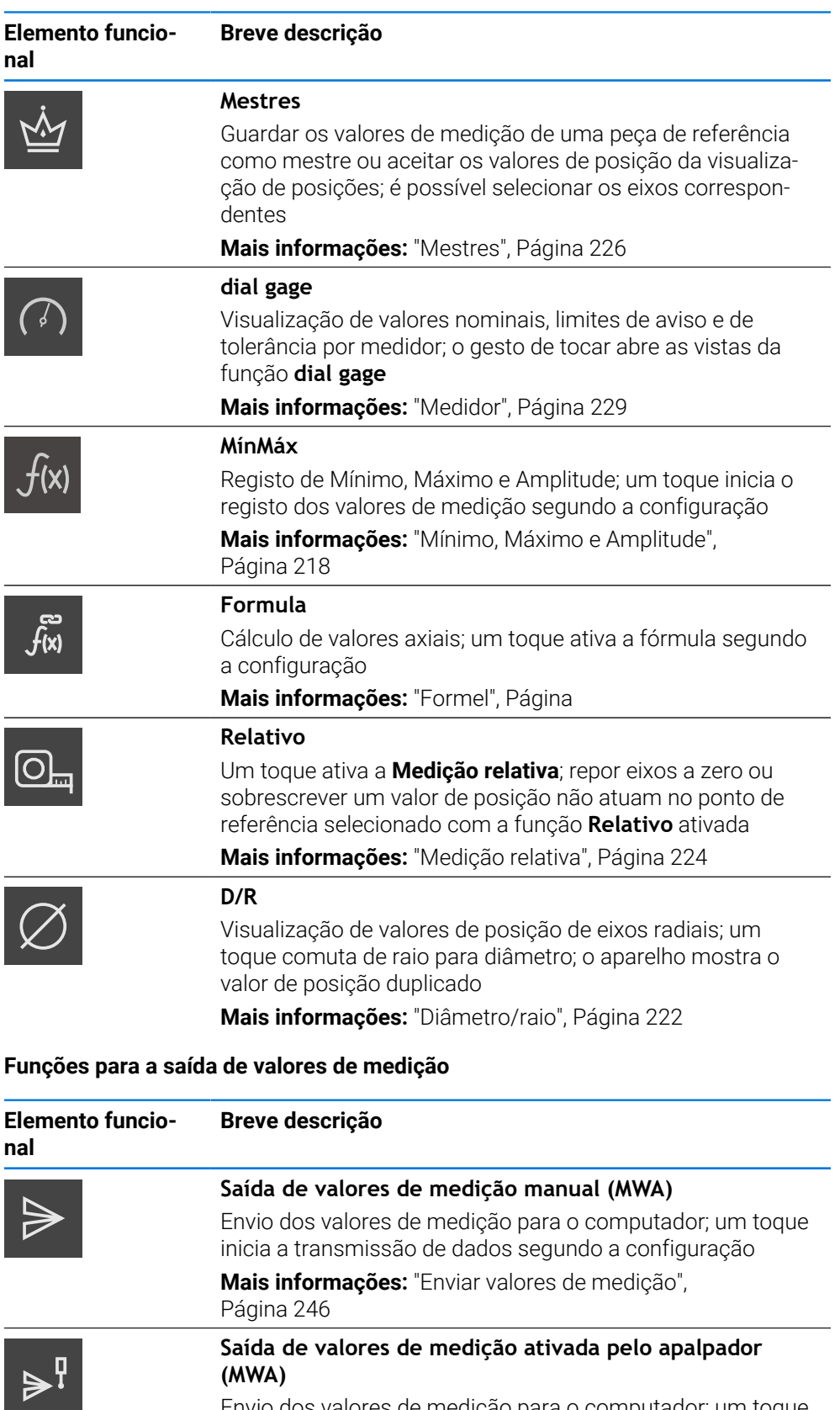

Envio dos valores de medição para o computador; um toque inicia a transmissão automática dos valores de medição segundo a configuração; a transmissão de dados efetua-se ao defletir-se a haste de apalpação

**Mais informações:** ["Enviar valores de medição",](#page-245-0) [Página 246](#page-245-0)

**I**

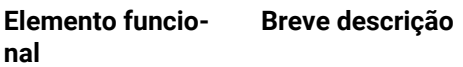

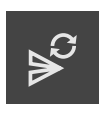

#### **Saída de valores de medição contínua (MWA)**

Envio dos valores de medição para o computador; um toque inicia a transmissão automática dos valores de medição segundo a configuração; a transmissão de dados realiza-se continuamente a intervalos de aprox. 200 ms

**Mais informações:** ["Enviar valores de medição",](#page-245-0) [Página 246](#page-245-0)

#### **Funções para apalpação**

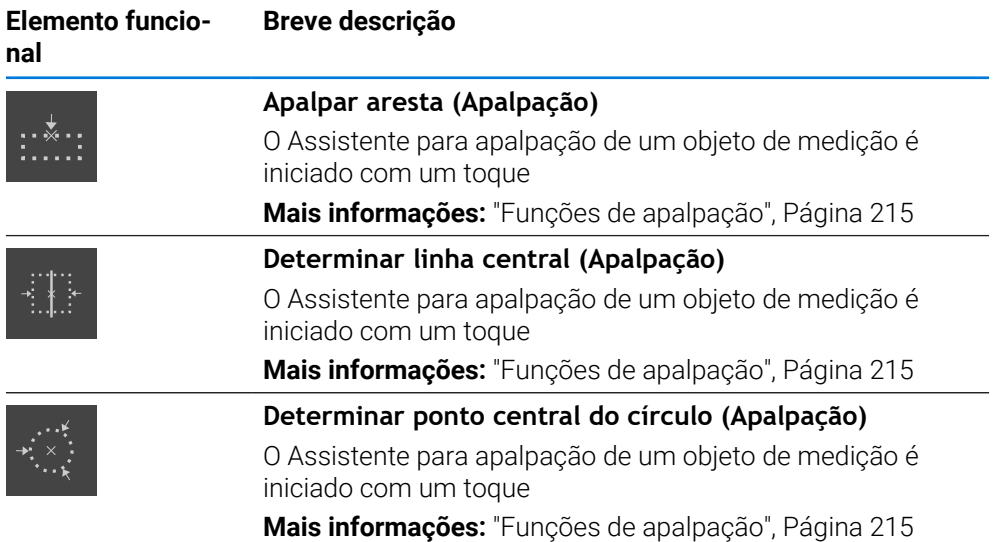

#### **Adicionar um elemento funcional à barra de funções**

- Arrastar um campo vazio da barra de funções para a esquerda na área de trabalho
- Abre-se um diálogo com todos os elementos funcionais disponíveis.
- ▶ Tocar no elemento funcional desejado
- O elemento funcional fica disponível.

#### **Remover um elemento funcional da barra de funções**

A operação da barra de funções pode estar limitada. Consulte o seu OEM ou Setup.

**Mais informações:** ["Barra de funções", Página 166](#page-165-0)

Deslizar o elemento funcional para a direita

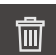

 $\mathbf{i}$ 

- Tocar em **Apagar**
- O elemento funcional é eliminado.

#### **Configurar elementos funcionais**

As funções que se tenham colocado na barra de funções podem ser configuradas.

- Arrastar o elemento funcional para a esquerda na área de trabalho
- Abre-se um diálogo para configuração.
- Configurar elemento funcional
- Tocar em **Fechar**
- A seleção é guardada.

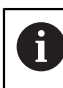

X

O procedimento é idêntico para todos os elementos funcionais. Encontra mais informações sobre os elementos funcionais no capítulo Informações para Operator.

**Mais informações:** ["Informações para Operator", Página 201](#page-200-0)

#### **Guardar a configuração de elementos funcionais**

Os elementos funcionais **dial gage**, **Mestres**, **Saída valores de medição** e **MínMáx** permitem-lhe guardar a sua configuração e abrir uma configuração guardada.

 $\mathbf{i}$ 

i)

i.

A operação da barra de funções pode estar limitada. Consulte o seu OEM ou Setup.

**Mais informações:** ["Barra de funções", Página 166](#page-165-0)

- Deslizar o elemento funcional para a direita
- Tocar em **Guardar**
	- Abre-se o diálogo **Guardar a configuração**.
	- Selecionar a pasta onde os dados devem ser guardados
	- Introduzir o nome desejado para o ficheiro
	- Confirmar a introdução com **RET**
	- Tocar em **Guardar**
	- > O ficheiro foi guardado.

Pode exportar e importar as configurações guardadas para o seu dispositivo através de um dispositivo USB de armazenamento em massa. **Mais informações:** ["Exportar ficheiros", Página 159](#page-158-0) **Mais informações:** ["Importar ficheiros", Página 160](#page-159-0)

**I**

## **Abrir a configuração de elementos funcionais**

 $\mathbf i$ 

A operação da barra de funções pode estar limitada. Consulte o seu OEM ou Setup. **Mais informações:** ["Barra de funções", Página 166](#page-165-0)

Deslizar o elemento funcional para a direita

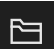

- Tocar em **Abrir**
- Abre-se o diálogo **Abrir a configuração**.
- Navegar até à pasta onde se encontra o ficheiro guardado
- $\blacktriangleright$  Tocar no ficheiro desejado
- Tocar em **Abrir**
- > Abre-se o ficheiro.

# **3.11.3 Ajustar definições no menu de acesso rápido**

O menu de acesso rápido permite ajustar as seguintes definições:

- Unidade para valores lineares (**Milímetros** ou **Polegadas**)
- Unidade para valores angulares (**Radiano**, **Graus decimais** ou **Grau-Min-Seg**)

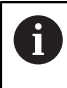

As definições disponíveis dependem da configuração do aparelho e das opções de software ativadas.

# **Ajustar unidades**

Antes do início da medição, é necessário ajustar as unidades desejadas no menu de acesso rápido.

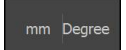

- Tocar no **o menu de acesso rápido** na barra de funções
- Selecionar a **Unidade para valores lineares** desejada
- Selecionar a **Unidade para valores angulares** desejada

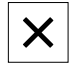

- Para fechar o menu de acesso rápido, tocar em **Fechar**
- As unidades selecionadas são mostradas no **Menu de acesso rápido**.

# **3.12.1 Mensagens**

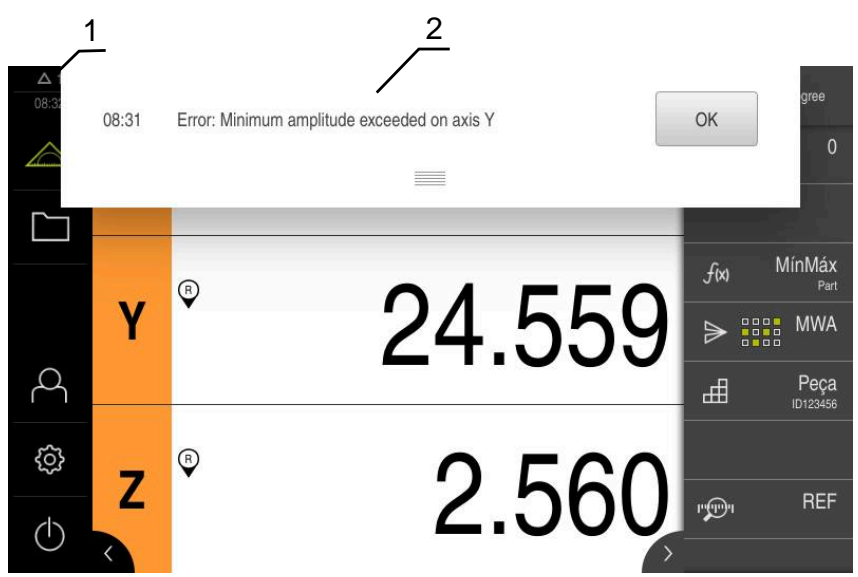

Figura 8: Visualização de mensagens na área de trabalho

- **1** A área de visualização de mensagem mostra a hora e o número de mensagens não fechadas
- **2** Lista das mensagens

As mensagens na margem superior da área de trabalho podem ser emitidas, por exemplo, devido a erros de operação ou processos não concluídos.

As mensagens são mostradas com a ocorrência do motivo para a mensagem ou ao tocar na área de visualização **Mensagens** na margem superior esquerda do ecrã.

#### **Chamar mensagens**

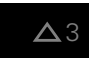

Tocar em **Mensagens**

> Abre-se a lista das mensagens.

#### **Ajustar a área de visualização**

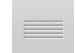

- Para ampliar a área de visualização das mensagens, deslizar a **alça** para baixo
- Para reduzir a área de visualização das mensagens, deslizar a **alça** para cima
- Para fechar a área de visualização, deslizar a **alça** para cima, para fora do ecrã
- O número de mensagens não fechadas é indicado em **Mensagens**.

### **Fechar mensagens**

Dependendo do respetivo conteúdo, é possível fechar as mensagens com os seguintes elementos de comando:

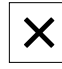

- Para fechar uma mensagem indicativa, tocar em **Fechar**
- A mensagem deixa de ser mostrada.

 $O<sub>U</sub>$ 

- Para fechar uma mensagem com possível efeito na aplicação, tocar em **OK**
- A mensagem é, eventualmente, considerada pela aplicação.
- > A mensagem deixa de ser mostrada.

# **3.12.2 Assistente**

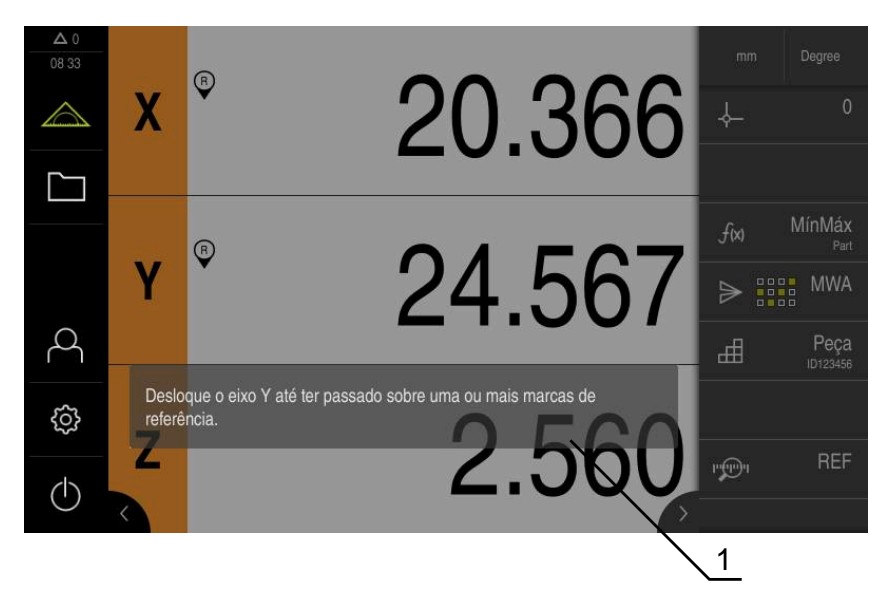

Figura 9: Visualização de mensagens no Assistente

**1** Assistente (exemplo)

O Assistente presta ajuda na execução de passos de operação e programas ou na realização de processos de memorização.

Pode deslocar o Assistente na área de trabalho.

Os elementos de comando do Assistente seguintes são mostrados consoante o passo de operação ou o processo.

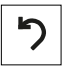

Para regressar ao último passo de trabalho ou repetir o processo, tocar em **Anular**

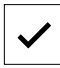

- ▶ Para confirmar o passo de trabalho mostrado, tocar em **Confirmar**
- O Assistente salta para o passo seguinte ou conclui o processo.

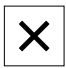

Para fechar o Assistente, tocar em **Fechar**

# **3.12.3 Feedback áudio**

O aparelho pode enviar validações acústicas, para assinalar ações de comando, processos concluídos ou avarias.

Os sons disponíveis estão reunidos em áreas temáticas. Dentro de uma área temática, os sons diferenciam-se entre si.

Os ajustes do feedback áudio podem realizar-se no menu **Definições**.

**Mais informações:** ["Sons", Página 165](#page-164-0)

# **II**

**Informações para OEM e Setup**

# **Vista geral**

Esta secção da documentação contém os pontos importantes para o utilizador OEM e Setup, para poder colocar o dispositivo em funcionamento e configurá-lo.

#### **Conteúdos dos capítulos na secção "Informações para OEM e Setup"**

A tabela seguinte indica

- quantos capítulos compõem a presente secção "Informações para OEM e Setup"
- que informações contêm os capítulos
- a que grupos-alvo se destinam maioritariamente os capítulos

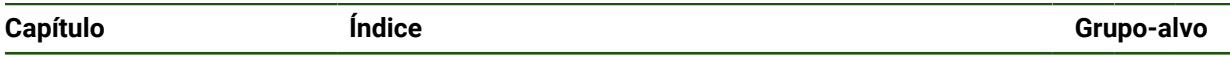

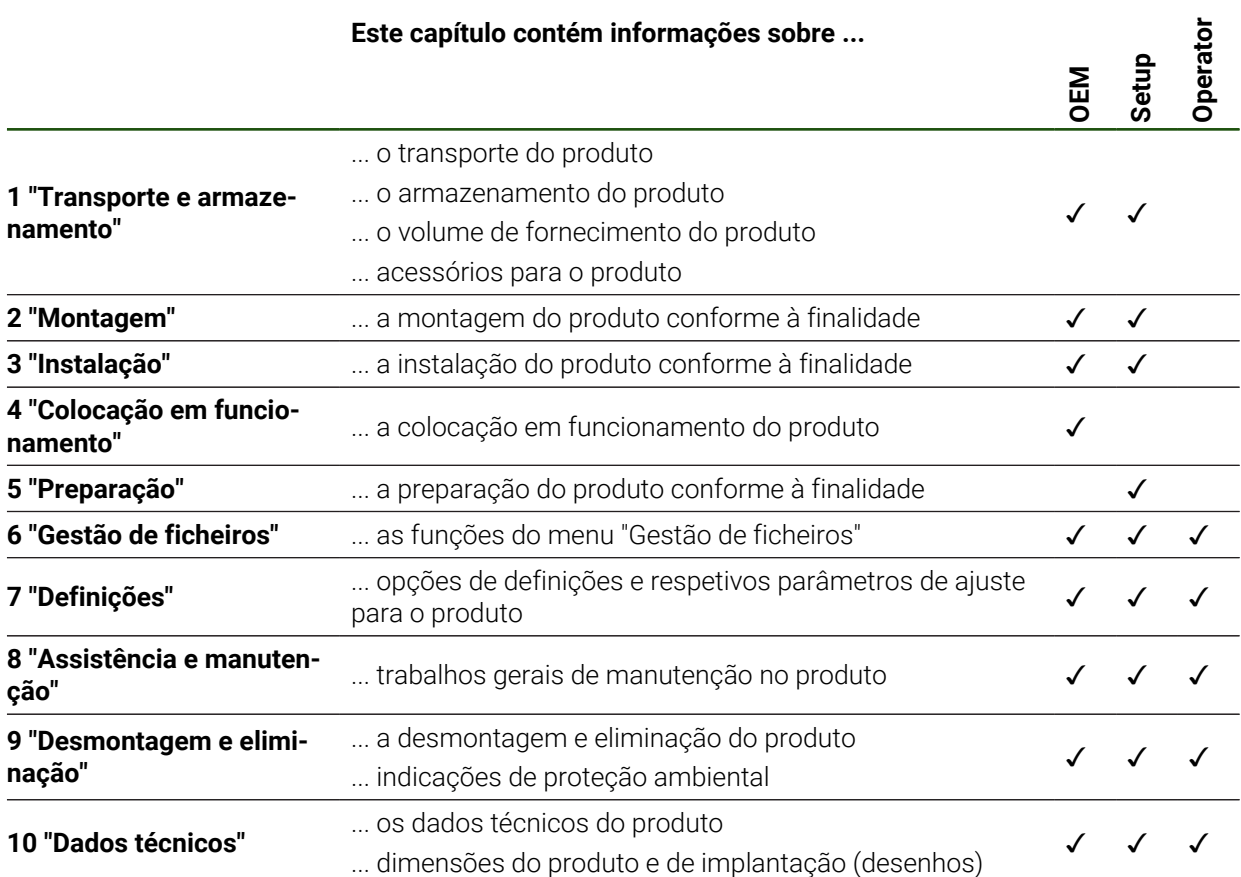

# Índice

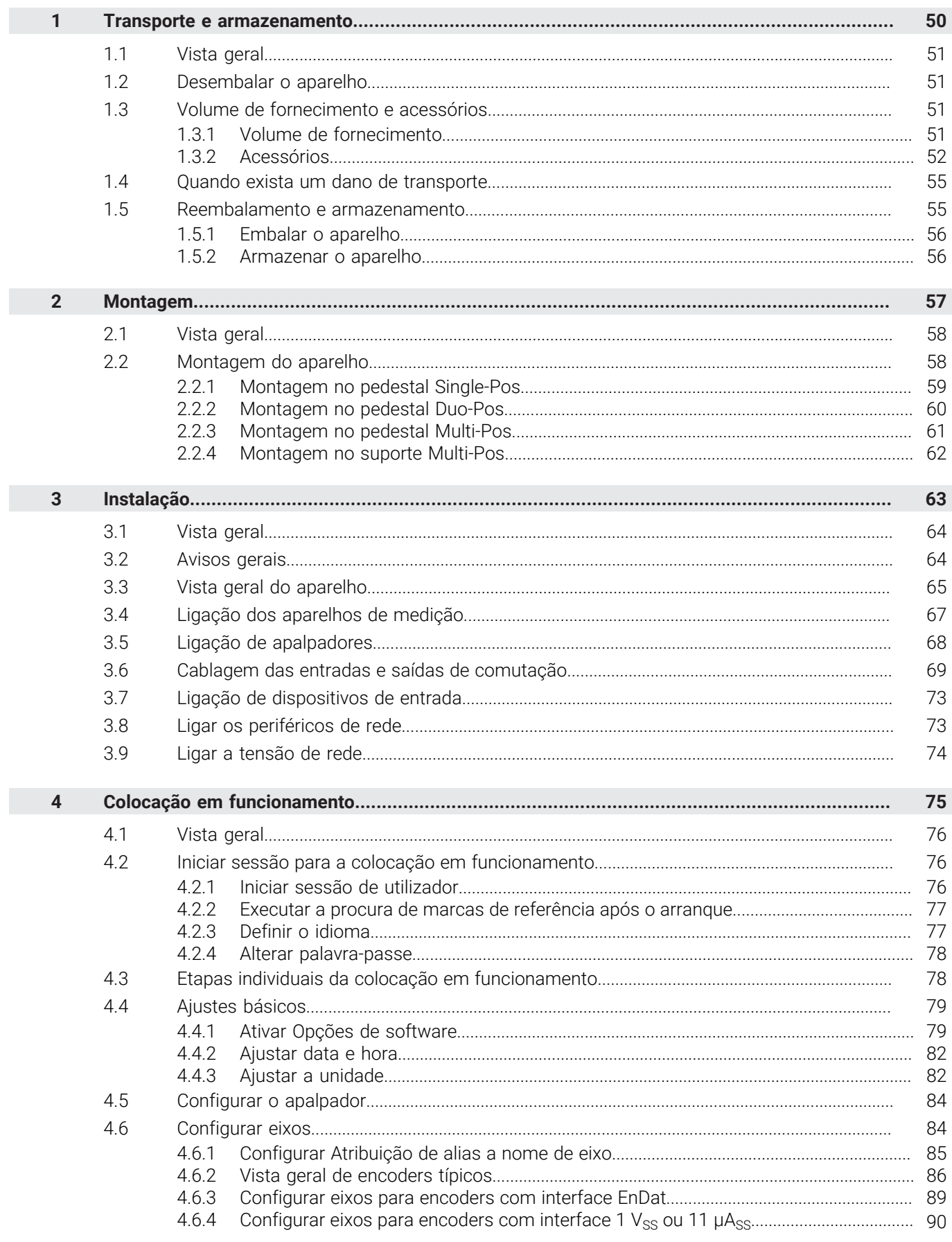

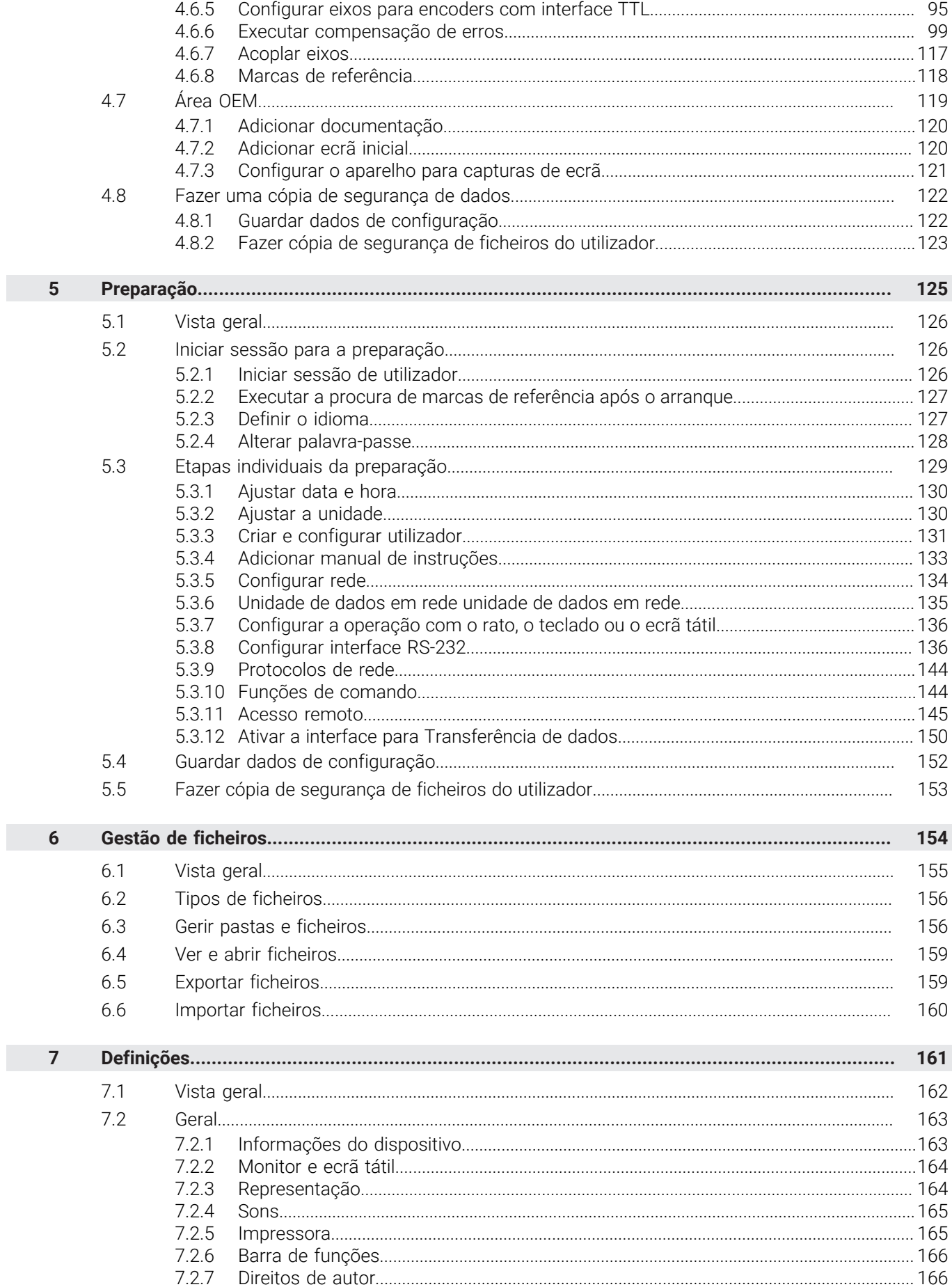

 $\overline{\mathbf{u}}$ 

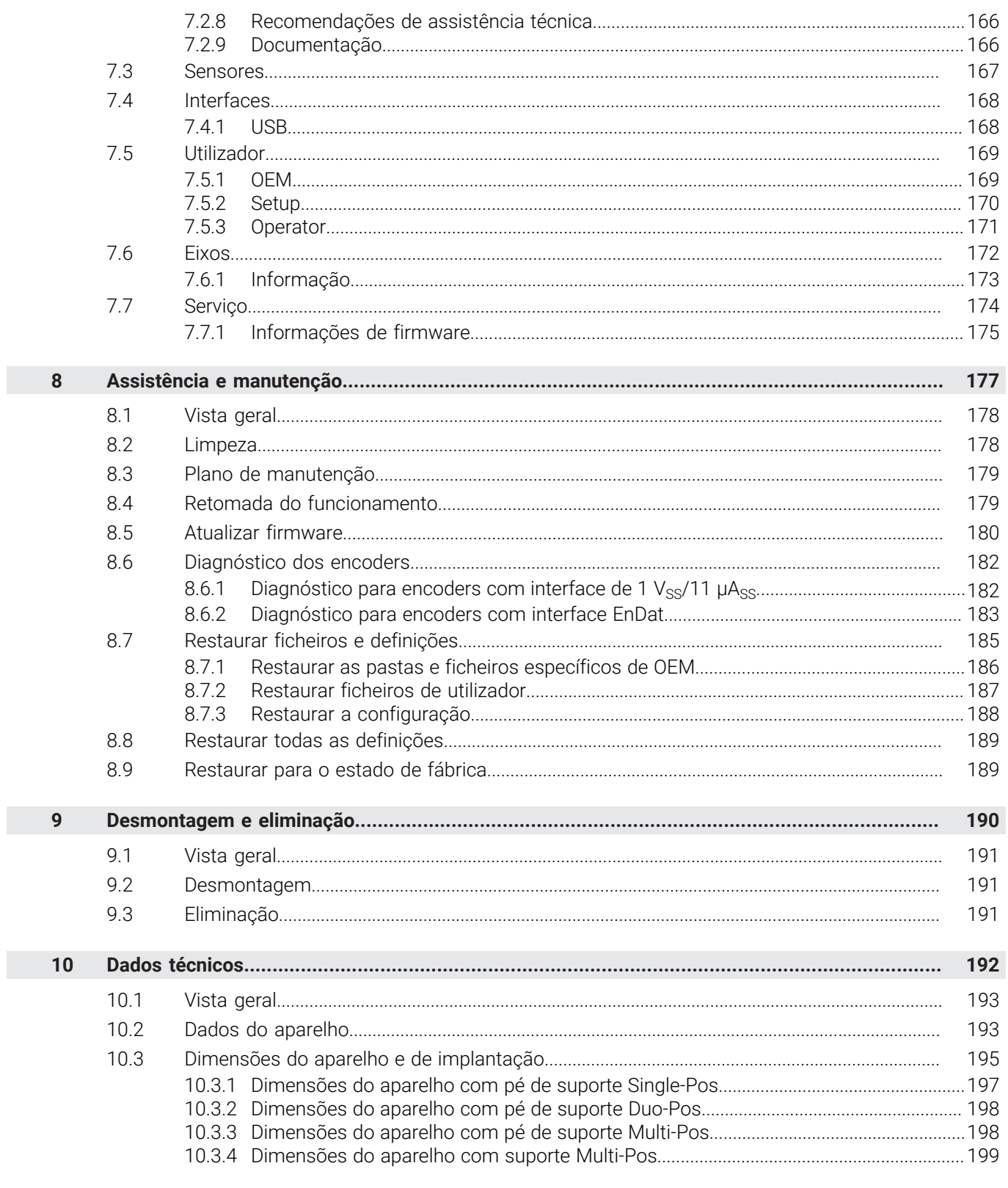

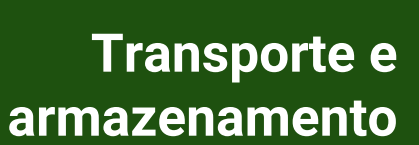

<span id="page-49-0"></span>**1**

# <span id="page-50-0"></span>**1.1 Vista geral**

Este capítulo contém informações sobre o transporte e armazenamento, assim como sobre o volume de fornecimento e acessórios do aparelho.

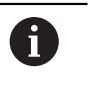

Os passos seguintes podem ser executados apenas por pessoal especializado.

**Mais informações:** ["Qualificação do pessoal", Página 16](#page-15-0)

# <span id="page-50-1"></span>**1.2 Desembalar o aparelho**

- Abrir a embalagem de cartão pela parte de cima
- Remover o material de embalagem
- ▶ Retirar o conteúdo
- Verificar a integridade do fornecimento
- Controlar se o fornecimento apresenta danos de transporte

# <span id="page-50-2"></span>**1.3 Volume de fornecimento e acessórios**

# <span id="page-50-3"></span>**1.3.1 Volume de fornecimento**

O fornecimento inclui os seguintes artigos:

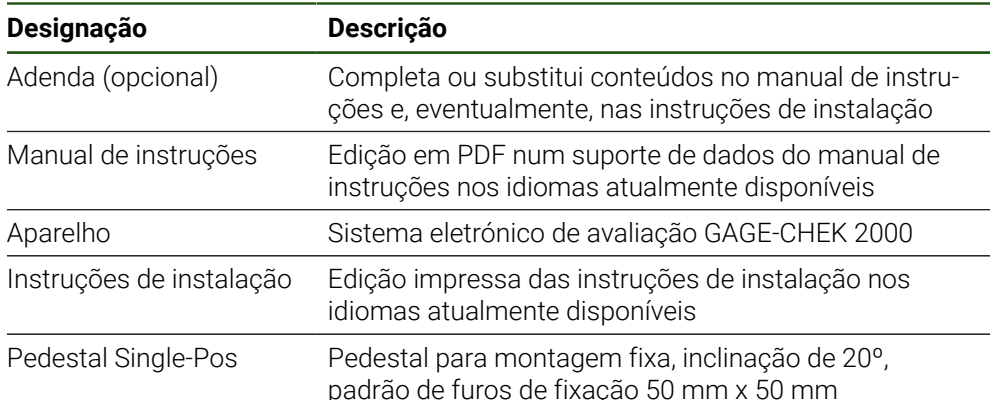

# <span id="page-51-0"></span>**1.3.2 Acessórios**

As opções de software devem ser ativadas no aparelho mediante um  $\mathbf{i}$ código de licença. Os componentes de hardware correspondentes só podem ser utilizados após a ativação da opção de software respetiva. **Mais informações:** ["Ativar Opções de software", Página 79](#page-78-1)

Os acessórios descritos abaixo podem ser encomendados opcionalmente à HEIDENHAIN:

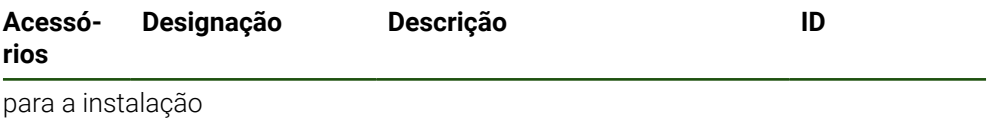

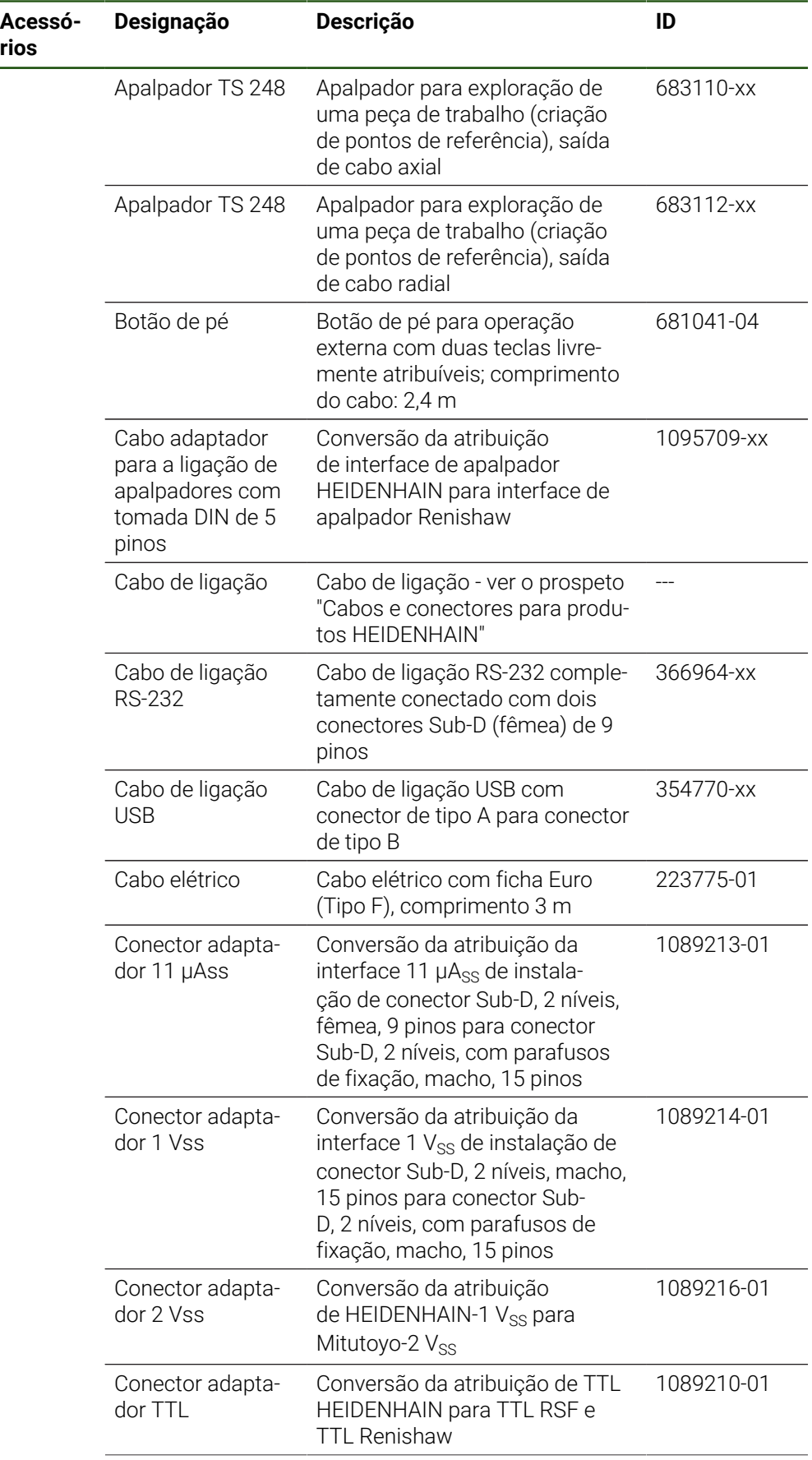

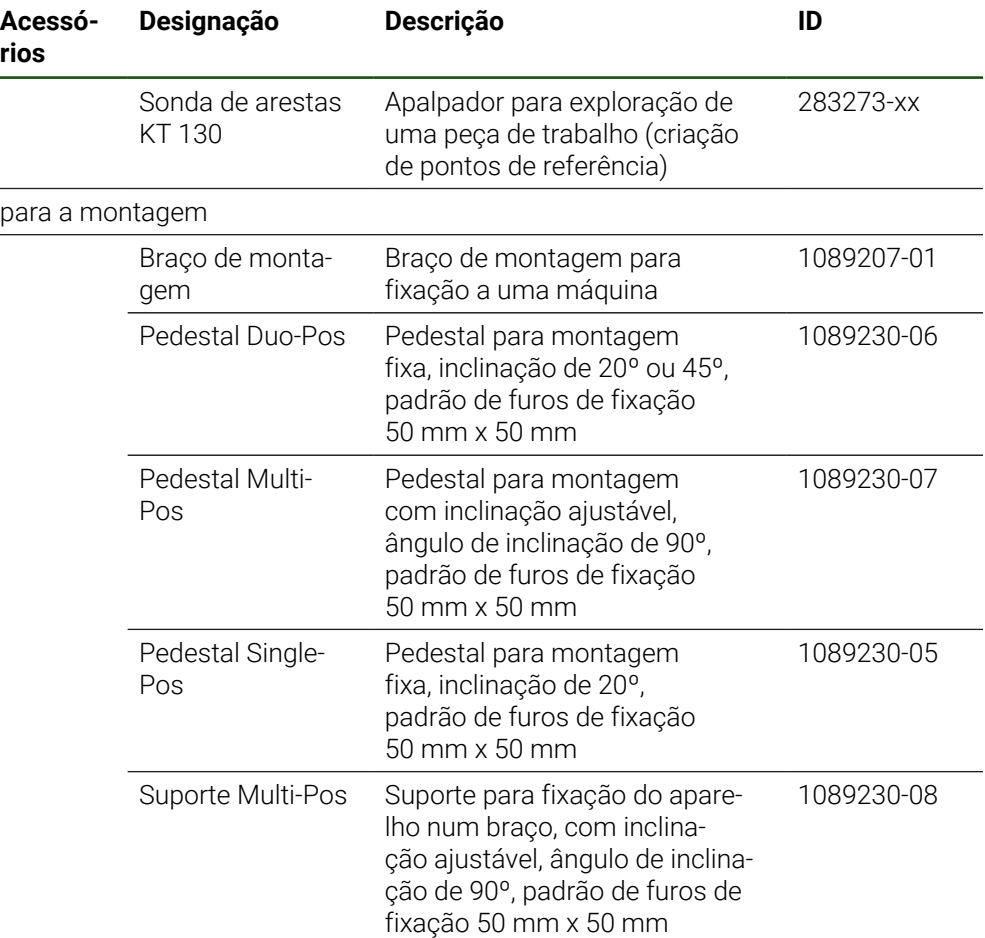

#### **Adaptadores RS-232 recomendados**

A HEIDENHAIN recomenda os seguintes adaptadores RS-232:

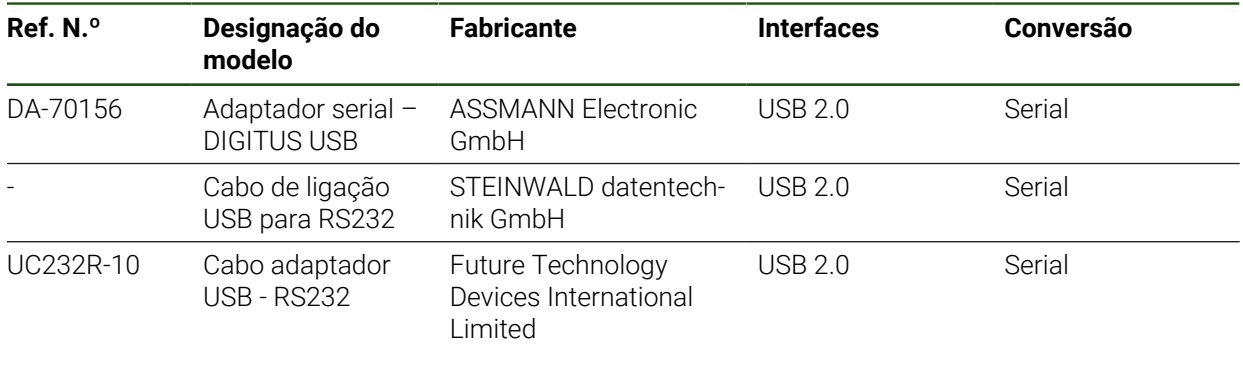

Se ligar ao aparelho um cabo de ligação USB para RS232 do fabricante A) STEINWALD datentechnik GmbH, a interface de dados é configurada automaticamente e fica operacional de imediato. Para a saída de valores de medição, utiliza-se o formato de dados **Steinwald**. As definições não são configuráveis.

Para mais informações sobre transmissão de dados com produtos ou o A formato de dados da **Steinwald**, contacte a: STEINWALD datentechnik GmbH +49 (9231) 9630-10 **<vertrieb@steinwald.com>**

# <span id="page-54-0"></span>**1.4 Quando exista um dano de transporte**

- Mandar confirmar o dano pelo transportador
- Reservar os materiais de embalagem para serem examinados
- Dar conhecimento dos danos ao remetente
- Contactar o distribuidor ou o fabricante da máquina para peças sobresselentes

Em caso de dano de transporte:

Guardar os materiais de embalagem para serem examinados

▶ Contactar a HEIDENHAIN ou o fabricante da máquina

Esta recomendação aplica-se igualmente a danos de transporte em pedidos de peças sobresselentes.

# <span id="page-54-1"></span>**1.5 Reembalamento e armazenamento**

 $\mathbf i$ 

Embale e armazene o aparelho cautelosamente e de acordo com as condições aqui mencionadas.

# <span id="page-55-0"></span>**1.5.1 Embalar o aparelho**

Tanto quanto possível, o reembalamento deverá corresponder à embalagem original.

- Colocar todos os componentes e tampas de proteção anti pó no aparelho conforme estavam aplicados no fornecimento do aparelho ou embalá-los novamente conforme estavam embalados.
- Embalar o aparelho de modo a
	- amortecer quaisquer impactos e vibrações durante o transporte
	- que não possa penetrar pó nem humidade
- Colocar na embalagem todos os acessórios fornecidos juntamente **Mais informações:** ["Volume de fornecimento e acessórios", Página 51](#page-50-2)
- Juntar toda a documentação recebida no fornecimento **Mais informações:** ["Conservação e transmissão da documentação", Página 11](#page-10-0)

Nos casos de devolução do aparelho para reparação pelo serviço de assistência técnica:

Enviar o aparelho sem acessórios, sem encoders e sem aparelhos periféricos

# <span id="page-55-1"></span>**1.5.2 Armazenar o aparelho**

 $\mathbf i$ 

- Embalar o aparelho conforme descrito acima
- Respeitar as disposições para as condições ambientais **Mais informações:** ["Dados técnicos", Página 192](#page-191-0)
- Após cada transporte e após um armazenamento prolongado, verificar se o aparelho está danificado

<span id="page-56-0"></span>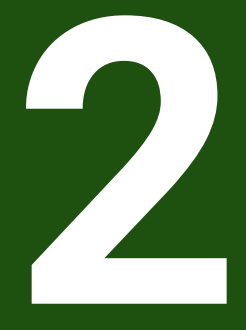

**Montagem**

# <span id="page-57-0"></span>**2.1 Vista geral**

Este capítulo descreve a montagem do aparelho. Encontra aqui recomendações sobre como montar corretamente o aparelho nos pedestais ou suportes.

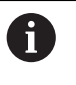

Os passos seguintes podem ser executados apenas por pessoal especializado.

**Mais informações:** ["Qualificação do pessoal", Página 16](#page-15-0)

# <span id="page-57-1"></span>**2.2 Montagem do aparelho**

#### **Instruções de montagem gerais**

O encaixe para as variantes de montagem encontra-se na parte posterior do aparelho. O padrão de furos de fixação corresponde a uma grelha de 50 mm x 50 mm.

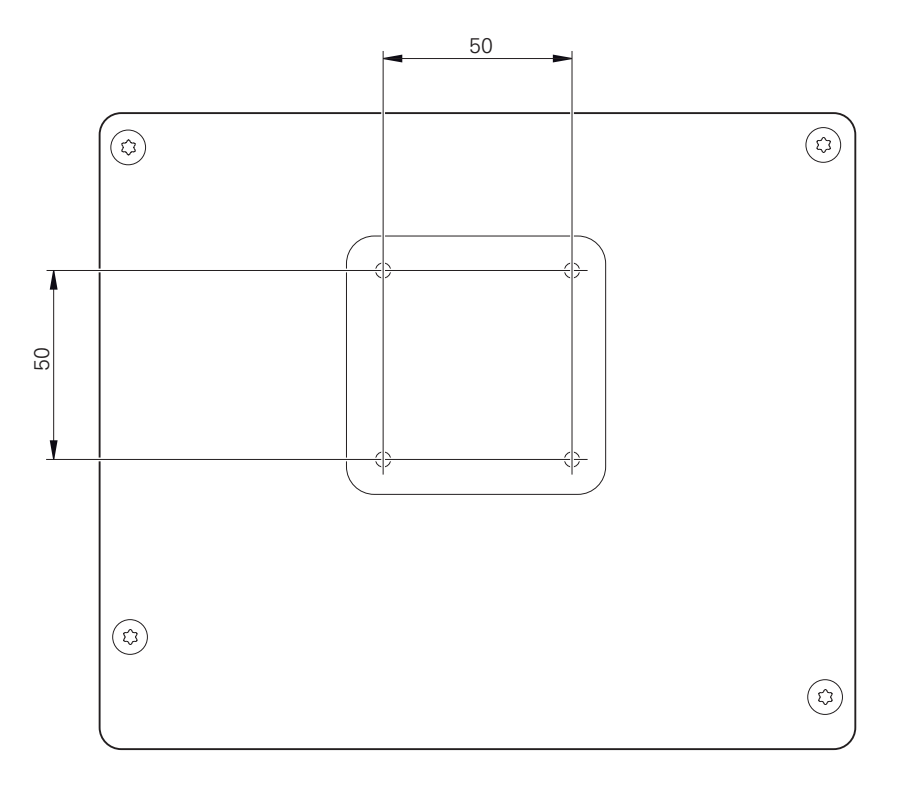

Figura 10: Dimensões da parte posterior do aparelho

O material para fixação das variantes de montagem no aparelho é fornecido juntamente com os acessórios.

Necessitará, adicionalmente, dos seguintes artigos:

- Chave de parafusos Torx T20
- Chave de parafusos Torx T25
- Chave Allen, abertura 2,5 (pedestal Duo-Pos)
- Material para a fixação numa superfície de apoio

Para uma utilização conforme à finalidade, o aparelho deve estar montado num pedestal ou num suporte.

j

# <span id="page-58-0"></span>**2.2.1 Montagem no pedestal Single-Pos**

O pedestal Single-Pos pode ser aparafusado ao aparelho com uma inclinação de 20°.

Fixar o pedestal aos furos roscados superiores na parte posterior do aparelho com os parafusos de cabeça escareada M4 x 8 ISO 14581 fornecidos juntamente

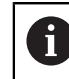

Respeitar o binário de aperto admissível de 2,6 Nm

Aparafusar o pedestal pela parte de cima a uma superfície de apoio com dois parafusos apropriados

ou

- Aplicar apoios de borracha autoadesivos na parte inferior do pedestal
- Instalar os cabos pela parte de trás através da abertura do pedestal e levá-los até às ligações

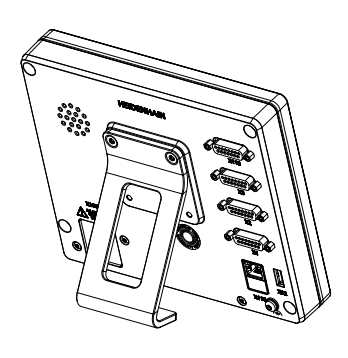

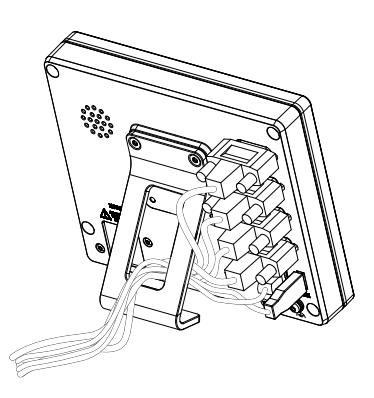

Figura 11: Aparelho montado no pedestal Single-Pos

Figura 12: Passagem dos cabos no pedestal Single-Pos

**Mais informações:** ["Dimensões do aparelho com pé de suporte Single-Pos",](#page-196-0) [Página 197](#page-196-0)

# <span id="page-59-0"></span>**2.2.2 Montagem no pedestal Duo-Pos**

O pedestal Duo-Pos pode ser aparafusado ao aparelho com uma inclinação de 20° ou com uma inclinação de 45°.

Se o pedestal Duo-Pos for aparafusado ao aparelho com uma inclinação de 45°, é necessário fixar o aparelho na extremidade superior da ranhura de montagem. Utilize um cabo elétrico com conector angular.

Fixar o pedestal aos furos roscados inferiores na parte posterior do aparelho com os parafusos sextavados internos M4 x 8 ISO 7380 fornecidos juntamente

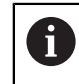

H

Respeitar o binário de aperto admissível de 2,6 Nm

- Aparafusar o pedestal a uma superfície de apoio através da ranhura de montagem (largura = 4,5 mm)
	- ou
- Colocar o aparelho livremente na localização desejada
- Instalar os cabos pela parte de trás através das duas aberturas do pedestal e levá-los até às ligações, passando-os pelas aberturas laterais.

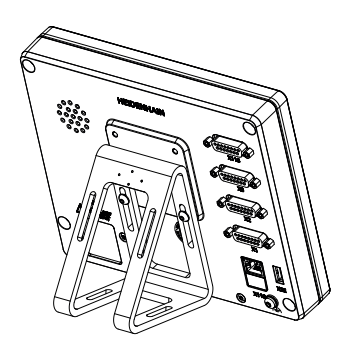

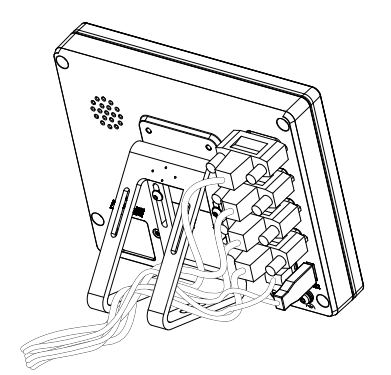

Figura 13: Aparelho montado no pedestal Duo-Pos

Figura 14: Passagem dos cabos no pedestal Duo-Pos

**Mais informações:** ["Dimensões do aparelho com pé de suporte Duo-Pos",](#page-197-0) [Página 198](#page-197-0)

# <span id="page-60-0"></span>**2.2.3 Montagem no pedestal Multi-Pos**

Fixar o pedestal aos furos roscados na parte posterior do aparelho com os parafusos de cabeça escareada M4 x 8 ISO 14581 (pretos) fornecidos juntamente

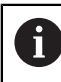

Respeitar o binário de aperto admissível de 2,6 Nm

- Opcionalmente, aparafusar o pedestal pela parte de baixo a uma superfície de apoio com dois parafusos M5
- Ajustar o ângulo de inclinação desejado
- Fixar o pedestal: apertar bem o parafuso T25

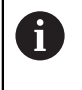

Respeitar o binário de aperto para o parafuso T25

- Binário de aperto recomendado: 0,5 Nm  $\mathbf{u}$
- Binário de aperto máximo admissível: 15,0 Nm.
- Instalar os cabos pela parte de trás através das duas aberturas do pedestal e levá-los até às ligações, passando-os pelas aberturas laterais.

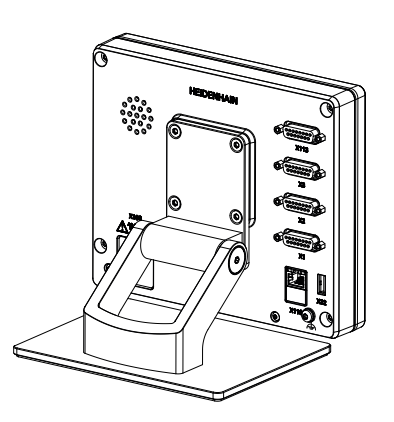

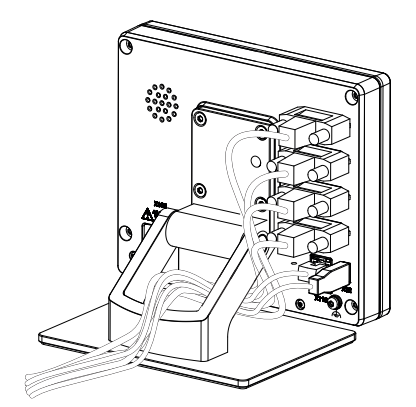

Figura 15: Aparelho montado no pedestal Multi-Pos

Figura 16: Passagem dos cabos no pedestal Multi-Pos

**Mais informações:** ["Dimensões do aparelho com pé de suporte Multi-Pos",](#page-197-1) [Página 198](#page-197-1)

**II**

# <span id="page-61-0"></span>**2.2.4 Montagem no suporte Multi-Pos**

Fixar o suporte aos furos roscados na parte posterior do aparelho com os parafusos de cabeça escareada M4 x 8 ISO 14581 (pretos) fornecidos juntamente

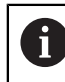

Respeitar o binário de aperto admissível de 2,6 Nm

Montar o suporte num braço com o parafuso M8, as arruelas, o punho e a porca sextavada M8 fornecidos juntamente

ou

- ► Montar o suporte na superfície desejada com dois parafusos <7 mm através dos dois furos
- Ajustar o ângulo de inclinação desejado
- Fixar o suporte: apertar bem o parafuso T25

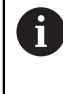

Respeitar o binário de aperto para o parafuso T25

- $\blacksquare$ Binário de aperto recomendado: 0,5 Nm
- $\mathbf{r}$ Binário de aperto máximo admissível: 15,0 Nm.
- Instalar os cabos pela parte de trás através das duas aberturas do suporte e levá-los até às ligações, passando-os pelas aberturas laterais.

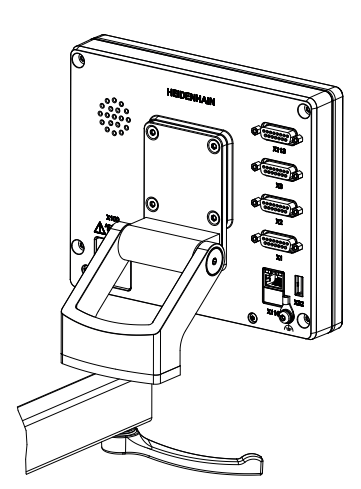

Figura 17: Aparelho montado no suporte Multi-Pos

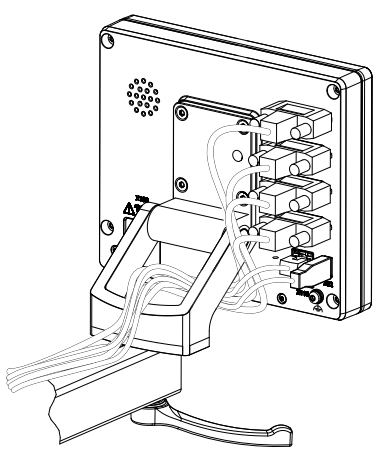

Figura 18: Passagem dos cabos no suporte Multi-Pos

**Mais informações:** ["Dimensões do aparelho com suporte Multi-Pos", Página 199](#page-198-0)

<span id="page-62-0"></span>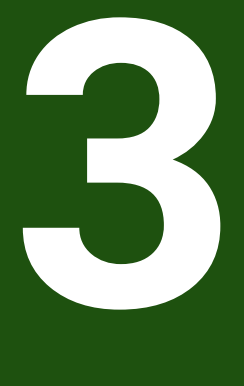

**Instalação**

# <span id="page-63-0"></span>**3.1 Vista geral**

Este capítulo descreve a Instalação do aparelho. Encontra aqui informações sobre as ligações do aparelho e instruções sobre como conectar corretamente os aparelhos periféricos.

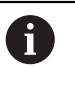

Os passos seguintes podem ser executados apenas por pessoal especializado.

**Mais informações:** ["Qualificação do pessoal", Página 16](#page-15-0)

# <span id="page-63-1"></span>**3.2 Avisos gerais**

# *AVISO*

### **Avarias devido a fontes de emissão altamente eletromagnética!**

Aparelhos periféricos como conversores de frequência ou acionamentos podem causar anomalias.

Para aumentar a insensibilidade a interferências eletromagnéticas:

- Utilizar a ligação opcional conforme a IEC/EN 60204-1 para a função de ligação a terra
- Utilizar apenas periféricos USB com blindagem contínua mediante, p. ex., folha metalizada e malha metálica ou caixa metálica. O grau de cobertura da malha de blindagem deve ser de 85% ou mais. A blindagem deve estar completamente integrada no conector (conexão de 360 º)

# *AVISO*

#### **Danos no aparelho por se executarem e soltarem conectores durante o funcionamento!**

Os componentes internos podem ser danificados.

Executar ou soltar os conectores apenas com o aparelho desligado

# *AVISO*

#### **Descarga eletrostática (ESD)!**

O aparelho contém componentes sujeitos ao perigo de descarga eletrostática que podem ser destruídos devido a uma descarga eletrostática (ESD).

- Respeitar escrupulosamente os procedimentos de segurança para manuseamento de componentes sensíveis a ESD
- Nunca tocar nos pinos de ligação sem que haja uma ligação a terra correta
- Usar uma pulseira ESD ligada a terra ao efetuar trabalhos nas ligações dos aparelhos

# *AVISO*

### **Danos no aparelho devido a cablagem incorreta!**

Se ligar os cabos das entradas ou saídas incorretamente, podem ocorrer danos no aparelho ou nos aparelhos periféricos.

- Respeitar as atribuições das ligações e os dados técnicos do aparelho
- Ocupar exclusivamente os pinos ou condutores utilizados

**Mais informações:** ["Dados técnicos", Página 192](#page-191-0)

# <span id="page-64-0"></span>**3.3 Vista geral do aparelho**

As ligações na parte posterior do aparelho são protegidas contra a sujidade e danos mediante tampas de proteção anti pó.

# *AVISO*

#### **Sujidade e danos devido à falta de tampas de proteção anti pó!**

Se não colocar tampas de proteção anti pó nas ligações não utilizadas, o funcionamento dos contactos de ligação pode ser prejudicado ou impedido.

- Remover as tampas de proteção anti pó apenas quando se liguem aparelhos de medição ou periféricos
- Se um aparelho de medição ou um periférico forem removidos, colocar novamente a tampa de proteção anti pó sobre a ligação

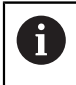

O tipo das ligações para aparelhos de medição pode variar consoante a versão do aparelho.

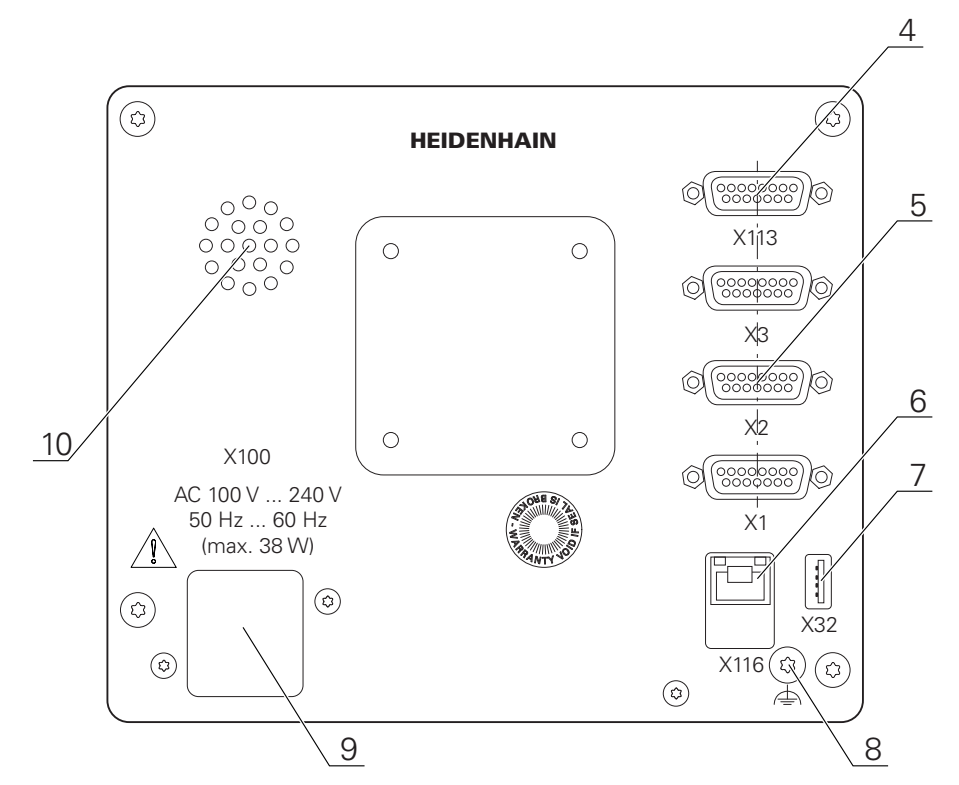

#### **Parte posterior do aparelho sem tampas de proteção anti pó**

Figura 19: Parte posterior dos aparelhos com ID 1089181-01

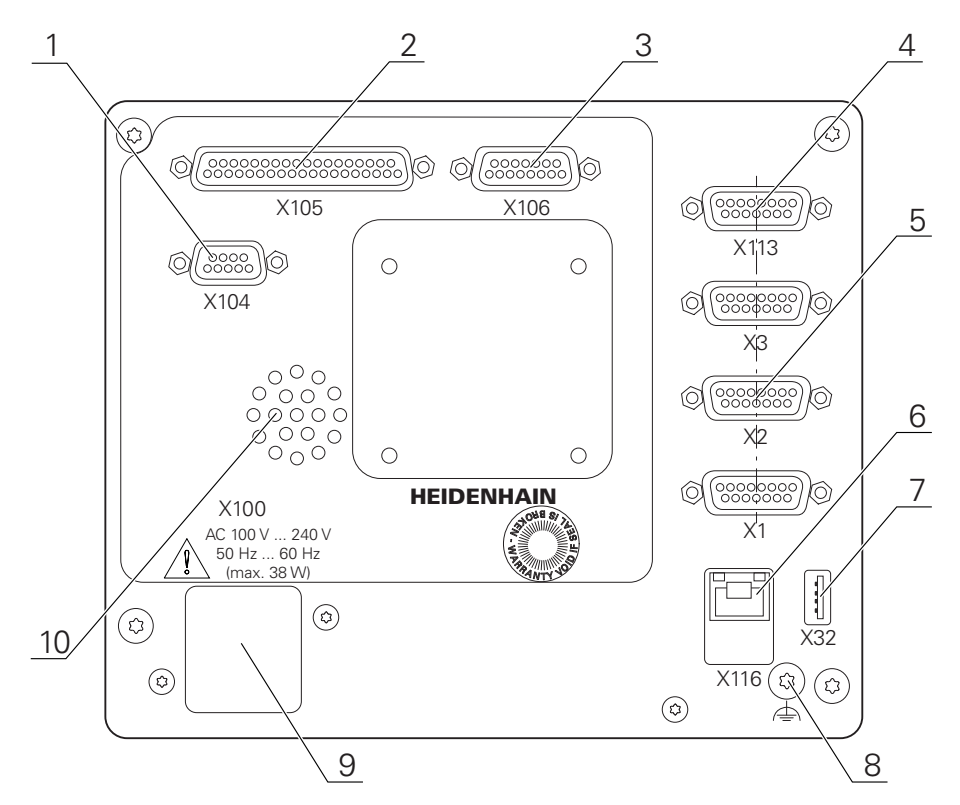

Figura 20: Parte posterior dos aparelhos com ID 1089182-xx

Ligações:

**5 X1-X3**: variante de aparelho com ligações Sub-D de 15 pinos para encoders com interface 1  $V_{SS}$ , 11  $\mu$ Ass ou EnDat 2.2

**X21-X23**: variante de aparelho com ligações Sub-D de 9 pinos para encoders com interface TTL

**X1**, **X2**, **X21**: variante de aparelho com duas ligações Sub-D de 15 pinos para encoders com interface 1 V<sub>SS</sub>, 11 µA<sub>SS</sub> ou EnDat 2.2 e uma ligação Sub-D de 9 pinos para encoders com interface TTL

- **7 X32**: ligação USB 2.0 Hi-Speed (tipo A) para impressoras, dispositivos de entrada ou dispositivos USB de armazenamento em massa
- **10** Altifalantes
- **8** Ligação para a função de ligação a terra conforme a IEC/EN 60204-1
- **6 X116**: ligação Ethernet RJ45 para comunicação e troca de dados com sistemas subsequentes ou PC
- **4 X113**: ligação Sub-D de 15 pinos para apalpadores (p. ex., apalpador HEIDENHAIN)
- **9 X100**: interruptor de rede e ligação à corrente

Ligações adicionais nos aparelhos com ID 1089182-xx:

- **2 X105**: ligação Sub-D de 37 pinos para interface digital (DC 24 V; 24 entradas de comutação, 8 saídas de comutação)
- **3 X106**: ligação Sub-D de 15 pinos para interface analógica (4 entradas, 4 saídas)
- **1 X104**: ligação Sub-D de 9 pinos para interface de relé universal (2 x contactos inversores de relé)

#### <span id="page-66-0"></span>**3.4 Ligação dos aparelhos de medição**

Nos encoders com interface EnDat 2.2: se um eixo já tiver sido atribuído à  $\mathbf i$ entrada de encoder correspondente nas definições do aparelho, o encoder é reconhecido automaticamente ao reiniciar e as definições são ajustadas. Em alternativa, é possível atribuir a entrada de encoder depois de se ter conectado o aparelho.

- Respeitar a atribuição de ligações seguinte
- Remover e guardar a tampa de proteção anti pó
- Instalar os cabos consoante a variante de montagem **Mais informações:** ["Montagem do aparelho", Página 58](#page-57-1)
- Conectar os aparelhos de medição solidamente às respetivas ligações **Mais informações:** ["Vista geral do aparelho", Página 65](#page-64-0)
- Tratando-se de fichas com parafusos: não apertar demasiadamente os parafusos

# **Atribuição de ligação X1, X2, X3**

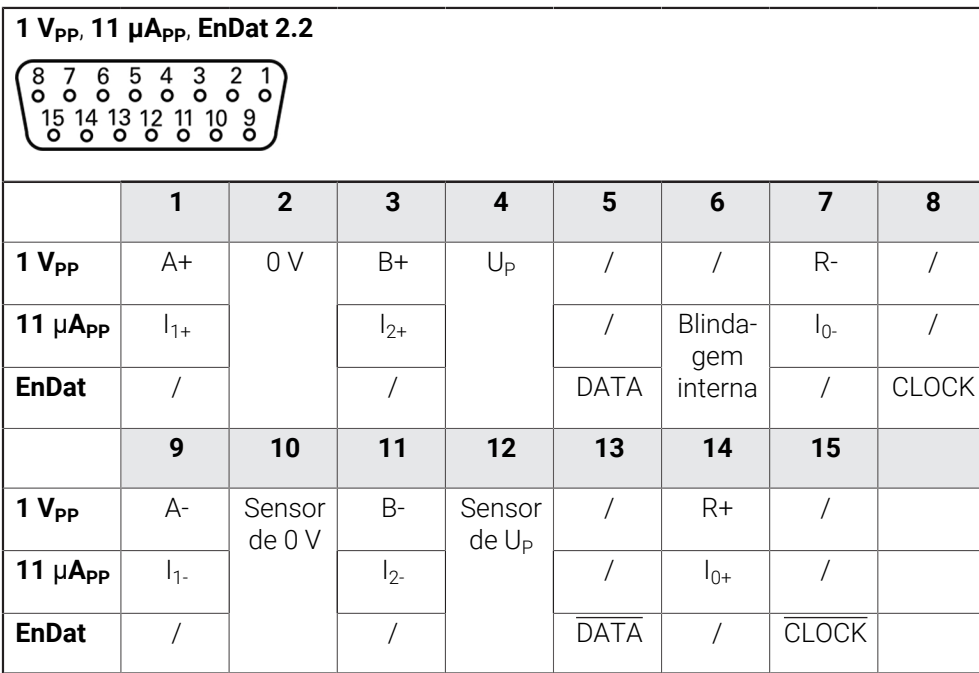

### **Atribuição de ligação X21, X22, X23**

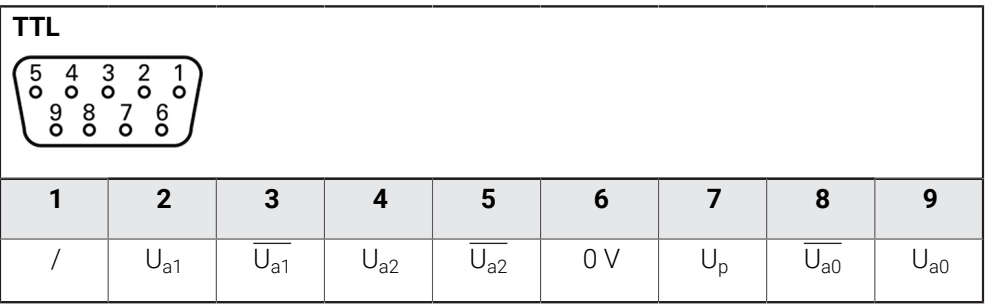

# <span id="page-67-0"></span>**3.5 Ligação de apalpadores**

Pode ligar os seguintes apalpadores ao aparelho:  $\mathbf{i}$ 

- **Apalpador HEIDENHAIN TS 248**
- Sonda de arestas HEIDENHAIN KT 130
- Sonda de medição Renishaw

**Mais informações:** ["Volume de fornecimento e acessórios", Página 51](#page-50-2)

- Respeitar a atribuição de ligações seguinte
- Remover e guardar a tampa de proteção anti pó
- Instalar os cabos consoante a variante de montagem

**Mais informações:** ["Montagem do aparelho", Página 58](#page-57-1)

- Conectar solidamente o apalpador à ligação **Mais informações:** ["Vista geral do aparelho", Página 65](#page-64-0)
- Tratando-se de fichas com parafusos: não apertar demasiadamente os parafusos

#### **Atribuição da ligação X113**

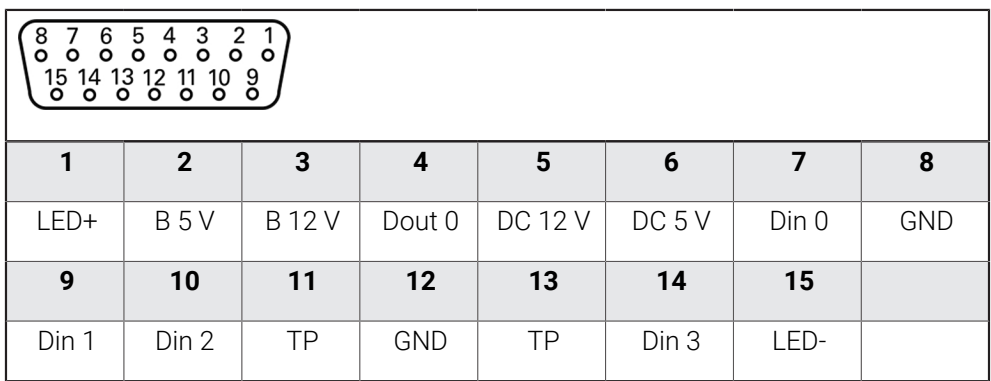

B - Sinais de sonda, prontidão

TP - Touch Probe (apalpador), normalmente fechado

#### **Entradas digitais: Saídas digitais:**

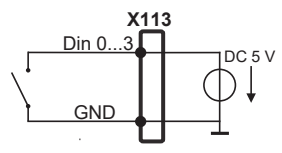

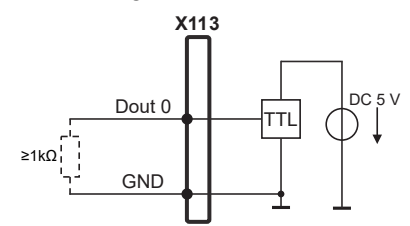

#### **Touch Probe:**

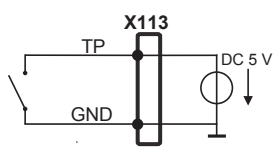

# <span id="page-68-0"></span>**3.6 Cablagem das entradas e saídas de comutação**

Dependendo dos periféricos a conectar, as atividades de ligação poderão exigir a presença de um eletricista. Exemplo: tensão reduzida de segurança (SELV) excedida **Mais informações:** ["Qualificação do pessoal", Página 16](#page-15-0)

O aparelho cumpre os requisitos da Norma IEC 61010-1 se a alimentação  $\mathbf{f}$ de tensão proceder de um circuito secundário com energia limitada conforme a IEC 61010-13.ª Ed., Secção 9.4 ou com potência limitada conforme a IEC 60950-12.ª Ed., Secção 2.5 ou de um circuito secundário da Classe 2 conforme a UL1310.

Em lugar da IEC 61010-13.ª Ed., Secção 9.4, também podem ser aplicadas as secções correspondentes das Normas DIN EN 61010-1, EN 61010-1, UL 61010-1 e CAN/CSA-C22.2 n.º 61010-1.

- Ligar a cablagem das entradas e saídas de comutação de acordo com a atribuição de ligações seguinte
- Remover e guardar a tampa de proteção anti pó
- Instalar os cabos consoante a variante de montagem
- **Mais informações:** ["Montagem do aparelho", Página 58](#page-57-1)

**II**

Conectar os cabos de ligação dos aparelhos periféricos solidamente às respetivas ligações

**Mais informações:** ["Vista geral do aparelho", Página 65](#page-64-0)

Tratando-se de fichas com parafusos: não apertar demasiadamente os parafusos

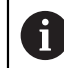

As entradas e saídas digitais ou analógicas devem ser atribuídas à respetiva função de comutação nas definições do aparelho.

### **Atribuição da ligação X104**

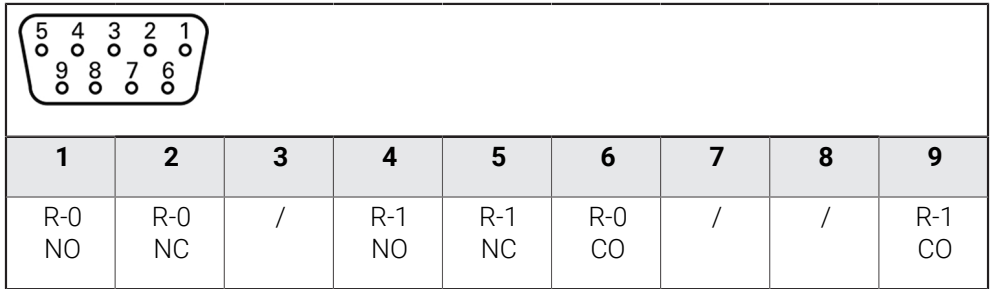

CO - Change Over (comutação)

NO - Normally Open (normalmente aberto)

NC - Normally Closed (normalmente fechado)

## **Saídas de relé:**

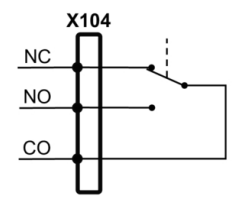

# **Atribuição da ligação X105**

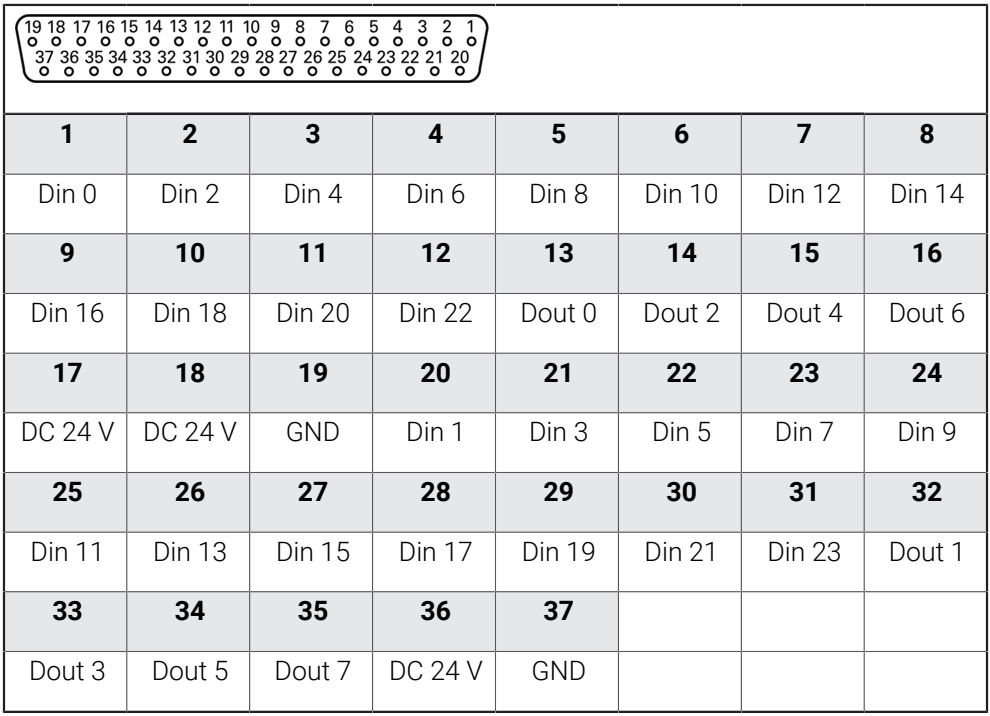

# **Entradas digitais: Saídas digitais:**

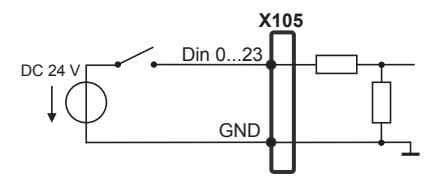

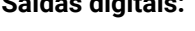

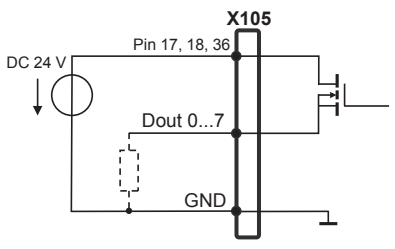

### **Atribuição da ligação X106**

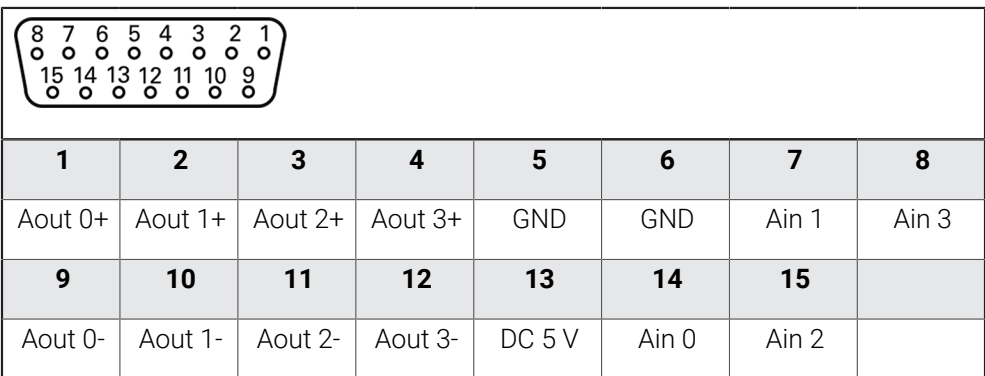

## **Entradas analógicas: Saídas analógicas:**

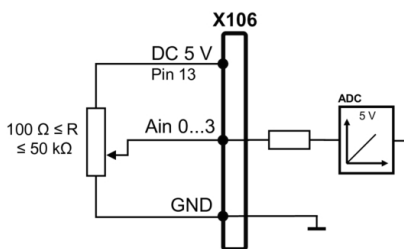

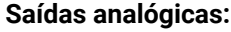

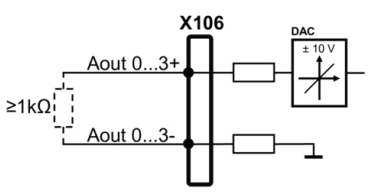

# **Atribuição da ligação X113**

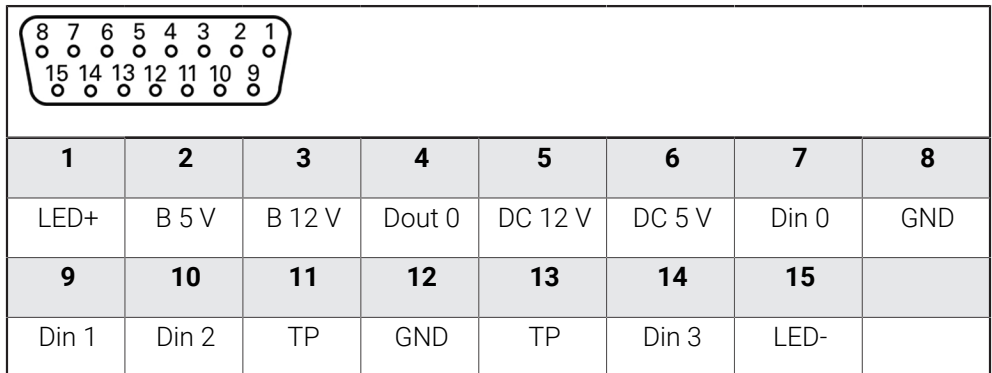

B - Sinais de sonda, prontidão

TP - Touch Probe (apalpador), normalmente fechado

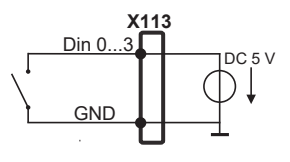

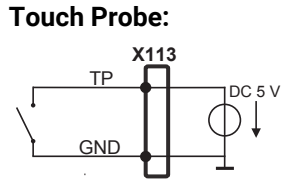

#### **Entradas digitais: Saídas digitais:**

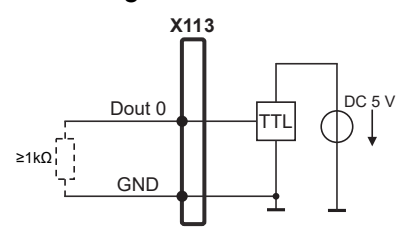
# **3.7 Ligação de dispositivos de entrada**

- Respeitar a atribuição de ligações seguinte
- Remover e guardar a tampa de proteção anti pó
- Instalar os cabos consoante a variante de montagem **Mais informações:** ["Montagem do aparelho", Página 58](#page-57-0)
- ► Conectar o rato USB ou teclado USB à ligação USB tipo A (X32). O conector USB do cabo deve ficar completamente inserido

**Mais informações:** ["Vista geral do aparelho", Página 65](#page-64-0)

# **Atribuição de ligação X32**

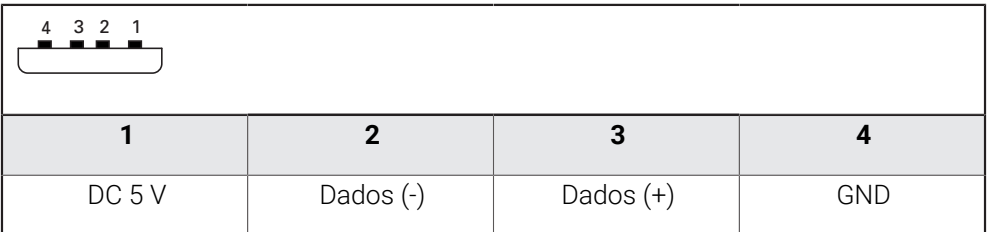

# **3.8 Ligar os periféricos de rede**

- Respeitar a atribuição de ligações seguinte
- Remover e guardar a tampa de proteção anti pó
- Instalar os cabos consoante a variante de montagem **Mais informações:** ["Montagem do aparelho", Página 58](#page-57-0)
- Conectar os periféricos de rede à ligação Ethernet X116 mediante um cabo CAT.5 convencional. A ficha do cabo deve encaixar solidamente na ligação

**Mais informações:** ["Vista geral do aparelho", Página 65](#page-64-0)

### **Atribuição da ligação X116**

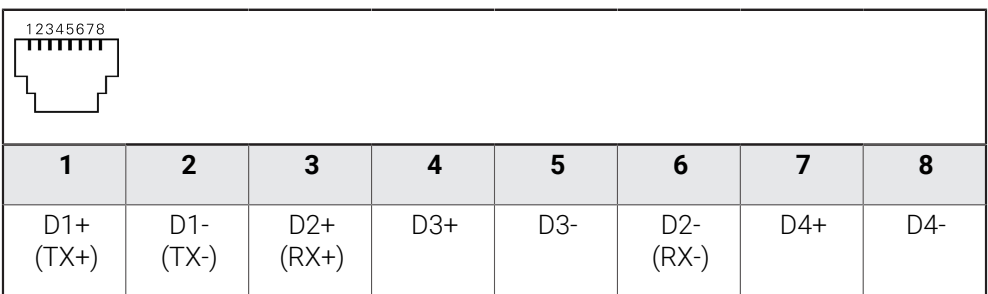

# **3.9 Ligar a tensão de rede**

# A AVISO

### **Perigo de choque elétrico!**

Aparelhos incorretamente ligados a terra podem causar lesões graves ou a morte por choque elétrico.

- ▶ Por princípio, utilizar um cabo elétrico de 3 pinos
- Assegurar a correta ligação do condutor de proteção à instalação do edifício

# A AVISO

### **Perigo de incêndio devido ao cabo elétrico incorreto!**

A utilização de um cabo elétrico que não cumpra os requisitos nacionais no local de implantação pode causar perigo de incêndio.

- Utilizar apenas um cabo elétrico que cumpra, no mínimo, os requisitos nacionais no local de implantação
- Respeitar a atribuição de ligações seguinte
- Conectar a ligação à corrente com um cabo elétrico que corresponda aos requisitos à tomada com condutor de proteção

**Mais informações:** ["Vista geral do aparelho", Página 65](#page-64-0)

# **Atribuição da ligação X100**

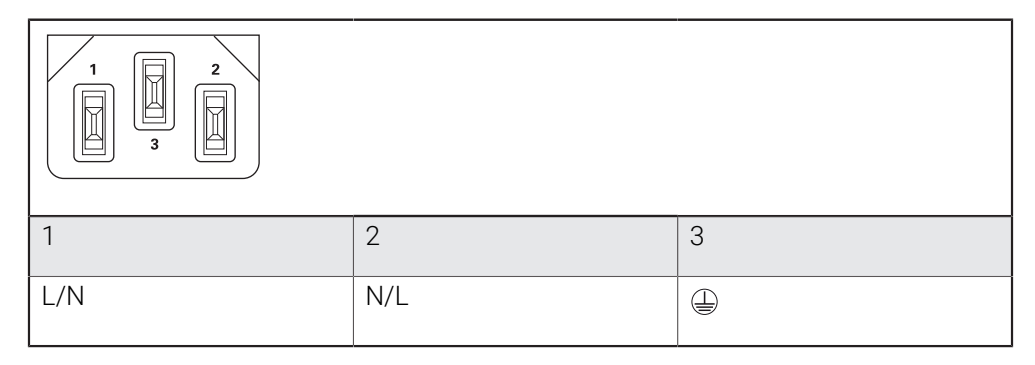

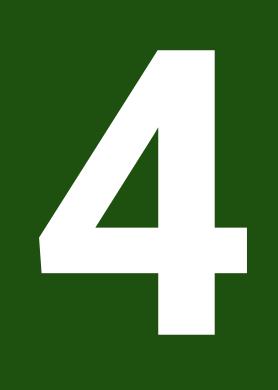

**Colocação em funcionamento**

# **4.1 Vista geral**

Este capítulo contém todas as informações relativas à colocação em funcionamento do aparelho.

Na colocação em funcionamento, o instalador (**OEM**) do fabricante da máquina configura o aparelho para a utilização na máquina de medição correspondente. É possível restaurar novamente as definições para os ajustes de fábrica.

**Mais informações:** ["Restaurar todas as definições", Página 189](#page-188-0)

É necessário ter lido e compreendido o capítulo ["Comando geral"](#page-18-0) antes de i. se executarem as atividades descritas seguidamente. **Mais informações:** ["Comando geral", Página 19](#page-18-0)

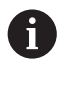

Os passos seguintes podem ser executados apenas por pessoal especializado.

**Mais informações:** ["Qualificação do pessoal", Página 16](#page-15-0)

# <span id="page-75-0"></span>**4.2 Iniciar sessão para a colocação em funcionamento**

# **4.2.1 Iniciar sessão de utilizador**

Para a colocação em funcionamento do aparelho, é necessário que o utilizador **OEM** inicie sessão.

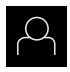

No menu principal, tocar em **Início de sessão do utilizador**

- Se necessário, encerrar a sessão do utilizador que a tenha iniciada
- Selecionar o utilizador **OEM**
- Tocar no campo de introdução **Palavra-passe**
- Introduzir a palavra-passe "**oem**"

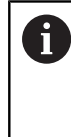

Caso a palavra-passe não coincida com as definições padrão, deverá consultar-se o instalador (**Setup**) ou o fabricante da máquina (**OEM**). Se a palavra-passe já não for conhecida, contacte uma filial de assistência HEIDENHAIN.

Confirmar a introdução com **RET**

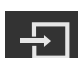

- Tocar em **Iniciar sessão**
- O utilizador inicia a sessão
- O aparelho abre o menu **Medição**

# **4.2.2 Executar a procura de marcas de referência após o arranque**

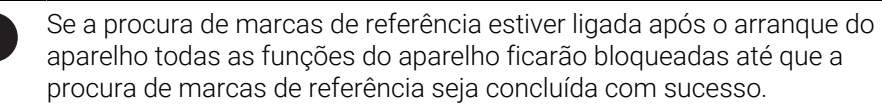

**Mais informações:** ["Marcas de referência \(Sistema de medida\)",](#page-92-0) [Página 93](#page-92-0)

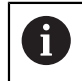

Nos encoders com interface EnDat, a procura de marcas de referência não se realiza, dado que que os eixos são referenciados automaticamente.

Quando a procura de marcas de referência está ligada no aparelho, um assistente obriga a passar sobre as marcas de referência dos eixos.

- Seguir as instruções no Assistente após o início de sessão
- Após uma procura de marcas de referência bem sucedida, o símbolo da referência deixa de piscar.

**Mais informações:** ["Elementos de comando da visualização de posições", Página 34](#page-33-0) **Mais informações:** ["Ligar a procura de marcas de referência", Página 119](#page-118-0)

# **4.2.3 Definir o idioma**

No estado de fábrica, o idioma da interface de utilizador é o Inglês. Pode comutar a interface de utilizador para o idioma desejado.

No menu principal, tocar em **Definições**

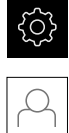

### Tocar em **Utilizador**

- O utilizador com sessão iniciada é assinalado com uma marca de seleção.
- Selecionar o utilizador com sessão iniciada
- O idioma selecionado para o utilizador é indicado na lista desdobrável **Idioma** através da bandeira correspondente.
- Na lista desdobrável **Idioma**, selecionar a bandeira do idioma desejado
- A interface de utilizador apresenta-se no idioma selecionado.

# **4.2.4 Alterar palavra-passe**

Para evitar uma utilização indevida da configuração , a palavra-passe deve ser alterada.

A palavra-passe é confidencial e não deve ser divulgada.

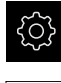

No menu principal, tocar em **Definições**

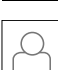

#### Tocar em **Utilizador**

- O utilizador com sessão iniciada é assinalado com uma marca de seleção
- Selecionar o utilizador com sessão iniciada
- Tocar em **Palavra-passe**
- Introduzir a palavra-passe atual
- Confirmar a introdução com **RET**
- Introduzir e repetir a nova palavra-passe
- Confirmar a introdução com **RET**
- Tocar em **OK**
- Fechar a mensagem com **OK**
- A nova palavra-passe fica disponível no início de sessão seguinte

### **4.3 Etapas individuais da colocação em funcionamento**

As etapas individuais da colocação em funcionamento seguintes  $\mathbf{f}$ dependem umas das outras.

Para colocar o aparelho em funcionamento corretamente, executar os passos de operação pela ordem descrita

**Condição:** Iniciar sessão como utilizador do tipo **OEM** ([ver "Iniciar sessão para a](#page-75-0) [colocação em funcionamento", Página 76](#page-75-0)).

#### **Ajustes básicos**

- [Ativar Opções de software](#page-78-0)
- [Ajustar data e hora](#page-81-0)
- Aiustar a unidade

#### **Configurar o apalpador**

[Configurar o apalpador](#page-83-0)

#### **Configurar eixos**

# **Com interface EnDat EnDat:**

- [Configurar eixos para](#page-88-0) [encoders com interface](#page-88-0) [EnDat](#page-88-0)
- [Executar compensação de](#page-98-0) [erros](#page-98-0)
- [Determinar o número de](#page-92-1) [traços por rotação](#page-92-1)

# **Com interface 1 V<sub>SS</sub> ou**

# $11 \mu A_{SS}$ :

- [Ligar a procura de marcas](#page-118-0) [de referência](#page-118-0)
- [Configurar eixos para](#page-89-0) [encoders com interface](#page-89-0) 1  $V_{SS}$  ou 11  $\mu A_{SS}$
- [Executar compensação de](#page-98-0) [erros](#page-98-0)
- [Determinar o número de](#page-92-1) [traços por rotação](#page-92-1)

#### **Com interface TTL:**

- [Ligar a procura de marcas de](#page-118-0) [referência](#page-118-0)
- [Configurar eixos para](#page-94-0) [encoders com interface TTL](#page-94-0)
- [Executar compensação de](#page-98-0) [erros](#page-98-0)
- [Determinar os sinais de saída](#page-95-0) [por rotação](#page-95-0)

#### [Acoplar eixos](#page-116-0)

### **Área OEM**

- [Adicionar documentação](#page-119-0)
- [Adicionar ecrã inicial](#page-119-1)
- [Configurar o aparelho para capturas de ecrã](#page-120-0)

#### **Fazer uma cópia de segurança de dados**

- [Guardar dados de configuração](#page-121-0)
- [Fazer cópia de segurança de ficheiros do utilizador](#page-122-0)

# *AVISO*

#### **Perda ou danos em dados de configuração!**

Se a fonte de corrente do aparelho for cortada enquanto este está ligado, os dados de configuração podem perder-se ou ficar danificados.

Criar uma cópia de segurança dos dados de configuração e conservá-la para o restauro

# **4.4 Ajustes básicos**

 $\mathbf{H}$ 

# <span id="page-78-0"></span>**4.4.1 Ativar Opções de software**

As **Opções de software** adicionais são ativadas mediante um **Código de licença**.

Pode verificar as **Opções de software** ativadas na página da vista geral. **Mais informações:** ["Verificar as Opções de software", Página 82](#page-81-2)

### **Solicitar código de licença**

Pode solicitar um código de licença através do procedimento seguinte:

- Exportar as informações do aparelho para a consulta de código de licença
- Criar a solicitação de consulta do código de licença

### **Exportar as informações do aparelho para a consulta de código de licença**

No menu principal, tocar em **Definições**

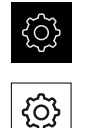

- Tocar em **Geral**
- Tocar em **Informações do dispositivo**
- Abre-se uma vista geral das informações do aparelho.
- Mostram-se a designação do produto, o número de identidade, o número de série e a versão de firmware.
- Contactar a filial de assistência HEIDENHAIN e solicitar um código de licença para o aparelho, indicando as informações do aparelho exibidas
- O código de licença e o ficheiro de licença são gerados e enviados por e-mail.

### **Criar a solicitação de consulta do código de licença**

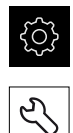

- No menu principal, tocar em **Definições**
- Tocar em **Serviço**
- Tocar em **Opções de software**
- Para solicitar uma opção de software paga, tocar em **Pedir opções**
- Para obter uma opção de demonstração gratuita, tocar em **Pedir opções de teste**
- Para selecionar as opções de software desejadas, tocar na marca de seleção correspondente ou escolher o número de opções com **+** e **-**.

Para restaurar a entrada, tocar na marca de seleção da opção de software correspondente

- Tocar em **Criar solicitação**
- No diálogo, selecionar a posição de memória onde se deseja que a solicitação de licença seja guardada
- Introduzir um nome de ficheiro apropriado
- Confirmar a introdução com **RET**
- Tocar em **Guardar como**
- A solicitação de licença é criada e guardada na pasta selecionada.
- Se a solicitação de licença se encontrar no aparelho, mover o ficheiro para um dispositivo USB de armazenamento em massa (formato FAT32) ou para a unidade de dados em rede **Mais informações:** ["Gerir pastas e ficheiros", Página 156](#page-155-0)
- ▶ Remover a pen USB com segurança
- Contactar a filial de assistência HEIDENHAIN, apresentar uma solicitação de licença e pedir um código de licença
- O código de licença e o ficheiro de licença são gerados e enviados por e-mail.

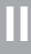

### **Ativar código de licença**

Existem as seguintes possibilidades de ativar um código de licença:

- Importar o código de licença para o aparelho a partir do ficheiro de licença transmitido
- Registar manualmente o código de licença no aparelho

### **Importar código de licença de ficheiro de licença**

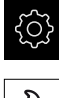

- No menu principal, tocar em **Definições**
- 
- Tocar em **Serviço**
- Abrir sucessivamente:
	- **Opções de software**
	- **Ativar opções**
- Tocar em **Importar ficheiro de licença**
- Selecionar o ficheiro da licença no sistema de ficheiros, no dispositivo USB de armazenamento em massa ou na unidade de dados em rede
- Confirmar a seleção com **Seleccionar**
- Tocar em **OK**
- O código de licença é ativado
- Tocar em **OK**
- Dependendo da opção de software, poderá ser necessário reiniciar
- Confirmar o reinício com **OK**
- A opção de software ativada fica à disposição

### **Registar código de licença manualmente**

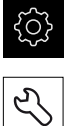

No menu principal, tocar em **Definições**

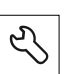

- Tocar em **Serviço**
- Abrir sucessivamente:
	- **Opções de software**
	- **Ativar opções**
- Registar o código de licença no campo de introdução **Código de licença**
- Confirmar a introdução com **RET**
- Tocar em **OK**
- O código de licença é ativado
- Tocar em **OK**
- Dependendo da opção de software, poderá ser necessário reiniciar
- Confirmar o reinício com **OK**
- A opção de software ativada fica à disposição

**II**

# <span id="page-81-2"></span>**Verificar as Opções de software**

Na página da vista geral, tem a possibilidade de controlar as **Opções de software** que estão ativadas no aparelho.

No menu principal, tocar em **Definições**

- 
- 
- 
- Tocar em **Serviço**
- Abrir sucessivamente:
	- **Opções de software**
	- **Vista geral**
- Mostra-se uma lista das **Opções de software** ativadas

# <span id="page-81-0"></span>**4.4.2 Ajustar data e hora**

### **Definições** ► **Geral** ► **Data e hora**

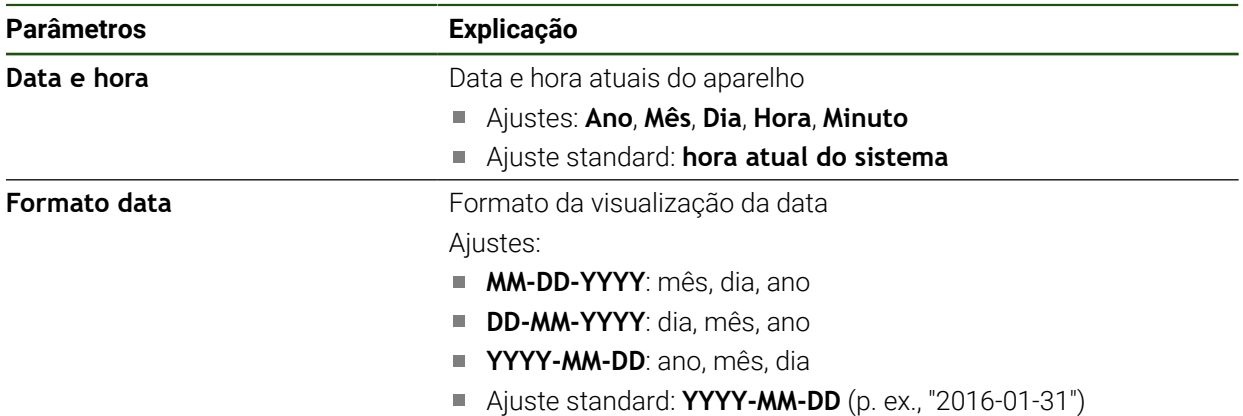

# <span id="page-81-1"></span>**4.4.3 Ajustar a unidade**

É possível ajustar diferentes parâmetros referentes às unidades, métodos de arredondamento e casas decimais.

### **Definições** ► **Geral** ► **Unidades**

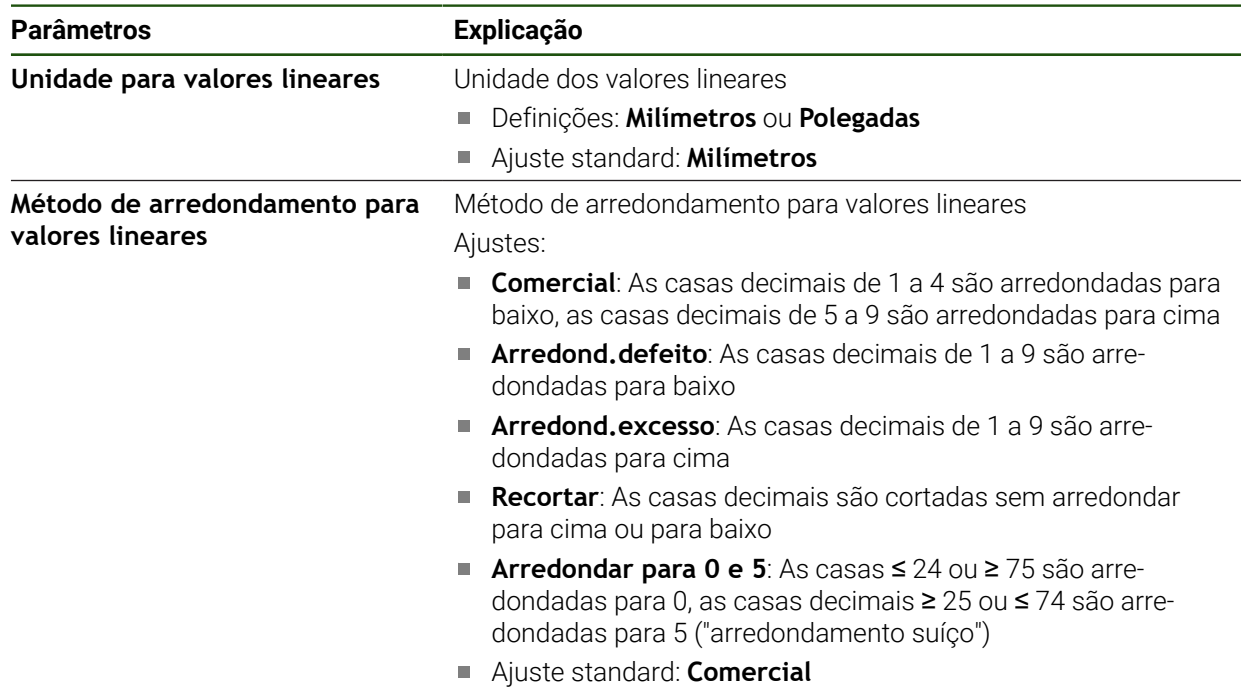

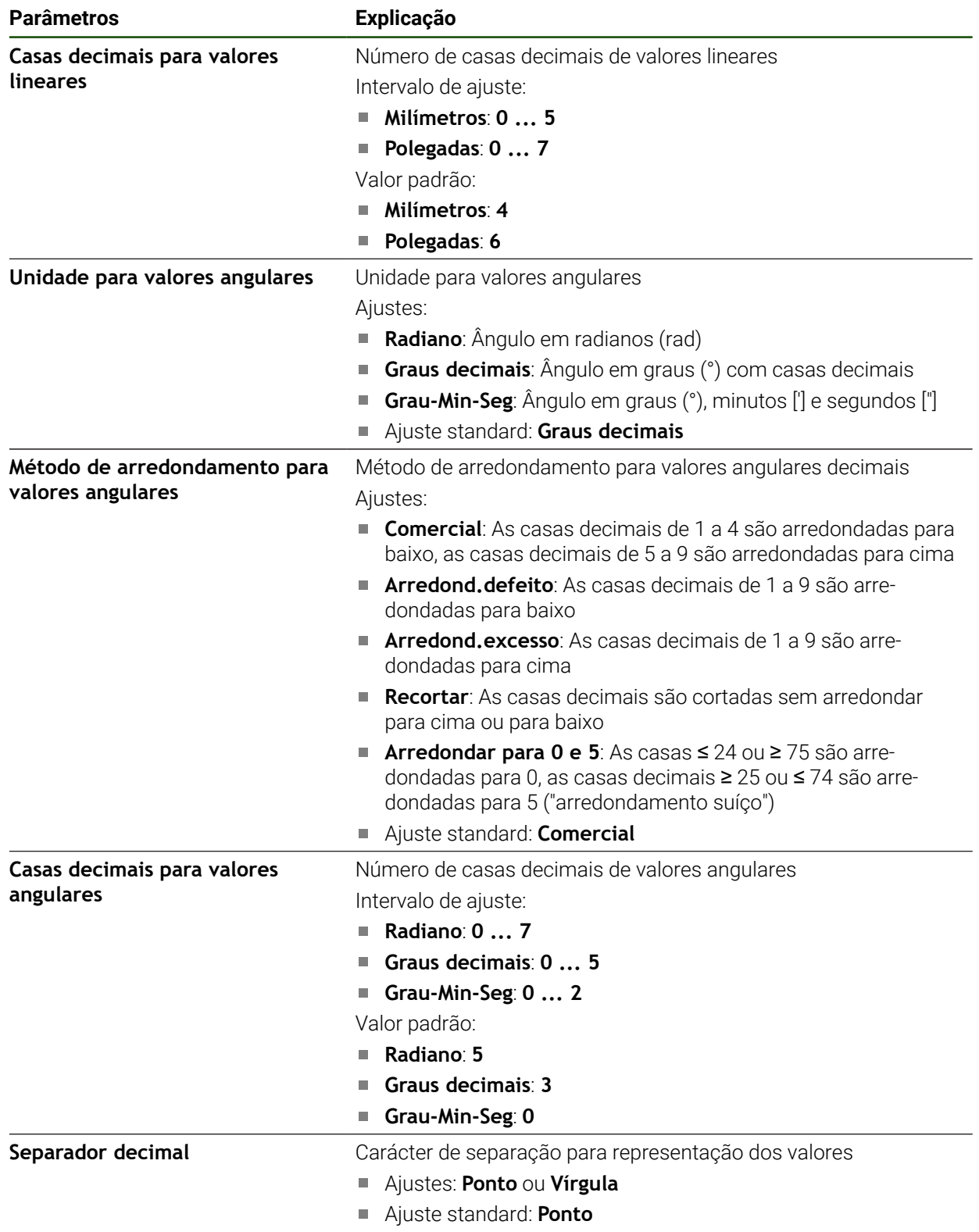

# <span id="page-83-0"></span>**4.5 Configurar o apalpador**

Pode utilizar um apalpador para a apalpação de pontos. A haste de apalpação do apalpador pode ser equipada adicionalmente com uma esfera de rubi. Ao utilizar um apalpador, é necessário configurar os respetivos parâmetros.

### **Definições** ► **Sensores** ► **Apalpador**

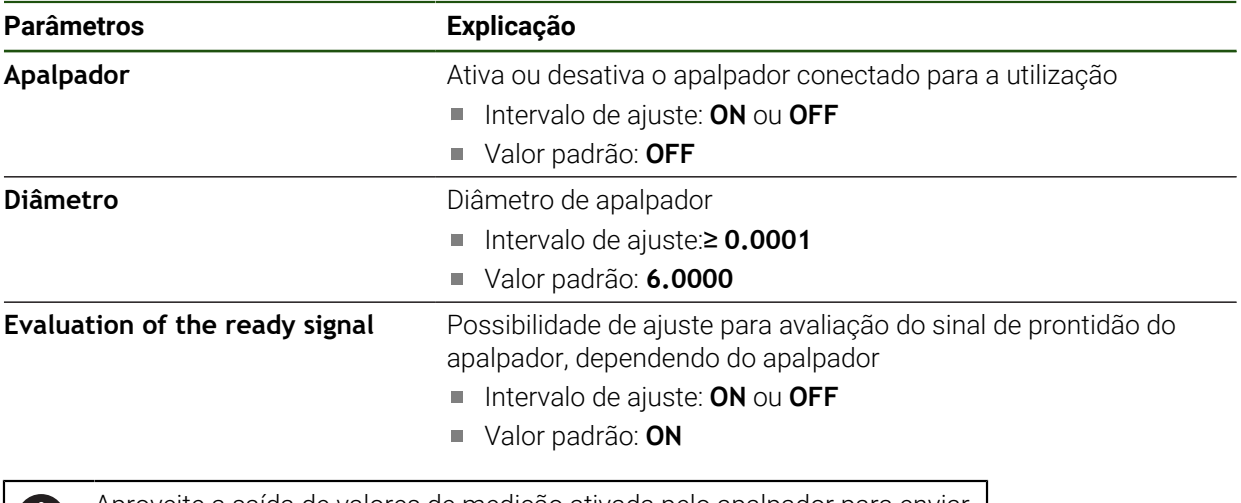

Aproveite a saída de valores de medição ativada pelo apalpador para enviar 61 valores de medição automaticamente para um computador quando a haste de apalpação é defletida.

**Mais informações:** ["Configurar saída de valores de medição", Página 243](#page-242-0)

# **4.6 Configurar eixos**

O procedimento varia conforme o tipo de interface do encoder conectado:

- Encoders com interface do tipo EnDat: Os parâmetros são assumidos automaticamente pelo encoder **Mais informações:** ["Configurar eixos para encoders com interface EnDat",](#page-88-0) [Página 89](#page-88-0)
- Encoders com interface do tipo 1  $V_{SS}$  ou 11  $\mu$ A<sub>SS</sub> ou TTL: Os parâmetros devem ser configurados manualmente

Pode consultar os parâmetros dos encoders HEIDENHAIN que são ligados tipicamente ao aparelho na vista geral de encoders típicos.

**Mais informações:** ["Vista geral de encoders típicos", Página 86](#page-85-0)

# **4.6.1 Configurar Atribuição de alias a nome de eixo**

Dependendo da sua aplicação, pode atribuir nomes de eixos próprios. É possível atribuir novos nomes de eixo aos eixos C1, C2 e C3. O nome de eixo é um valor numérico de duas casas, uma combinação de duas letras ou uma combinação de dois dígitos com um valor numérico e uma letra.

### **Definições** ► **Eixos** ► **Definições gerais** ► **Atribuição de alias a nome de eixo**

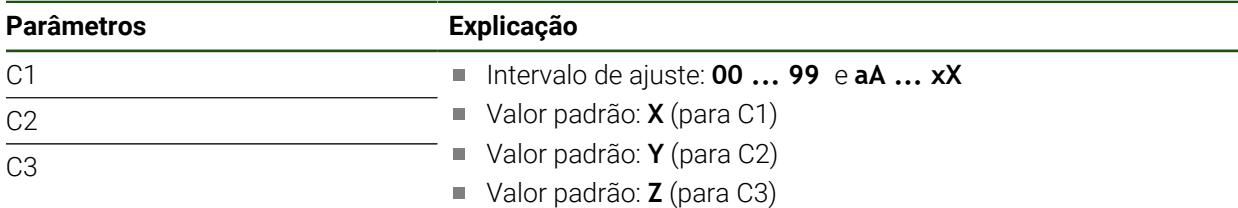

Indicar um nome nos campos de introdução

Os nomes estão disponíveis na configuração de eixos. Podem ser atribuídos à respetiva entrada de encoder.

# <span id="page-85-0"></span>**4.6.2 Vista geral de encoders típicos**

A vista geral seguinte contém os parâmetros de encoders HEIDENHAIN que tipicamente são ligados ao aparelho.

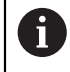

Se forem conectados outros encoders, consulte os parâmetros necessários na documentação do aparelho correspondente.

### **Encoders lineares**

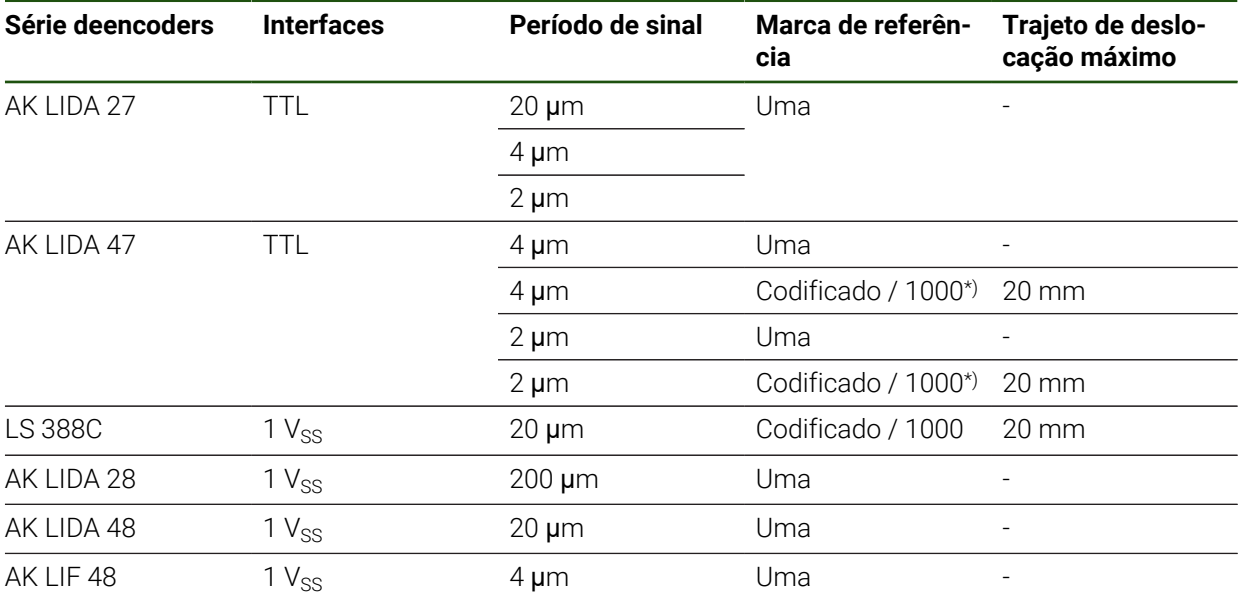

\*) "Codificado / 1000" apenas em conexão com a escala LIDA 4x3C

### **Exemplos de encoders absolutos utilizados tipicamente**

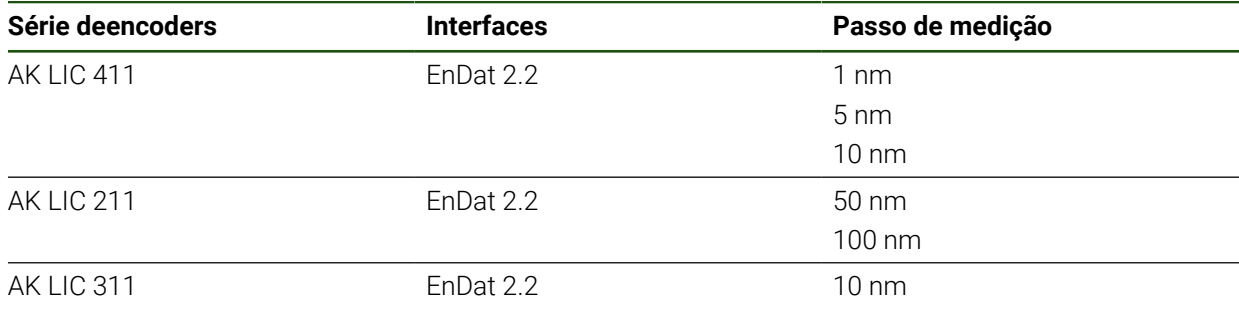

# **Sondas de medição**

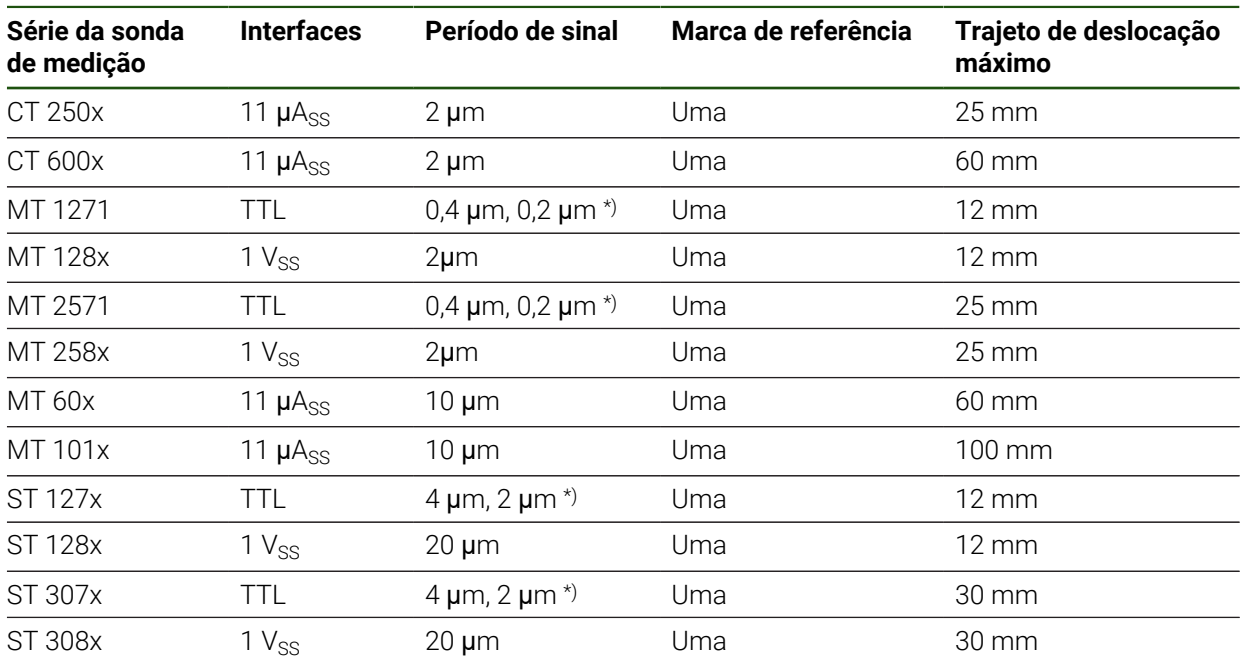

\*) 0,2 μm ou 2 μm na interpolação de fator 10 0,4 μm ou 4 μm na interpolação de fator 5

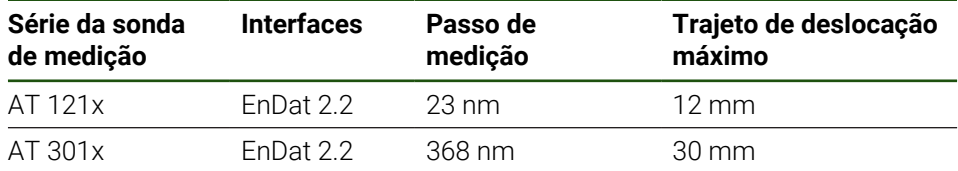

### **Encoders angulares**

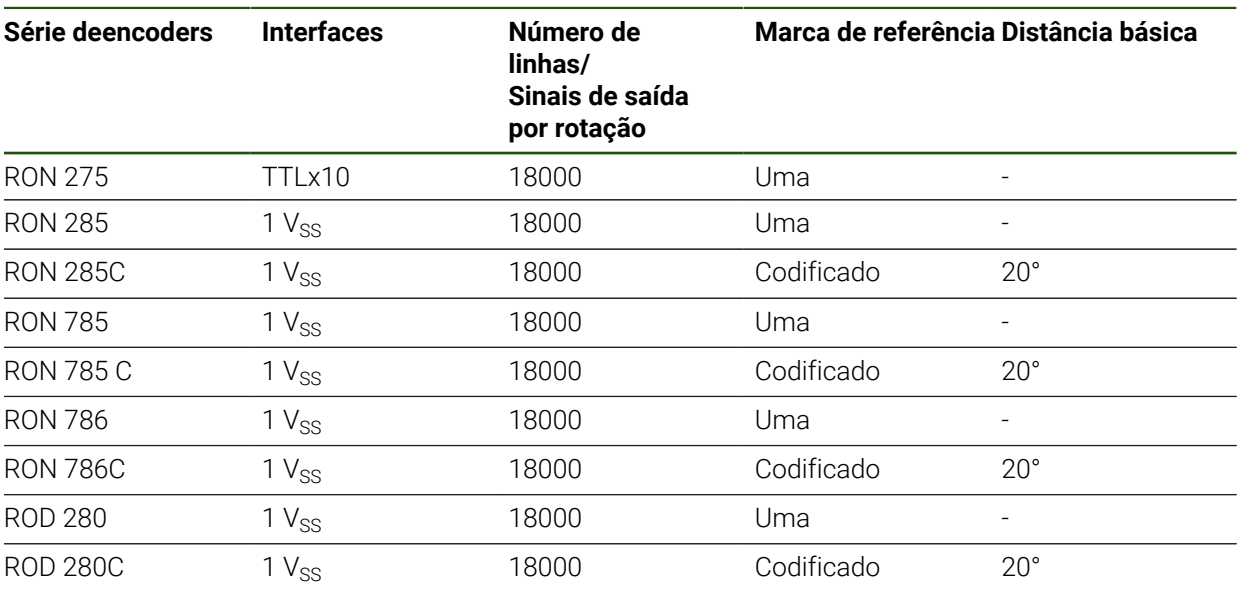

Através das fórmulas seguintes, é possível calcular a distância básica das 0 marcas de referência com distância codificada em encoders angulares Distância básica = 360° ÷ Número de marcas de referência × 2 Distância básica = (360° × distância básica em períodos de sinal) número de traços

# <span id="page-88-0"></span>**4.6.3 Configurar eixos para encoders com interface EnDat**

Se um eixo já estiver atribuído à entrada de encoder correspondente, um encoder com interface EnDat ligado é reconhecido automaticamente ao reiniciar e as definições são ajustadas. Em alternativa, é possível atribuir a entrada de encoder depois de se ter conectado o aparelho.

**Condição:** Está ligado um encoder com interface EnDat ao aparelho.

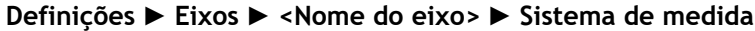

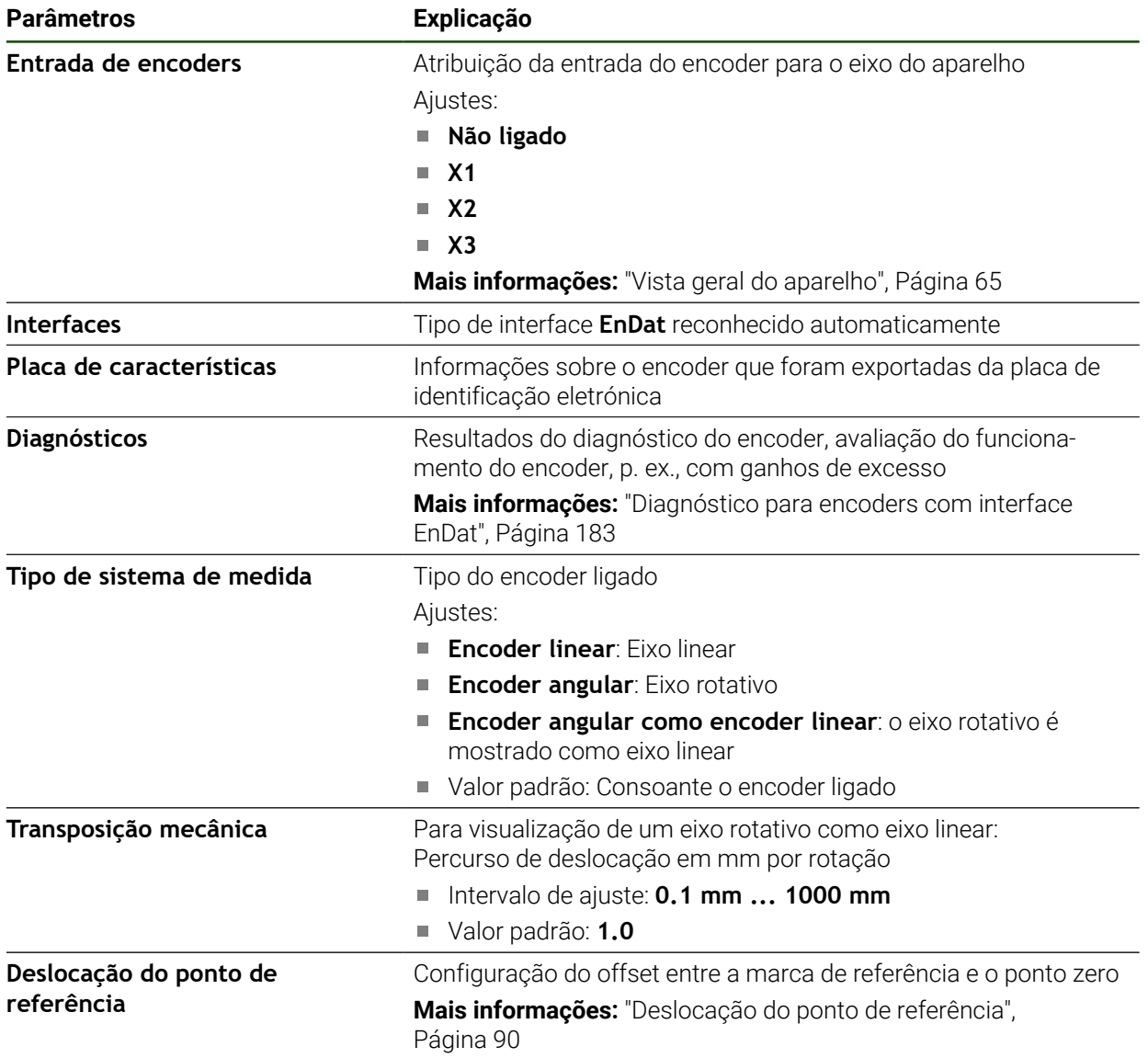

#### **Utilização de Encoder angular como encoder linear**

Na configuração de um encoder angular ou de um encoder rotativo como encoder linear, devem-se respeitar determinados parâmetros, para excluir um transbordamento do sistema.

- A relação de transmissão deve ser selecionada de modo a que não se exceda a margem de deslocação máxima de 21474.483 mm.
- A deslocação do ponto de referência deve ser aplicada tendo em consideração a margem de deslocação máxima de ±21474.483 mm, dado que este limite atua com e sem deslocação do ponto de referência.
- **Apenas no caso de encoders rotativos multivolta com EnDat 2.2:** O encoder rotativo deve ser montado de maneira a que um transbordamento do encoder rotativo não afete negativamente as coordenadas da máquina

### <span id="page-89-1"></span>**Deslocação do ponto de referência**

**Definições** ► **Eixos** ► **<Nome do eixo>** ► **Sistema de medida** ► **Marcas de referência** ► **Deslocação do ponto de referência**

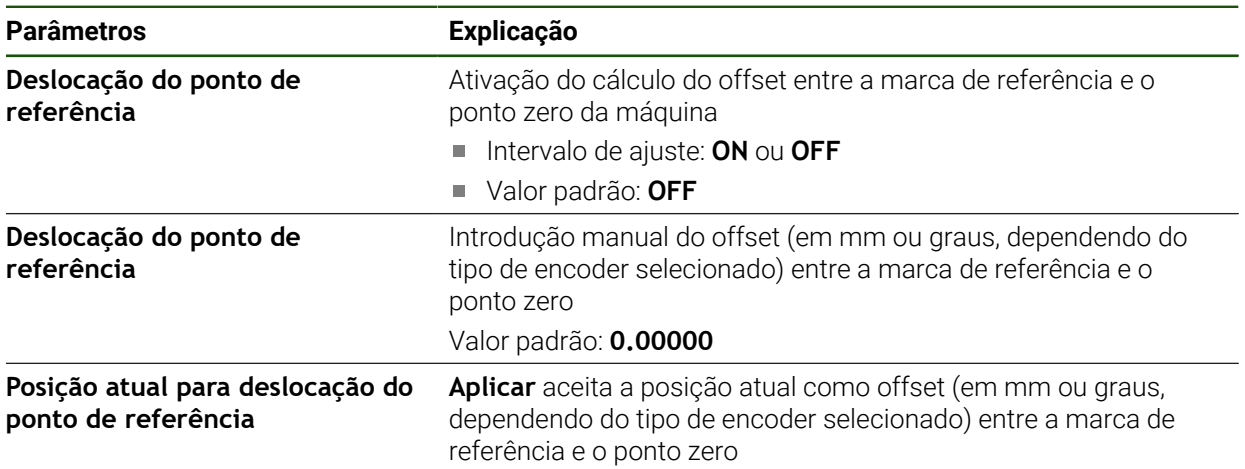

# <span id="page-89-0"></span>**4.6.4 Configurar eixos para encoders com interface 1 V<sub>SS</sub> ou 11 µA**<sub>SS</sub>

**Definições** ► **Eixos** ► **<Nome do eixo>** ► **Sistema de medida**

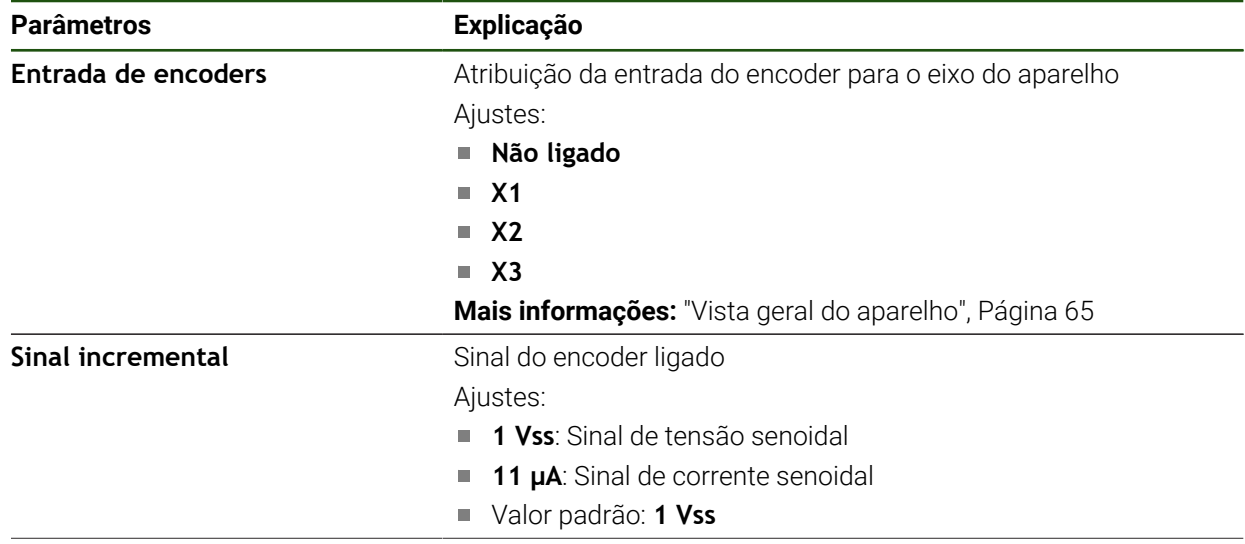

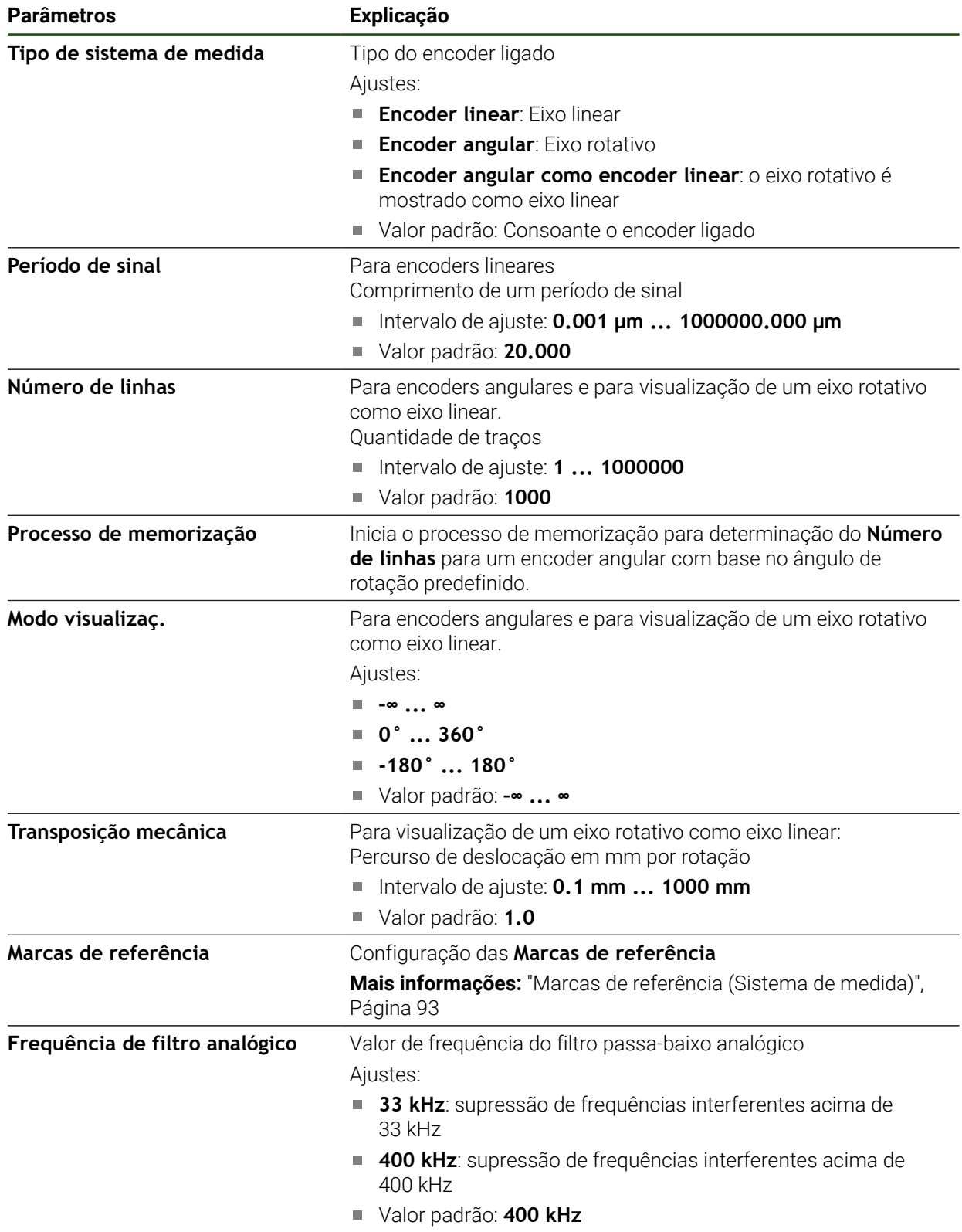

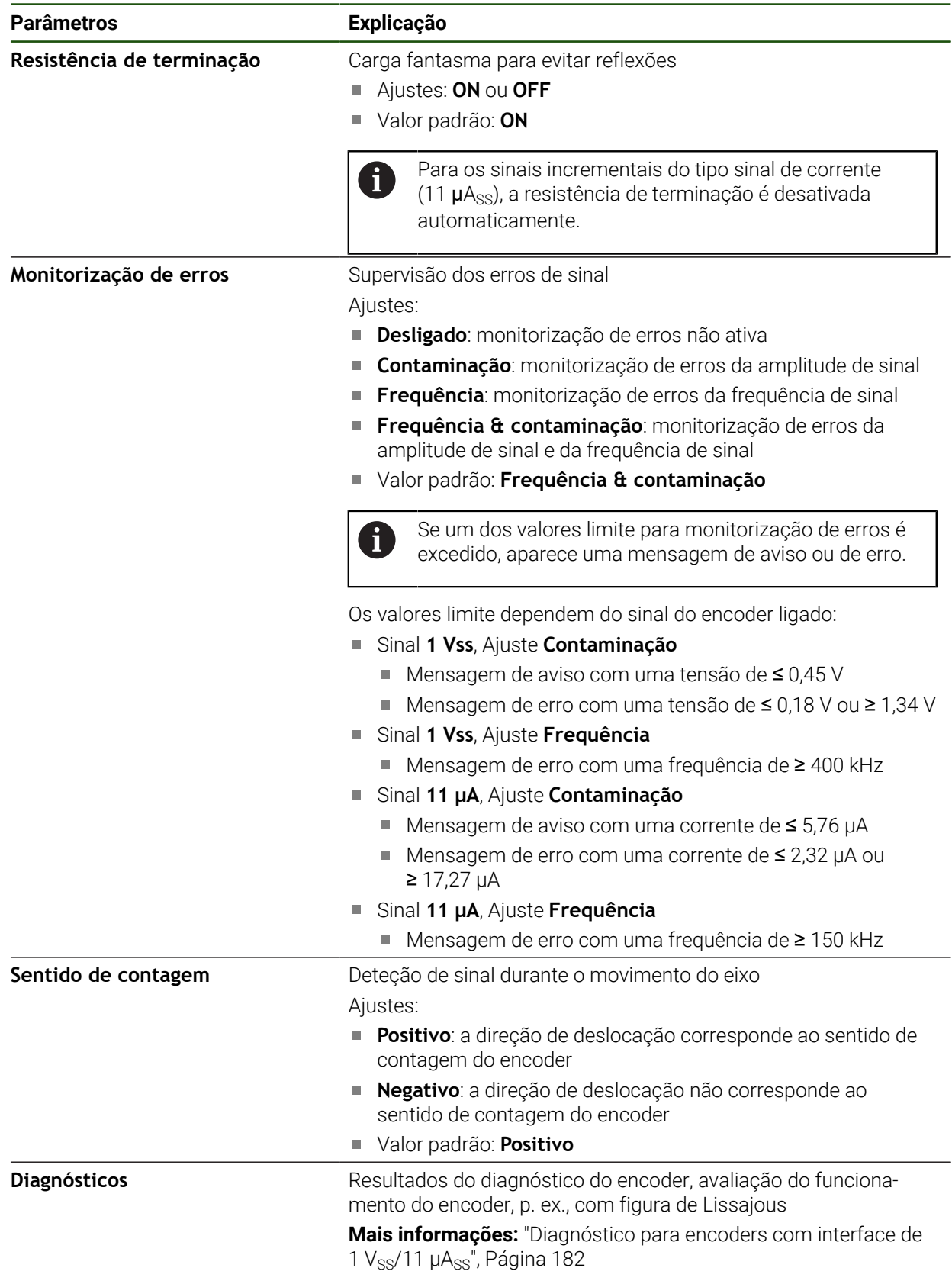

#### <span id="page-92-1"></span>**Determinar o número de traços por rotação**

Em encoders angulares com interfaces do tipo 1  $V_{SS}$  ou 11  $\mu A_{SS}$ , é possível determinar exatamente o número de traços por rotação num processo de memorização.

#### **Definições** ► **Eixos** ► **<Nome do eixo>** ► **Sistema de medida**

- Na lista desdobrável **Tipo de sistema de medida**, selecionar o tipo **Encoder angular**
- Para o **Modo visualizaç.**, selecionar a opção **–∞ ... ∞**
- Tocar em **Marcas de referência**
- Na lista desdobrável **Marca de referência**, escolher uma das seguintes opções:
	- **Nenhum**: Não existe nenhuma marca de referência
	- **Uma**: o encoder dispõe de uma marca de referência
- Para mudar para a visualização anterior, tocar em **Voltar**
- Para dar início ao processo de memorização, tocar em **Iniciar**
- O processo de memorização começa e mostra-se o Assistente
- ▶ Seguir as instruções no assistente
- O número de traços determinado no processo de memorização é aceite no campo **Número de linhas**

Se selecionar outro modo de visualização após o processo de memorização, o número de traços determinado permanece guardado.

### <span id="page-92-0"></span>**Marcas de referência (Sistema de medida)**

**Definições** ► **Eixos** ► **<Nome do eixo>** ► **Sistema de medida** ► **Marcas de referência**

Nos encoders com interface EnDat, a procura de marcas de referência não se realiza, dado que que os eixos são referenciados automaticamente.

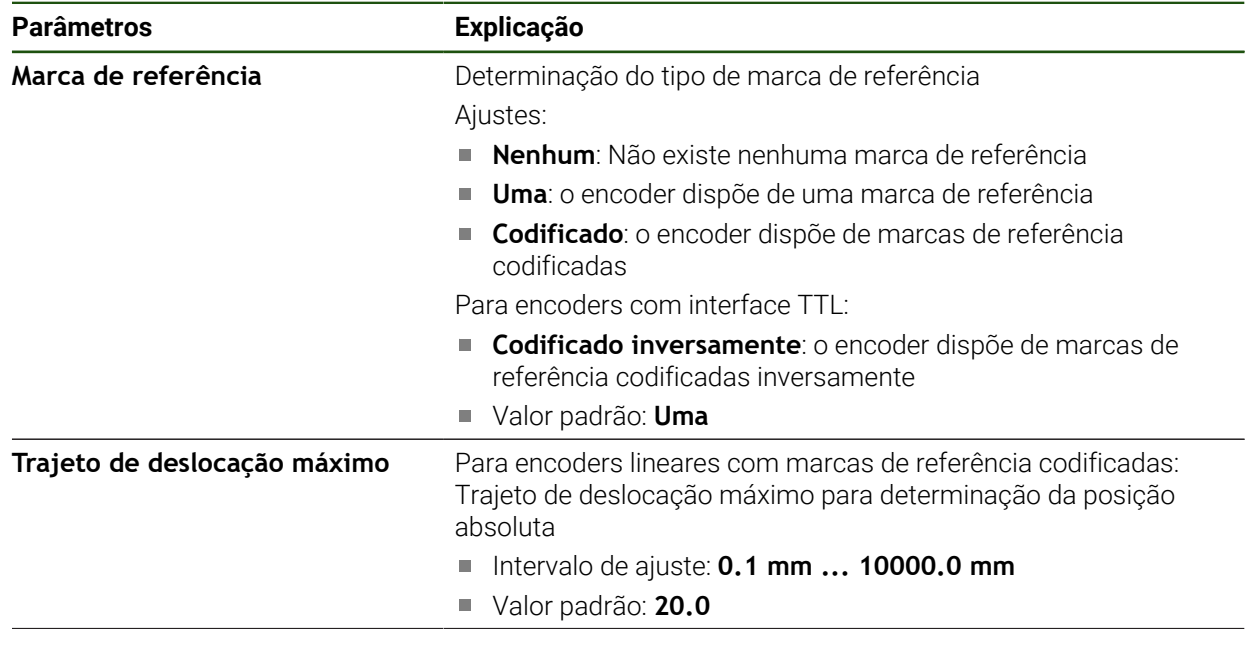

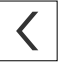

ň.

ĭ

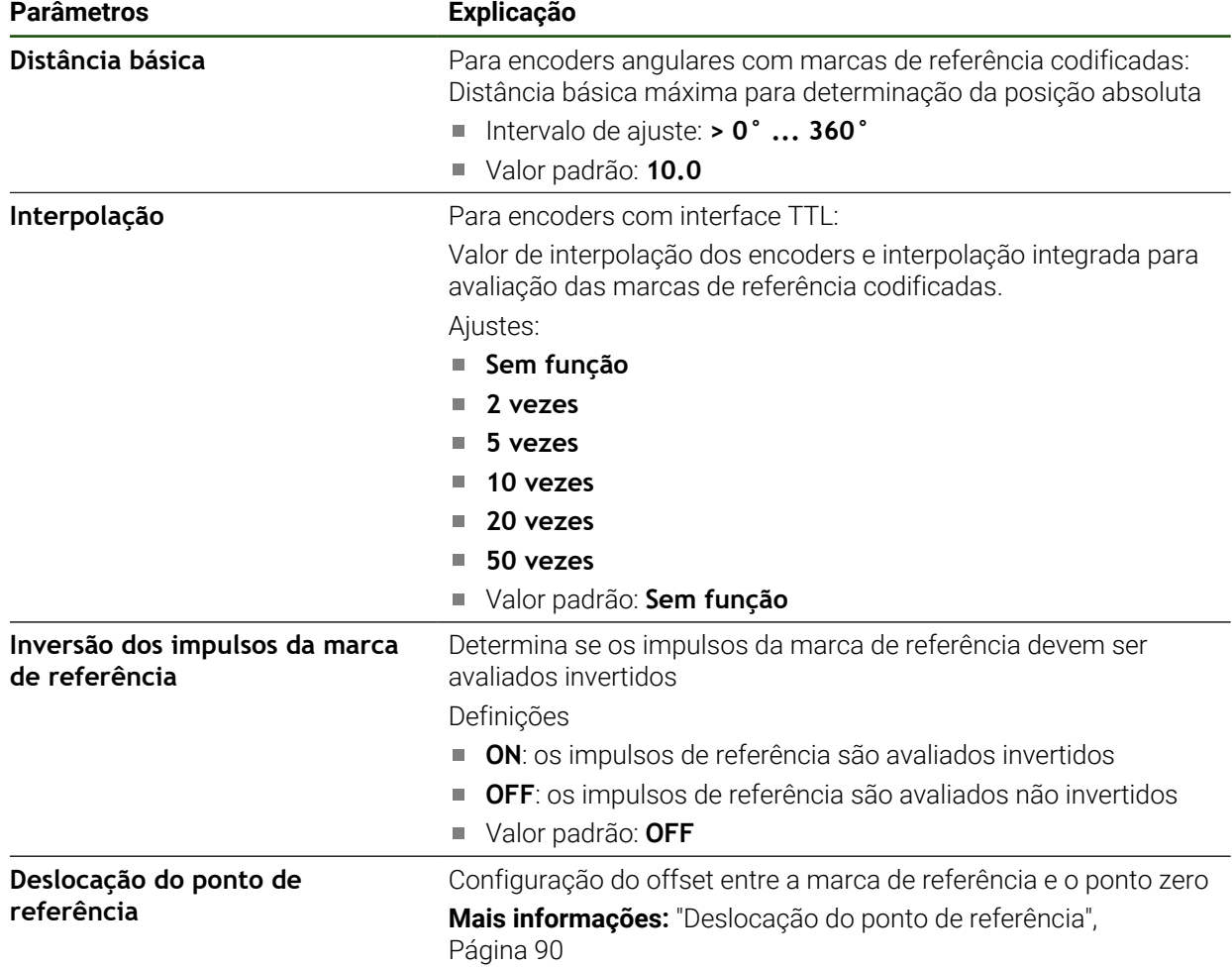

# **Deslocação do ponto de referência**

**Definições** ► **Eixos** ► **<Nome do eixo>** ► **Sistema de medida** ► **Marcas de referência** ► **Deslocação do ponto de referência**

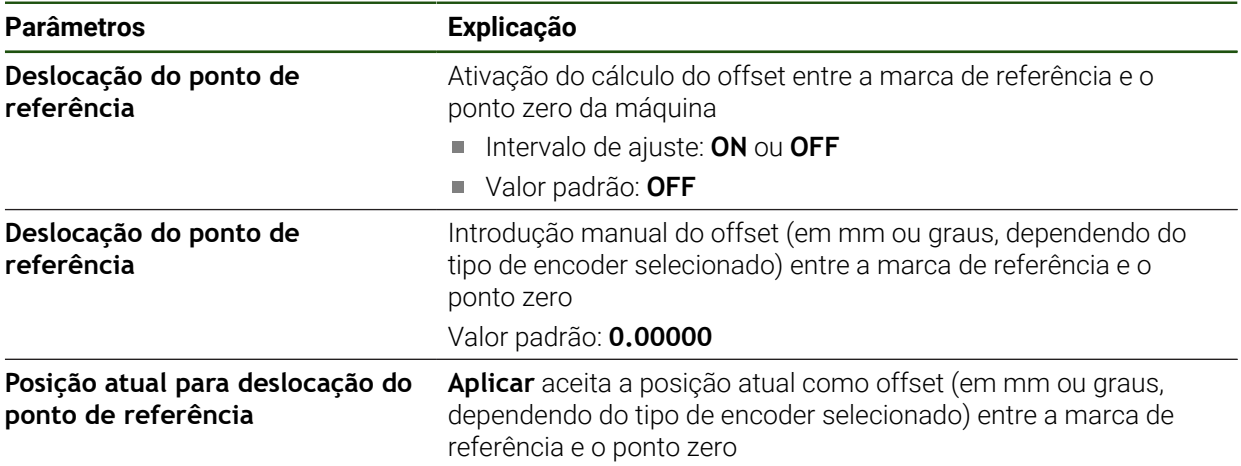

<span id="page-94-0"></span>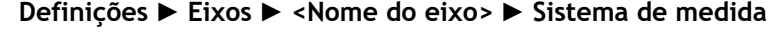

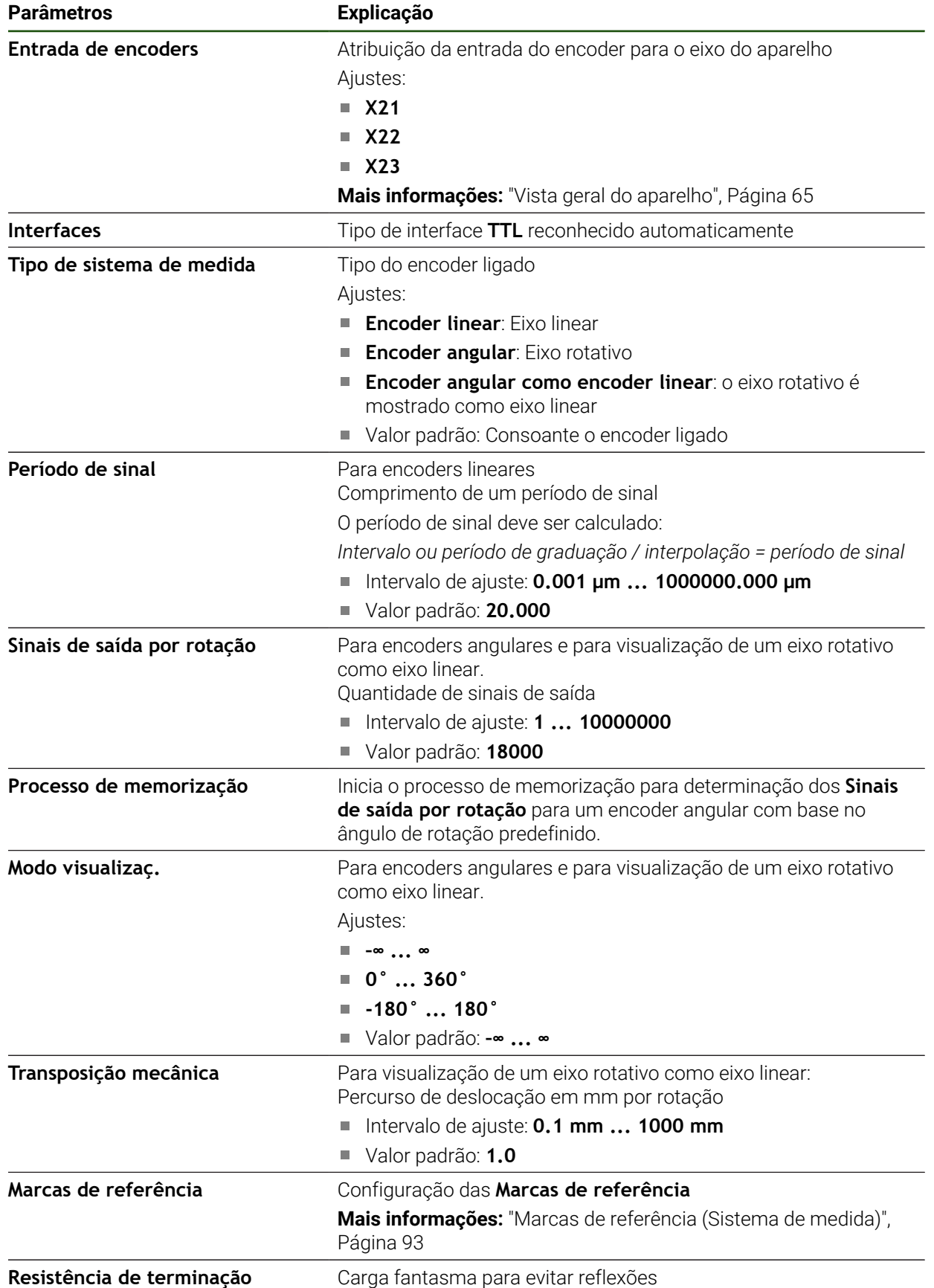

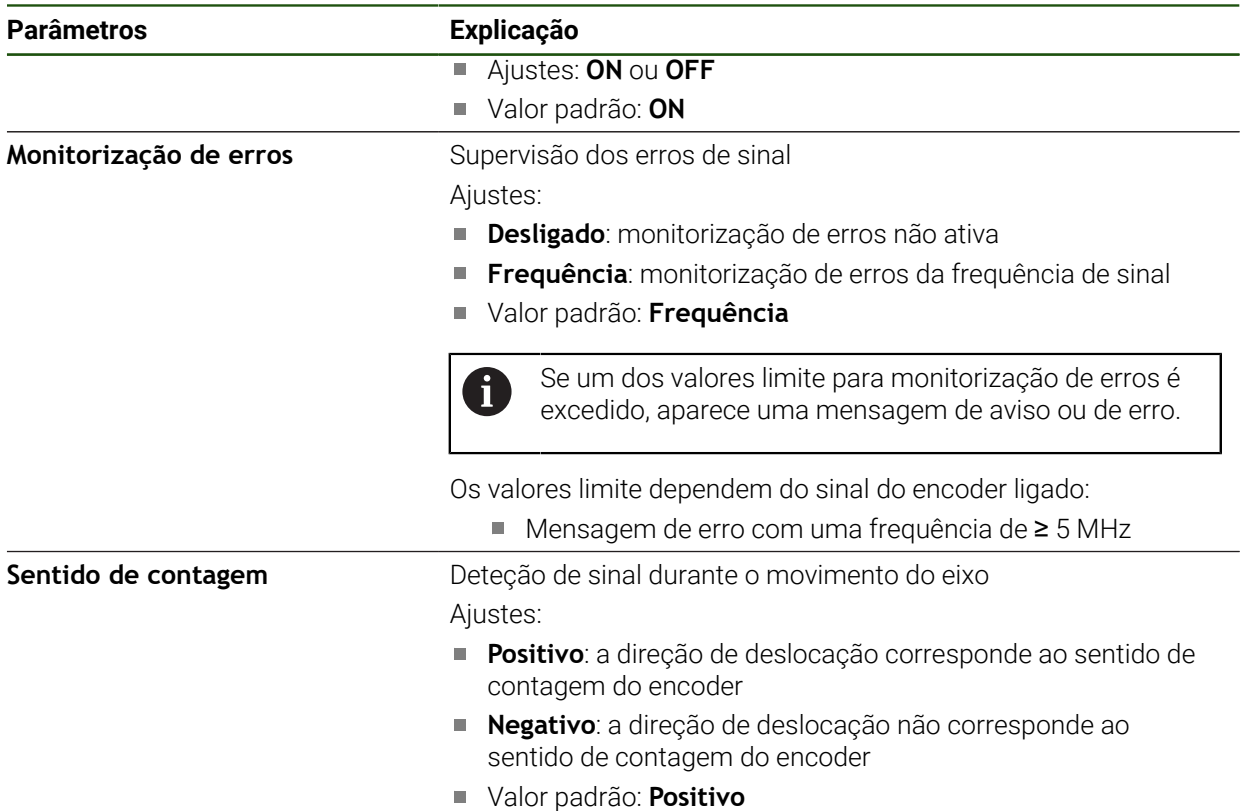

# <span id="page-95-0"></span>**Determinar os sinais de saída por rotação**

Em encoders angulares com interfaces do tipo TTL, é possível determinar exatamente o número de sinais de saída por rotação num processo de memorização.

### **Definições** ► **Eixos** ► **<Nome do eixo>** ► **Sistema de medida**

- Na lista desdobrável **Tipo de sistema de medida**, selecionar o tipo **Encoder angular**
- Para o **Modo visualizaç.**, selecionar a opção **–∞ ... ∞**
- Tocar em **Marcas de referência**
- Na lista desdobrável **Marca de referência**, escolher uma das seguintes opções:
	- **Nenhum**: Não existe nenhuma marca de referência
	- **Uma**: o encoder dispõe de uma marca de referência
- Para mudar para a visualização anterior, tocar em **Voltar**
- Para dar início ao processo de memorização, tocar em **Iniciar**
- O processo de memorização começa e mostra-se o Assistente
- Seguir as instruções no assistente
- O número de sinais de saída determinado no processo de memorização é aceite no campo **Sinais de saída por rotação**

Se selecionar outro modo de visualização após o processo de memorização, o número de sinais de saída determinado permanece guardado.

 $\mathbf i$ 

### **Marcas de referência (Sistema de medida)**

A

### **Definições** ► **Eixos** ► **<Nome do eixo>** ► **Sistema de medida** ► **Marcas de referência**

Nos encoders com interface EnDat, a procura de marcas de referência não se realiza, dado que que os eixos são referenciados automaticamente.

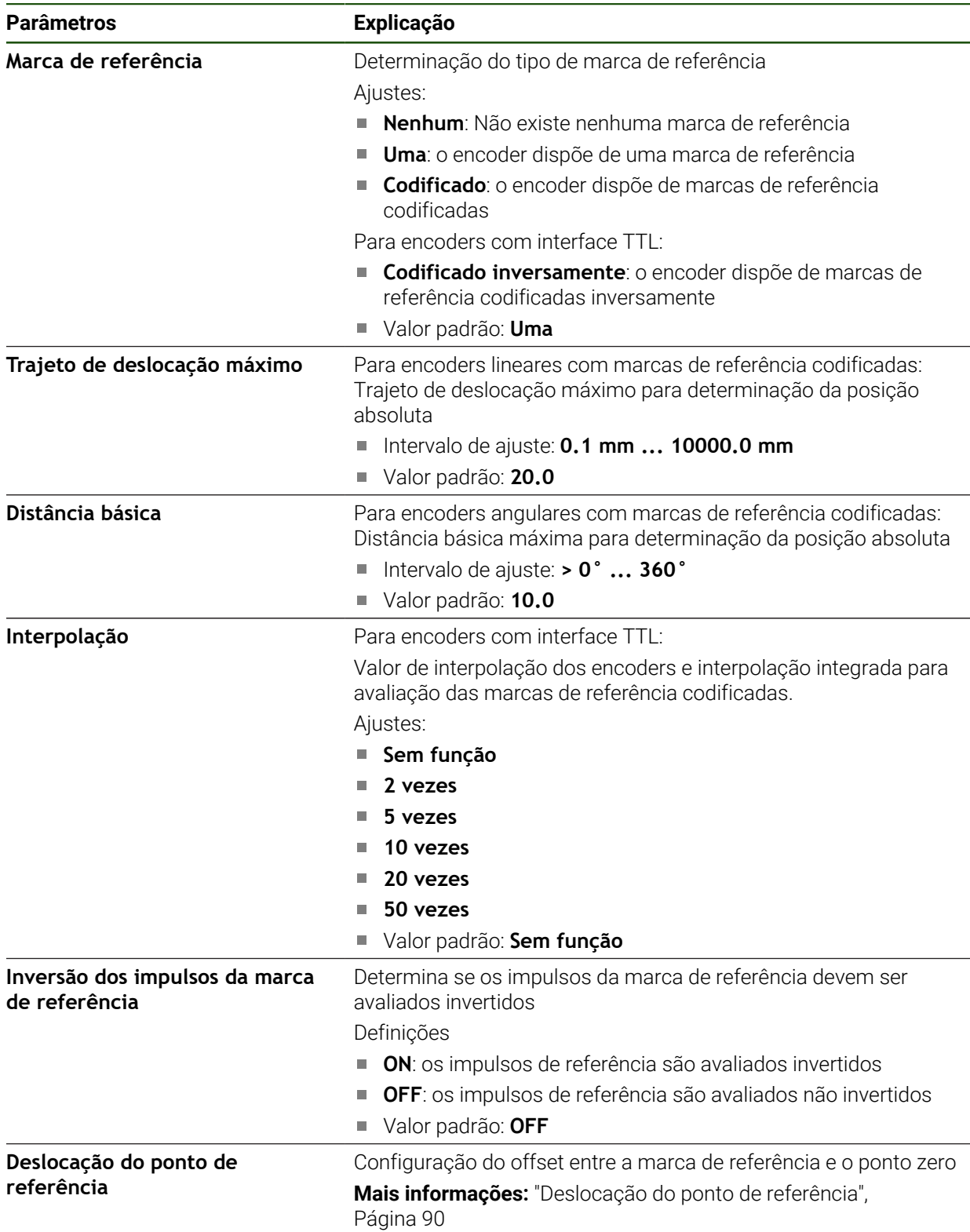

### **Deslocação do ponto de referência**

**Definições** ► **Eixos** ► **<Nome do eixo>** ► **Sistema de medida** ► **Marcas de referência** ► **Deslocação do ponto de referência**

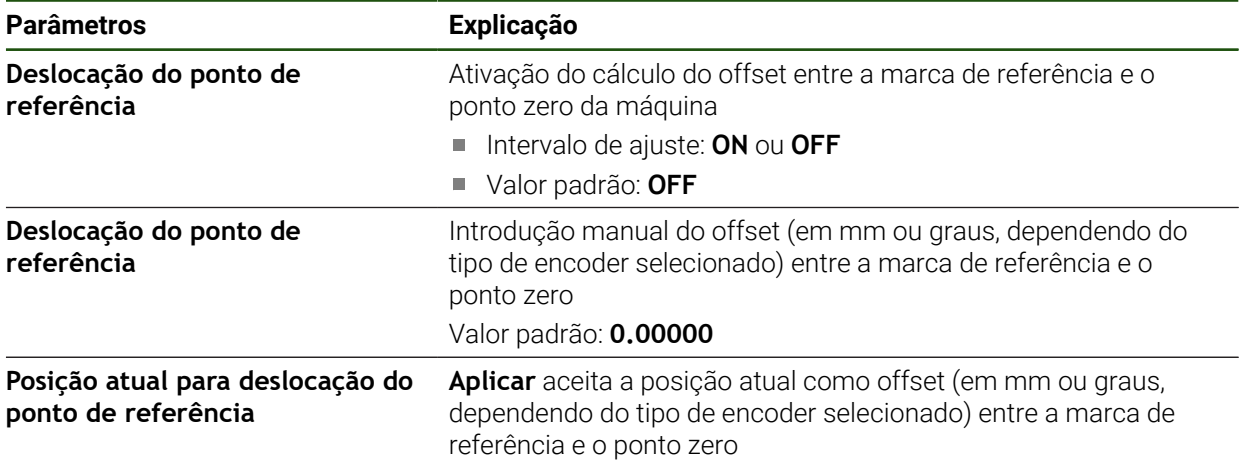

### <span id="page-98-0"></span>**4.6.6 Executar compensação de erros**

Fatores mecânicos como, p. ex., erros de guia, tombos nas posições finais, tolerâncias da superfície de apoio ou uma instalação desfavorável (erro de Abbe) podem provocar erros de medição. Mediante a compensação de erros, o aparelho consegue compensar automaticamente erros de medição sistemáticos logo durante o registo de pontos de medição. Através da comparação de valores nominais e reais, é possível definir um ou mais fatores de compensação e aplicá-los nas medições subsequentes.

Faz-se a distinção entre os seguintes métodos:

#### **Configurar a compensação de erros para eixos individuais**

- Compensação de erros linear (LEC): o fator de compensação é calculado com base no comprimento predefinido de um padrão de medição (comprimento nominal) e o percurso de deslocação efetivo (comprimento real). O fator de compensação é aplicado linearmente em toda a área de medição.
- Compensação de erros linear por secção (SLEC): o eixo é dividido em várias secções recorrendo a, no máximo, 200 pontos de correção. É definido e aplicado em cada secção um fator de compensação próprio.

#### **Configurar a compensação de erros universalmente para os eixos**

- Compensação de erros não linear (NLEC): a área de medição subdivide-se por, no máximo, 99 pontos de correção numa grelha com várias áreas parciais. Em cada área parcial é determinado e aplicado um fator de compensação próprio.
- Compensação de erro de perpendicularidade (SEC): o fator de compensação é determinado, comparando o ângulo nominal dos eixos ortogonais e o resultado da medição. O fator de compensação é aplicado em toda a área de medição.

# *AVISO*

### **Alterações posteriores às definições dos encoders podem causar erros de medição**

Caso se alterem definições dos encoders, como a entrada do encoder, o tipo de encoder, o período de sinal ou as marcas de referência, é possível que os fatores de compensação determinados anteriormente deixem de ser aplicáveis.

Caso se alterem as definições do encoder, executar novamente a compensação de erros em seguida

j.

Todos os métodos requerem que se meça exatamente a curva de erro efetiva com a ajuda, p. ex., de um encoder comparativo ou de um padrão de calibração.

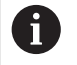

 $\mathbf i$ 

A compensação de erros linear e a compensação de erros linear por secção não podem ser combinadas entre si.

Se ativar a deslocação do ponto de referência, seguidamente, é necessário configurar de novo a compensação de erros. Dessa forma, evitam-se erros de medição.

### **Definições** ► **Eixos** ► **Definições gerais** ► **Compensação de erros**

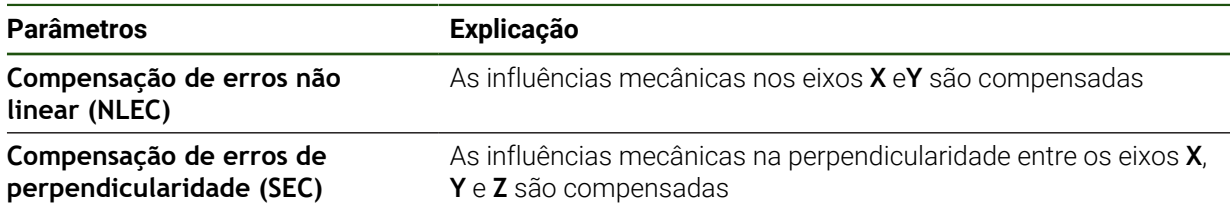

### **Configurar a compensação de erros linear (LEC)**

Na compensação de erros linear (LEC), o dispositivo aplica um fator de compensação que é calculado com base no comprimento ou ângulo predefinido de um padrão de medição (comprimento nominal ou ângulo nominal) e o percurso de deslocação efetivo (comprimento real ou ângulo real). O fator de compensação é aplicado em toda a área de medição.

# **Definições** ► **Eixos** ► **<Nome do eixo>** ► **Compensação de erros** ► **Compensação de erros linear (LEC)**

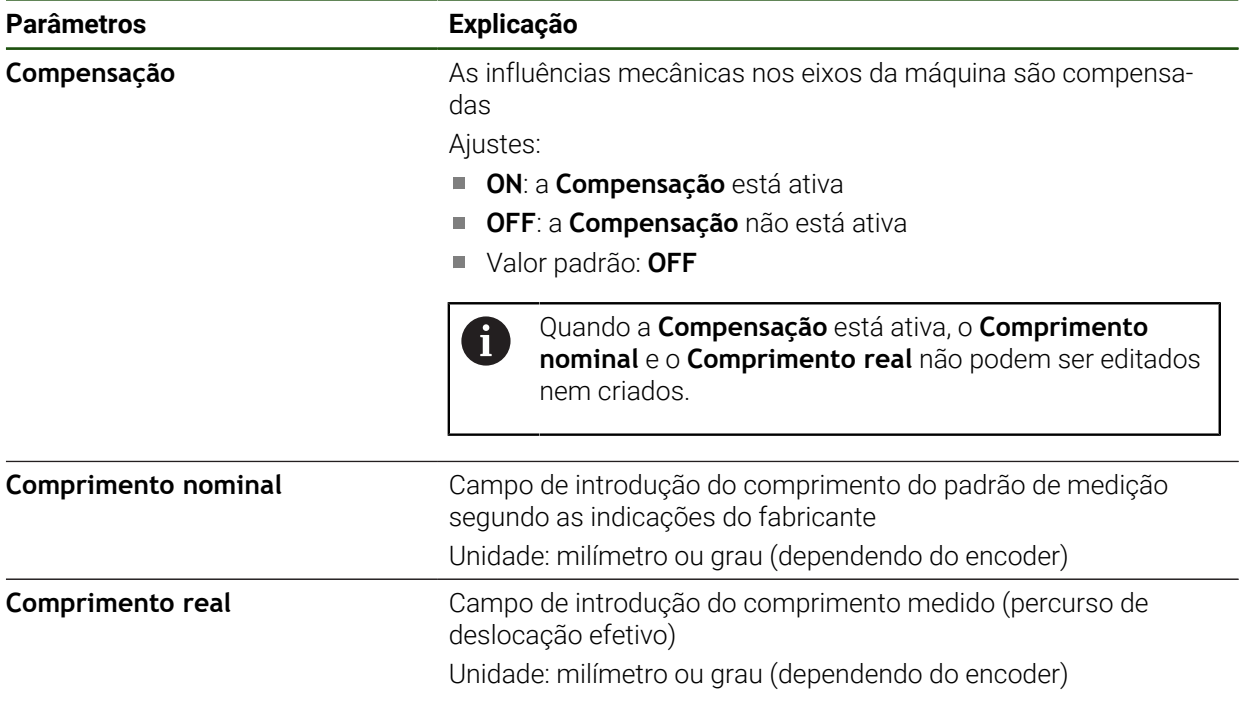

### <span id="page-100-0"></span>**Configurar a compensação de erros linear por secção (SLEC)**

Numa compensação de erros linear por secção (SLEC), o eixo é subdividido em secções de trajeto curtas recorrendo a, no máximo, 200 pontos de correção. Os desvios entre o efetivo percurso de deslocação e o comprimento do trajeto em cada secção do trajeto produzem os valores de compensação que compensam os fatores mecânicos no eixo.

Se estiver selecionado o modo de visualização **–∞ ... ∞** para o encoder ĥ angular, a compensação de erros de encoders angulares não atua em valores negativos da tabela de pontos de correção.

### **Definições** ► **Eixos** ► **<Nome do eixo>** ► **Compensação de erros** ► **Compensação de erros linear por secção (SLEC)**

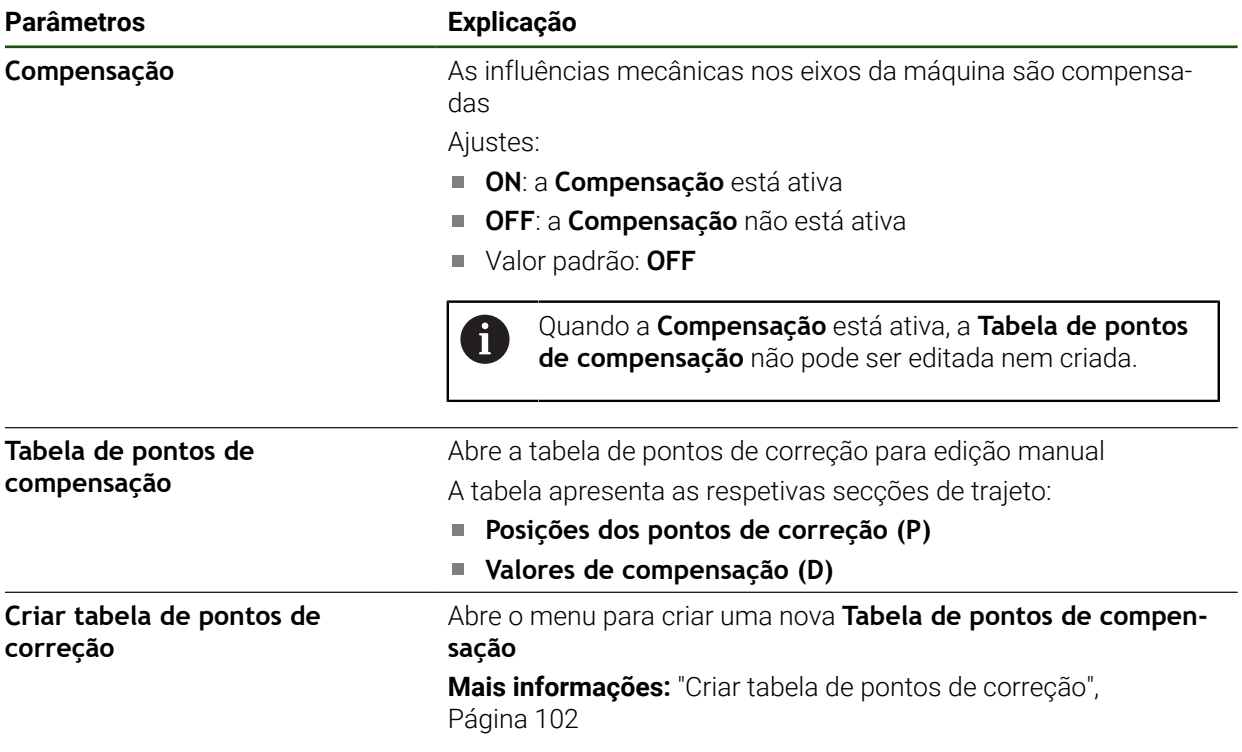

### **Criar tabela de pontos de correção Definições** ► **Eixos** ► **<Nome do eixo>** ► **Compensação de erros** ► **Compensação de erros linear por secção (SLEC)** ► **Criar tabela de pontos de correção**

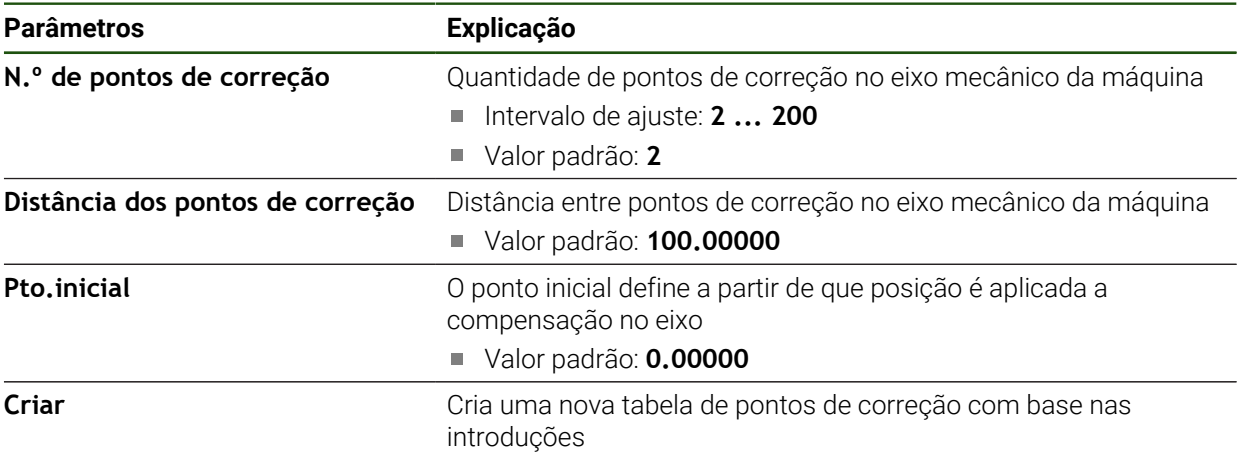

Introduzir o valor de compensação (D) **"0,0"** para o ponto de correção **0**

- Em **Valor de compensação (D)**, indicar os valores de compensação, determinados por medição, para os pontos de correção criados
- Confirmar as introduções com **RET**

# <span id="page-101-0"></span>**Criar tabela de pontos de correção**

### **Definições** ► **Eixos** ► **<Nome do eixo>** ► **Compensação de erros** ► **Compensação de erros linear por secção (SLEC)** ► **Criar tabela de pontos de correção**

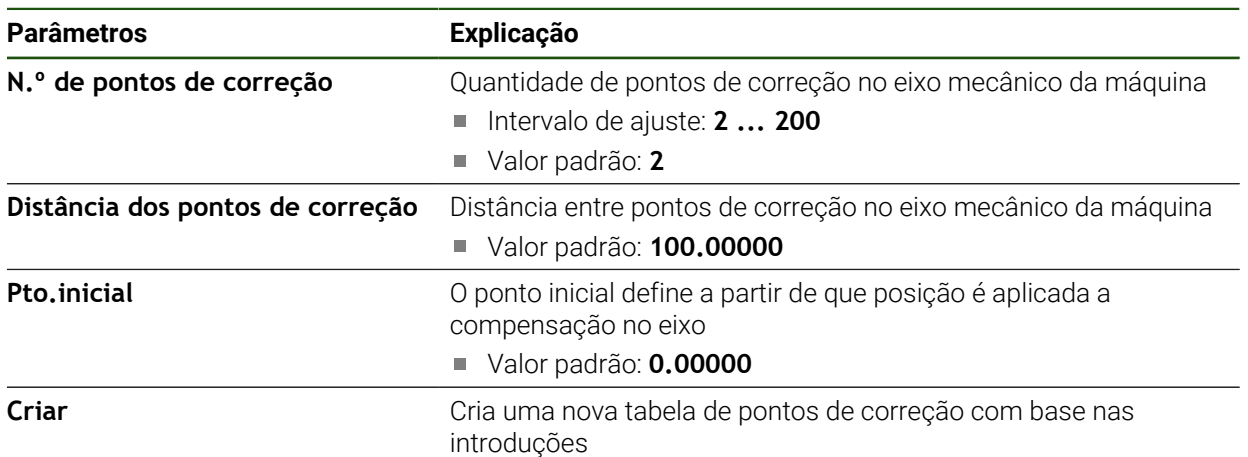

#### **Ajustar a tabela de pontos de correção existente**

Depois de se ter criado uma tabela de pontos de correção para a compensação de erros linear por secção, é possível ajustar a tabela de pontos de correção, caso seja necessário.

**Definições** ► **Eixos** ► **<Nome do eixo>** ► **Compensação de erros** ► **Compensação de erros linear por secção (SLEC)**

- Desativar **Compensação** com o botão deslizante **ON/OFF**
- Tocar em **Tabela de pontos de compensação**
- Na tabela de pontos de correção mostram-se as **posições dos pontos de correção (P)** e os **valores de compensação (D)** das secções de trajeto correspondentes
- Ajustar o **Valor de compensação (D)** aos pontos de correção
- 
- Confirmar as introduções com **RET** Para mudar para a visualização anterior, tocar em **Voltar**
- Ativar **Compensação** com o botão deslizante **ON/OFF**
- É aplicada a compensação de erros ajustada para o eixo

**Mais informações:** ["Configurar a compensação de erros linear por secção \(SLEC\)",](#page-100-0) [Página 101](#page-100-0)

### **Configurar a Compensação de erros não linear (NLEC)**

#### **Compensação de erros não linear (NLEC)**

Para uma **Compensação de erros não linear (NLEC)**, a área de medição é subdividida numa grelha com secções da superfície do mesmo tamanho através de, no máximo, 99 pontos de correção. Para cada secção da superfície é determinado um fator de compensação, comparando entre si os valores nominais e os valores reais (valores de medição) dos pontos de correção.

Para determinar os valores nominais e os valores reais dos pontos de correção, existem as seguintes possibilidades:

### **Determinar valores nominais**

- Ler desvios do padrão de calibração (ACF)
- Criar tabela de pontos de correção manualmente

### **Determinar valores reais**

i

Ŧ

- Importar tabela de pontos de correção (TXT ou XML)
- Determinar valores reais no processo de memorização
- Determinar valores reais manualmente

Os ficheiros de importação estão sujeitos às seguintes condições:

- Não utilizar tremas ou caracteres especiais no nome do ficheiro
- Utilizar o ponto como separador decimal

Nos casos seguintes, tanto os valores nominais, como os valores reais da tabela de pontos de correção existente são sobrescritos:

- Ouando se alterem manualmente a quantidade ou as distâncias dos pontos de correção
- Quando se importe um ficheiro contendo dados não coincidentes sobre a quantidade ou as distâncias dos pontos de correção

**II**

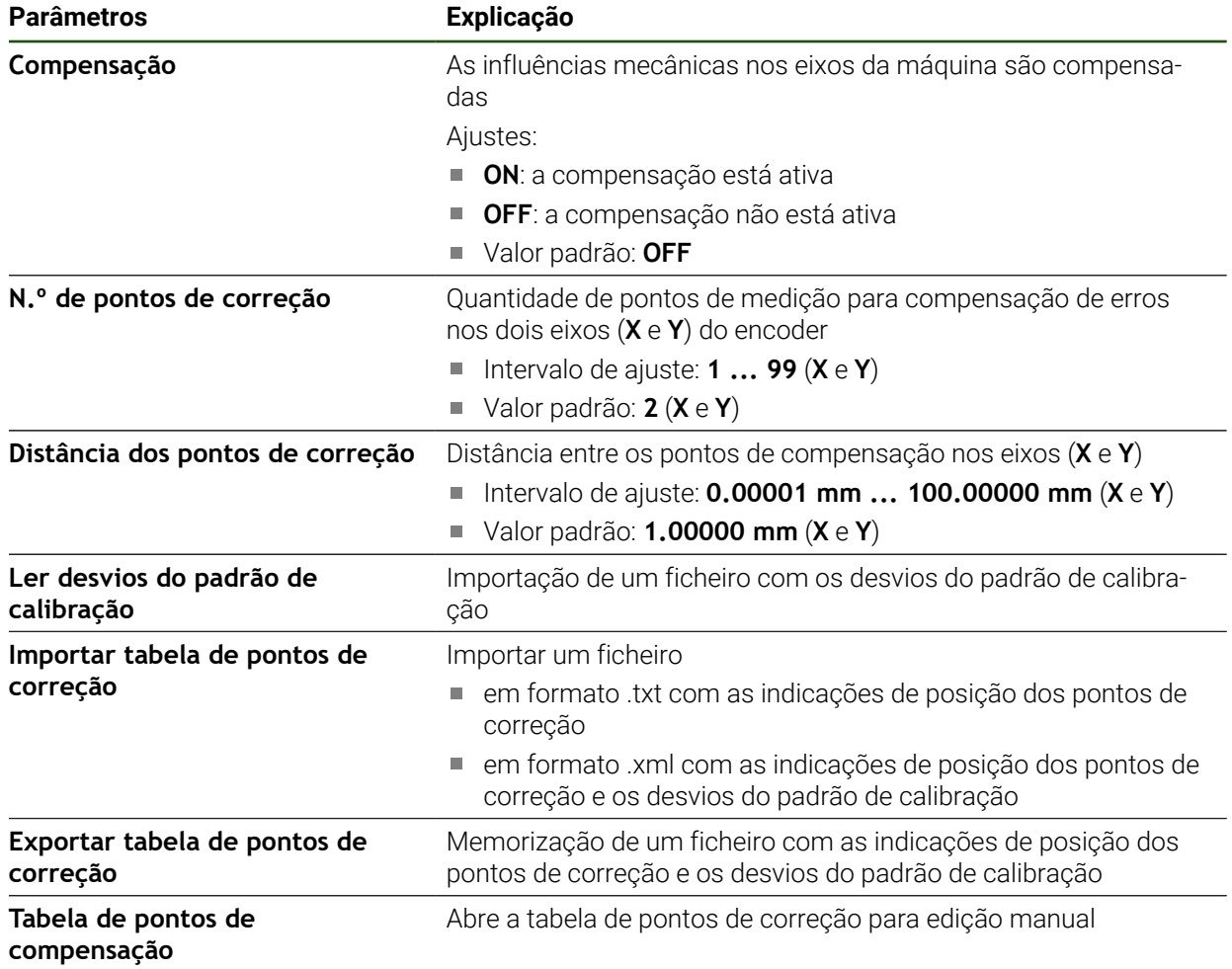

### **Desativar a compensação de erros não linear (NLEC)**

Para poder configurar a **Compensação de erros não linear (NLEC)**, em primeiro lugar, é necessário desativá-la.

### **Definições** ► **Eixos** ► **Definições gerais** ► **Compensação de erros** ► **Compensação de erros não linear (NLEC)**

- Desativar **Compensação** com o botão deslizante **ON/OFF**
- A tabela de pontos de correção está ativada para edição

### **Ler desvios do padrão de calibração**

li.

Regra geral, os dados sobre os desvios do padrão de calibração são fornecidos pelo fabricante.

#### **Condições:**

 $\mathbf i$ 

Os valores nominais estão disponíveis num ficheiro ACF correspondendo ao esquema de importação do aparelho

**Mais informações:** ["Criar ficheiro de importação ACF", Página 105](#page-104-0)

A **Compensação de erros não linear (NLEC)** está desativada

**Definições** ► **Eixos** ► **Definições gerais** ► **Compensação de erros** ► **Compensação de erros não linear (NLEC)**

- Tocar em **Ler desvios do padrão de calibração**
- Navegar até à pasta desejada
- ▶ Tocar no ficheiro desejado (ACF)
- Tocar em **Seleccionar**
- Os valores nominais são importados do ficheiro.

#### <span id="page-104-0"></span>**Criar ficheiro de importação ACF**

Para poder importar os dados de calibração para o aparelho, estes devem ser registados num ficheiro ACF.

- Abrir um ficheiro novo no editor de texto do computador
- Guardar o ficheiro com a extensão \*.acf com um nome inequívoco
- Registar os valores separados por tabulações de acordo com o esquema descrito seguidamente
	- Os ficheiros de importação estão sujeitos às seguintes condições:
	- Não utilizar tremas ou caracteres especiais no nome do ficheiro
		- Utilizar o ponto como separador decimal

### **Esquema ACF**

O ficheiro ACF contém os valores nominais dos pontos de correção nos eixos X e Y. Os valores nominais são corrigidos segundo os desvios do padrão de calibração.

O exemplo seguinte mostra uma grelha com 5 x 5 pontos de correção a uma distância de 25 mm no eixo X e de 20 mm no eixo Y, alinhado com o eixo X.

# **Exemplo**

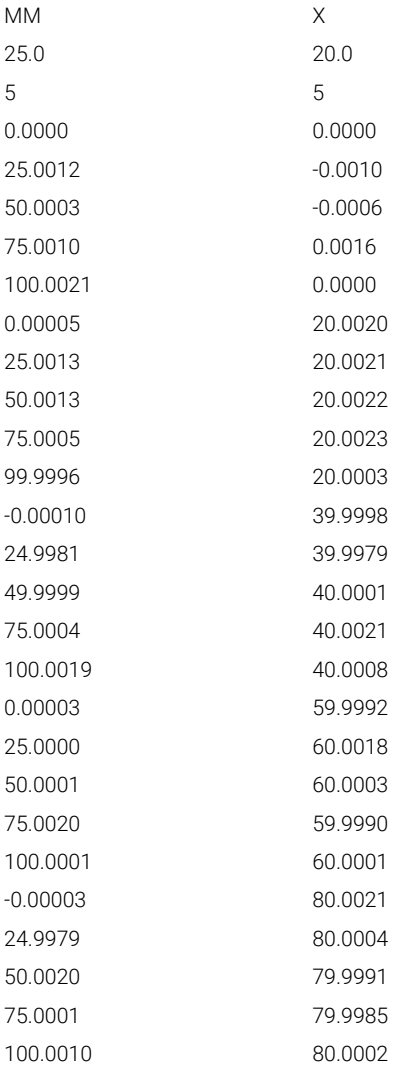

### **Explicação**

1

A vista geral seguinte explica a estrutura do ficheiro de importação ACF.

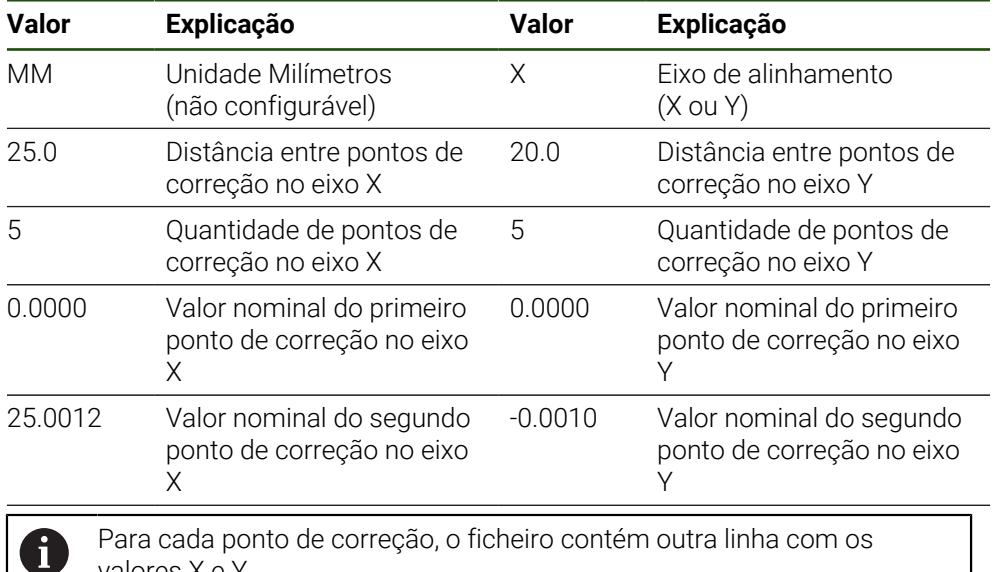

valores X e Y.

Os pontos de correção podem ser indicados linha a linha ou em sequência em forma de meandro. O dispositivo ajusta a direção de leitura automaticamente.

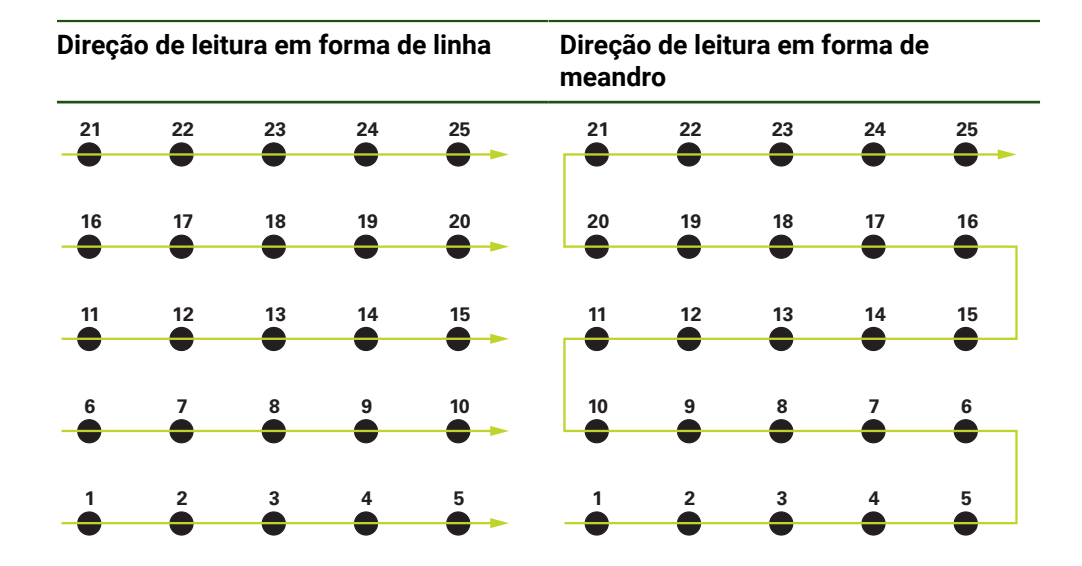

### **Criar tabela de pontos de correção manualmente Definições** ► **Eixos** ► **Definições gerais** ► **Compensação de erros** ►

**Compensação de erros não linear (NLEC)**

- Indicar o **N.º de pontos de correção** para o primeiro eixo
- Confirmar a introdução com **RET**
- Indicar o **Distância dos pontos de correção** para o primeiro eixo
- Confirmar a introdução com **RET**
- ▶ Repetir o processo para o segundo eixo
- A quantidade e a distância dos pontos de correção são aceites na tabela de pontos de correção
- A tabela de pontos de correção existente é sobrescrita

# **Importar tabela de pontos de correção**

Para ajustar os valores reais dos pontos de correção, é possível importar os seguintes tipos de ficheiro:

- XML: contém valores reais
- TXT: contém valores nominais
- TXT avançado: contém desvios dos valores nominais

# **Condições:**

■ Os valores estão disponíveis num ficheiro XML ou TXT correspondendo ao esquema de importação do aparelho

**Mais informações:** ["Criar ficheiro de importação XML", Página 113](#page-112-0) **Mais informações:** ["Criar ficheiro de importação TXT", Página 109](#page-108-0)

A **Compensação de erros não linear (NLEC)** está desativada

**Definições** ► **Eixos** ► **Definições gerais** ► **Compensação de erros** ► **Compensação de erros não linear (NLEC)**

- Tocar em **Importar tabela de pontos de correção**
- Navegar até à pasta desejada
- ▶ Tocar no ficheiro desejado (TXT ou XML)
- Tocar em **Seleccionar**
- Dependendo do tipo de ficheiro importado, a tabela de pontos de correção é ajustada:
	- **XML:** Os valores reais são importados do ficheiro
	- **TXT**: Os valores reais são importados do ficheiro
	- **TXT avançado**: Os valores reais são corrigidos segundo os desvios

Para manter os valores nominais da tabela de pontos de correção h) existente, defina a quantidade e as distâncias no ficheiro de importação de forma análoga à tabela de pontos de correção existente. De outro modo, os valores nominais serão sobrescritos com a grelha que está indicada no ficheiro. Os desvios do padrão de calibração importados anteriormente perder-se-ão.
#### **Criar ficheiro de importação TXT**

- Abrir um ficheiro novo no editor de texto do computador
- Guardar o ficheiro com a extensão \*.txt com um nome inequívoco
- Registar os dados separados por tabulações de acordo com um dos seguintes esquemas:
	- Esquema TXT: o ficheiro contém os valores reais dos pontos de correção
	- Esquema TXT avançado: o ficheiro contém os desvios do valor nominal teórico

Os ficheiros de importação estão sujeitos às seguintes condições:

- Não utilizar tremas ou caracteres especiais no nome do ficheiro
- Utilizar o ponto como separador decimal

#### **Esquema TXT**

 $\mathbf{i}$ 

O ficheiro TXT contém os valores reais dos pontos de correção nos eixos X e Y. O exemplo seguinte mostra uma grelha com 5 x 5 pontos de correção a uma distância de 25 mm no eixo X e de 20 mm no eixo Y, alinhado com o eixo X.

#### **Exemplo**

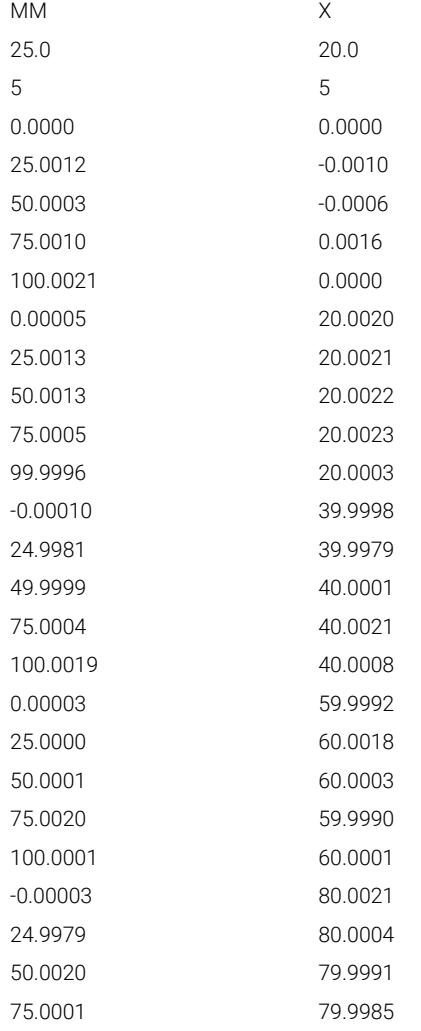

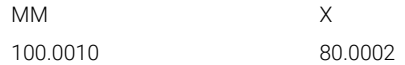

# **Explicação**

A vista geral seguinte explica os valores que pode ajustar individualmente. Todos os dados que não estejam indicados devem ser consultados no exemplo. Registe os valores separados por tabulações.

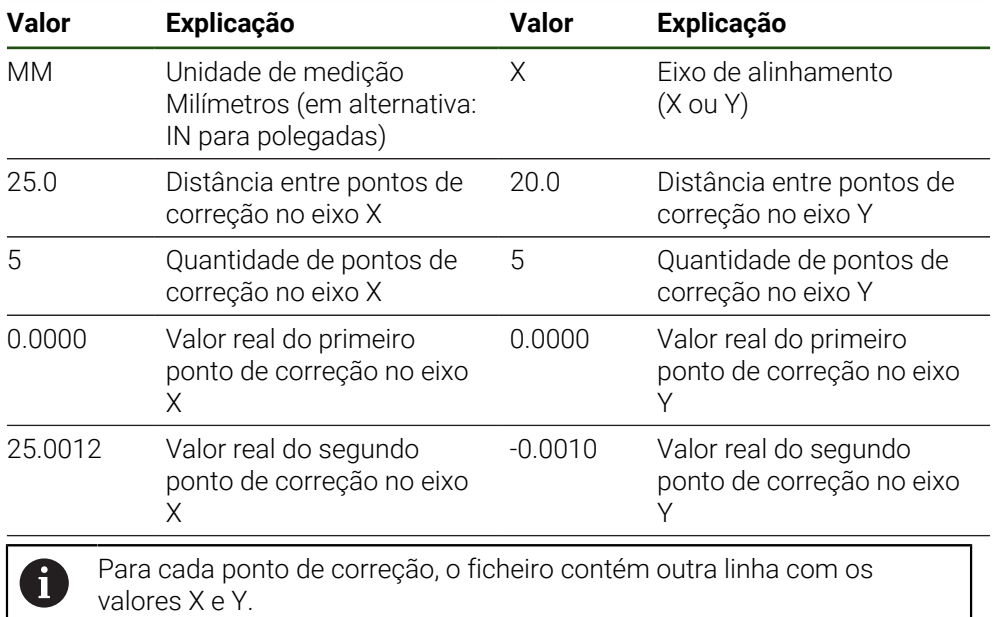

#### **Esquema TXT avançado**

O ficheiro TXT avançado contém os desvios dos pontos de correção dos valores nominais nos eixos X e Y.

O exemplo seguinte mostra uma grelha com 5 x 5 pontos de correção a uma distância de 25 mm no eixo X e de 20 mm no eixo Y.

#### **Exemplo**

NLEC Data File 0.91 // Serial Number = CA-1288-6631-1710 MM ON Number of Grid Points (x, y): 5 5 Grid Block Size (x, y): 25.0 20.0 Desvio: 0 0 Estação (1, 1) 0.00000 0.00000 Estação (2, 1) 0.00120 -0.00100 Estação (3, 1) 0.00030 -0.00060 Estação (4, 1) 0.00100 0.00160 Estação (5, 1) 0.00210 0.00000 Estação (1, 2) 0.00005 0.00200 Estação (2, 2) 0.00130 0.00210 Estação (3, 2) 0.00130 0.00220 Estação (4, 2) 0.00050 0.00230 Estação (5, 2) -0.00040 0.00030 Estação (1, 3) -0.00010 -0.00020 Estação (2, 3) -0.00190 -0.00210 Estação (3, 3) -0.00010 0.00010 Estação (4, 3) 0.00040 0.00210 Estação (5, 3) 0.00190 0.00080 Estação (1, 4)

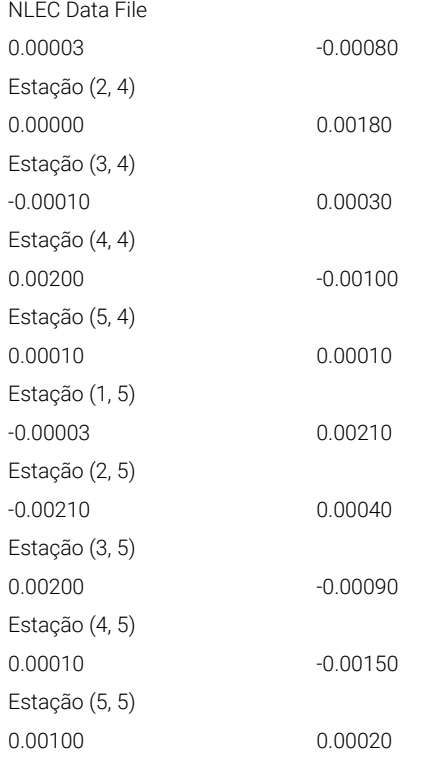

# **Explicação**

A vista geral seguinte explica os valores que pode ajustar individualmente. Todos os dados que não estejam indicados devem ser consultados no exemplo.

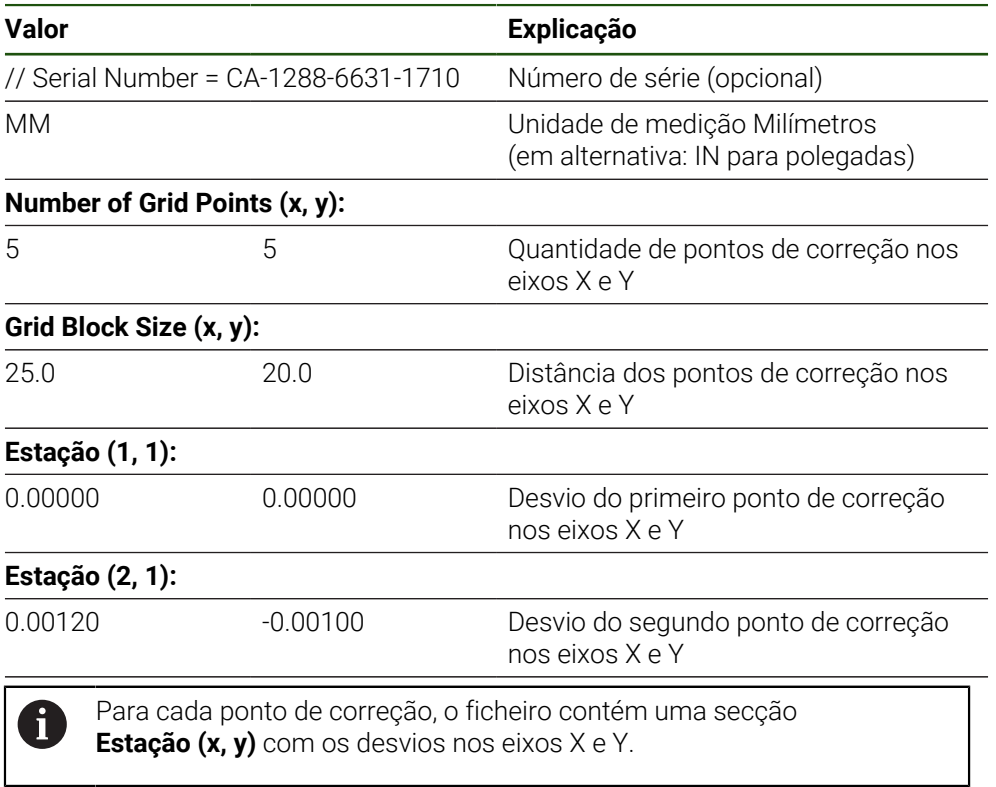

#### **Criar ficheiro de importação XML**

Para criar um ficheiro de importação XML, pode exportar e ajustar a tabela de pontos de correção existente ou criar um ficheiro novo.

#### **Exportar e ajustar a tabela de pontos de correção Definições** ► **Eixos** ► **Definições gerais** ► **Compensação de erros** ► **Compensação de erros não linear (NLEC)**

- Tocar em **Exportar tabela de pontos de correção**
- Selecionar a posição de memória pretendida, p. ex., um suporte de dados externo
- Navegar até à pasta desejada
- Guardar o ficheiro com um nome inequívoco
- Ajustar os valores no editor de XML ou no editor de texto do computador

O ficheiro XML exportado também contém os valores nominais dos pontos de correção (secção **<group id="Standard"> </group>** Estes dados não são considerados na importação. Se necessário, pode eliminar a secção do ficheiro de importação.

#### **Criar novo ficheiro**

- Abrir o ficheiro novo no editor de XML ou no editor de texto do computador
- ► Guardar o ficheiro com a extensão \*.xml com um nome inequívoco
- Registar os dados de acordo com o esquema descrito seguidamente

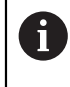

 $\mathbf i$ 

- Os ficheiros de importação estão sujeitos às seguintes condições:
- Não utilizar tremas ou caracteres especiais no nome do ficheiro
	- Utilizar o ponto como separador decimal

#### **Esquema XML**

O ficheiro XML contém os valores reais dos pontos de correção nos eixos X e Y.

O exemplo seguinte mostra uma grelha com 5 x 5 pontos de correção a uma distância de 25 mm no eixo X e de 20 mm no eixo Y.

#### **Exemplo**

<?xml version="1.0" encoding="UTF-8"?> <configuration> <base id="Settings"> <group id="CellSize"> <element id="x">25</element> <element id="y">20</element> </group> <group id="General"> <element id="enabled">false</element> </group> <group id="GridSize"> <element id="x">5</element> <element id="y">5</element> </group> <group id="Level0">

**II**

```
<?xml version="1.0" encoding="UTF-8"?>
<element id="Position" Angle="0" Z="0" Y="0" X="0"/>
<element id="0-0" Y="0" X="0"/>
<element id="1-0" Y="-0.001" X="25.001200000000001"/>
<element id="2-0" Y="-0.00059999999999999995" X="50.000300000000003"/>
<element id="3-0" Y="0.0016000000000000001" X="75.001000000000005"/>
<element id="4-0" Y="0" X="100.0021"/>
<element id="0-1" Y="20.001999999999999" X="5.0000000000000002"/>
<element id="1-1" Y="20.002099999999999" X="25.001300000000001"/>
<element id="2-1" Y="20.002199999999998" X="50.001300000000001"/>
<element id="3-1" Y="20.002300000000002" X="75.000500000000002"/>
<element id="4-1" Y="20.000299999999999" X="99.999600000000001"/>
<element id="0-2" Y="39.9998" X="-0.0001"/>
<element id="1-2" Y="39.997900000000001" X="24.998100000000001"/>
<element id="2-2" Y="40.000100000000003" X="49.999899999999997"/>
<element id="3-2" Y="40.002099999999999" X="75.000399999999999"/>
<element id="4-2" Y="40.000799999999998" X="100.00190000000001"/>
<element id="0-3" Y="59.999200000000002" X="3.0000000000000001"/>
<element id="1-3" Y="60.001800000000003" X="25"/>
<element id="2-3" Y="60.000300000000003" X="49.999899999999997"/>
<element id="3-3" Y="59.999000000000002" X="75.001999999999995"/>
<element id="4-3" Y="60.000100000000003" X="100.0001"/>
<element id="0-4" Y="80.002099999999999" X="-3.0000000000000001"/>
<element id="3-4" Y="79.998500000000007" X="75.000100000000003"/>
<element id="2-4" Y="79.999099999999999" X="50.002000000000002"/>
<element id="4-4" Y="80.000200000000007" X="100 001"/>
</group>
</base>
<base id="version" build="0" minor="4" major="1"/>
```
</configuration>

#### **Explicação**

A vista geral seguinte explica os parâmetros e os valores que pode ajustar individualmente. Todos os elementos que não estejam indicados devem ser consultados no exemplo.

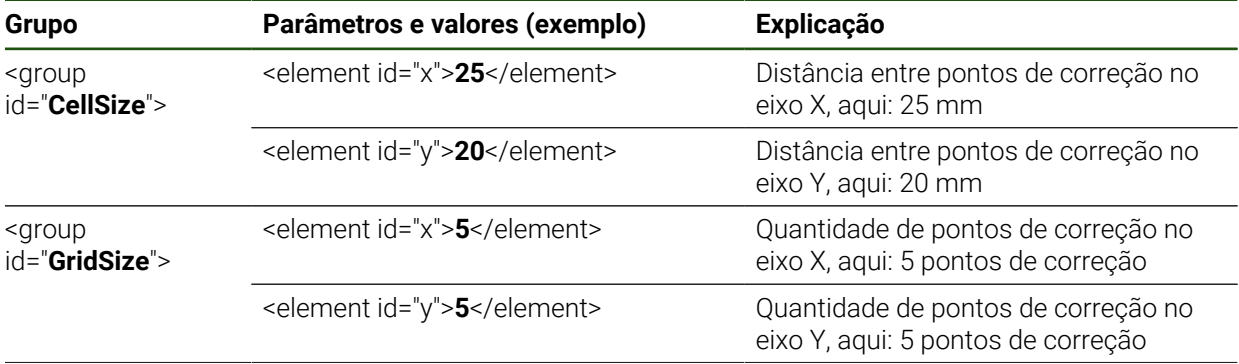

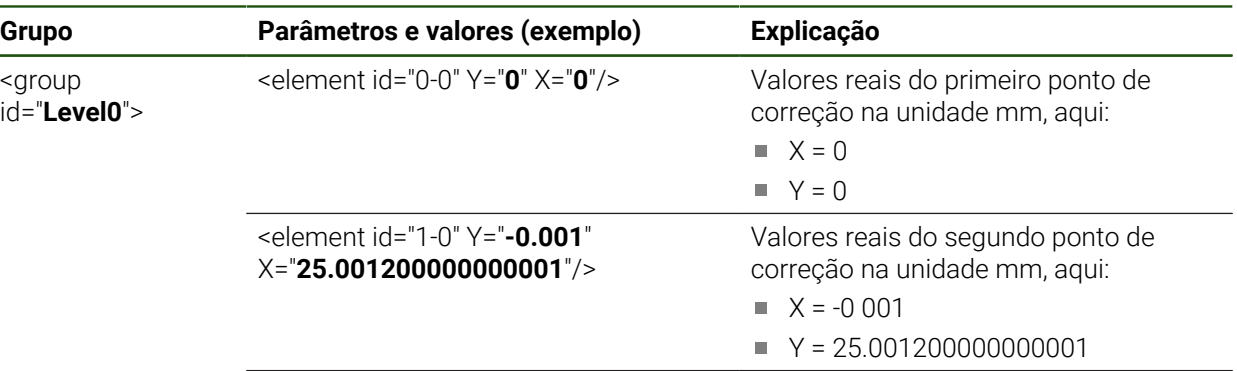

Para cada ponto de correção, o grupo contém outro elemento com os parâmetros indicados.

#### **Determinar valores reais no processo de memorização**

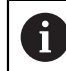

Este processo não pode ser anulado.

#### **Definições** ► **Eixos** ► **Definições gerais** ► **Compensação de erros** ► **Compensação de erros não linear (NLEC)**

- Para dar início ao processo de memorização, tocar em **Iniciar**
- O assistente mostra-se no menu **Medição**
- Seguir as instruções no assistente
- Medir ou construir o elemento necessário

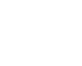

Para continuar, tocar em **Confirmar** no Assistente

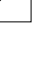

O último elemento registado é aceite na tabela de pontos de correção.

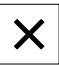

- Para fechar o Assistente, tocar em **Fechar**
- Os valores medidos no processo de memorização são aceites como valores reais na tabela de pontos de correção
- Depois de concluído o processo de memorização, mostra-se o menu **Medição**

## **Determinar valores reais manualmente**

i

**Definições** ► **Eixos** ► **Definições gerais** ► **Compensação de erros** ► **Compensação de erros não linear (NLEC)**

- Tocar em **Tabela de pontos de compensação**
- Introduzir os valores reais dos pontos de correção
- Confirmar cada introdução com **RET**

#### **Ativar a compensação de erros não linear**

**Definições** ► **Eixos** ► **Definições gerais** ► **Compensação de erros** ► **Compensação de erros não linear (NLEC)**

- Ativar **Compensação** com o botão deslizante **ON/OFF**
- A compensação de erros é aplicada a partir da medição seguinte

# **Configurar a Compensação de erros de perpendicularidade (SEC)**

Com a **Compensação de erros de perpendicularidade (SEC)**, os erros de ângulo são compensados durante o registo de pontos de medição. O fator de compensação é determinado com base no desvio do ângulo nominal dos eixos ortogonais relativamente ao resultado da medição efetivo. O fator de compensação é aplicado em toda a área de medição.

#### **Definições** ► **Eixos** ► **Definições gerais** ► **Compensação de erros** ► **Compensação de erros de perpendicularidade (SEC)**

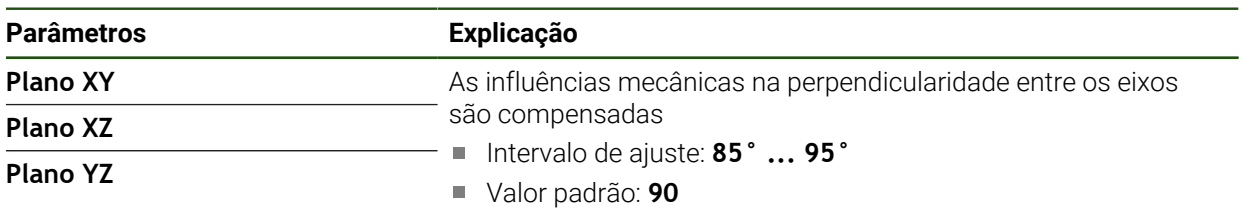

- Mostram-se os valores de medição (M) e os valores nominais (S) dos três eixos ortogonais.
- Introduzir os valores de medição do padrão de medição (= valores nominais)
- Ativar **Compensação** com o botão deslizante **ON/OFF**
- A compensação de erros de perpendicularidade é aplicada a partir da medição seguinte.

# **4.6.7 Acoplar eixos**

Se se acoplarem os eixos uns aos outros, o dispositivo calcula os valores de posição dos dois eixos de acordo com o tipo de cálculo selecionado. Na visualização de posições aparece somente o eixo principal com o valor de posição calculado.

#### **Definições** ► **Eixos** ► **<Nome do eixo>**

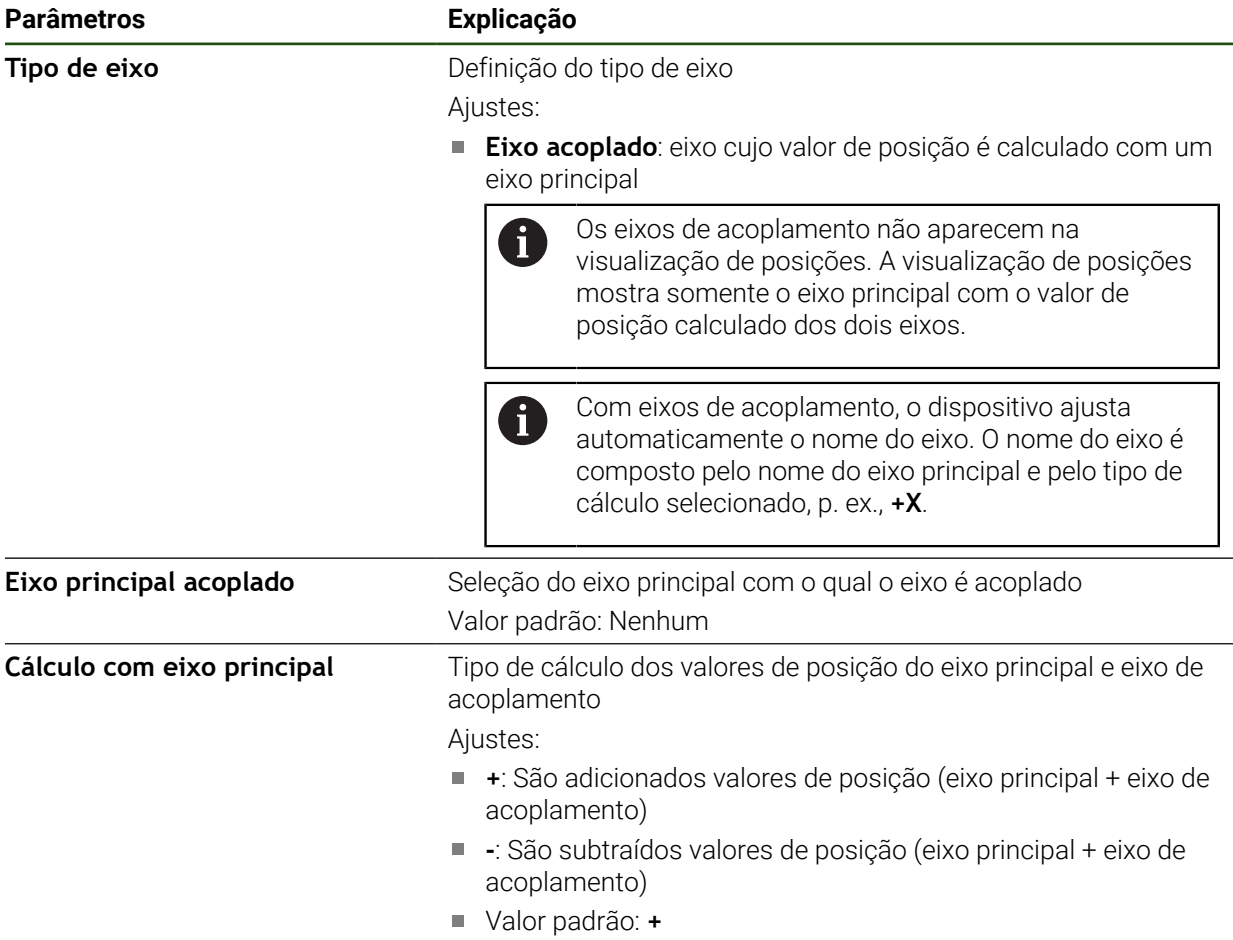

# **4.6.8 Marcas de referência**

# **Definições** ► **Eixos** ► **Definições gerais** ► **Marcas de referência**

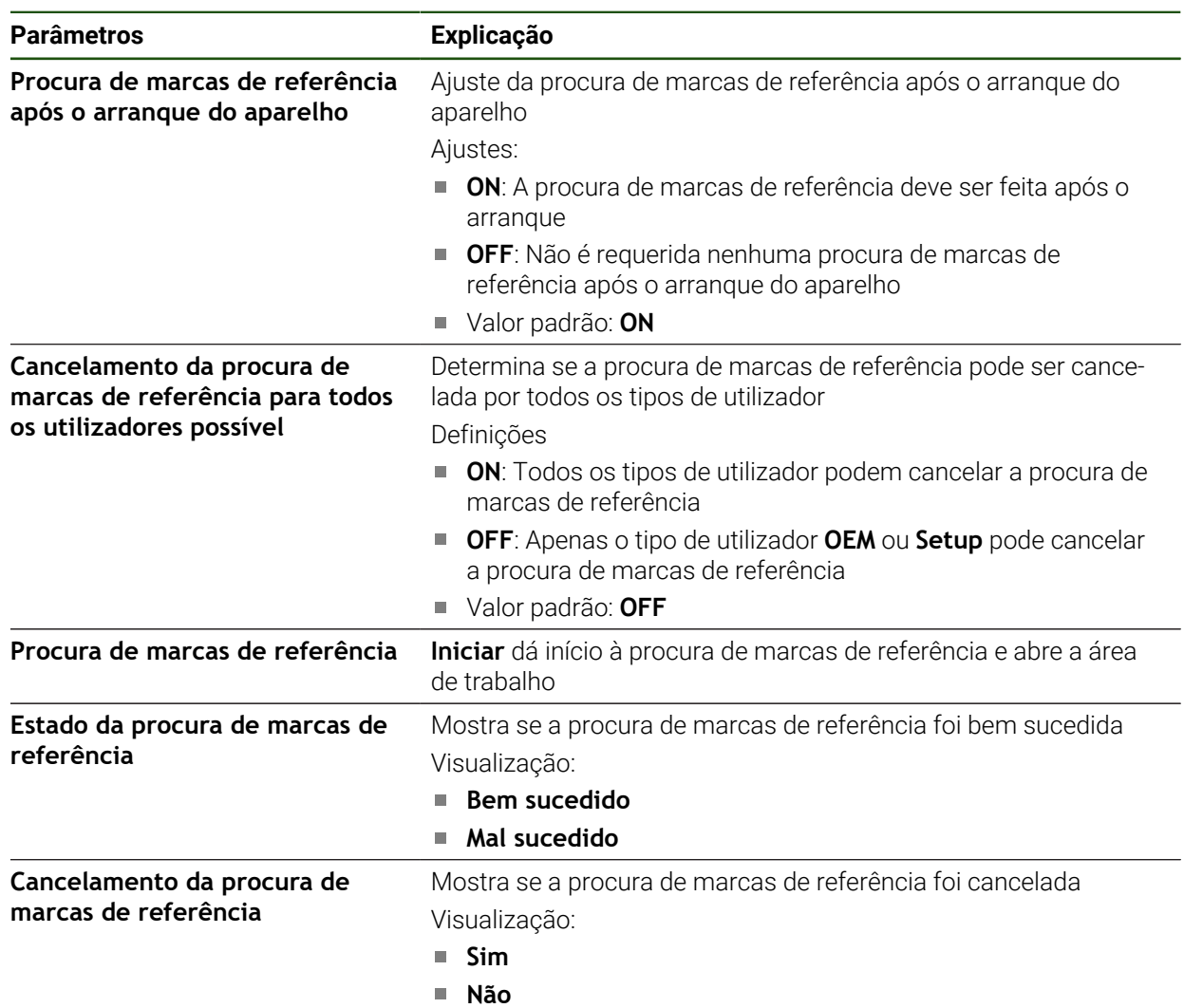

## <span id="page-118-0"></span>**Ligar a procura de marcas de referência**

Com a ajuda das marcas de referência, o aparelho pode, p. ex., referenciar a mesa da máquina para a máquina. Com a procura de marcas de referência ligada, após o arranque do aparelho, mostra-se um assistente que manda movimentar os eixos para a procura de marcas de referência.

**Condição:** os encoders instalados devem dispor de marcas de referência que tenham sido configuradas nos parâmetros de eixo.

Ħ

Nos encoders com interface EnDat, a procura de marcas de referência não se realiza, dado que que os eixos são referenciados automaticamente.

f.

Dependendo da configuração, também é possível cancelar a procura de marcas de referência após o arranque do aparelho.

**Mais informações:** ["Marcas de referência \(Sistema de medida\)", Página 93](#page-92-0)

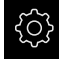

No menu principal, tocar em **Definições**

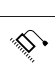

- Tocar em **Eixos**
- Abrir sucessivamente:
	- **Definições gerais**
	- **Marcas de referência**
- Ativar a **Procura de marcas de referência após o arranque do aparelho** com o botão deslizante **ON/OFF**
- É necessário passar sobre as marcas de referência após cada arranque do aparelho
- As funções do aparelho só estarão disponíveis após a procura de marcas de referência
- Após uma procura de marcas de referência bem sucedida, o símbolo da referência deixa de piscar **Mais informações:** ["Elementos de comando da visualização](#page-33-0) [de posições", Página 34](#page-33-0)

# **4.7 Área OEM**

Na **Área OEM**, o instalador tem a possibilidade de proceder a ajustes específicos no aparelho:

- **Documentação**: Documentação OEM, p. ex., adicionar instruções de assistência
- **Ecrã inicial**: Definir o ecrã inicial com o logótipo próprio da empresa
- **Capturas de ecrã**: Configurar o dispositivo para capturas de ecrã com o programa ScreenshotClient

# **4.7.1 Adicionar documentação**

A documentação do aparelho pode ser guardada no aparelho, o que permite visualizá-la diretamente.

H

Como documentação podem ser adicionados somente documentos em formato \*.pdf. O aparelho não mostra documentos com outros formatos de ficheiro.

## **Definições** ► **Serviço** ► **Área OEM** ► **Documentação**

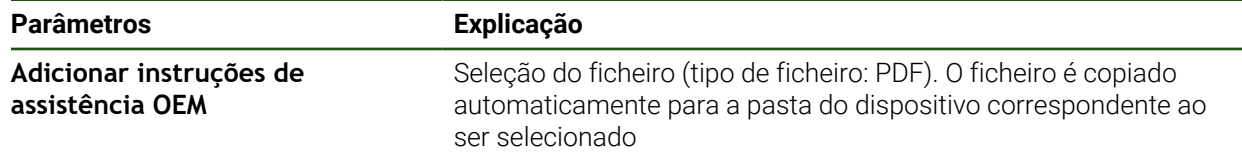

# <span id="page-119-0"></span>**4.7.2 Adicionar ecrã inicial**

Ao ligar o aparelho, é possível mostrar um ecrã inicial específico de OEM, p. ex., o nome ou o logótipo da empresa. Para isso, é necessário criar no aparelho um ficheiro de imagem com as seguintes propriedades:

- Tipo de ficheiro: PNG ou JPG
- Resolução: 96 ppi
- Formato da imagem: 16:10 (formatos diferentes são escalonados proporcionalmente)
- Tamanho da imagem: máx. 1280 x 800 px

#### **Definições** ► **Serviço** ► **Área OEM** ► **Ecrã inicial**

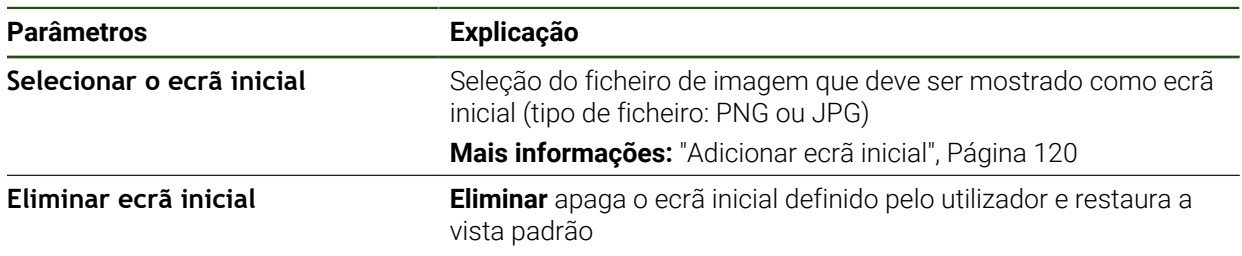

Ao fazer uma cópia de segurança de ficheiros do utilizador, também é guardado o ecrã inicial específico de OEM, o que permite restaurá-lo. **Mais informações:** ["Fazer cópia de segurança de ficheiros do utilizador",](#page-122-0)

[Página 123](#page-122-0)

fi.

# **4.7.3 Configurar o aparelho para capturas de ecrã**

#### **ScreenshotClient**

O software para PC ScreenshotClient permite criar capturas de ecrã da janela ativa do aparelho a partir de um computador.

1

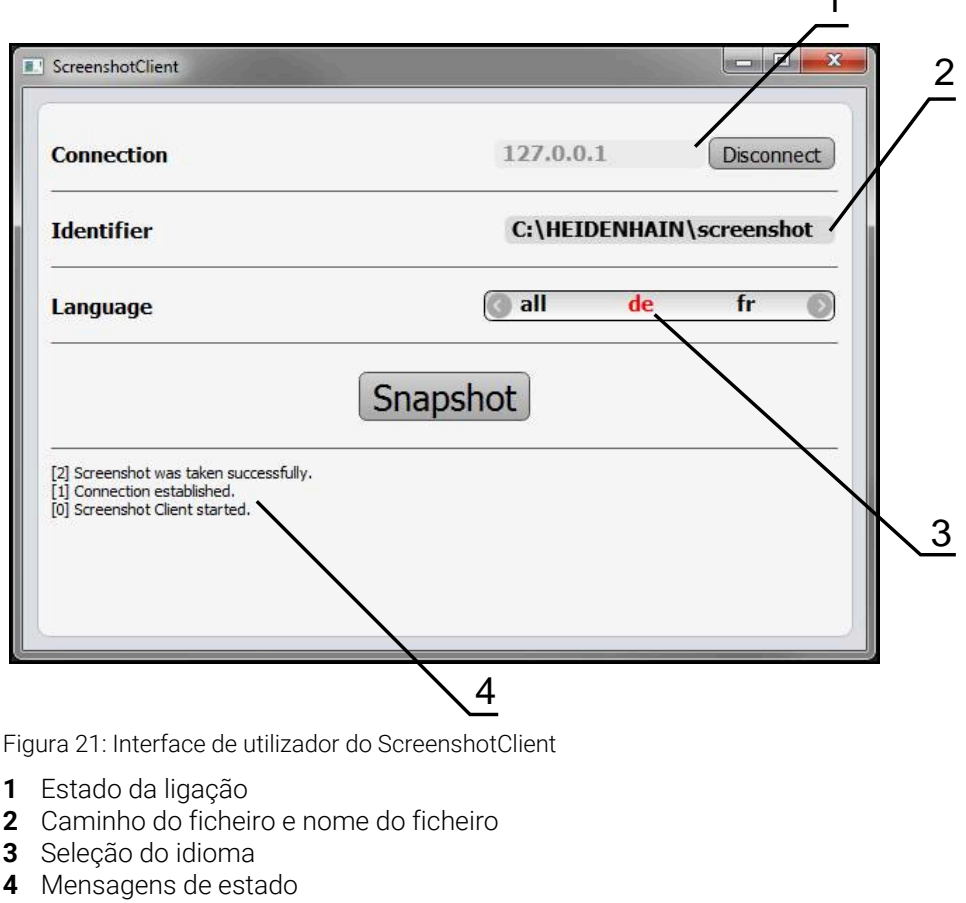

ScreenshotClient está incluído na instalação padrão de **GAGE-CHEK 2000 Demo**.

Encontra uma descrição pormenorizada no **Manual do Utilizador GAGE-**❶ **CHEK 2000 Demo**.

- **[https://www.heidenhain.de/de\\_DE/software/](https://www.heidenhain.de/de_DE/software/)**
- Selecionar a categoria

8

- Selecionar a família de produto
- ▶ Selecionar o idioma

**Mais informações:** ["Software de demonstração para o produto", Página 8](#page-7-0)

#### **Ativar o acesso remoto para capturas de ecrã**

Para poder ligar o ScreenshotClient ao aparelho a partir do computador, é necessário ativar o **Acesso remoto para capturas de ecrã** no aparelho.

#### **Definições** ► **Serviço** ► **Área OEM**

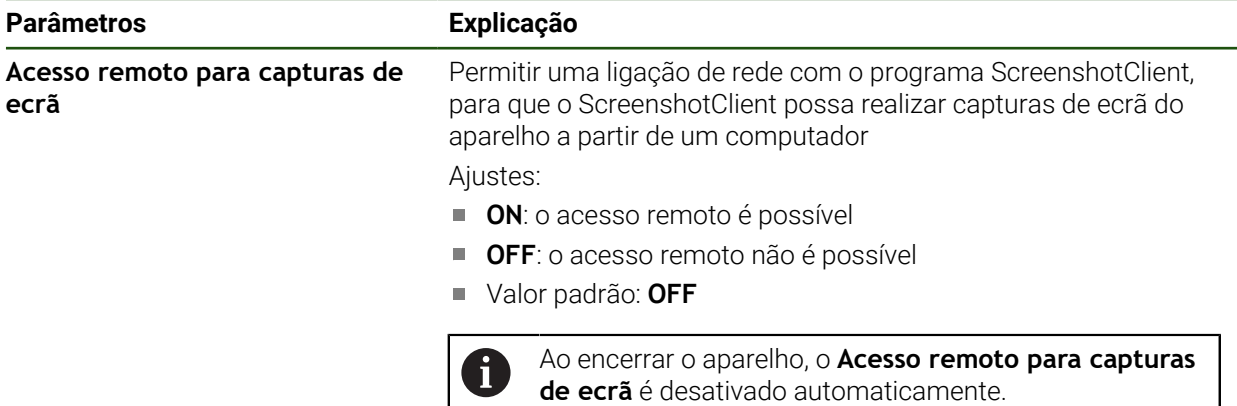

# **4.8 Fazer uma cópia de segurança de dados**

## <span id="page-121-0"></span>**4.8.1 Guardar dados de configuração**

É possível fazer uma cópia de segurança em ficheiro das definições do aparelho, para que esta esteja disponível após um restauro das definições de fábrica ou para a instalação em vários aparelhos.

#### **Definições** ► **Serviço** ► **Fazer cópia de segurança e restaurar a configuração**

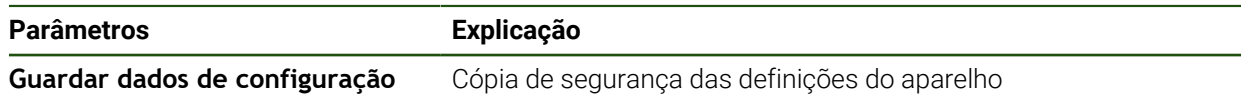

#### **Executar uma Cópia de segurança completa**

Com a cópia de segurança completa da configuração, são guardadas todas as definições do aparelho.

- Tocar em **Cópia de segurança completa**
- ▶ Se necessário, inserir um dispositivo USB de armazenamento em massa (formato FAT32) na interface USB do aparelho
- Selecionar a pasta para onde os dados de configuração devem ser copiados
- Introduzir o nome desejado para os dados de configuração, p. ex., "<yyyy-mm-dd>\_config"
- Confirmar a introdução com **RET**
- Tocar em **Guardar como**
- Confirmar a cópia de segurança da configuração bem sucedida **OK**
- A cópia de segurança da configuração foi executada.

#### **Remover o dispositivo USB de armazenamento em massa com segurança**

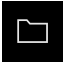

- No menu principal, tocar em **Gestão de ficheiros**
- Navegar até Lista das posições de memória
- 
- Tocar em **Remover com segurança**
- Vê-se a mensagem **O suporte de dados pode agora ser removido.**.
- Puxar o dispositivo USB de armazenamento em massa

## <span id="page-122-0"></span>**4.8.2 Fazer cópia de segurança de ficheiros do utilizador**

É possível fazer uma cópia de segurança em ficheiro dos ficheiros de utilizador do aparelho, de modo a que estes estejam disponíveis após um restauro para o estado de fábrica. Em conexão com a cópia de segurança das definições, é possível efetuar uma cópia de segurança da configuração completa de um aparelho.

Como ficheiros de utilizador são copiados com segurança todos os j. ficheiros de todos os grupos de utilizadores que estão guardados nas pastas correspondentes, permitindo que sejam restaurados. Os ficheiros na pasta **System** não são restaurados.

#### **Definições** ► **Serviço** ► **Fazer cópia de segurança e restaurar a configuração**

#### **Parâmetros Explicação**

**Fazer cópia de segurança de ficheirôs de deilizadom**ca dos ficheiros de utilizador do aparelho

#### **Executar uma cópia de segurança**

A cópia de segurança dos ficheiros do utilizador pode ser guardada como ficheiro ZIP num dispositivo USB de armazenamento em massa ou numa unidade de dados em rede ligada.

- Abrir sucessivamente:
	- **Fazer cópia de segurança e restaurar a configuração**
	- **Fazer cópia de segurança de ficheiros do utilizador**
- ► tocar em **Guardar como ZIP**
- Se necessário, inserir um dispositivo USB de armazenamento em massa (formato FAT32) na interface USB do aparelho
- ▶ Selecionar a pasta para onde o ficheiro ZIP deve ser copiado
- ▶ Introduzir o nome desejado para ficheiro ZIP, p. ex., "<yyyy-mm-dd>\_config"
- Confirmar a introdução com **RET**
- Tocar em **Guardar como**
- Confirmar que a cópia de segurança dos ficheiros do utilizador foi bem sucedida com **OK**
- A cópia de segurança dos ficheiros do utilizador foi executada.

#### **Remover o dispositivo USB de armazenamento em massa com segurança**

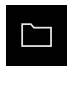

 $\blacktriangle$ 

- No menu principal, tocar em **Gestão de ficheiros**
- Navegar até Lista das posições de memória
- Tocar em **Remover com segurança**
- Vê-se a mensagem **O suporte de dados pode agora ser removido.**.
- Puxar o dispositivo USB de armazenamento em massa

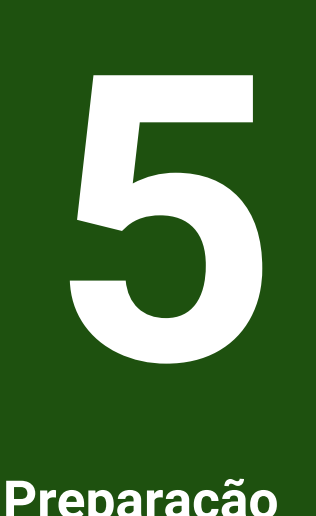

# **Preparação**

# **5.1 Vista geral**

Este capítulo contém todas as informações relativas à preparação do aparelho.

Durante os preparativos, o aparelho é configurado pelo ajustador (**Setup**) para ser usado com a máquina de medição nas aplicações correspondentes. Entre elas contam-se, por exemplo, a preparação de operadores e a configuração da rede e de impressoras.

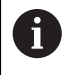

i

É necessário ter lido e compreendido o capítulo ["Comando geral"](#page-18-0) antes de se executarem as atividades descritas seguidamente.

**Mais informações:** ["Comando geral", Página 19](#page-18-0)

Os passos seguintes podem ser executados apenas por pessoal especializado.

**Mais informações:** ["Qualificação do pessoal", Página 16](#page-15-0)

# <span id="page-125-0"></span>**5.2 Iniciar sessão para a preparação**

# **5.2.1 Iniciar sessão de utilizador**

Para a preparação do aparelho, é necessário que o utilizador **Setup** inicie sessão.

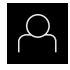

 $\div$ 

- No menu principal, tocar em **Início de sessão do utilizador**
- Se necessário, encerrar a sessão do utilizador que a tenha iniciada
- Selecionar o utilizador **Setup**
- Tocar no campo de introdução **Palavra-passe**
- Introduzir a palavra-passe "**setup**"

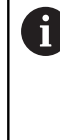

Caso a palavra-passe não coincida com as definições padrão, deverá consultar-se o instalador (**Setup**) ou o fabricante da máquina (**OEM**). Se a palavra-passe já não for conhecida, contacte uma filial de assistência HEIDENHAIN.

- Confirmar a introdução com **RET**
- Tocar em **Iniciar sessão**

# **5.2.2 Executar a procura de marcas de referência após o arranque**

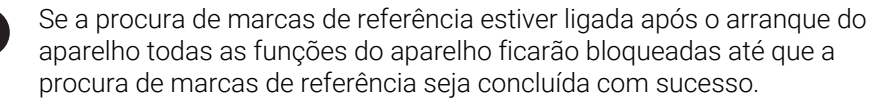

**Mais informações:** ["Marcas de referência \(Sistema de medida\)", Página 93](#page-92-0)

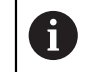

Nos encoders com interface EnDat, a procura de marcas de referência não se realiza, dado que que os eixos são referenciados automaticamente.

Quando a procura de marcas de referência está ligada no aparelho, um assistente obriga a passar sobre as marcas de referência dos eixos.

- Seguir as instruções no Assistente após o início de sessão
- Após uma procura de marcas de referência bem sucedida, o símbolo da referência deixa de piscar.

**Mais informações:** ["Elementos de comando da visualização de posições", Página 34](#page-33-0) **Mais informações:** ["Ligar a procura de marcas de referência", Página 119](#page-118-0)

## **5.2.3 Definir o idioma**

No estado de fábrica, o idioma da interface de utilizador é o Inglês. Pode comutar a interface de utilizador para o idioma desejado.

No menu principal, tocar em **Definições**

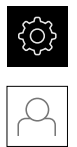

#### Tocar em **Utilizador**

- O utilizador com sessão iniciada é assinalado com uma marca de seleção.
- Selecionar o utilizador com sessão iniciada
- O idioma selecionado para o utilizador é indicado na lista desdobrável **Idioma** através da bandeira correspondente.
- Na lista desdobrável **Idioma**, selecionar a bandeira do idioma desejado
- A interface de utilizador apresenta-se no idioma selecionado.

# **5.2.4 Alterar palavra-passe**

Para evitar uma utilização indevida da configuração , a palavra-passe deve ser alterada.

A palavra-passe é confidencial e não deve ser divulgada.

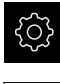

No menu principal, tocar em **Definições**

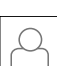

#### Tocar em **Utilizador**

- O utilizador com sessão iniciada é assinalado com uma marca de seleção
- Selecionar o utilizador com sessão iniciada
- Tocar em **Palavra-passe**
- Introduzir a palavra-passe atual
- Confirmar a introdução com **RET**
- Introduzir e repetir a nova palavra-passe
- Confirmar a introdução com **RET**
- Tocar em **OK**
- Fechar a mensagem com **OK**
- A nova palavra-passe fica disponível no início de sessão seguinte

# **5.3 Etapas individuais da preparação**

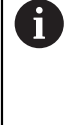

- As etapas individuais seguintes da preparação dependem umas das outras.
- Para preparar o aparelho corretamente, executar os passos de operação pela ordem descrita

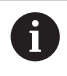

É provável que o instalador (**OEM**) já tenha procedido a alguns ajustes básicos.

**Condição:** Iniciar sessão como utilizador do tipo **Setup**[\(ver "Iniciar sessão para a](#page-125-0) [preparação", Página 126\)](#page-125-0).

#### **Ajustes básicos**

- [Ajustar data e hora](#page-81-0)
- [Ajustar a unidade](#page-81-1)
- [Criar e configurar utilizador](#page-130-0)
- [Adicionar manual de instruções](#page-132-0)
- [Configurar rede](#page-133-0)
- [Unidade de dados em rede unidade de dados em rede](#page-134-0)
- [Configurar a operação com o rato, o teclado ou o ecrã tátil](#page-135-0)

#### **Configurar interfaces**

- [Configurar interface RS-232](#page-135-1)
- [Protocolos de rede](#page-143-0)
	- $MOTT$
	- **REST**
- [Funções de comando](#page-143-1)
- [Acesso remoto](#page-144-0)
- [Ativar ligação de dados](#page-149-0)

#### **Fazer uma cópia de segurança de dados**

- [Guardar dados de configuração](#page-121-0)
- [Fazer cópia de segurança de ficheiros do utilizador](#page-122-0)

# *AVISO*

#### **Perda ou danos em dados de configuração!**

Se a fonte de corrente do aparelho for cortada enquanto este está ligado, os dados de configuração podem perder-se ou ficar danificados.

Criar uma cópia de segurança dos dados de configuração e conservá-la para o restauro

# **5.3.1 Ajustar data e hora**

**Definições** ► **Geral** ► **Data e hora**

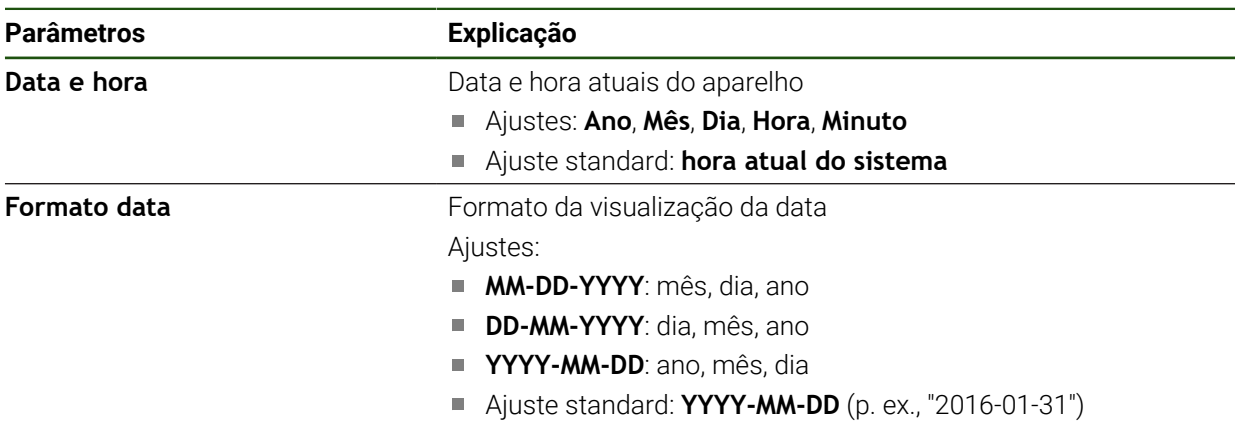

# **5.3.2 Ajustar a unidade**

É possível ajustar diferentes parâmetros referentes às unidades, métodos de arredondamento e casas decimais.

## **Definições** ► **Geral** ► **Unidades**

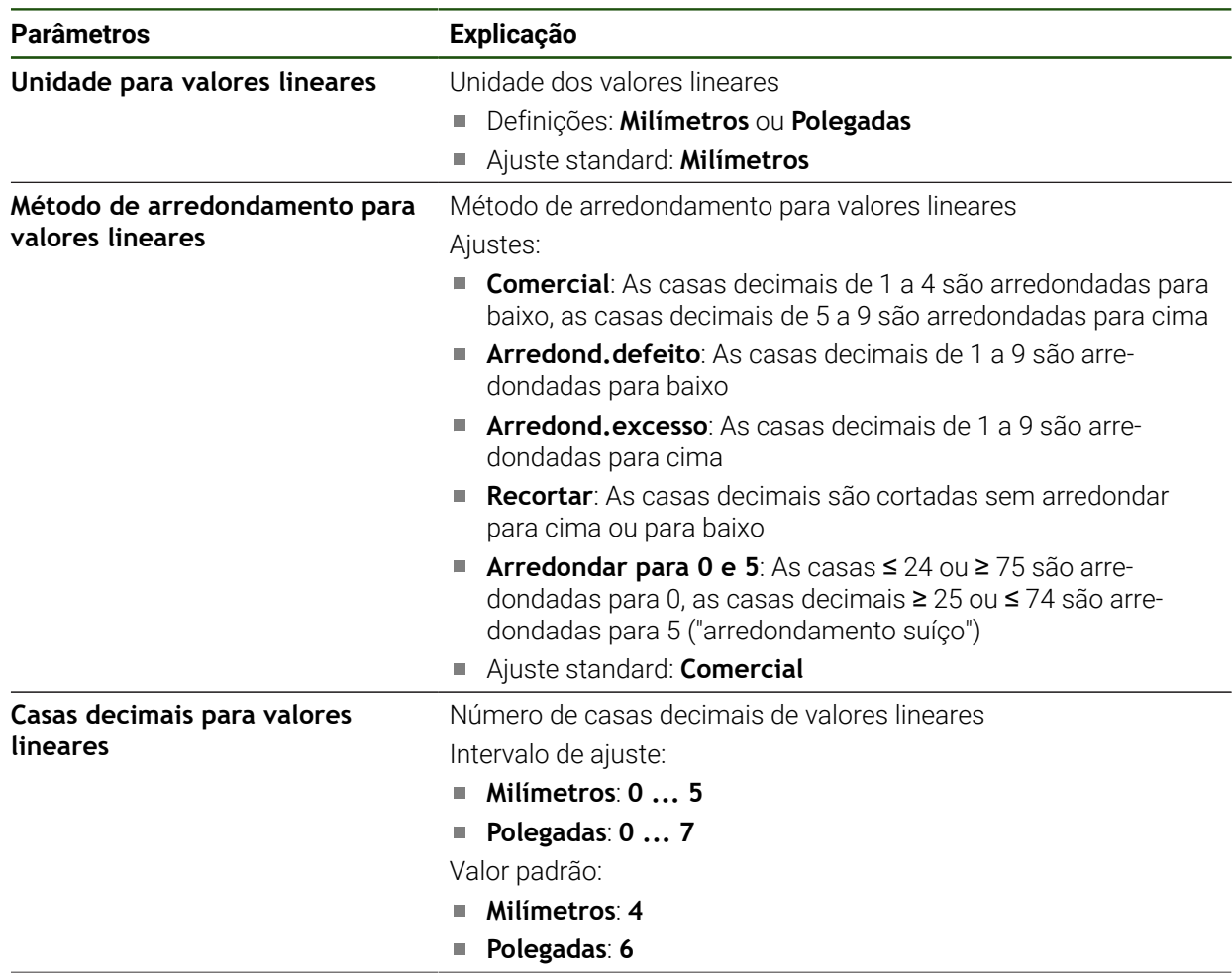

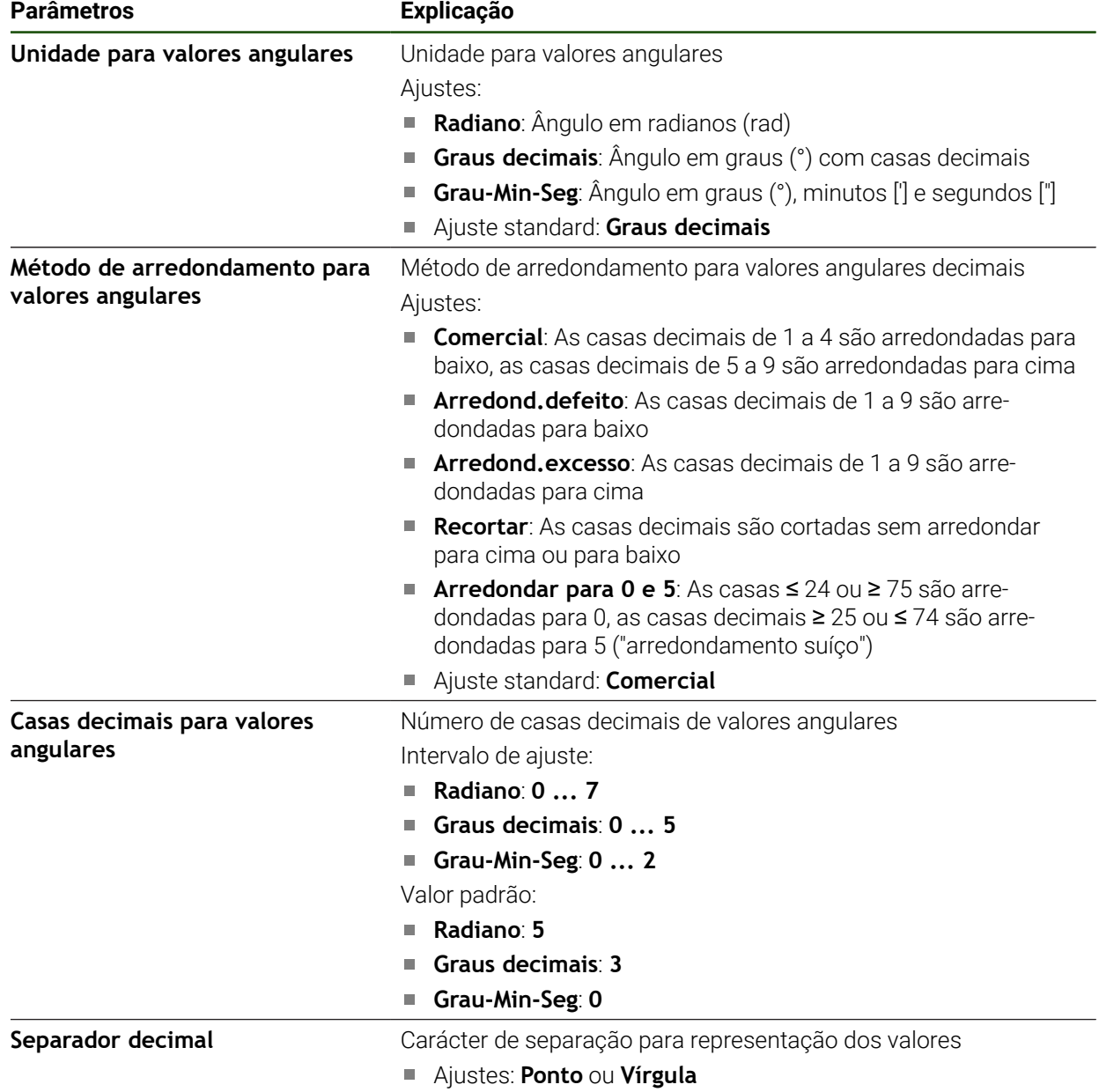

Ajuste standard: **Ponto**

# <span id="page-130-0"></span>**5.3.3 Criar e configurar utilizador**

Quando o aparelho sai da fábrica, estão definidos os tipos de utilizadores seguintes com diferentes privilégios:

- **OEM**
- **Setup**
- **Operator**

## **Criar o utilizador e a palavra-passe**

Pode criar novos utilizadores do tipo **Operator**. Na ID do utilizador e na palavrapasse são permitidos todos os caracteres. Faz-se a distinção entre maiúsculas e minúsculas.

**Condição:** Um utilizador do tipo **OEM** ou **Setup** tem sessão iniciada.

A

Não é possível criar novos utilizadores do tipo **OEM** ou **Setup**.

#### **Definições** ► **Utilizador** ► **+**

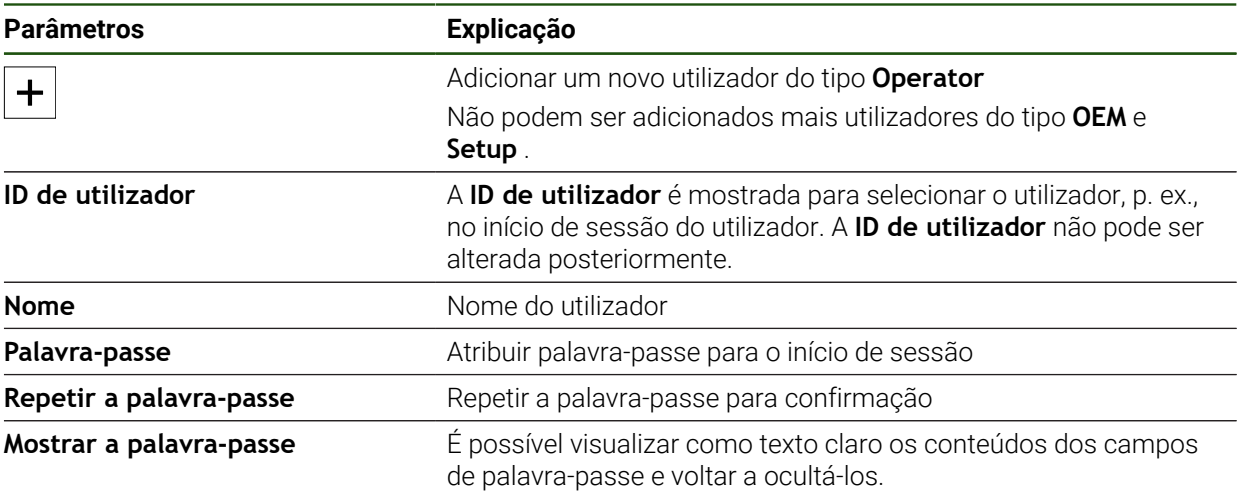

#### **Configurar e eliminar utilizador**

#### **Definições** ► **Utilizador** ► **Nome de utilizador**

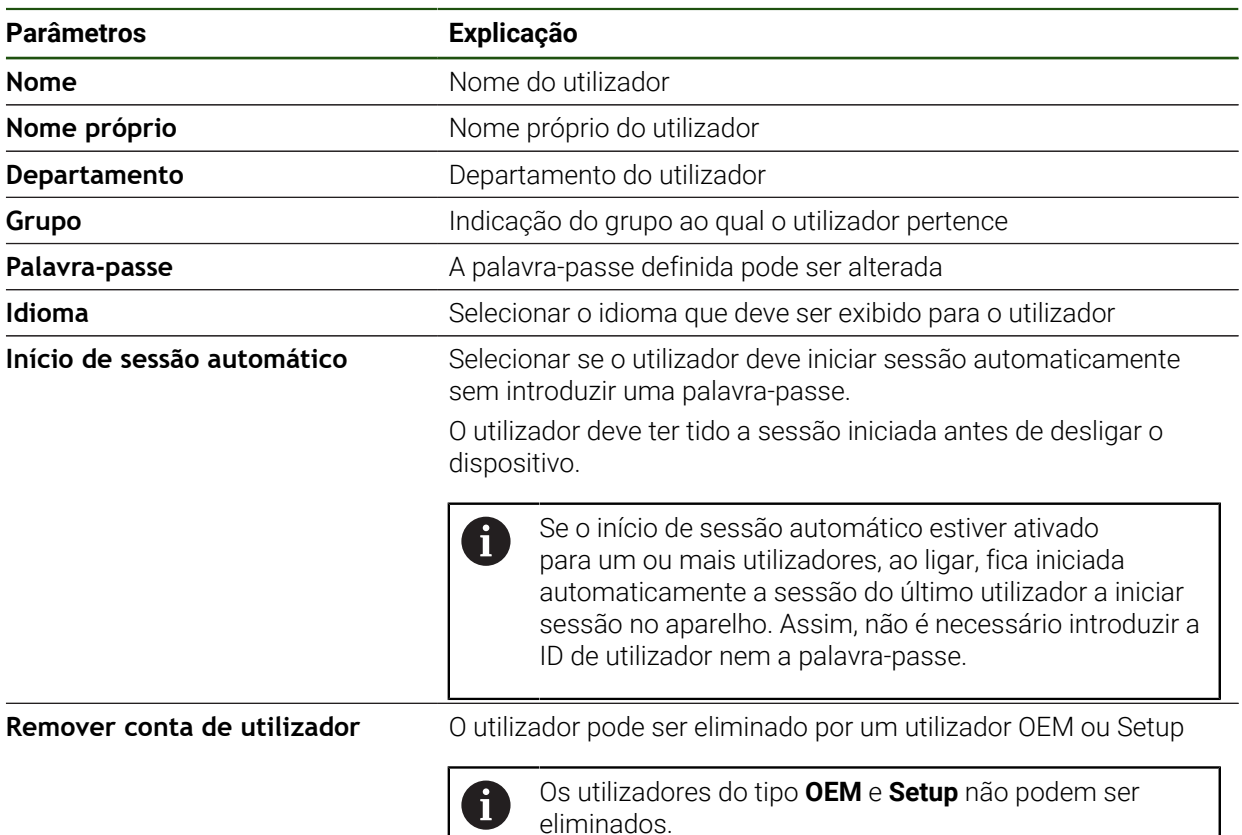

## <span id="page-132-0"></span>**5.3.4 Adicionar manual de instruções**

O aparelho oferece a possibilidade de transferir o respetivo manual de instruções num idioma desejado. O manual de instruções pode ser copiado do dispositivo USB de armazenamento em massa fornecido para o aparelho.

A versão mais recente pode ser transferida a partir da secção de downloads de **[www.heidenhain.com](http://www.heidenhain.com)**

#### **Definições** ► **Serviço** ► **Documentação**

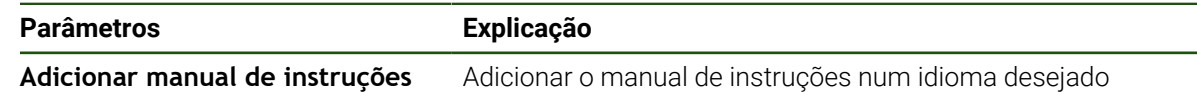

# <span id="page-133-0"></span>**5.3.5 Configurar rede**

1

## **Definições de rede definições de rede**

Contacte o administrador da sua rede para se informar das definições de rede corretas para a configuração do aparelho.

# **Definições** ► **Interfaces** ► **Rede** ► **X116**

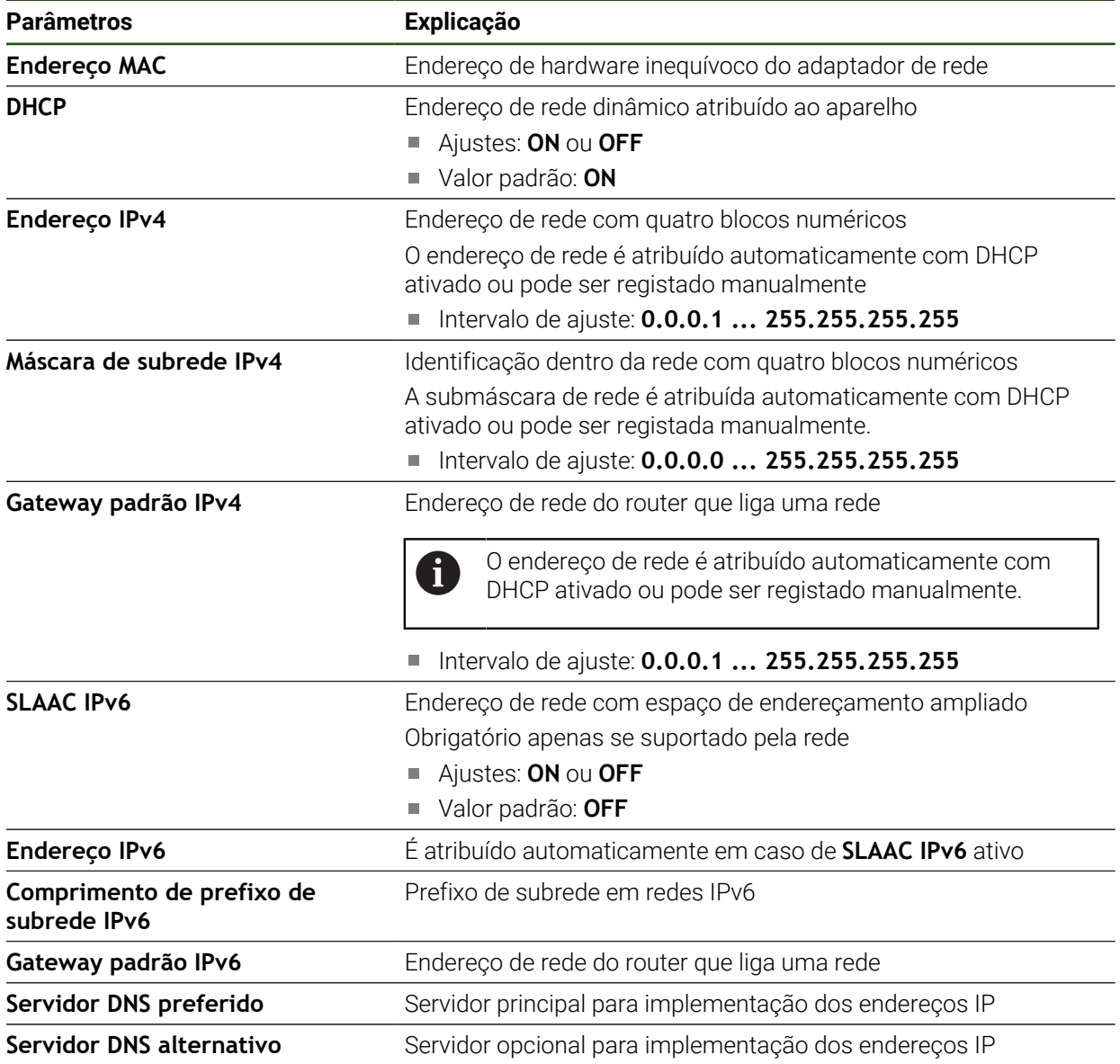

# <span id="page-134-0"></span>**5.3.6 Unidade de dados em rede unidade de dados em rede**

Para configurar a unidade de dados em rede, são necessários os dados seguintes:

- **Nome**
- **Endereço de IP do servidor ou nome de host**
- **Pasta ativada**
- **Nome de utilizador**
- **Palavra-passe**

# **Opções de unidade de dados em rede**

**Mais informações:** ["Ligar os periféricos de rede", Página 73](#page-72-0)

Contacte o administrador da sua rede para se informar das definições de  $\mathbf{i}$ rede corretas para a configuração do aparelho.

# **Definições** ► **Interfaces** ► **Controlador de rede**

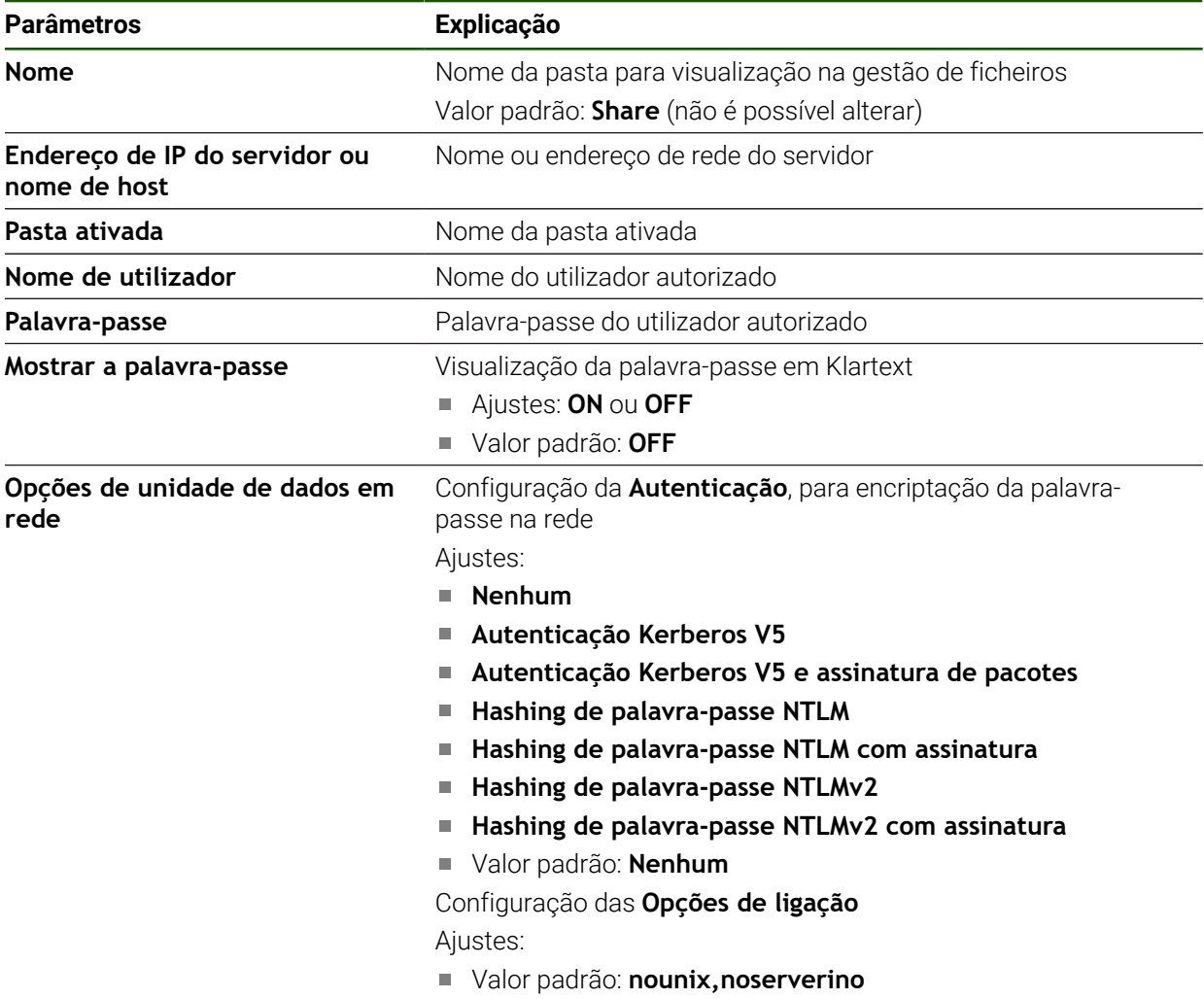

# <span id="page-135-0"></span>**5.3.7 Configurar a operação com o rato, o teclado ou o ecrã tátil**

O aparelho pode ser comandado através do ecrã tátil ou com um rato conectado (USB). Quando o aparelho se encontra no estado de fábrica, tocar no ecrã tátil leva à desativação do rato. Em alternativa, é possível determinar se o aparelho pode ser operado apenas com o rato ou apenas com o ecrã tátil.

**Condição:** Está ligado um rato ao aparelho.

**Mais informações:** ["Ligação de dispositivos de entrada", Página 73](#page-72-1)

#### **Definições** ► **Geral** ► **Dispositivos de entrada**

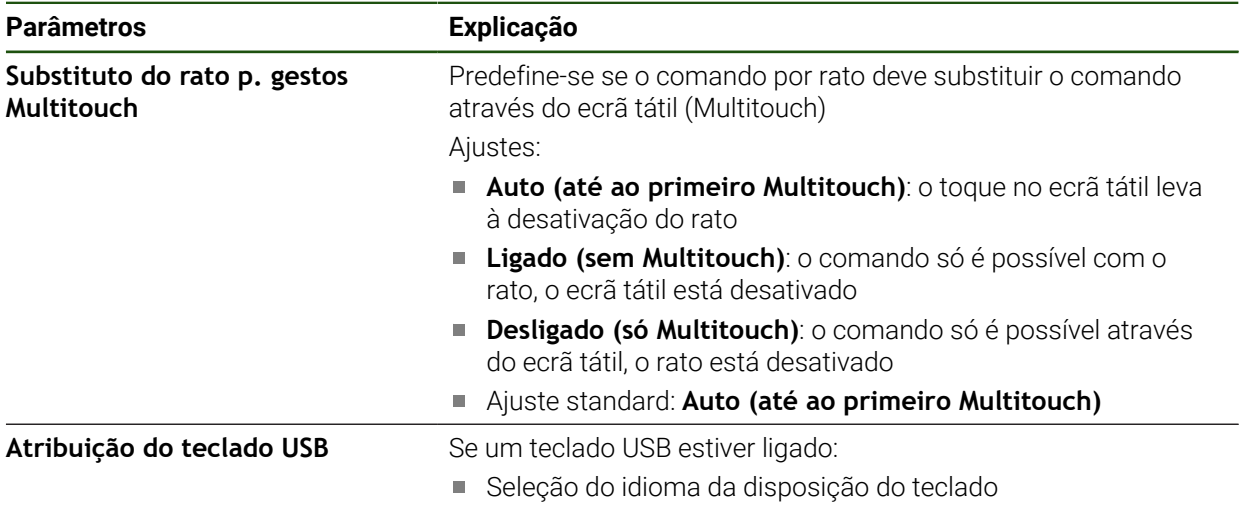

# <span id="page-135-1"></span>**5.3.8 Configurar interface RS-232**

A interface de transmissão de dados para o computador é configurada nas definições do dispositivo.

**Condição:** Está ligado um adaptador USB-RS232 em X32.

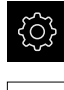

 $\sum_{i=1}^{n}$ 

No menu principal, tocar em **Definições**

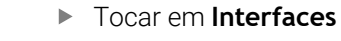

- Tocar em **RS-232**
- Tocar em **X32**
- As definições seguintes são transmitidas e podem ser ajustadas de acordo com o software recetor:
	- **Velocidade de transmissão**
	- **Bits de dados**
	- **Paridade**
	- **Bits de paragem**
	- **Controlo de fluxo**

# **RS-232**

## **Definições** ► **Interfaces** ► **RS-232** ► **X32**

São exportados os parâmetros do adaptador **RS-232**.

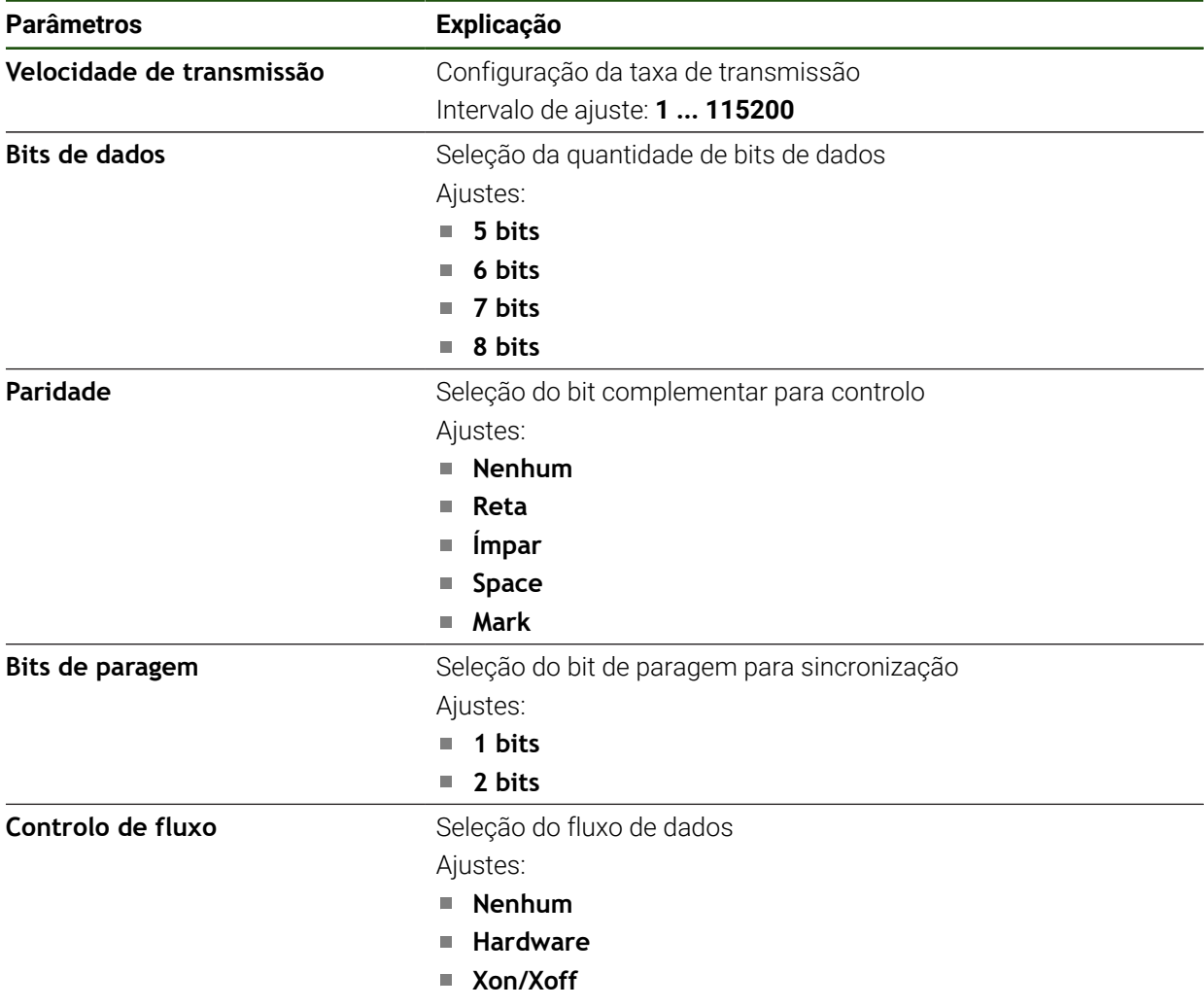

# **Selecionar formato de dados**

Ao atribuir um formato de dados às funções de saída de valores de medição, determina-se em que formato os valores de medição são transmitidos ao computador. Para isso, podem-se utilizar os formatos de dados **Standard** e **Steinwald** ou criar um formato de dados próprio [\(ver "Criar formato de dados](#page-140-0) [próprio", Página 141](#page-140-0)).

#### **Selecionar o formato de dados**

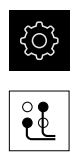

- No menu principal, tocar em **Definições**
- Tocar em **Interfaces**
- Tocar em **Transferência de dados**
- Na lista desdobrável, selecionar a interface **RS-232**

Pode selecionar um formato de dados próprio para  $\mathbf i$ cada função nas listas desdobráveis seguintes:

- **Formato de dados para a transmissão de dados**
- **Formato de dados para a transmissão de dados ativada por TS**
- **Formato de dados para a transmissão de dados contínua**
- **Formato dados para transmissão ativada por função de comando**

Cada lista desdobrável recebe os formatos de dados **Standard**, **Steinwald**, **MyFormat1** e todos os formatos de dados próprios.

Para atribuir um formato de dados a uma função, selecionar o formato de dados na lista desdobrável correspondente

**Mais informações:** ["Ativar a interface para Transferência de dados ", Página 150](#page-149-0)

#### **Breve descrição dos formatos de dados Standard e Steinwald**

Apresenta-se seguidamente uma descrição da saída de dados nos formatos de dados **Standard** e **Steinwald**. Os formatos de dados **Standard** e **Steinwald** não podem ser alterados.

Os formatos de dados **Standard** e **Steinwald** só transmitem valores de medição, se estiverem atribuídos os nomes de eixo seguintes: X, Y, Z, Q, R, D, L, W, A, C, f, Lx, Ly ou Lz.

Os valores de Mínimo, Máximo e Amplitude só são transmitidos para os nomes de eixo X, Y, Z ou Q.

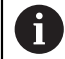

 $\mathbf i$ 

Se atribuir nomes de eixos próprios e desejar transmitir os valores de medição para um computador, deve ajustar o ficheiro de formato, p. ex., **MyFormat1.xml** ou outro que tenha criado ao nome de eixo que tenha introduzido.

**Mais informações:** ["Criar formato de dados próprio", Página 141](#page-140-0)

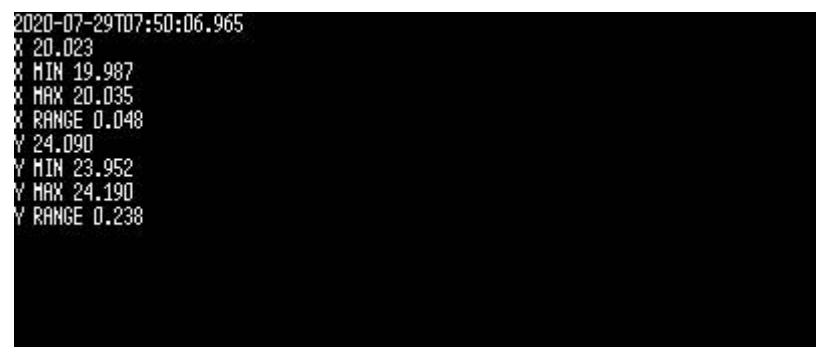

Figura 22: Exemplo de transmissão para os eixos X e Y com a função **MínMáx** ativa no formato de dados **Standard**

#### Exemplo: **X MIN 19.987 mm**

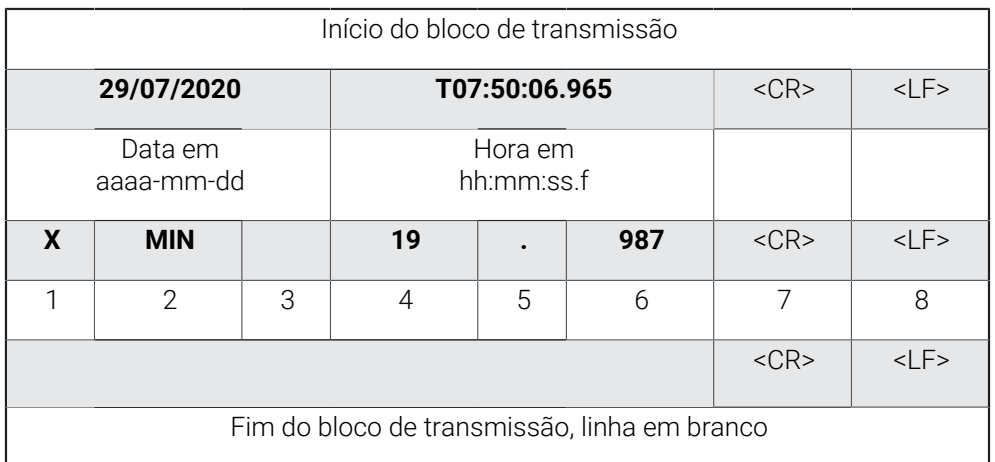

- 1 Nome do eixo
- 2 Função (MIN, MAX, RANGE)
- 3 Sinal (< 0, depois sinal menos)
- 4 Casas antes do ponto decimal
- 5 Ponto decimal
- 6 Casas depois do ponto decimal
- 7 Retrocesso do cursor para o início da linha (Carriage return)
- 8 Quebra de linha (Line feed)

#### **Saída de dados no formato de dados Steinwald**

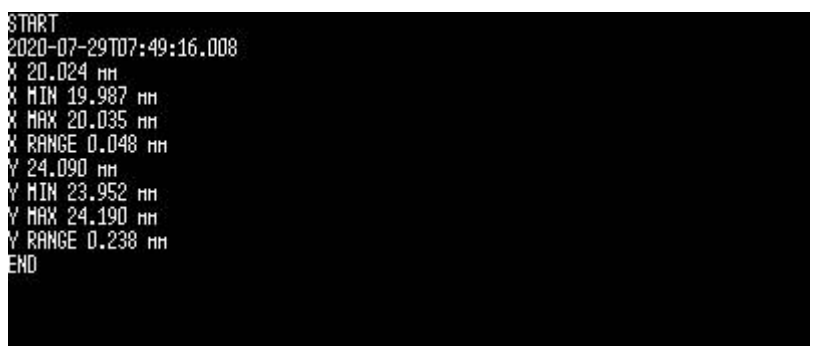

Figura 23: Exemplo de transmissão para os eixos X e Y com a função **MínMáx** ativa no formato de dados **Steinwald**

# Exemplo: **X MIN 19.987 mm**

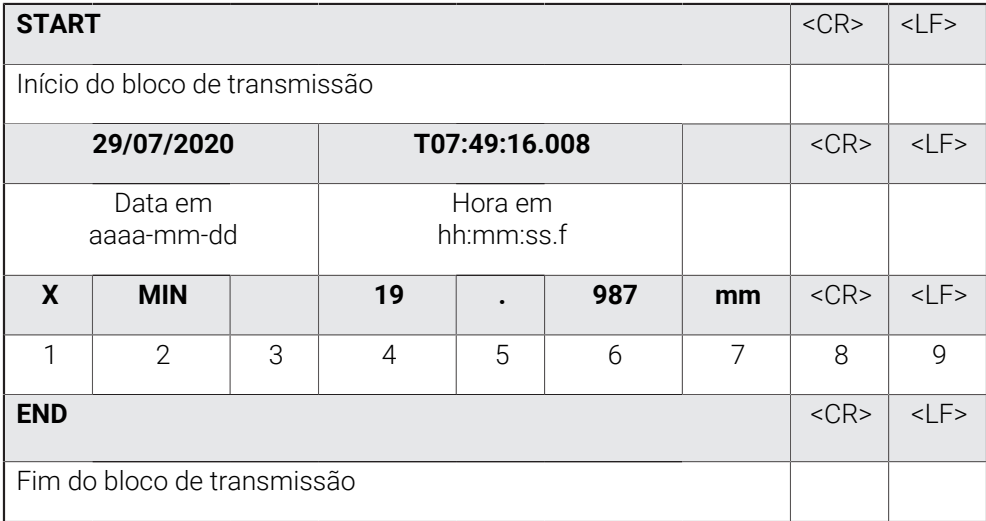

#### 1 Nome do eixo

- 2 Função (MIN, MAX, RANGE)
- 3 Sinal (< 0, depois sinal menos)
- 4 Casas antes do ponto decimal
- 5 Ponto decimal
- 6 Casas depois do ponto decimal
- 7 Unidade (no exemplo, milímetro)
- 8 Retrocesso do cursor para o início da linha (Carriage return)
- 9 Quebra de linha (Line feed)

 $\mathbf i$ 

#### <span id="page-140-0"></span>**Criar formato de dados próprio**

Na gestão de ficheiros encontra-se um ficheiro que pode ser copiado para um suporte de dados e ajustado individualmente num computador. Em seguida, o ficheiro novo pode ser copiado para o repositório de ficheiros do dispositivo e atribuído a uma função.

Os formatos de dados são guardados como ficheiro XML.

- No menu principal, tocar em **Gestão de ficheiros**
- Abrir sucessivamente
	- **Internal**
	- **User**
	- **DataTransfer**
- Na pasta encontra-se o ficheiro **MyFormat1.xml**
- ▶ Copiar o ficheiro **MyFormat1.xml** para um suporte de dados
- ▶ Mudar o nome do ficheiro
- ► Editar o ficheiro num editor XML ou editor de texto do computador
- ▶ Copiar o ficheiro do suporte de dados para as pastas seguintes do dispositivo: **Internal** ► **User** ► **DataTransfer**

De modo a que os seus formatos de dados se mantenham inalterados em caso de atualização de firmware, guarde os ficheiros com um nome próprio.

Durante a atualização de firmware, o ficheiro **MyFormat1** na pasta **DataTransfer** é restaurado para o estado de fábrica. Se o ficheiro já não existir, o ficheiro é criado novamente. Os outros ficheiros na pasta **DataTransfer** não são afetados pela atualização de firmware.

**Mais informações:** ["Gerir pastas e ficheiros", Página 156](#page-155-0) **Mais informações:** ["Ativar a interface para Transferência de dados ", Página 150](#page-149-0)

#### **Esquema XML do ficheiro MyFormat1.xml**

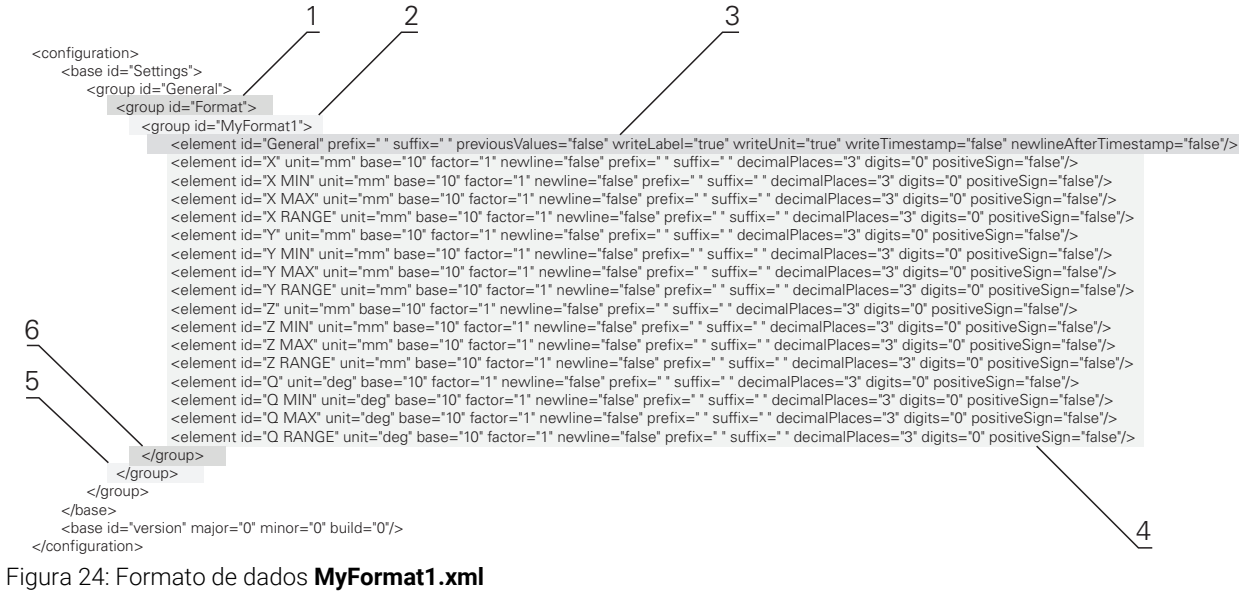

- **1** Cabeçalho
- **2** Nome do formato de dados que é visível no menu **Definições**
- **3** Definições gerais do formato de dados
- **4** Definições dos eixos
- **5** Footer
- **6** Fim do formato de dados

A vista geral seguinte explica os parâmetros e os valores que pode ajustar individualmente. Todos os elementos que não estejam indicados devem manter-se.

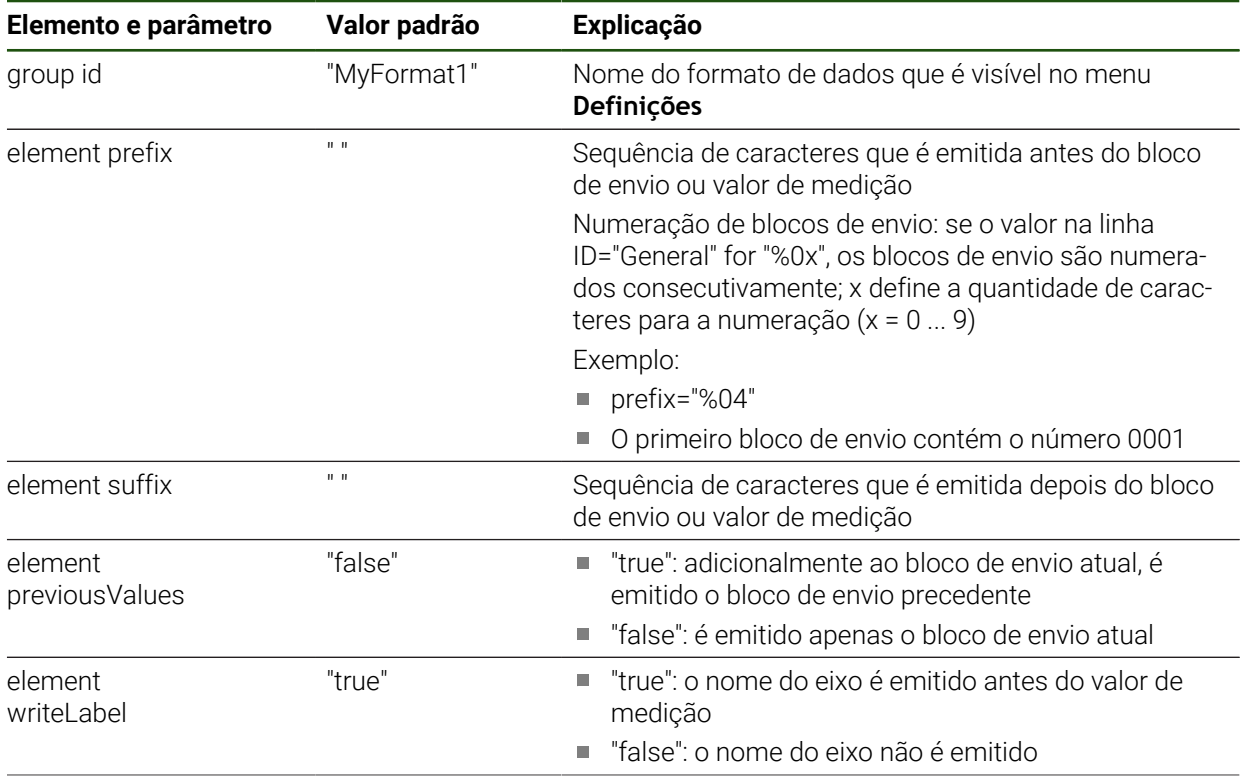

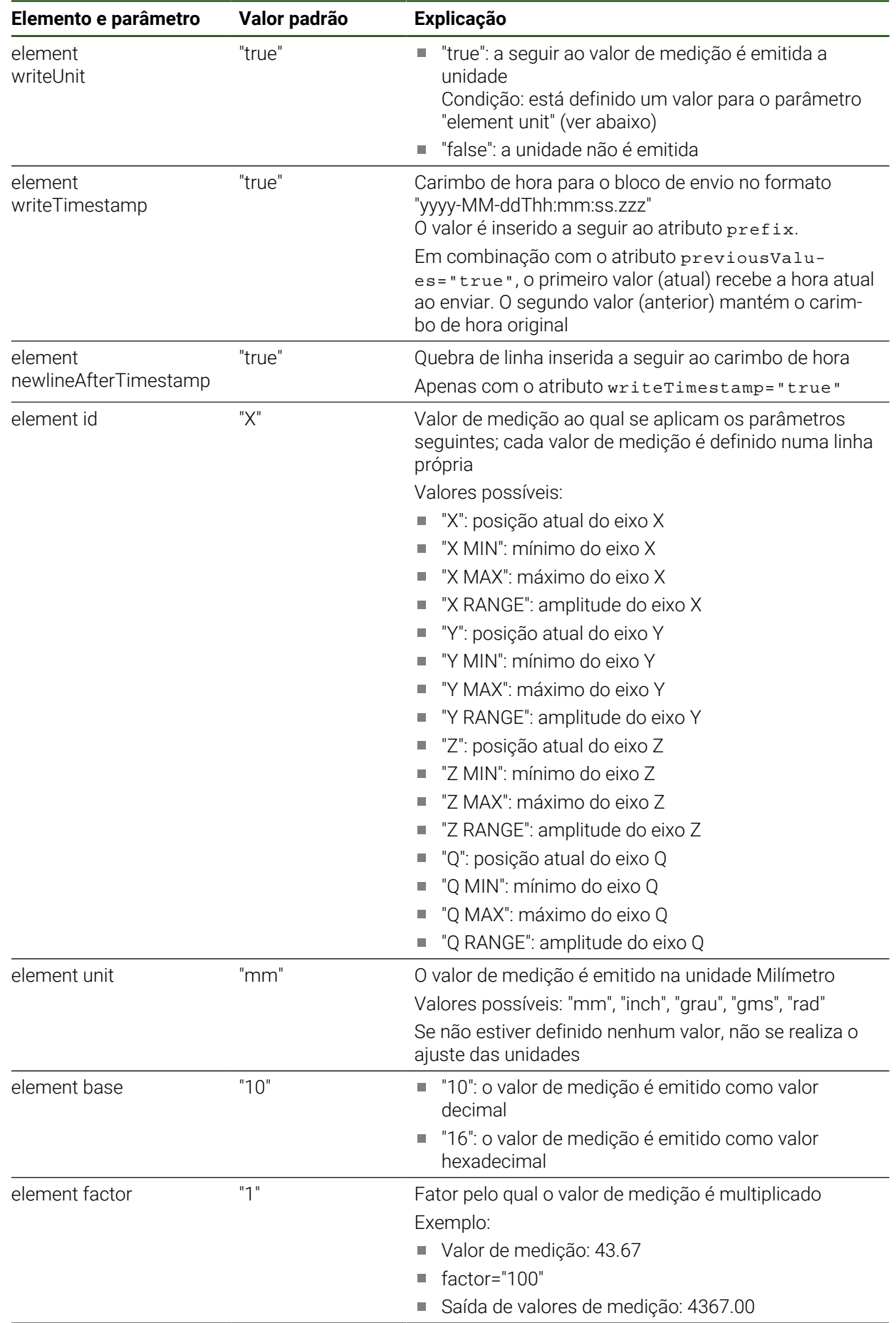

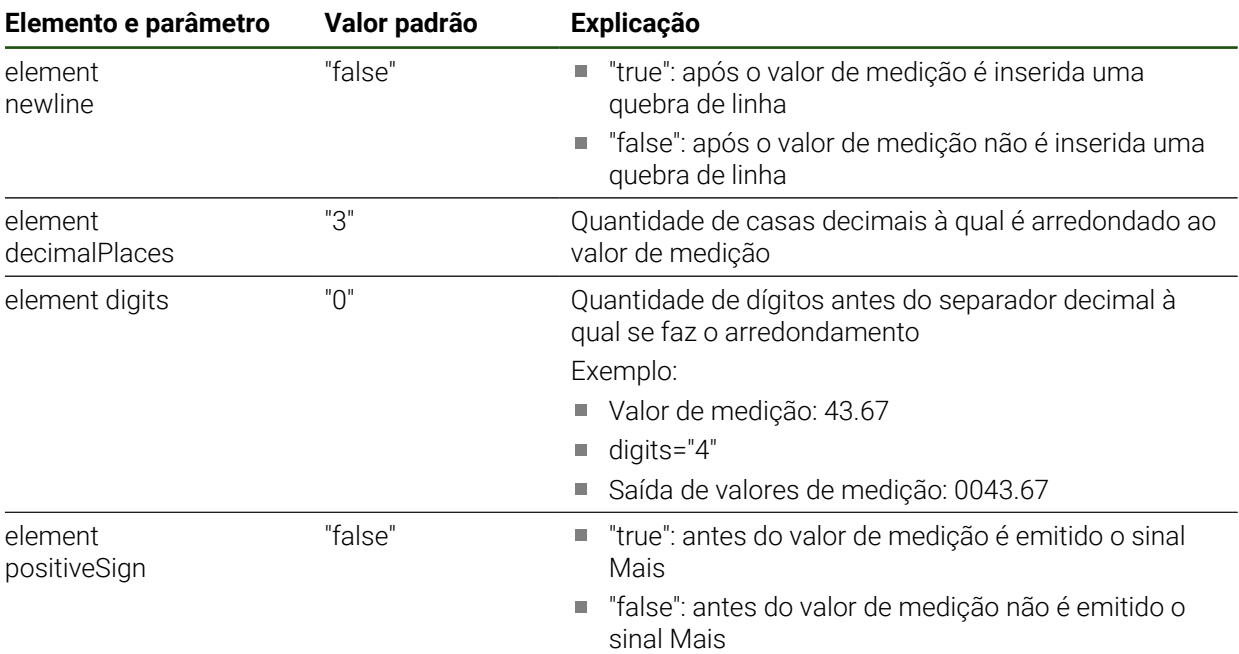

# <span id="page-143-0"></span>**5.3.9 Protocolos de rede**

**Definições** ► **Interfaces** ► **Protocolos de rede**► **MQTT**

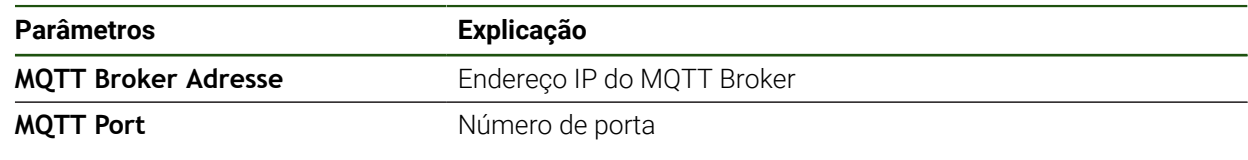

**Definições** ► **Interfaces** ► **Protocolos de rede** ► **REST**

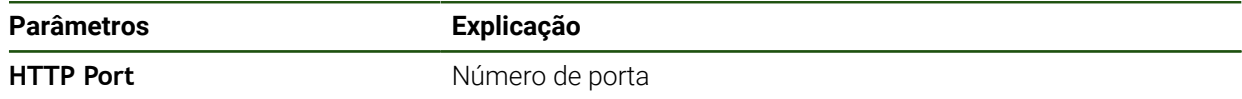

# <span id="page-143-1"></span>**5.3.10 Funções de comando**

**Definições** ► **Interfaces** ► **Funções de comando**

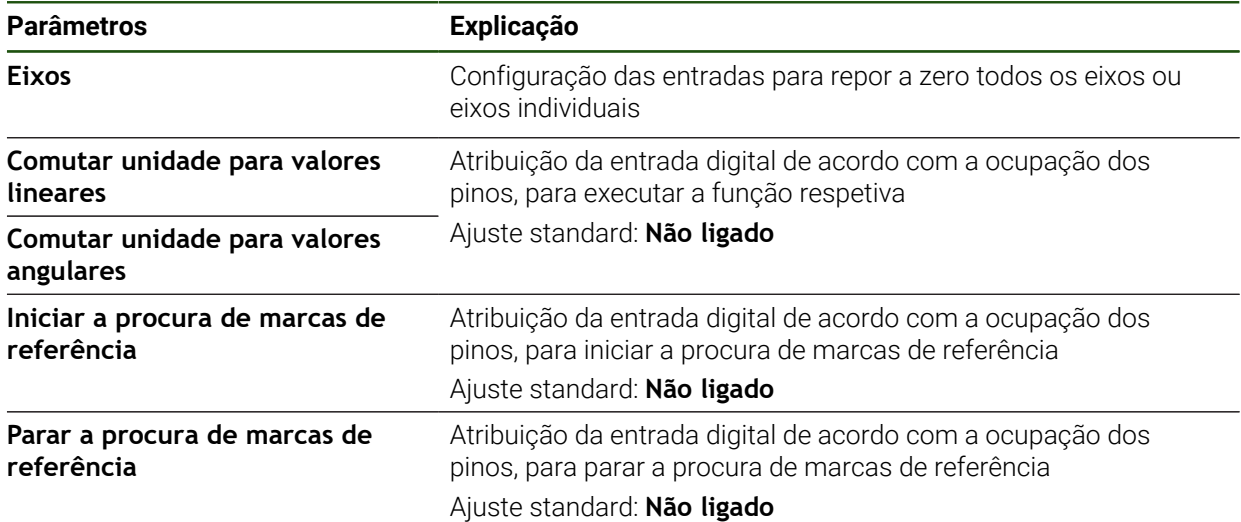
### **5.3.11 Acesso remoto**

#### **Princípios básicos do acesso remoto**

As funções do acesso remoto tanto permitem consultar e supervisionar dados, como comandar o dispositivo à distância.

Para o comando à distância, as ações dividem-se em duas categorias:

- Existem ações que se aplicam ao dispositivo completo. As definições correspondentes realizam-se nas definições do dispositivo
- A segunda categoria diz respeito a ações para uma determinada função. As definições necessárias são atribuídas no diálogo de configuração correspondente da respetiva função

#### **Diferenciação entre saída de valores de medição e acesso remoto**

Na saída de valores de medição, o dispositivo aciona a função, p. ex., tocando na saída de valores de medição.

No acesso remoto, a transmissão é acionada pelo terminal remoto, p. ex., pelo PC que avalia os valores de medição.

#### **Canais de transmissão**

O dispositivo oferece os seguintes canais de transmissão para o acesso remoto:

- Funções de comando e funções de comando dependentes da posição
- Interface serial com RS232
- Ethernet com protocolo MQTT
- Ethernet com protocolo HTTP (como implementação de REST)

Os canais de transmissão baseados em texto, como RS232, MQTT e REST, necessitam de um protocolo. Selecione o canal de transmissão nas definições da transmissão de dados.

**Mais informações:** ["Ativar a interface para Transferência de dados ", Página 150](#page-149-0)

#### **Transmissão com funções de comando**

Para o acesso remoto com funções de comando, a alteração de um nível de sinal na entrada de comutação aciona uma função.

Para o acesso remoto com funções de comando dependentes da posição, um valor de posição aciona a alteração de um nível de sinal na saída de comutação.

A atribuição de entradas de comutação e saídas de comutação a determinadas ações realiza-se com base numa lista com as entradas e saídas atualmente disponíveis. A lista das entradas e saídas disponíveis varia conforme a variante do aparelho no que respeita à quantidade de ligações que estão à disposição.

**Mais informações:** ["Funções de comando", Página 144](#page-143-0)

#### **Transmissão com RS232**

Na transmissão através da interface serial RS232, os dois dispositivos estão em igualdade de circunstâncias. A ligação permanece constante.

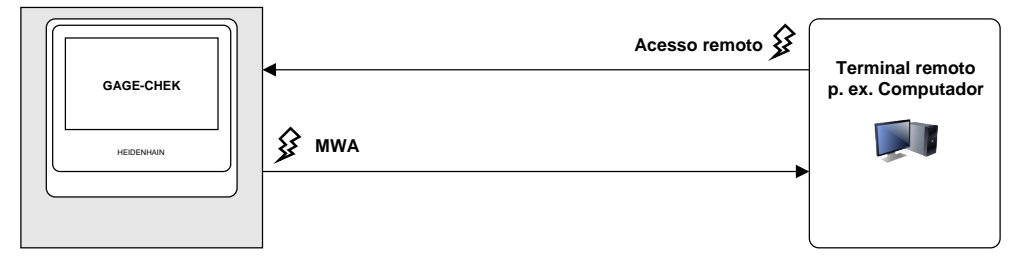

### **Transmissão com MQTT**

O Message Queuing Telemetry Transport (MQTT) é um protocolo de rede aberto para comunicação Machine to Machine (M2M) que permite a transmissão de dados telemétricos na forma de mensagens entre dispositivos.

Na transmissão com MQTT, os dois dispositivos estão em igualdade de circunstâncias. A ligação realiza-se através de um intermediário, o broker, e permanece constante.

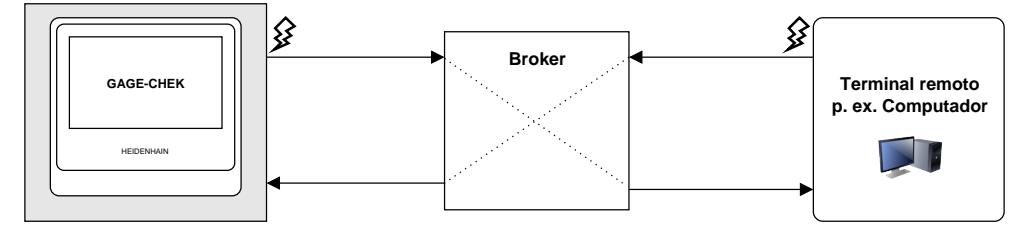

### **Transmissão com HTTP (REST)**

O Representational State Transfer (REST) utiliza HTTP como protocolo de camada de aplicação. A finalidade do REST reside, predominantemente, na comunicação máquina a máquina.

Na transmissão com REST, o terminal remoto aciona as transmissões. A ligação é estabelecida de novo para cada transmissão.

Para a saída de valores de medição, há uma ligação separada existente.

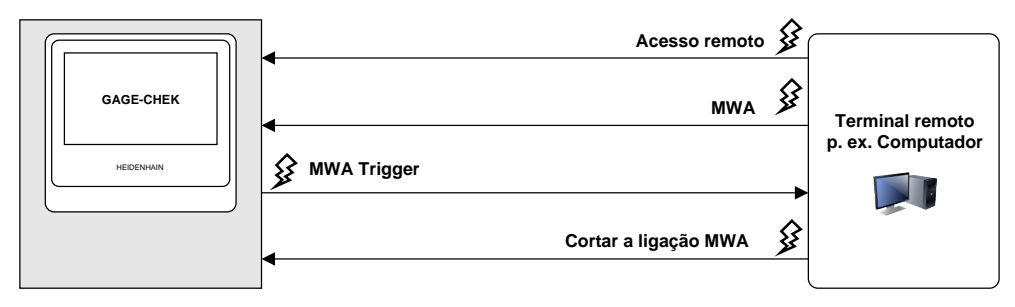

### **Comandos de acesso remoto válidos em geral**

No estado inicial, o dispositivo reage a quatro instruções básicas inalteráveis.

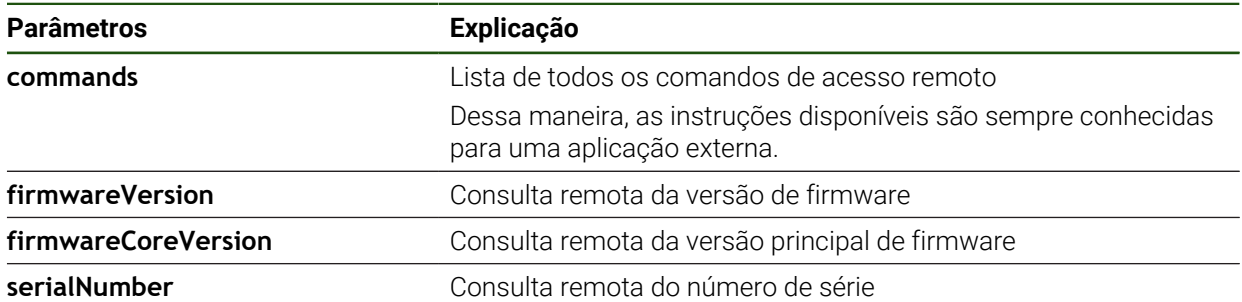

### <span id="page-145-0"></span>**Instruções de comando remoto**

### **Definições** ► **Interfaces** ► **Instruções de comando remoto**

Para cada instrução de comando remoto, existe um valor padrão. Os valores podem ser sobrescritos, apagados ou restaurados novamente para o valor padrão.

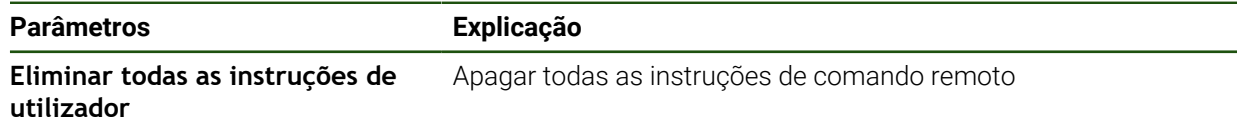

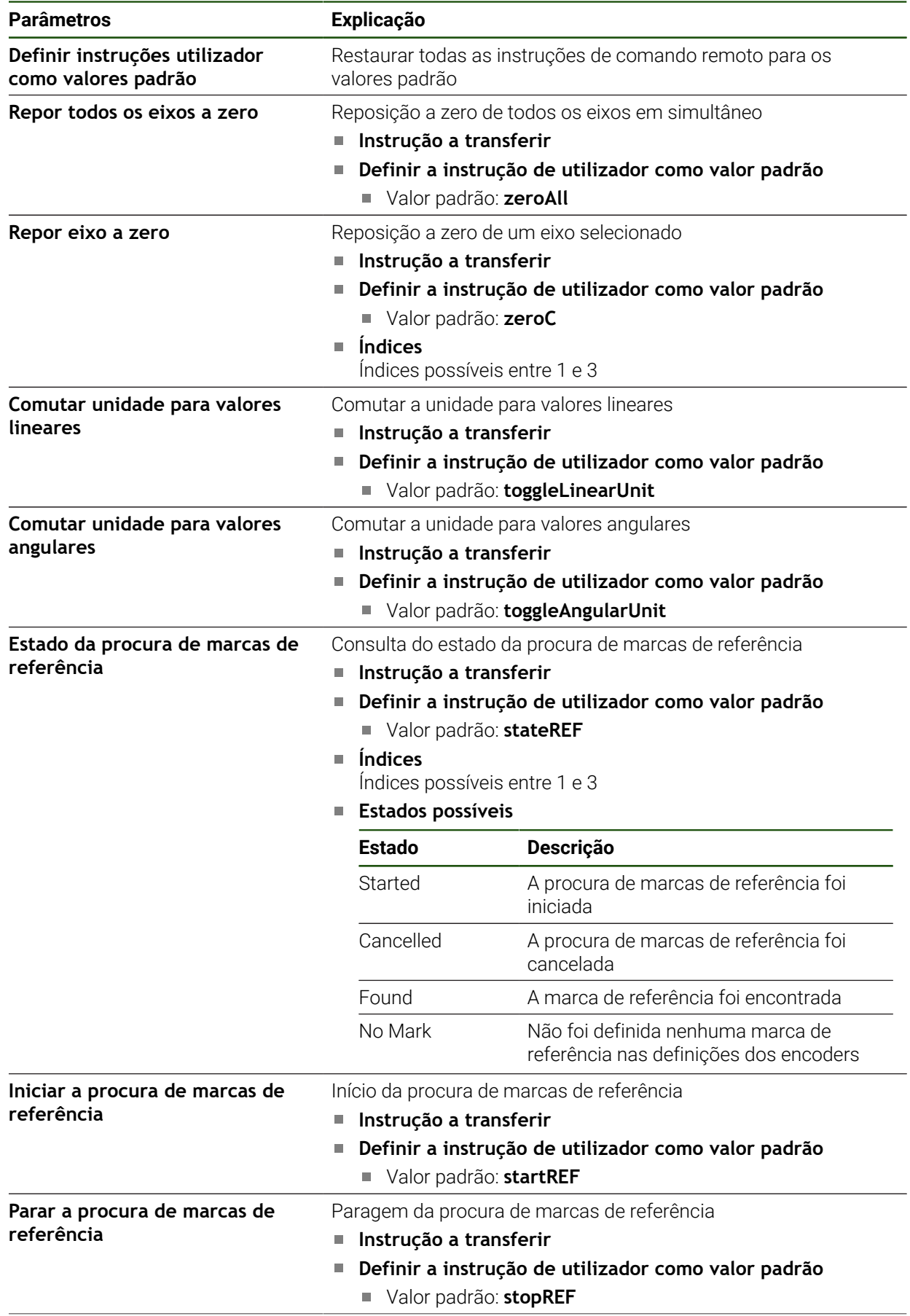

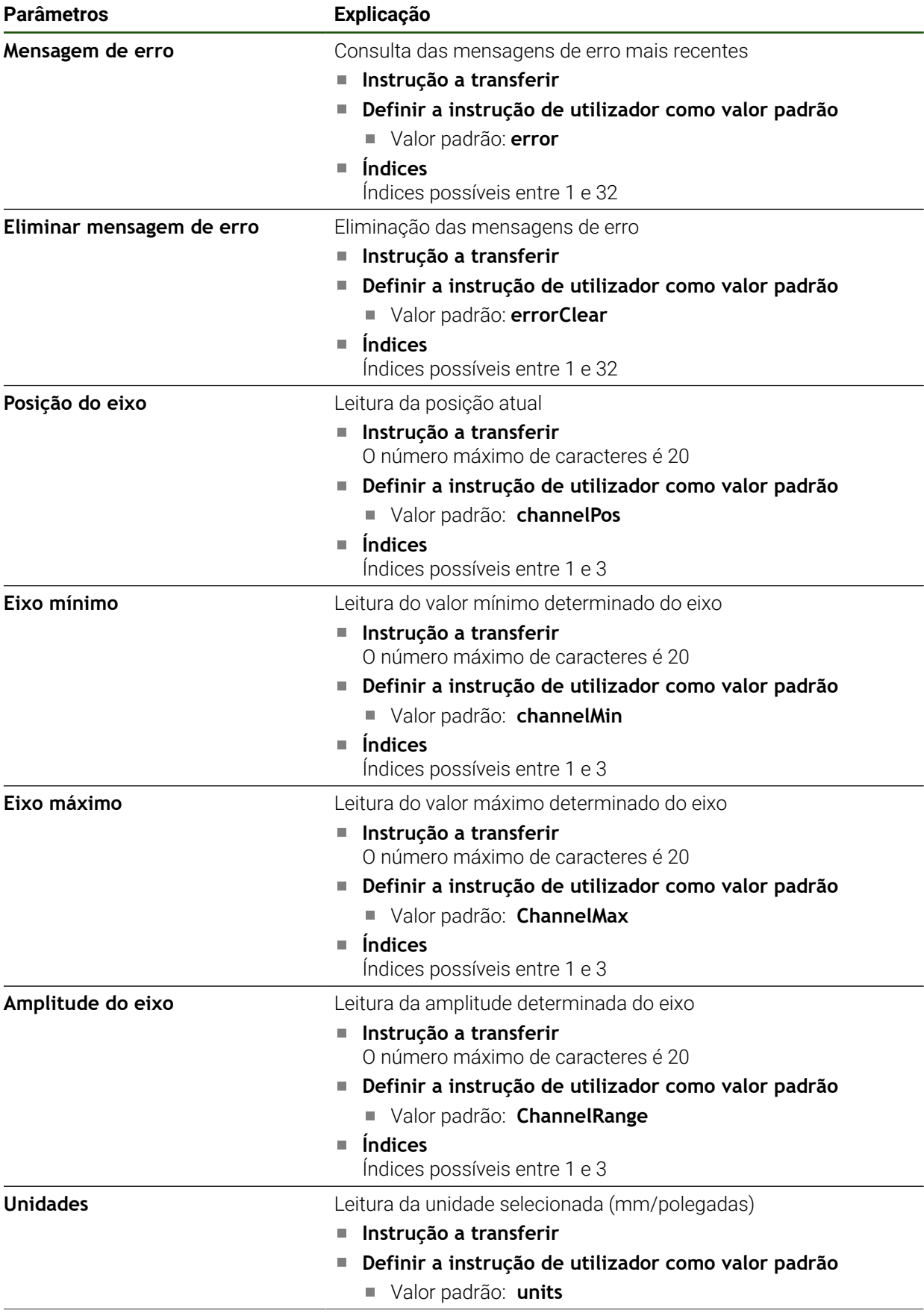

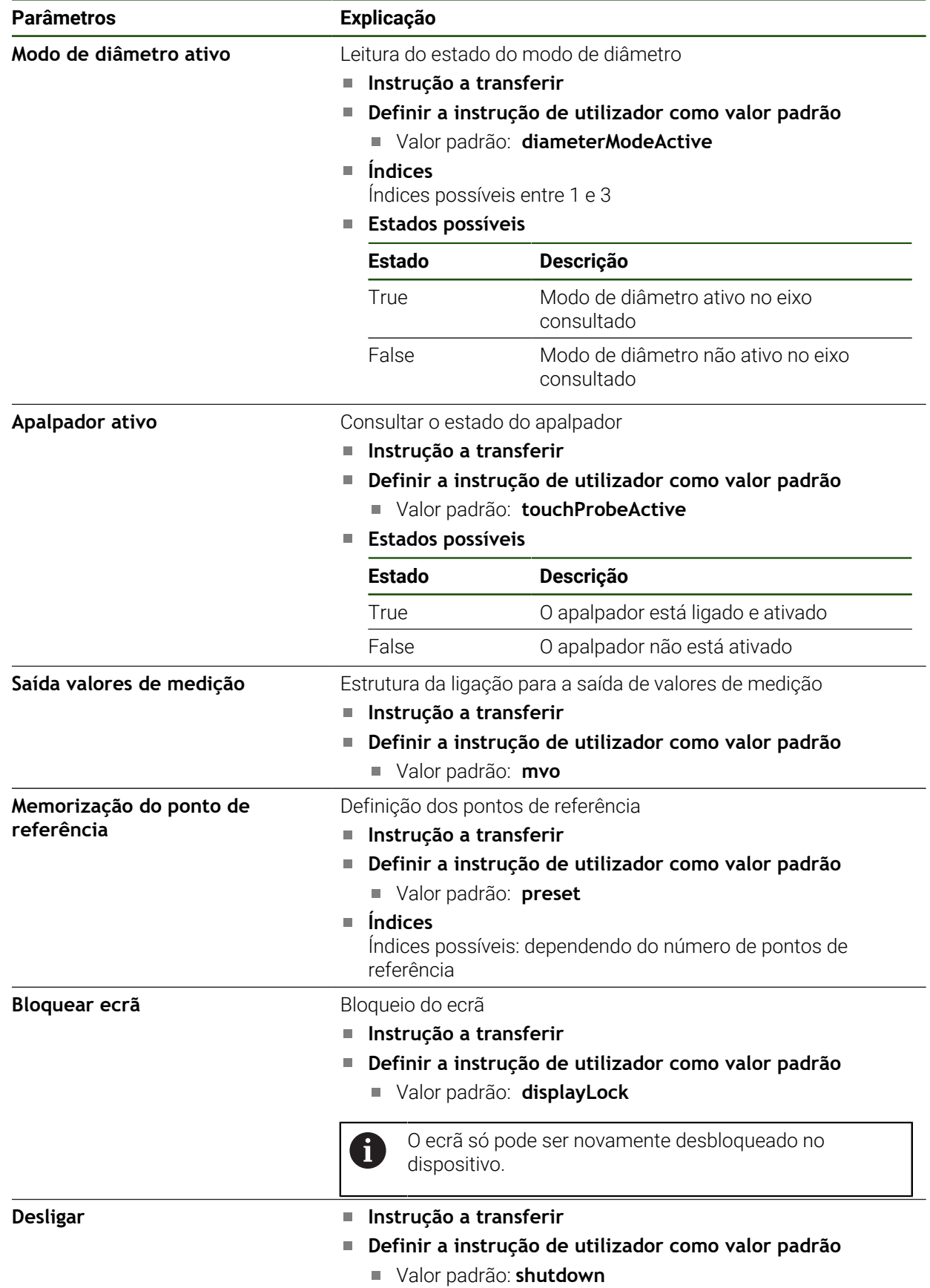

### **Instruções para o acesso remoto**

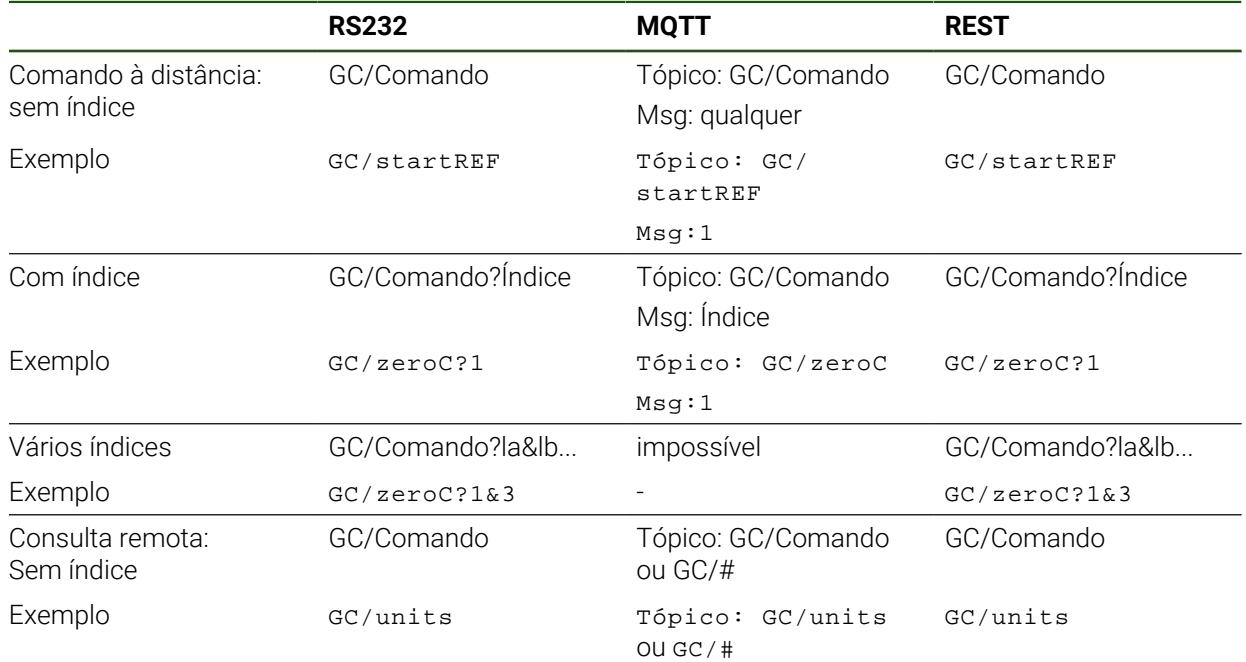

### <span id="page-149-0"></span>**5.3.12 Ativar a interface para Transferência de dados Definições** ► **Interfaces** ► **Transferência de dados**

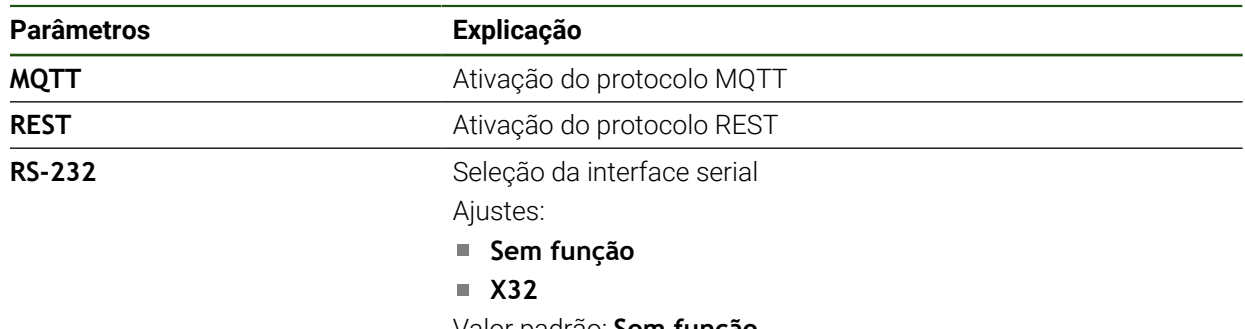

Valor padrão: **Sem função**

f

#### **Apenas na seleção da interface serial**

Os formatos de dados **Standard** e **Steinwald** só transmitem valores de medição, se estiverem atribuídos os nomes de eixo seguintes: X, Y, Z, Q, R, D, L, W, A, C, f, Lx, Ly ou Lz. Os valores de Mínimo, Máximo e Amplitude só são transmitidos para os nomes de eixo X, Y, Z ou Q.

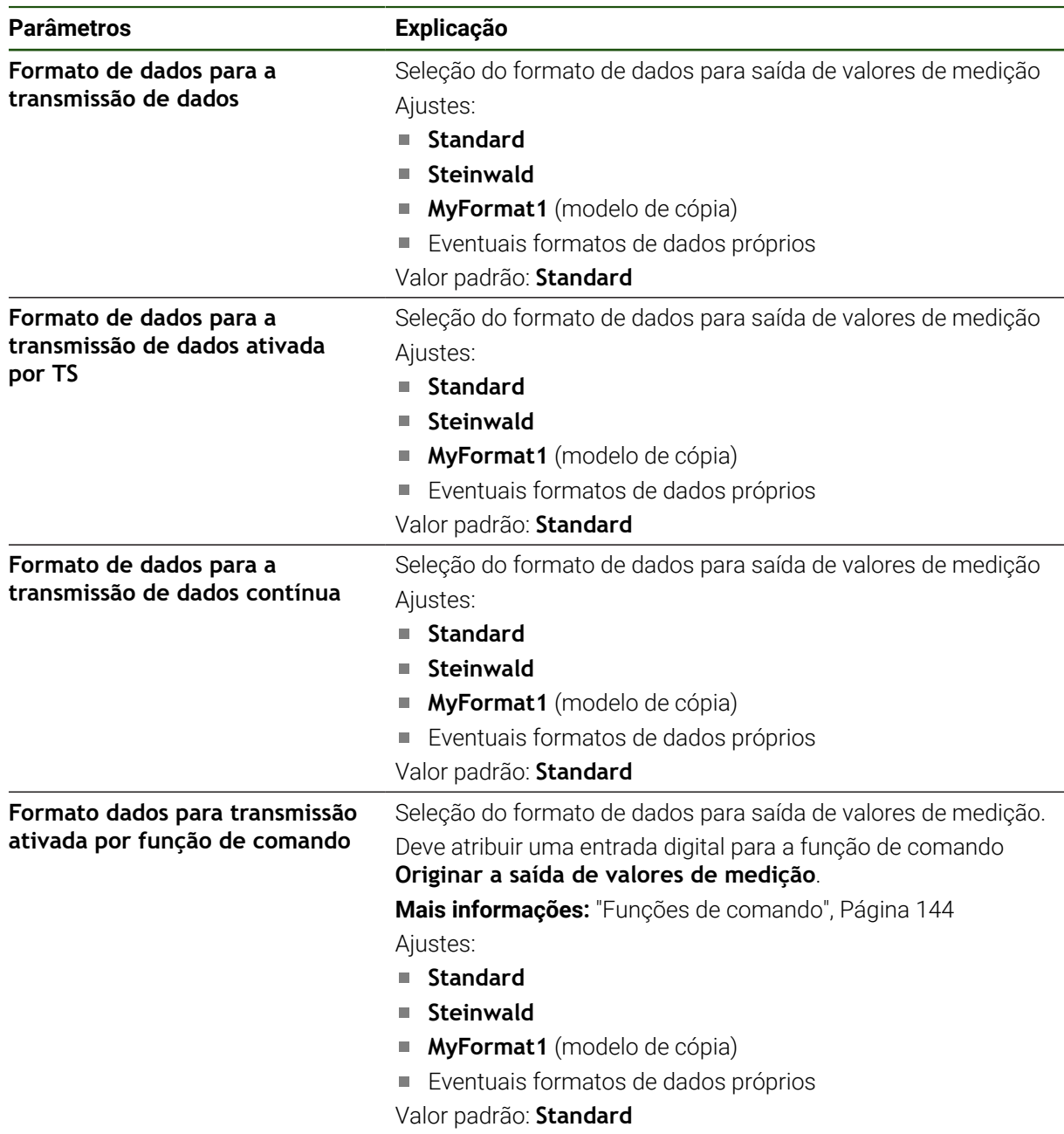

### **5.4 Guardar dados de configuração**

É possível fazer uma cópia de segurança em ficheiro das definições do aparelho, para que esta esteja disponível após um restauro das definições de fábrica ou para a instalação em vários aparelhos.

#### **Definições** ► **Serviço** ► **Fazer cópia de segurança e restaurar a configuração**

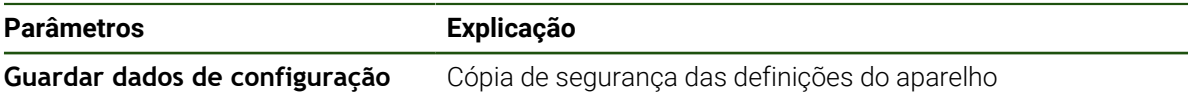

### **Executar uma Cópia de segurança completa**

Com a cópia de segurança completa da configuração, são guardadas todas as definições do aparelho.

- Tocar em **Cópia de segurança completa**
- Se necessário, inserir um dispositivo USB de armazenamento em massa (formato FAT32) na interface USB do aparelho
- Selecionar a pasta para onde os dados de configuração devem ser copiados
- Introduzir o nome desejado para os dados de configuração, p. ex., "<yyyy-mm-dd>\_config"
- Confirmar a introdução com **RET**
- Tocar em **Guardar como**
- Confirmar a cópia de segurança da configuração bem sucedida **OK**
- A cópia de segurança da configuração foi executada.

#### **Remover o dispositivo USB de armazenamento em massa com segurança**

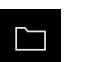

- No menu principal, tocar em **Gestão de ficheiros**
- Navegar até Lista das posições de memória

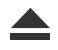

- Tocar em **Remover com segurança**
- Vê-se a mensagem **O suporte de dados pode agora ser removido.**.
- ▶ Puxar o dispositivo USB de armazenamento em massa

### **5.5 Fazer cópia de segurança de ficheiros do utilizador**

É possível fazer uma cópia de segurança em ficheiro dos ficheiros de utilizador do aparelho, de modo a que estes estejam disponíveis após um restauro para o estado de fábrica. Em conexão com a cópia de segurança das definições, é possível efetuar uma cópia de segurança da configuração completa de um aparelho.

Como ficheiros de utilizador são copiados com segurança todos os  $\mathbf i$ ficheiros de todos os grupos de utilizadores que estão guardados nas pastas correspondentes, permitindo que sejam restaurados. Os ficheiros na pasta **System** não são restaurados.

#### **Definições** ► **Serviço** ► **Fazer cópia de segurança e restaurar a configuração**

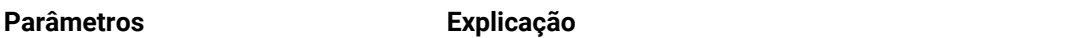

**Fazer cópia de segurança de ficheir**Cópia de segurança dos ficheiros de utilizador do aparelho **os do utilizador**

#### **Executar uma cópia de segurança**

A cópia de segurança dos ficheiros do utilizador pode ser guardada como ficheiro ZIP num dispositivo USB de armazenamento em massa ou numa unidade de dados em rede ligada.

- Abrir sucessivamente:
	- **Fazer cópia de segurança e restaurar a configuração**
	- **Fazer cópia de segurança de ficheiros do utilizador**
- tocar em **Guardar como ZIP**
- Se necessário, inserir um dispositivo USB de armazenamento em massa (formato FAT32) na interface USB do aparelho
- ▶ Selecionar a pasta para onde o ficheiro ZIP deve ser copiado
- ▶ Introduzir o nome desejado para ficheiro ZIP, p. ex., "<yyyy-mm-dd>\_config"
- Confirmar a introdução com **RET**
- Tocar em **Guardar como**
- Confirmar que a cópia de segurança dos ficheiros do utilizador foi bem sucedida com **OK**
- A cópia de segurança dos ficheiros do utilizador foi executada.

#### **Remover o dispositivo USB de armazenamento em massa com segurança**

- No menu principal, tocar em **Gestão de ficheiros**
- Navegar até Lista das posições de memória
- 
- Tocar em **Remover com segurança**
- Vê-se a mensagem **O suporte de dados pode agora ser removido.**.
- Puxar o dispositivo USB de armazenamento em massa

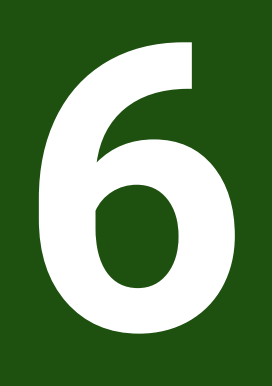

## **Gestão de ficheiros**

### **6.1 Vista geral**

Este capítulo descreve o menu **Gestão de ficheiros** e as funções deste menu.

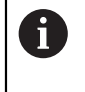

É necessário ter lido e compreendido o capítulo ["Comando geral"](#page-18-0) antes de se executarem as atividades descritas seguidamente. **Mais informações:** ["Comando geral", Página 19](#page-18-0)

#### **Breve descrição**

O menu **Gestão de ficheiros** apresenta uma vista geral dos ficheiros guardados na memória do aparelho .

Os dispositivos USB de armazenamento em massa (formato FAT32) eventualmente conectados e as unidades de dados em rede disponíveis são indicados na lista das posições de memória. Os dispositivos USB de armazenamento em massa e unidades de dados em rede são indicados mediante o nome ou a designação da unidade de dados.

#### **Chamada**

 $\Box$ 

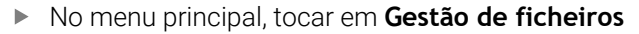

Mostra-se a interface de utilizador para a gestão de ficheiros

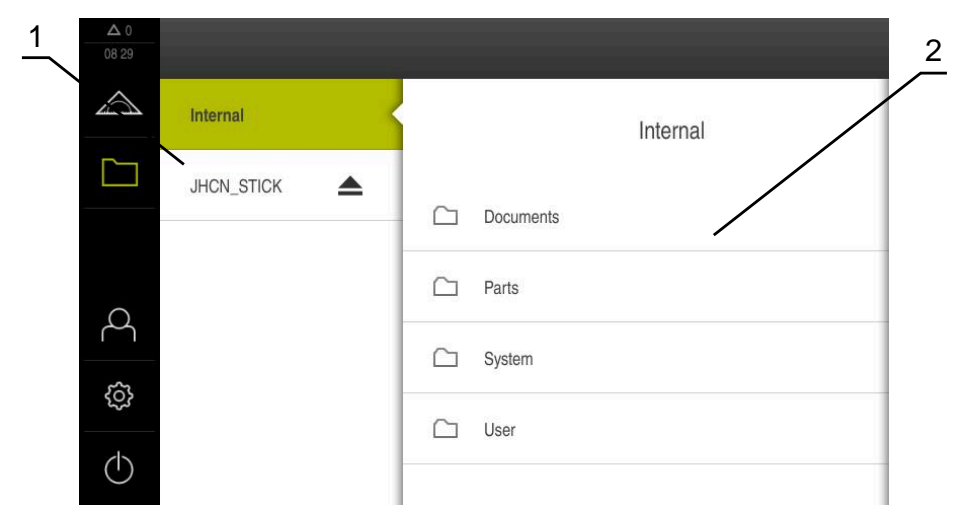

Figura 25: Menu **Gestão de ficheiros**

- **1** Lista das posições de memória disponíveis
- **2** Lista das pastas na posição de memória selecionada

### **6.2 Tipos de ficheiros**

No menu **Gestão de ficheiros**, é possível trabalhar com os tipos de ficheiros seguintes:

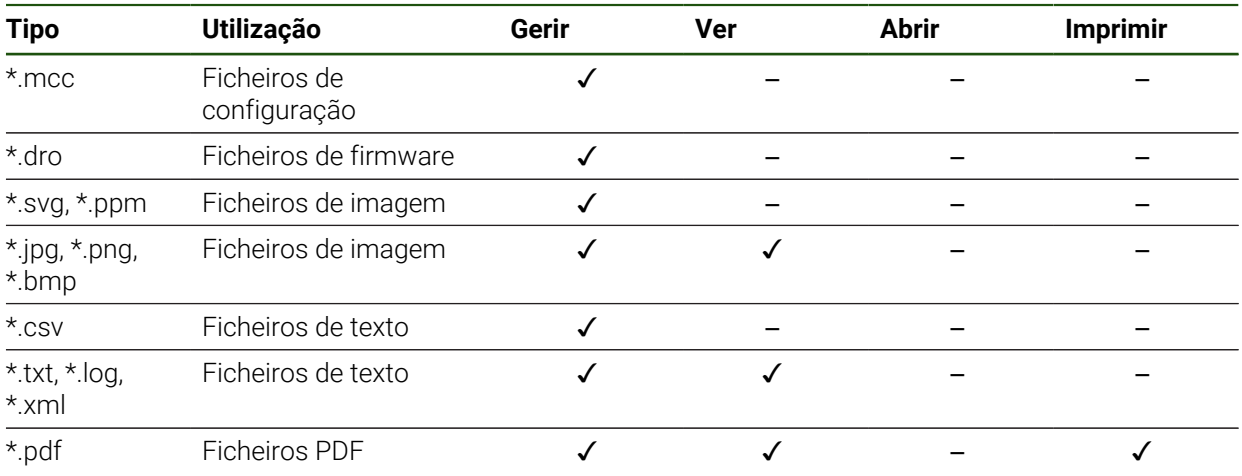

### **6.3 Gerir pastas e ficheiros**

### **Diretório de pastas**

No menu **Gestão de ficheiros**, os ficheiros são guardados na posição de memória **Internal** nas seguintes pastas:

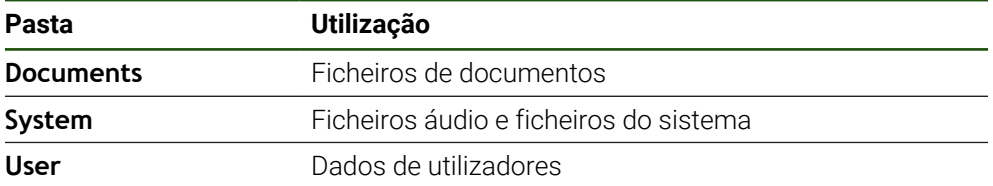

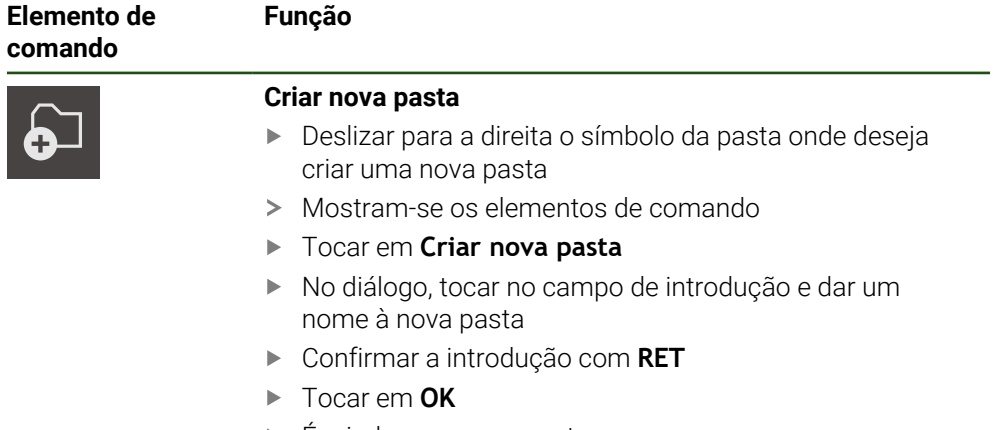

> É criada uma nova pasta

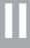

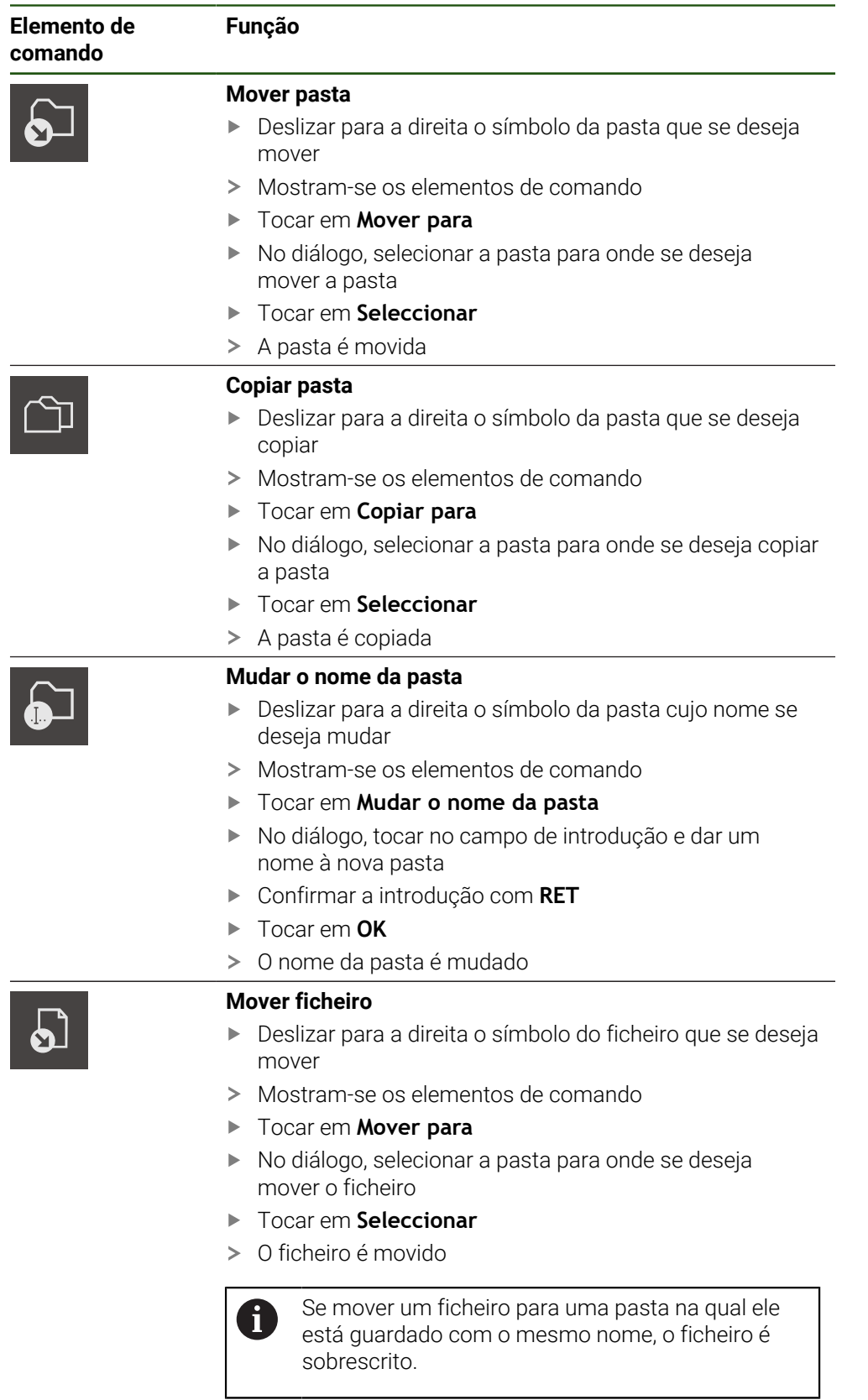

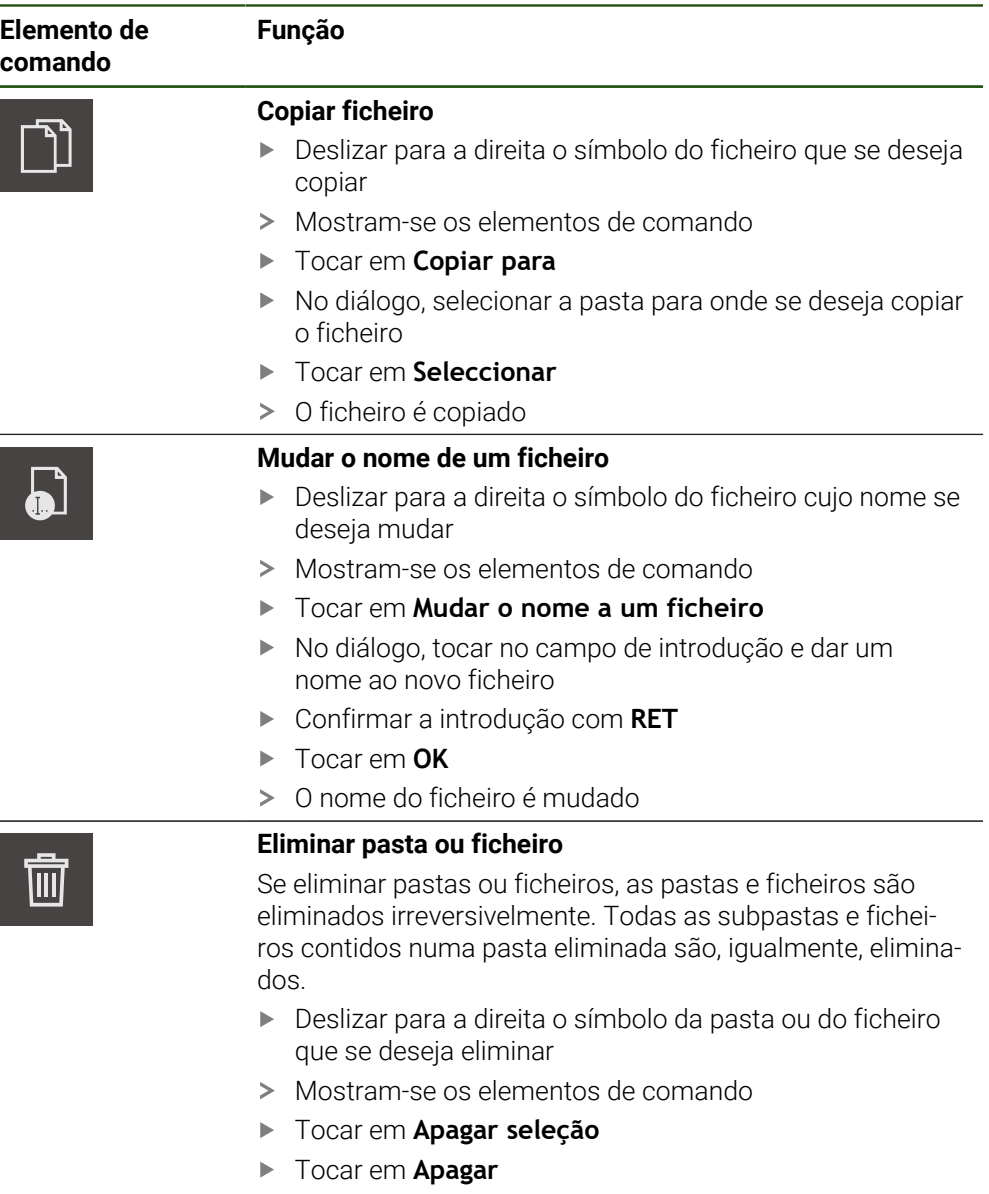

> A pasta ou o ficheiro serão apagados

### **6.4 Ver e abrir ficheiros**

#### **Ver ficheiros**

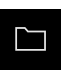

- No menu principal, tocar em **Gestão de ficheiros**
- Navegar até à posição de memória do ficheiro desejado
- $\blacktriangleright$  Tocar no ficheiro
- Mostram-se uma imagem de pré-visualização (apenas ficheiros PDF e de imagem) e informações sobre o ficheiro

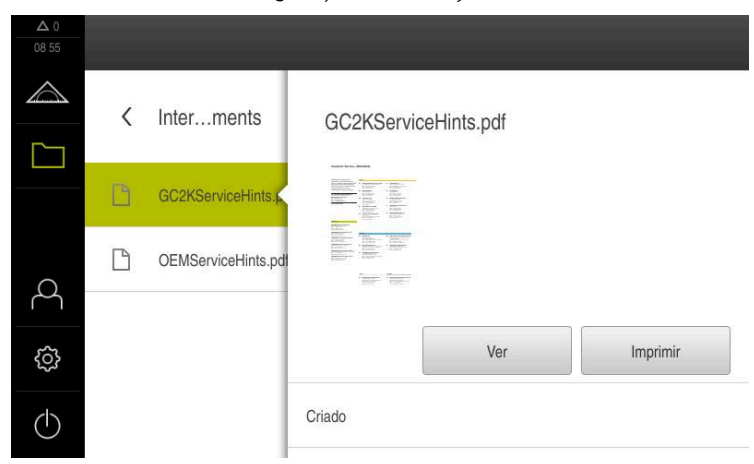

Figura 26: Menu **Gestão de ficheiros** com imagem de prévisualização e informações de ficheiros

- Tocar em **Ver**
- É visualizado o conteúdo do ficheiro
- Para fechar a vista, tocar em **Fechar**

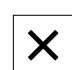

### **6.5 Exportar ficheiros**

Pode exportar ficheiros para um dispositivo USB de armazenamento em massa (Formato FAT32) ou para a unidade de dados em rede. É possível copiar ou mover os ficheiros:

- $\Box$ Se copiar ficheiros, os duplicados dos mesmos permanecem no aparelho
- Se mover ficheiros, estes são eliminados do aparelho  $\mathbf{r}$

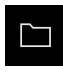

- No menu principal, tocar em **Gestão de ficheiros**
- Na posição de memória **Internal**, navegar até ao ficheiro que se deseja exportar
- ▶ Deslizar o símbolo do ficheiro para a direita
- Mostram-se os elementos de comando

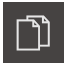

Para mover o ficheiro, tocar em **Mover ficheiro**

Para copiar o ficheiro, tocar em **Copiar ficheiro**

- No diálogo, selecionar a posição de memória para onde se  $\blacktriangleright$ deseja exportar o ficheiro
- Tocar em **Seleccionar**
- O ficheiro é exportado para o dispositivo USB de armazenamento em massa ou para a unidade de dados em rede

#### **Remover o dispositivo USB de armazenamento em massa com segurança**

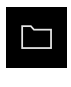

- No menu principal, tocar em **Gestão de ficheiros**
- Navegar até Lista das posições de memória
- Tocar em **Remover com segurança**
- Aparece a mensagem **O suporte de dados pode agora ser removido.**
- ▶ Puxar o dispositivo USB de armazenamento em massa

### **6.6 Importar ficheiros**

Pode importar ficheiros para o aparelho de um dispositivo USB de armazenamento em massa (Formato FAT32) ou de uma unidade de dados em rede. É possível copiar ou mover os ficheiros:

- Se copiar ficheiros, os duplicados dos mesmos permanecem no dispositivo USB de armazenamento em massa ou na unidade de dados em rede
- Se mover ficheiros, estes são eliminados do dispositivo USB de armazenamento em massa ou da unidade de dados em rede

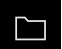

- No menu principal, tocar em **Gestão de ficheiros**
- ▶ No dispositivo USB de armazenamento em massa ou na unidade de dados em rede, navegar até ao ficheiro que se deseja importar
- ▶ Deslizar o símbolo do ficheiro para a direita
- Mostram-se os elementos de comando
- Para copiar o ficheiro, tocar em **Copiar ficheiro**

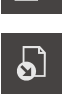

ገነ

- Para mover o ficheiro, tocar em **Mover ficheiro**
- No diálogo, selecionar a posição de memória onde se deseja guardar o ficheiro
- Tocar em **Seleccionar**
- O ficheiro fica guardado no aparelho

#### **Remover o dispositivo USB de armazenamento em massa com segurança**

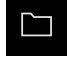

- No menu principal, tocar em **Gestão de ficheiros**
- Navegar até Lista das posições de memória
- Tocar em **Remover com segurança**
- Aparece a mensagem **O suporte de dados pode agora ser removido.**
- Puxar o dispositivo USB de armazenamento em massa

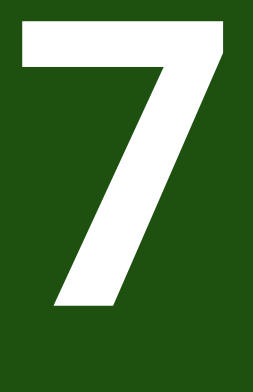

# **Definições**

### **7.1 Vista geral**

Este capítulo descreve as opções de definições e os respetivos parâmetros de definições do aparelho.

As opções de definições e os respetivos parâmetros de definições essenciais para a colocação em funcionamento e a preparação do aparelho estão reunidos nos capítulos correspondentes:

**Mais informações:** ["Colocação em funcionamento", Página 75](#page-74-0) **Mais informações:** ["Preparação", Página 125](#page-124-0)

#### **Breve descrição**

Dependendo do tipo de utilizador com sessão iniciada no aparelho, as definições e os parâmetros de definições podem ser editados e alterados (permissão de edição).

Se um utilizador com sessão iniciada no aparelho não tiver permissão de edição para uma definição ou um parâmetro de definições, essa definição ou parâmetro de definições apresenta-se a cinzento e não pode abrir-se nem editar-se.

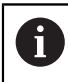

i

Dependendo das opções de software ativadas no aparelho, estão disponíveis diferentes definições e parâmetros de definições nas configurações.

Se, p. ex., a não estiver ativada no aparelho, os parâmetros de definições necessários para esta opção de software não são mostrados no aparelho.

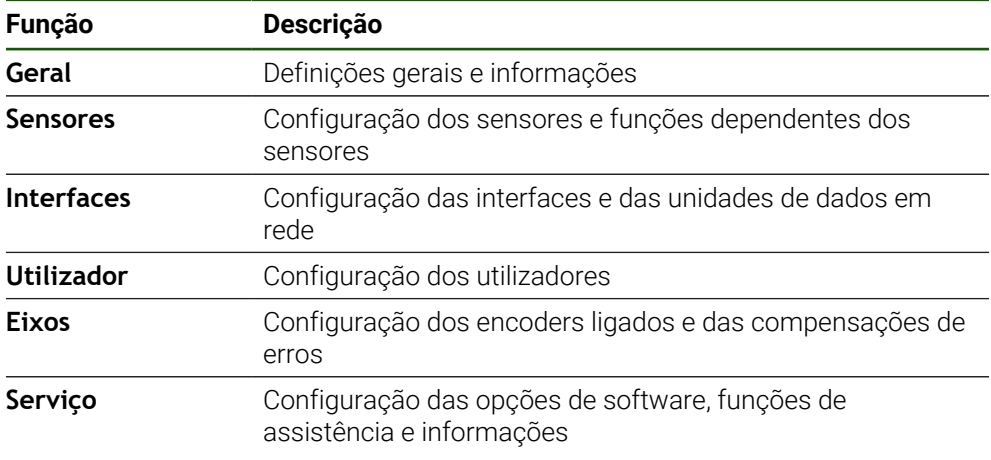

#### **Chamada**

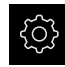

No menu principal, tocar em **Definições**

### **7.2 Geral**

Este capítulo descreve as definições para configuração da utilização e representação.

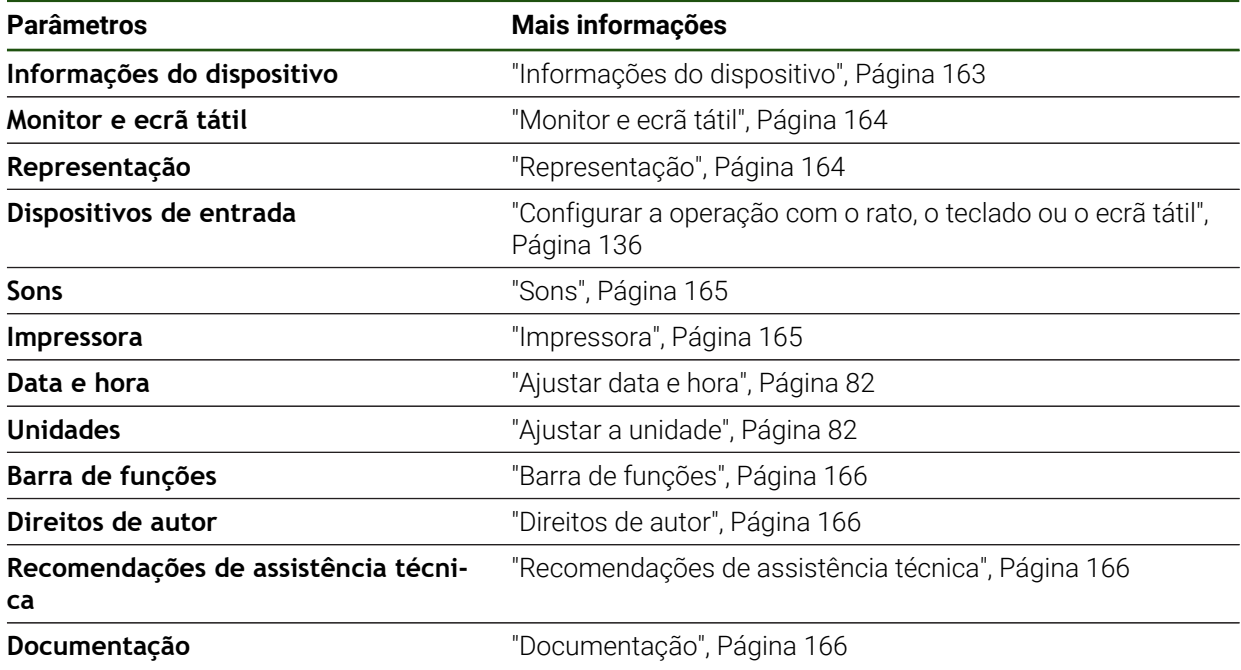

### <span id="page-162-0"></span>**7.2.1 Informações do dispositivo**

### **Definições** ► **Geral** ► **Informações do dispositivo**

A vista geral mostra as informações fundamentais do software.

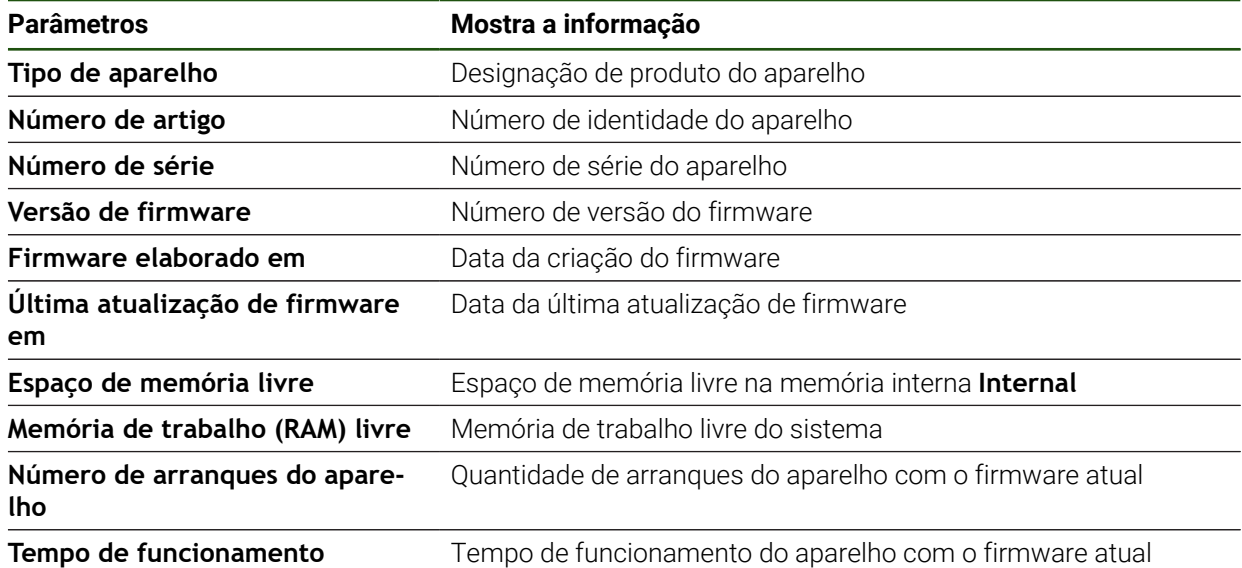

## <span id="page-163-0"></span>**7.2.2 Monitor e ecrã tátil**

### **Definições** ► **Geral** ► **Monitor e ecrã tátil**

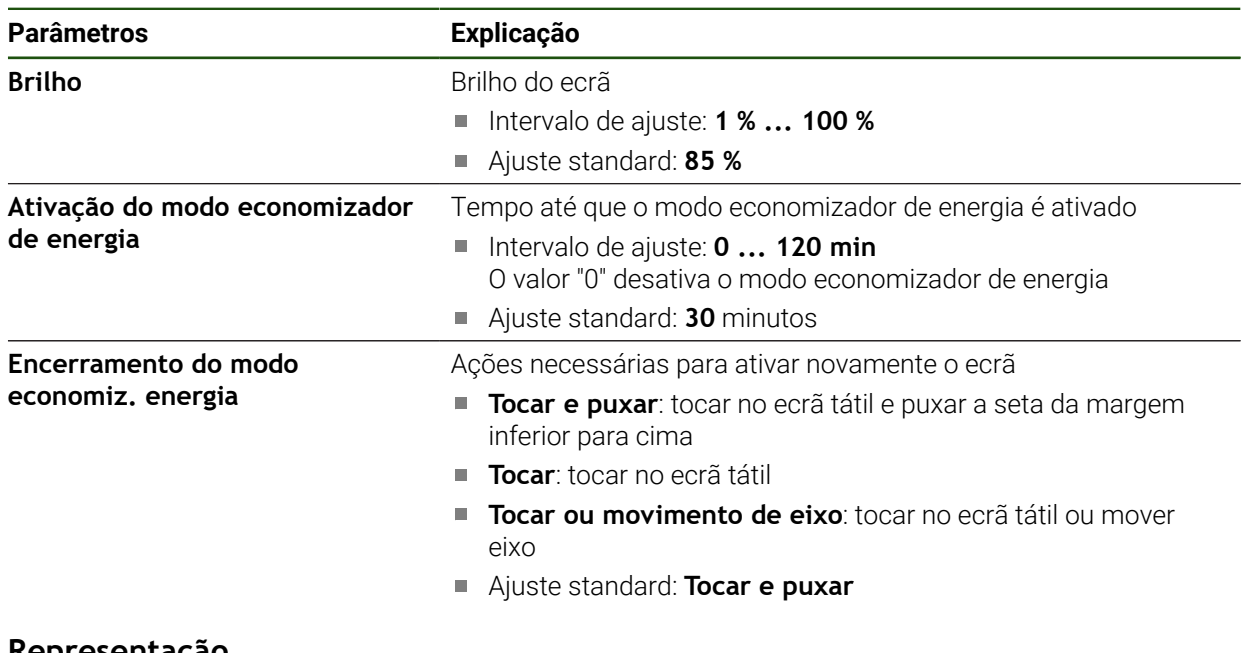

### <span id="page-163-1"></span>**7.2.3 Representação**

**Definições** ► **Geral** ► **Representação**

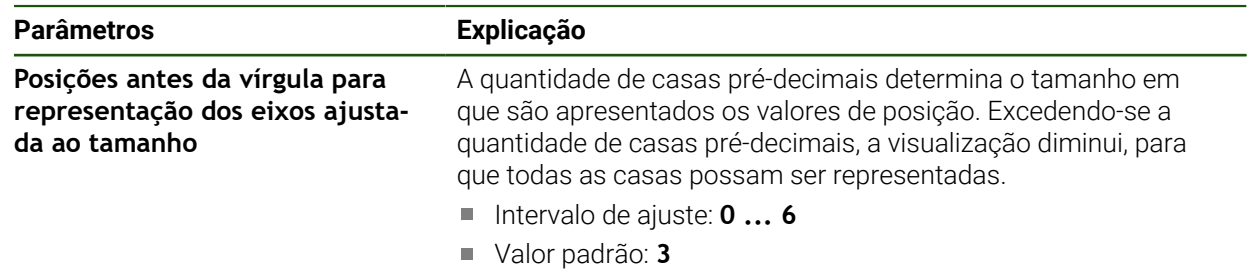

### <span id="page-164-0"></span>**7.2.4 Sons**

### **Definições** ► **Geral** ► **Sons**

Os sons disponíveis estão reunidos em áreas temáticas. Dentro de uma área temática, os sons diferenciam-se entre si.

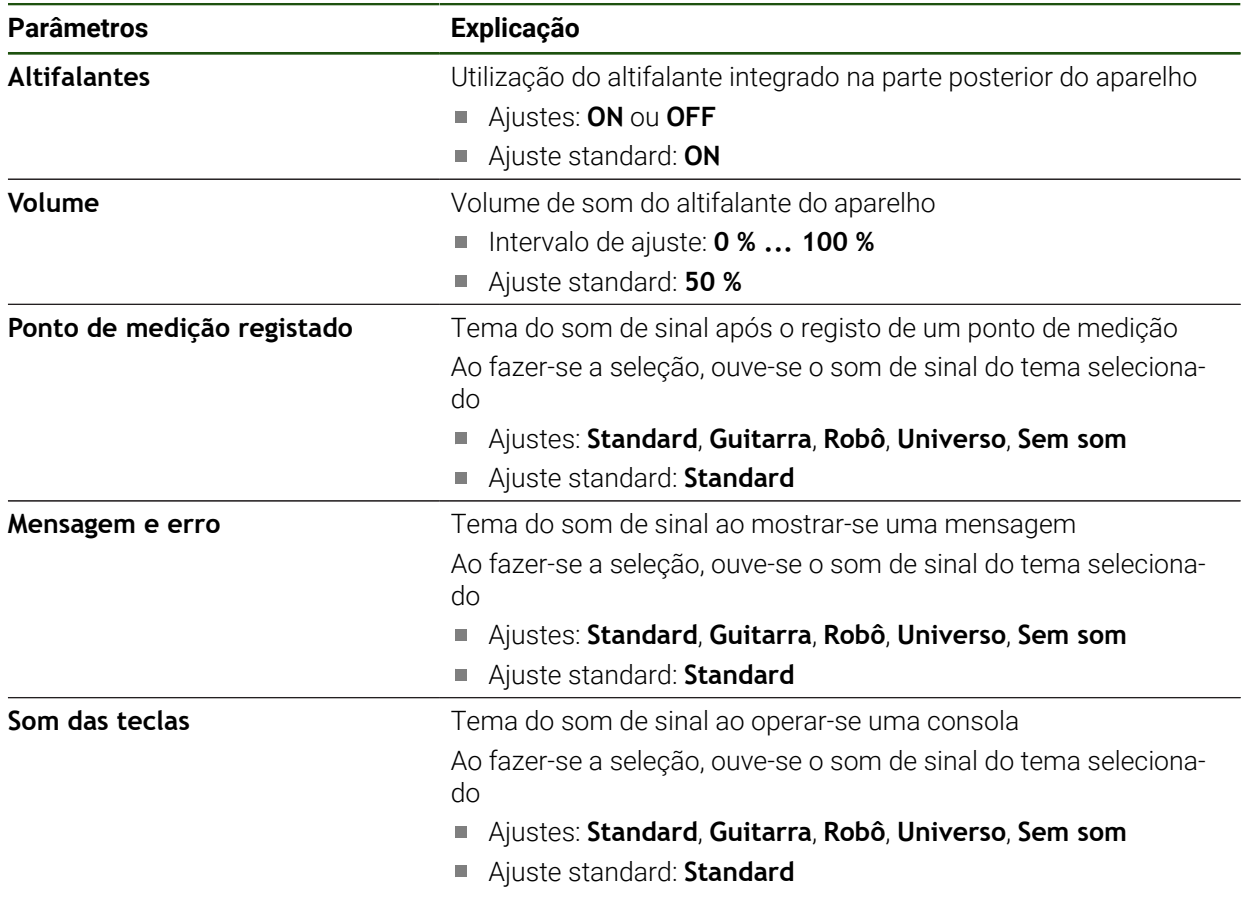

## <span id="page-164-1"></span>**7.2.5 Impressora**

**Definições** ► **Geral** ► **Impressora**

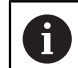

O atual firmware dos aparelhos desta série não suporta esta função.

## <span id="page-165-0"></span>**7.2.6 Barra de funções**

### **Definições** ► **Geral** ► **Barra de funções**

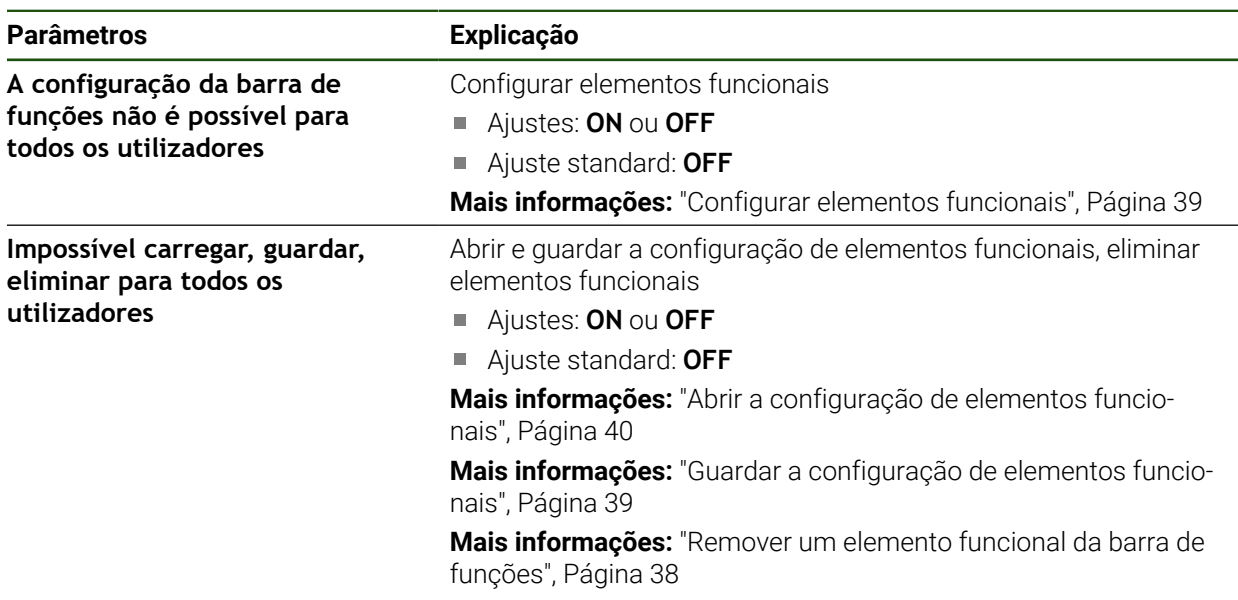

### <span id="page-165-1"></span>**7.2.7 Direitos de autor**

**Definições** ► **Geral** ► **Direitos de autor**

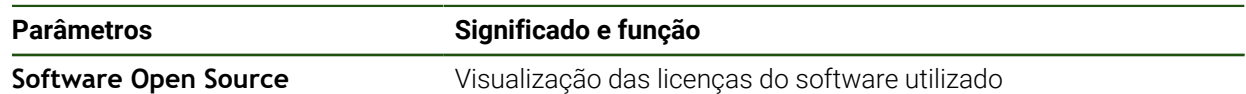

### <span id="page-165-2"></span>**7.2.8 Recomendações de assistência técnica**

#### **Definições** ► **Geral** ► **Recomendações de assistência técnica**

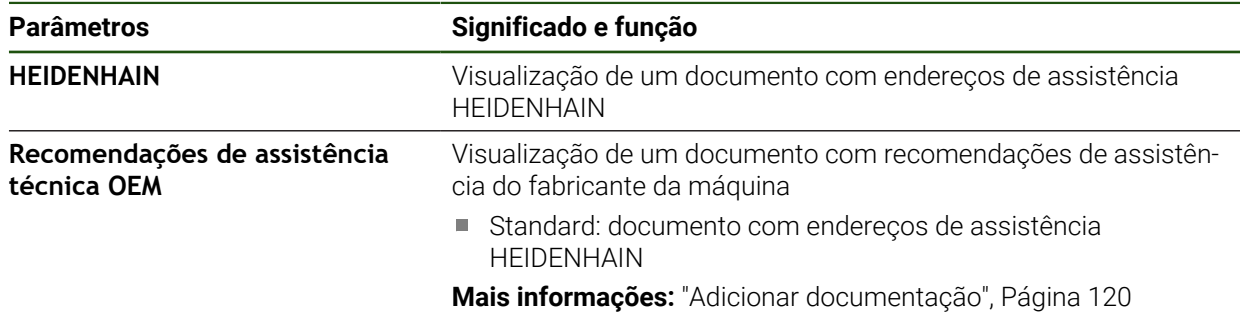

### <span id="page-165-3"></span>**7.2.9 Documentação**

**Definições** ► **Geral** ► **Documentação**

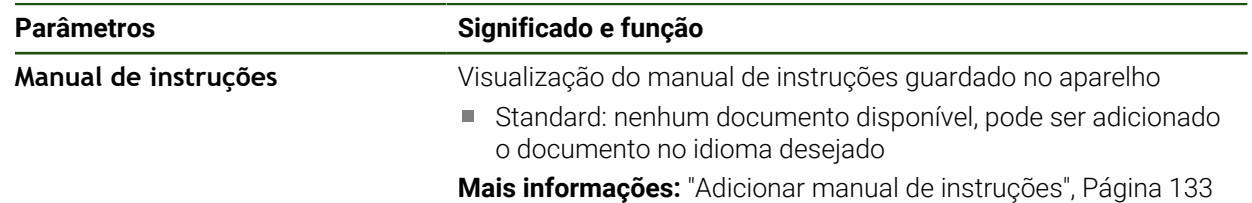

### **7.3 Sensores**

Este capítulo descreve as definições para configuração dos sensores.

**Parâmetros Mais informações**

**Apalpador** ["Configurar o apalpador", Página 84](#page-83-0)

### **7.4 Interfaces**

Este capítulo descreve as definições para configuração de redes, unidades de dados em rede e dispositivos USB de armazenamento em massa.

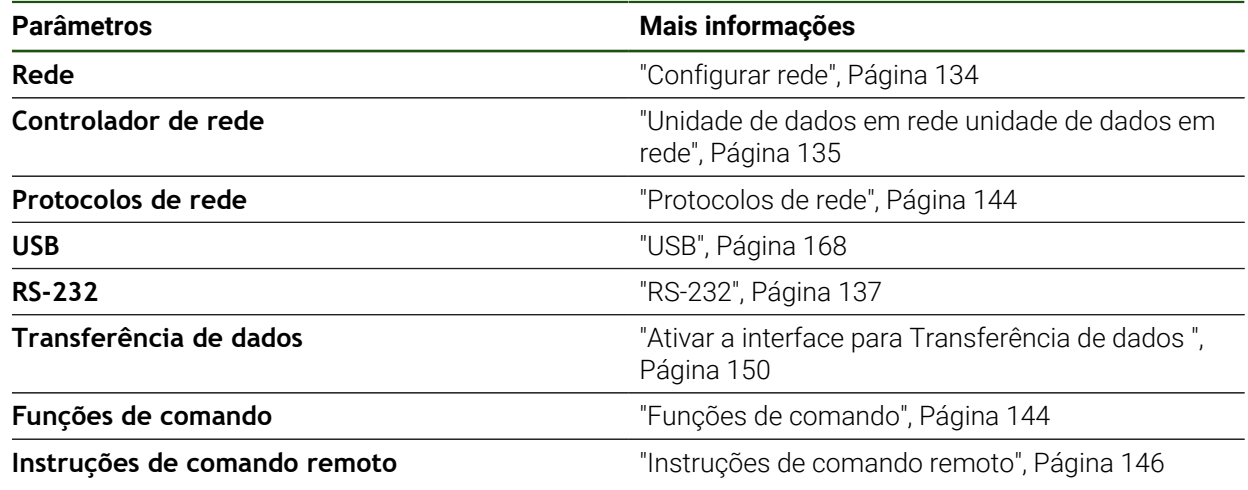

### <span id="page-167-0"></span>**7.4.1 USB**

**Definições** ► **Interfaces** ► **USB**

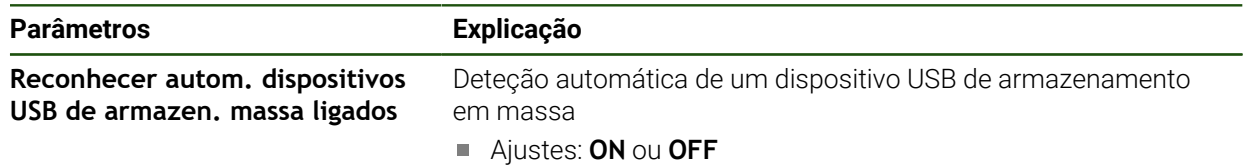

Ajuste standard: **ON**

### **7.5 Utilizador**

Este capítulo descreve as definições para configuração de utilizadores e grupos de utilizadores

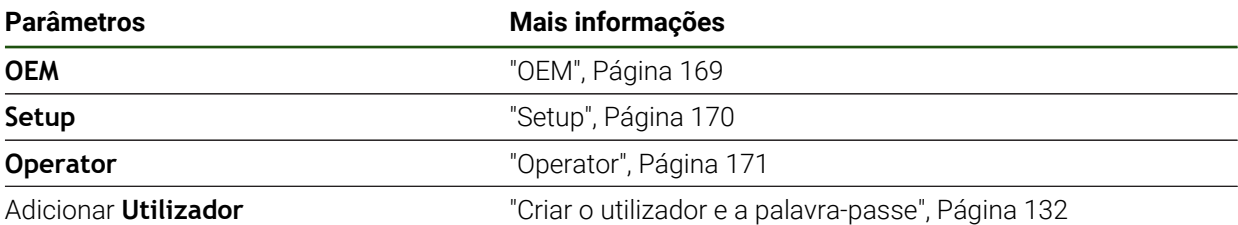

### <span id="page-168-0"></span>**7.5.1 OEM**

### **Definições** ► **Utilizador** ► **OEM**

O utilizador **OEM** (Original Equipment Manufacturer) possui o mais alto nível de permissões. Pode efetuar a configuração de hardware do aparelho (p. ex., a ligação de encoders e sensores). POde criar utilizadores do tipo **Setup** e **Operator** e configurar os utilizadores **Setup** e **Operator**. O utilizador **OEM** não pode ser duplicado nem eliminado. Não pode iniciar sessão automaticamente.

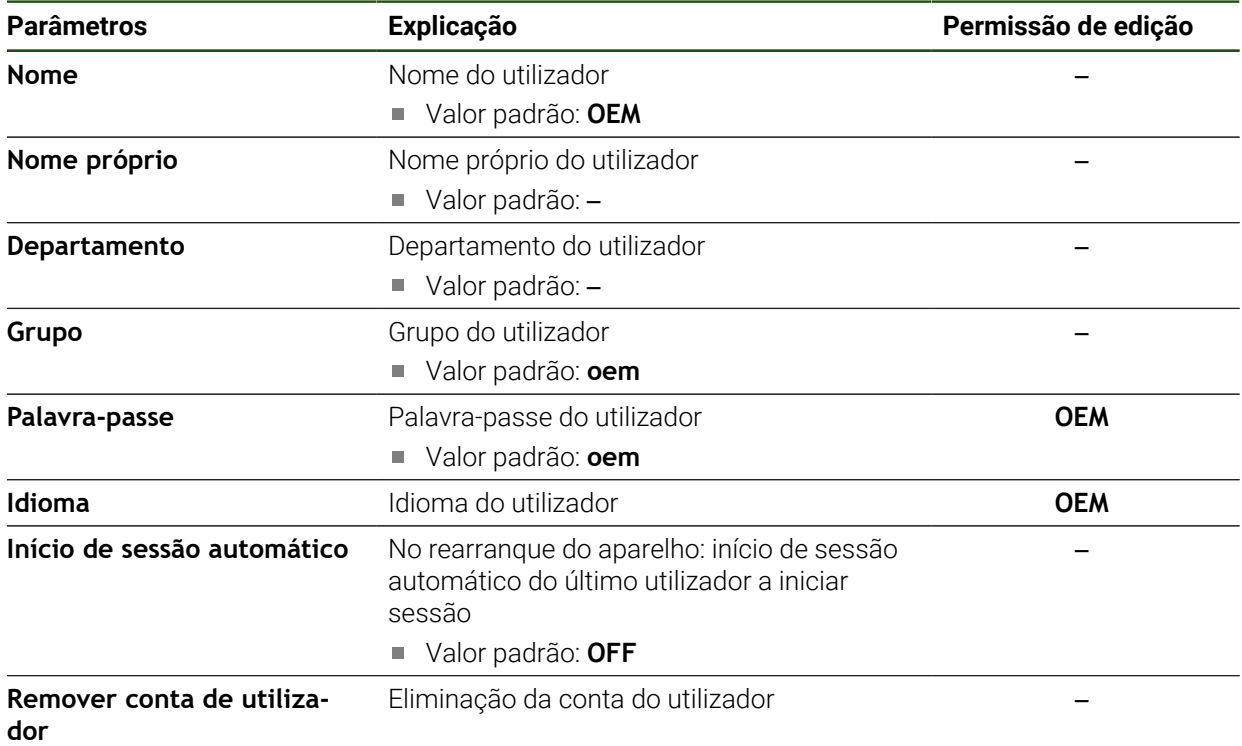

### <span id="page-169-0"></span>**7.5.2 Setup**

### **Definições** ► **Utilizador** ► **Setup**

O utilizador **Setup** configura o aparelho para a operação no local de utilização. Pode criar utilizadores do tipo **Operator**. O utilizador **Setup** não pode ser duplicado nem eliminado. Não pode iniciar sessão automaticamente.

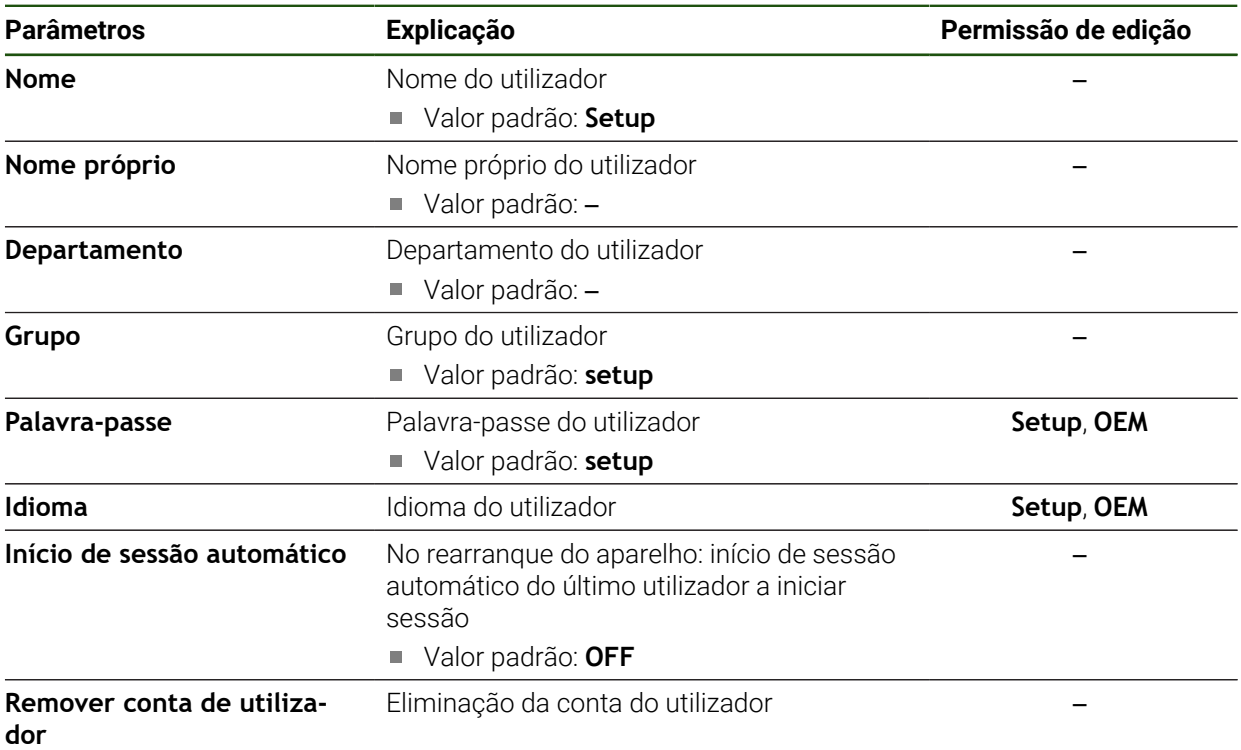

### <span id="page-170-0"></span>**7.5.3 Operator**

### **Definições** ► **Utilizador** ► **Operator**

O utilizador **Operator** dispõe de permissão para executar as funções básicas do aparelho.

Um utilizador do tipo **Operator** não pode criar outros utilizadores nem, p. ex., alterar o seu nome ou o seu idioma. Um utilizador do grupo **Operator** pode iniciar sessão automaticamente quando o aparelho é ligado.

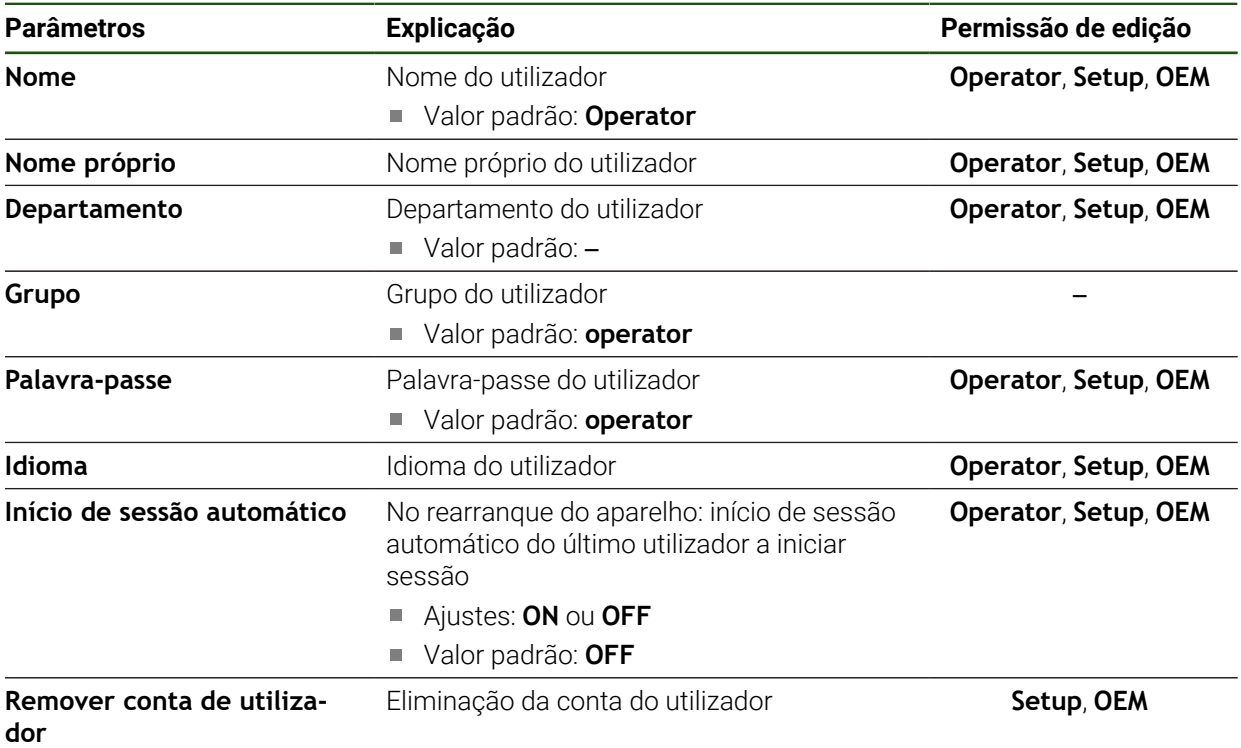

### **7.6 Eixos**

Este capítulo descreve as definições para a configuração de eixos e aparelhos atribuídos

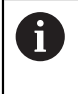

Dependendo da versão do produto, da configuração e dos encoders conectados, pode acontecer que nem todos os parâmetros e opções descritos estejam disponíveis.

### **Definições gerais Definições** ► **Eixos** ► **Definições gerais**

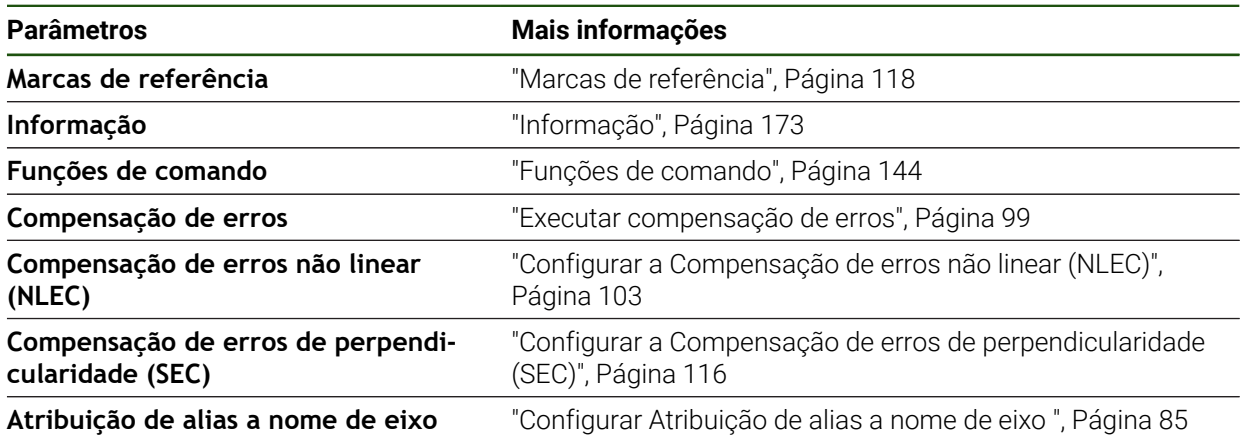

#### **Definições específicas dos eixos**

### **Definições** ► **Eixos** ► **<Nome do eixo> (definições do eixo)**

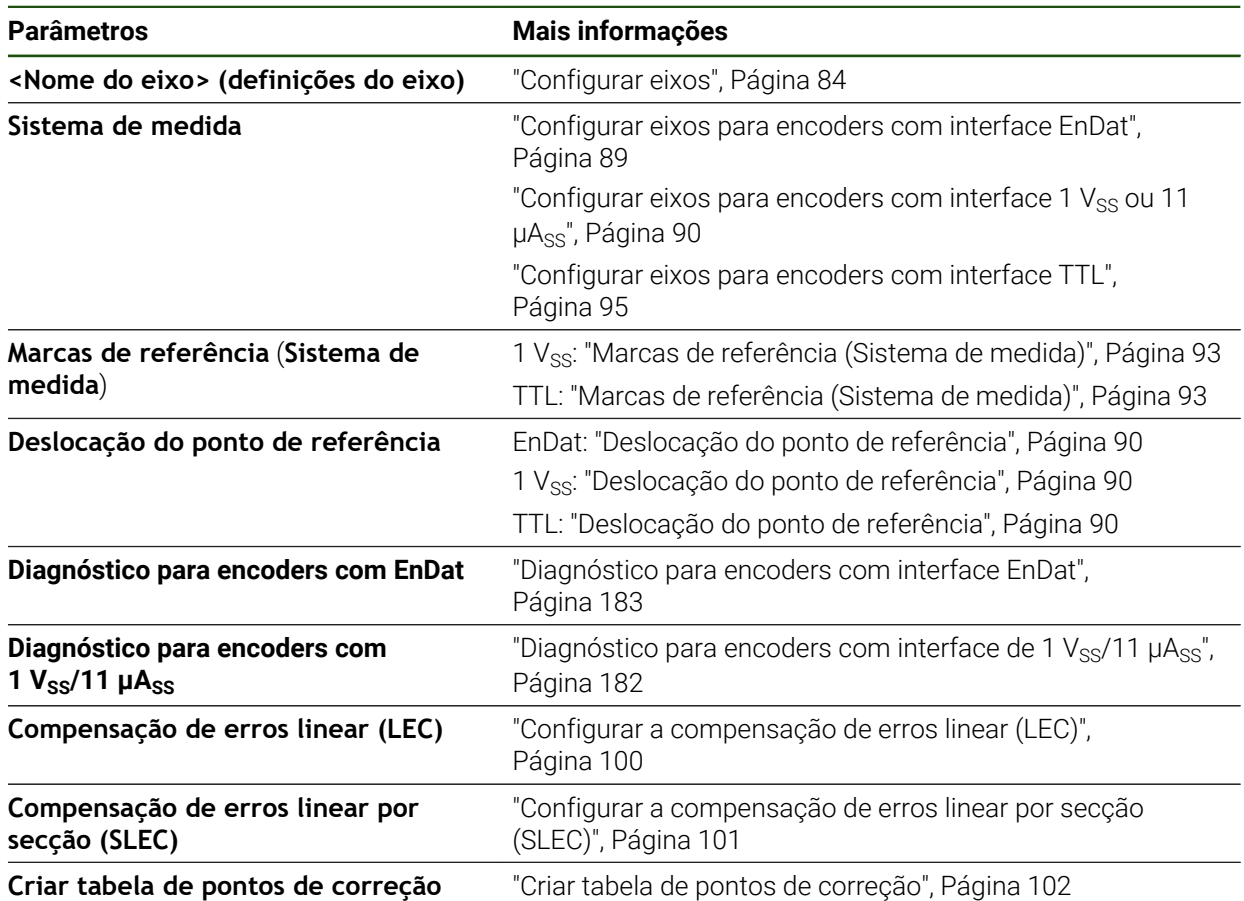

### <span id="page-172-0"></span>**7.6.1 Informação**

### **Definições** ► **Eixos** ► **Definições gerais** ► **Informação**

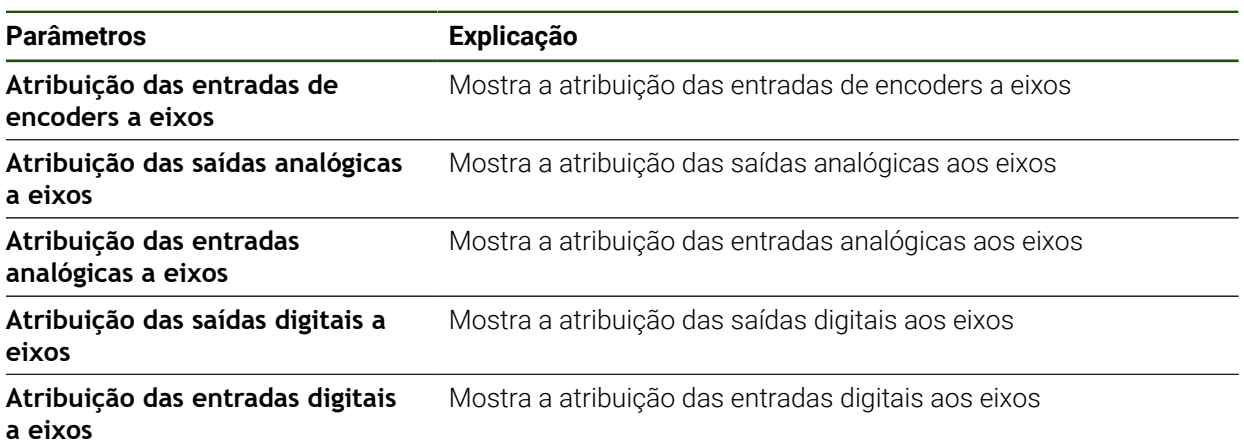

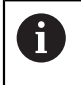

Com os botões do ecrã **Restaurar**, é possível voltar repor as atribuições das entradas e saídas.

### **7.7 Serviço**

Este capítulo descreve as definições para a configuração do aparelho, a manutenção do firmware e a ativação das opções de software.

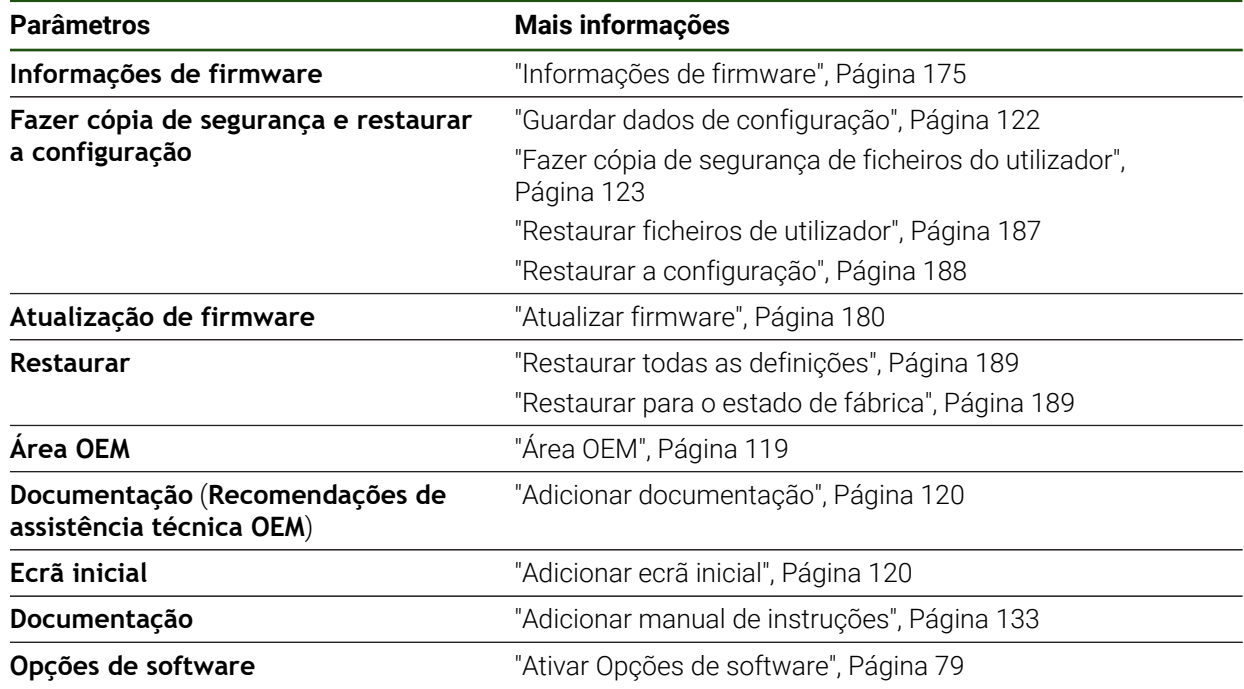

### <span id="page-174-0"></span>**7.7.1 Informações de firmware**

### **Definições** ► **Serviço** ► **Informações de firmware**

Para a assistência e manutenção, mostram-se as seguintes informações sobre os vários módulos de software.

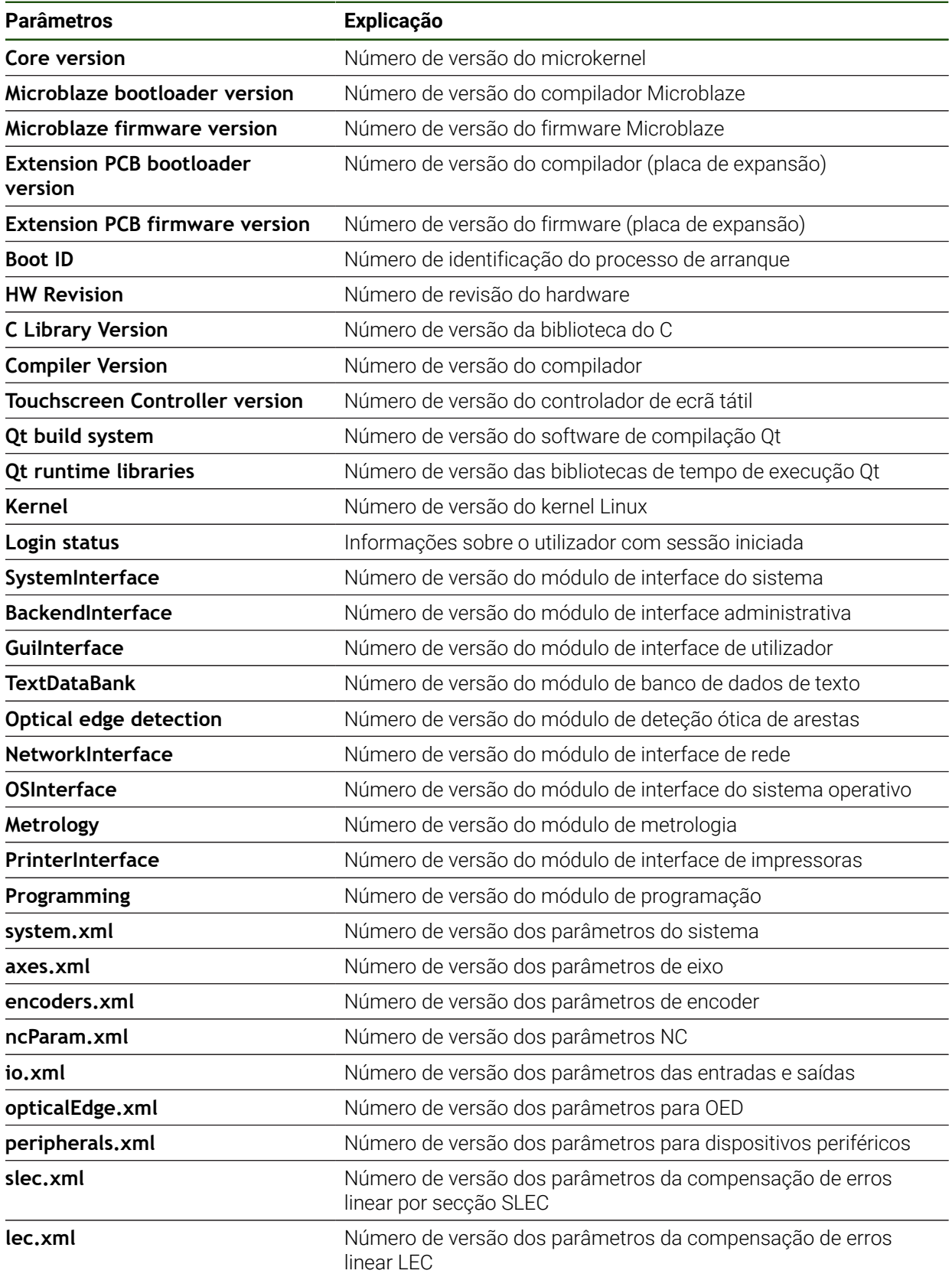

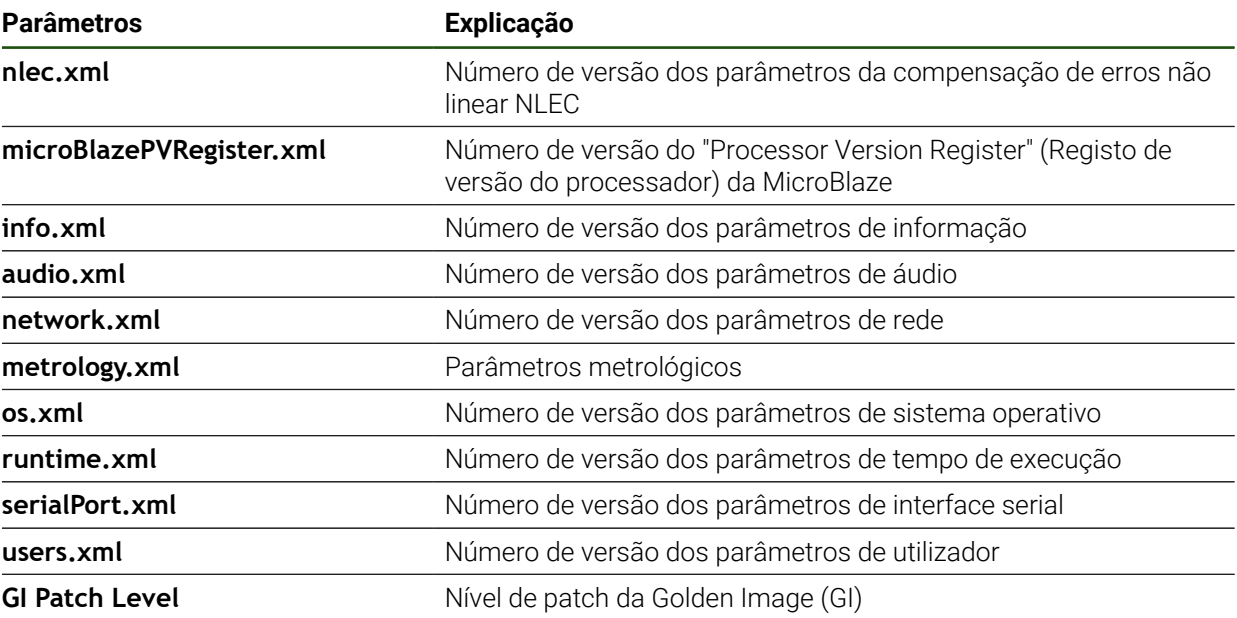

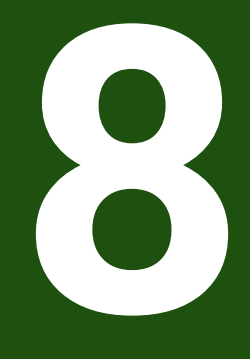

**Assistência e manutenção**

### **8.1 Vista geral**

Este capítulo descreve os trabalhos gerais de manutenção do aparelho.

Os passos seguintes podem ser executados apenas por pessoal especializado.

**Mais informações:** ["Qualificação do pessoal", Página 16](#page-15-0)

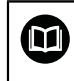

i

Este capítulo contém somente a descrição dos trabalhos de manutenção do aparelho. Os eventuais trabalhos de manutenção nos aparelhos periféricos não são descritos neste capítulo.

**Mais informações:** Documentação do fabricante dos aparelhos periféricos em questão

### **8.2 Limpeza**

### *AVISO*

### **Limpeza com produtos de limpeza com arestas vivas ou agressivos**

O aparelho é danificado por uma limpeza incorreta.

- Não utilizar produtos de limpeza abrasivos ou agressivos nem solventes
- Não remover as sujidades difíceis mediante objetos com arestas vivas

#### **Limpar a carcaça**

Limpar as superfícies exteriores com um pano humedecido com água e um produto de limpeza suave

### **Limpar o ecrã**

Para limpar o ecrã, é conveniente ativar o modo de limpeza. Assim, o aparelho entra num estado inativo sem que se corte a alimentação de corrente. Neste estado, o ecrã é desligado.

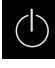

### Para ativar o modo de limpeza, tocar em **Desligar**

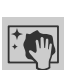

### Tocar em **Modo de limpeza**

- O ecrã é desligado
- Limpar um ecrã com um pano sem borbotos e um limpavidros convencional

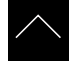

- ▶ Para desativar o modo de limpeza, tocar num ponto qualquer do ecrã tátil
- > Na margem inferior, aparece uma seta
- ▶ Deslizar a seta para cima
- O ecrã liga-se e vê-se a interface de utilizador mostrada em último lugar

### **8.3 Plano de manutenção**

O aparelho funciona, em larga medida, sem manutenção.

### *AVISO*

### **Funcionamento de aparelhos avariados**

O funcionamento de aparelhos avariados pode ter consequências graves.

- Em caso de danos, não reparar o aparelho nem continuar a utilizá-lo.
- Substituir imediatamente os aparelhos avariados ou contactar uma filial de assistência HEIDENHAIN

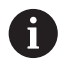

Os passos seguintes podem ser executados apenas por um eletricista. **Mais informações:** ["Qualificação do pessoal", Página 16](#page-15-0)

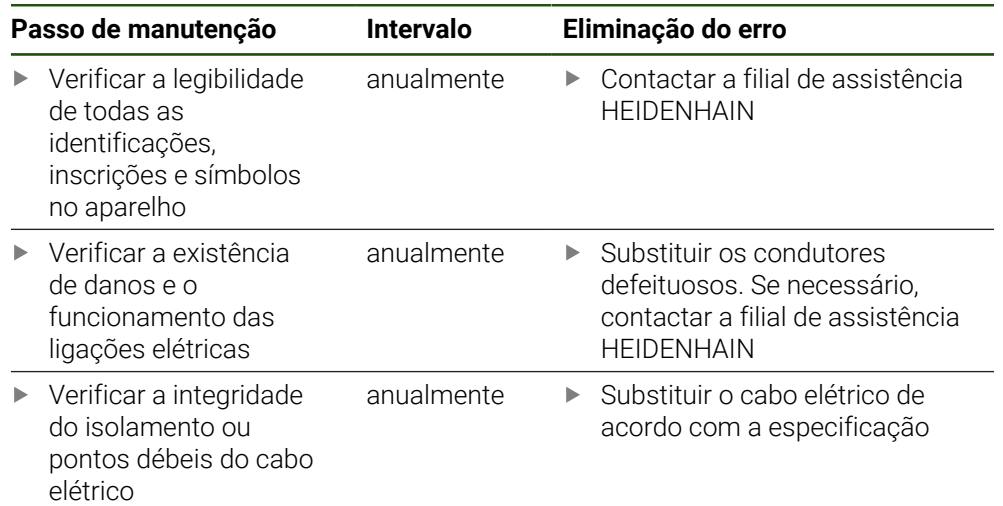

### **8.4 Retomada do funcionamento**

Em caso de retomada do funcionamento, por exemplo, na reinstalação em consequência de uma reparação ou após uma nova montagem, o aparelho requer as mesmas medidas e requisitos do pessoal que para as atividades de montagem e instalação.

**Mais informações:** ["Montagem", Página 57](#page-56-0)

**Mais informações:** ["Instalação", Página 63](#page-62-0)

Ao fazer a ligação de aparelhos periféricos (por exemplo, aparelhos de medição), a entidade exploradora deve providenciar a uma retomada do funcionamento em segurança e colocar pessoal autorizado com as qualificações necessárias.

**Mais informações:** ["Obrigações da entidade exploradora", Página 16](#page-15-1)

### <span id="page-179-0"></span>**8.5 Atualizar firmware**

O firmware é o sistema operativo do aparelho. É possível importar as novas versões do firmware através da ligação USB do aparelho ou da ligação em rede.

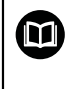

Antes do update de firmware, é necessário observar as Release Notes da respetiva versão de firmware e as informações aí contidas relativas à compatibilidade com versões anteriores.

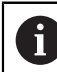

Quando o firmware do aparelho é atualizado, por precaução, deve-se fazer uma cópia de segurança das definições atuais.

### **Condições**

- O novo firmware está disponível como ficheiro \*.dro
- Para realizar uma atualização de firmware através da interface USB, o firmware atual deve estar guardado num dispositivo USB de armazenamento em massa (Formato FAT32)
- Para realizar uma atualização de firmware através da interface de rede, o firmware atual deve estar disponível numa unidade de dados em rede

#### **Iniciar a atualização de firmware**

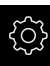

- No menu principal, tocar em **Definições**
- Tocar em **Serviço**
- **Abrir sucessivamente:** 
	- **Atualização de firmware**
	- **Continuar**
- A aplicação de assistência é iniciada
#### **Executar a atualização de firmware**

A atualização de firmware pode ser feita a partir de um dispositivo USB de armazenamento em massa (Formato FAT32) ou através de uma unidade de dados em rede.

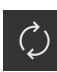

- Tocar em **Atualização de firmware**
- Tocar em **Selecionar**
- Se necessário, inserir um dispositivo USB de armazenamento em massa na interface USB do aparelho
- Navegar até à pasta que contém o firmware novo

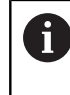

Se, ao selecionar a pasta, se tiver enganado a tocar, pode navegar de volta para a pasta de origem. ▶ Tocar no nome do ficheiro sobre a lista

- ▶ Selecionar o firmware
- Para confirmar a seleção, tocar em **Seleccionar**
- Mostram-se as informações da versão de firmware
- Para fechar o diálogo, tocar em **OK**

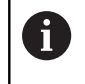

A atualização de firmware não pode ser cancelada depois de iniciada a transferência de dados.

- Para iniciar a atualização, tocar em **Start**
- O ecrã mostra a progressão da atualização
- Para confirmar a atualização bem sucedida, tocar em **OK**
- Para encerrar a aplicação de assistência, tocar em **Fechar**
- A aplicação de assistência é encerrada
- A aplicação principal é iniciada
- Se o início automático de sessão do utilizador estiver ativado, a interface de utilizador aparece no menu **Medição**
- Se o início automático de sessão do utilizador não estiver ativado, aparece o **início de sessão do utilizador**

#### **Remover o dispositivo USB de armazenamento em massa com segurança**

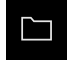

- No menu principal, tocar em **Gestão de ficheiros**
- Navegar até Lista das posições de memória
- Tocar em **Remover com segurança**
- Aparece a mensagem **O suporte de dados pode agora ser removido.**
- Puxar o dispositivo USB de armazenamento em massa

## **8.6 Diagnóstico dos encoders**

Recorrendo à função de diagnóstico, pode verificar, por princípio, o funcionamento dos encoders conectados. Nos encoders absolutos com interface EnDat, são exibidas as mensagens do encoder e os ganhos de excesso. Nos encoders incrementais com interface de 1 V<sub>SS</sub> ou 11 µA<sub>SS</sub>, é possível determinar a função básica dos encoders com base nas grandezas exibidas. Esta primeira possibilidade de diagnóstico para os encoders permite-lhe implementar o procedimento seguinte para uma verificação ou reparação exaustiva.

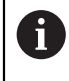

O PWT 101 ou o PWM 21 da HEIDENHAIN oferecem-lhe mais possibilidades de verificação e ensaio. Encontra mais detalhes em **[www.heidenhain.com](http://www.heidenhain.com)**.

## **8.6.1 Diagnóstico para encoders com interface de 1 V<sub>SS</sub>/11 µA**<sub>SS</sub>

Nos encoders com interface de 1 V<sub>SS</sub>/11 µA<sub>SS</sub>, a função do encoder pode realizarse através da avaliação das amplitudes de sinal, do desvio de simetria e do desvio de fase. Estes valores também são representados graficamente como figura de Lissajous.

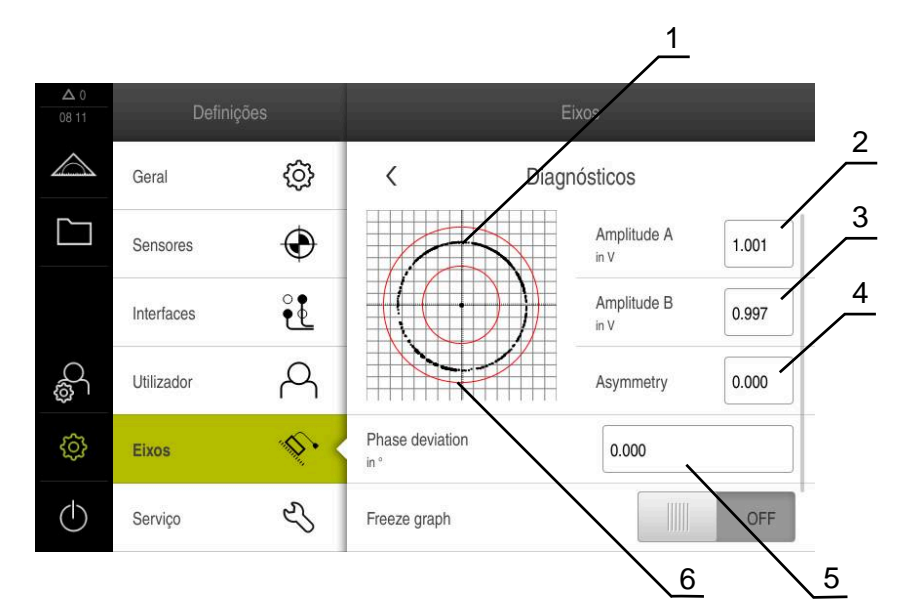

- **1** Figura de Lissajous
- **2** Amplitude A
- **3** Amplitude B
- **4** Desvio de simetria
- **5** Desvio de fase
- **6** Tolerâncias das amplitudes

#### **Definições** ► **Eixos** ► **<Nome do eixo>** ► **Sistema de medida** ► **Diagnósticos**

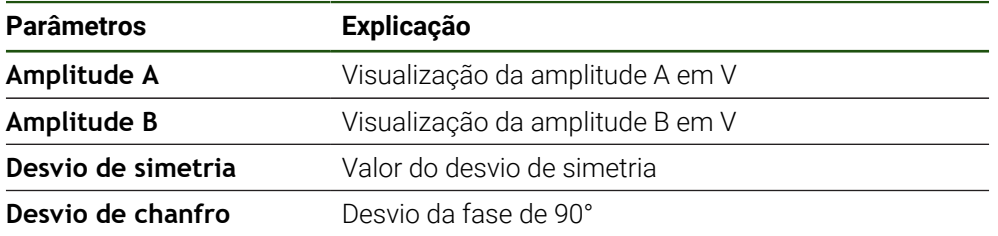

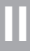

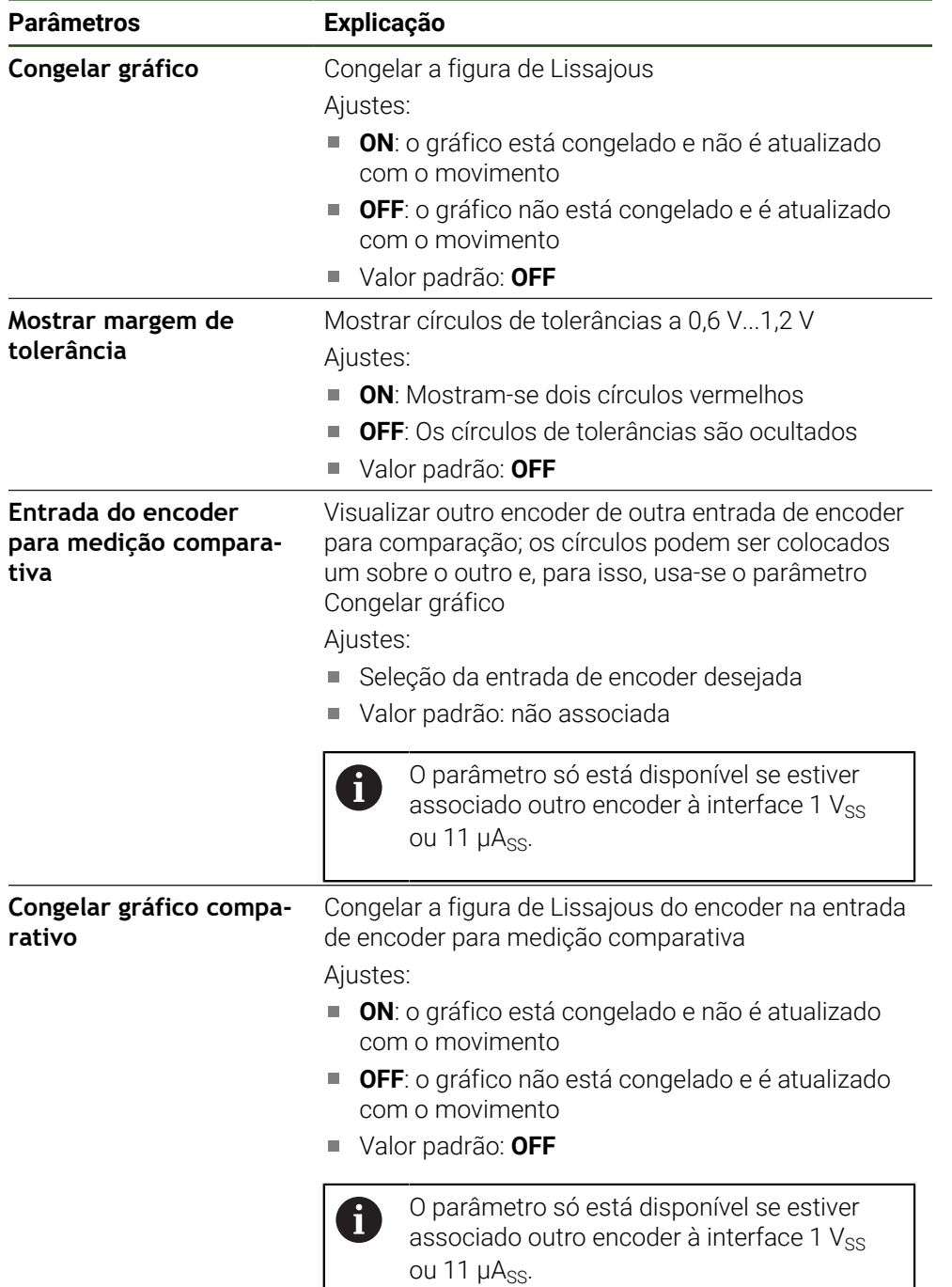

## **8.6.2 Diagnóstico para encoders com interface EnDat**

Nos encoders com interface EnDat, a função é verificada através da leitura dos erros ou avisos e pela avaliação dos ganhos de excesso.

Dependendo do encoder, nem todos os ganhos de excesso e mensagem são suportados.

## **Ganhos de excesso**

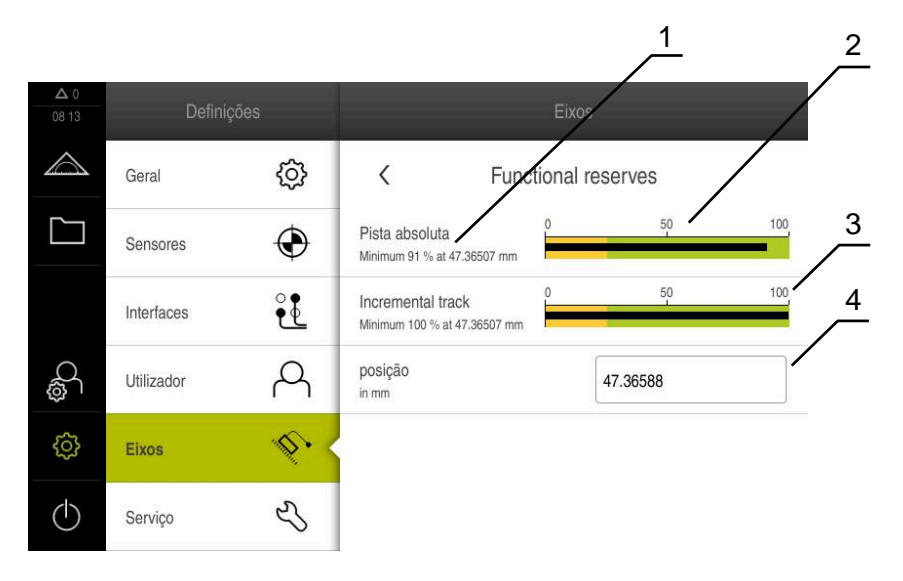

Figura 27: Exemplo de ganhos de excesso de uma sonda de medição

- **1** Indicação do valor mínimo na posição
- **2** Pista absoluta
- **3** Pista incremental
- **4** Posição atual do encoder

#### Caminho: **Definições** ► **Eixos** ► **<Nome do eixo>** ► **Sistema de medida** ► **Diagnósticos** ► **Ganhos de excesso**

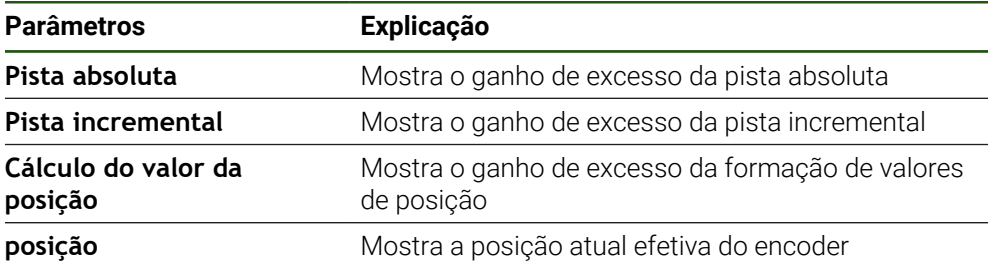

O aparelho apresenta o ganho de excesso como barra de progresso.

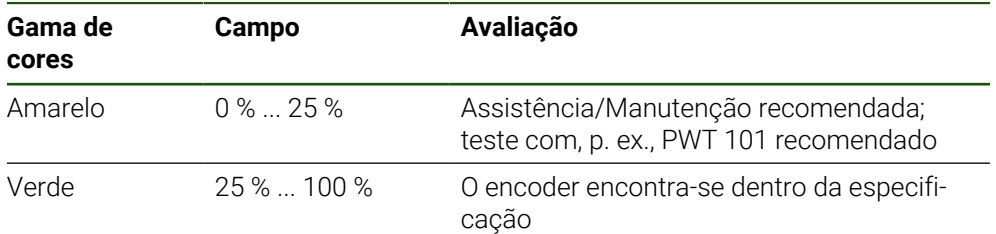

## **Erros e avisos Definições** ► **Eixos** ► **<Nome do eixo>** ► **Sistema de medida** ► **Diagnósticos**

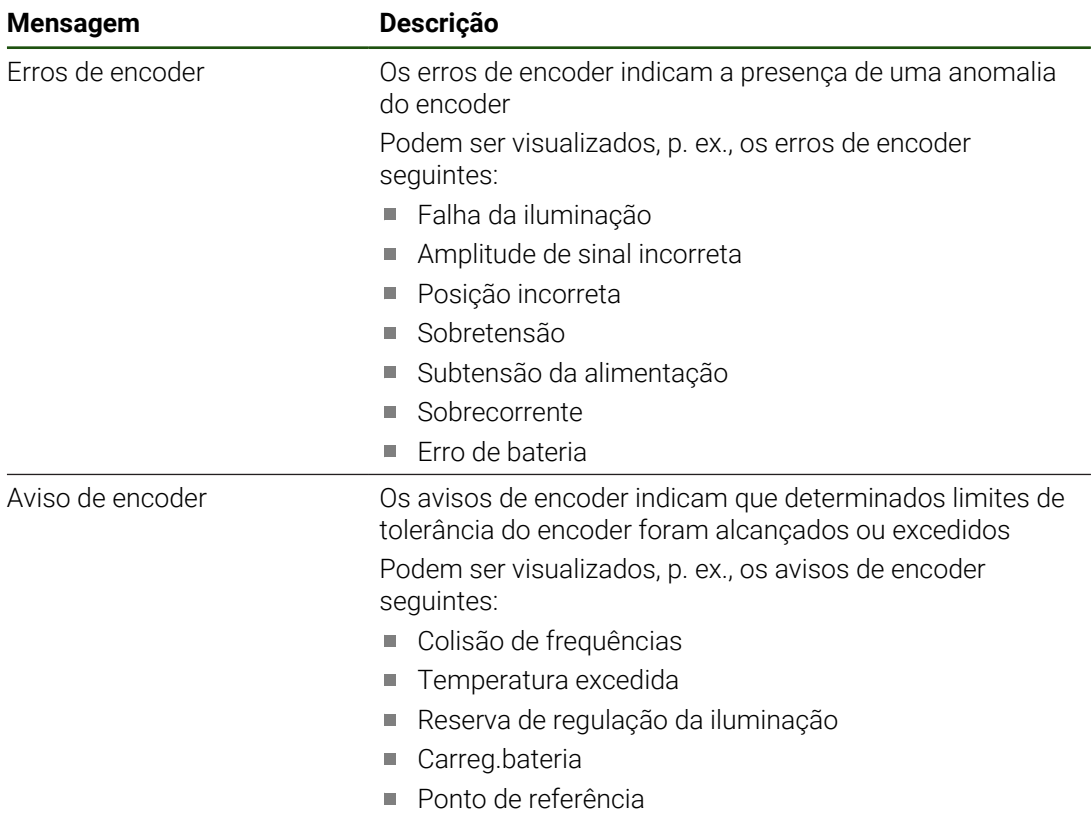

As mensagens podem ter o seguinte estado:

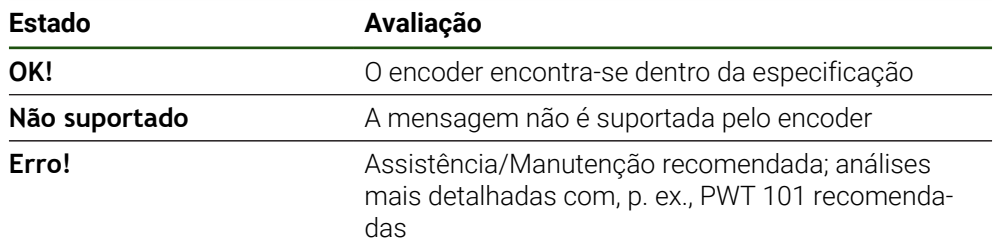

# **8.7 Restaurar ficheiros e definições**

Existe a possibilidade de restaurar ficheiros e definições guardados num dispositivo. Deve-se respeitar a ordem seguinte, ao executar o restauro:

- [Restaurar as pastas e ficheiros específicos de OEM](#page-185-0)
- [Restaurar ficheiros de utilizador](#page-186-0)
- [Restaurar a configuração](#page-187-0)

O dispositivo reinicia automaticamente somente após o restauro das definições.

## <span id="page-185-0"></span>**8.7.1 Restaurar as pastas e ficheiros específicos de OEM**

A cópia de segurança das pastas e ficheiros específicos de OEM do dispositivo pode ser carregada para um dispositivo. Assim, em conexão com o restauro das definições, é possível restaurar a configuração de um dispositivo.

**Mais informações:** ["Restaurar a configuração", Página 188](#page-187-0)

Sendo necessária uma intervenção técnica, após o restauro, o aparelho de substituição pode ser utilizado com a configuração do aparelho avariado. Para isso, é condição que as versões de firmware coincidam ou que sejam compatíveis.

#### **Definições** ► **Serviço** ► **Área OEM** ► **Fazer cópia de segurança e restaurar a configuração**

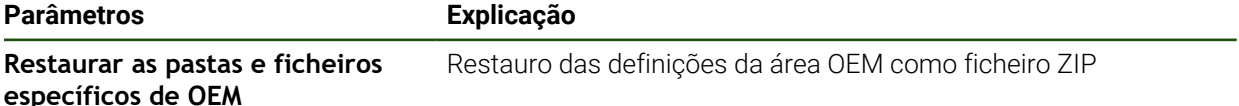

- **Restaurar as pastas e ficheiros específicos de OEM**
- ► tocar em **Carregar como ZIP**
- ▶ Se necessário, inserir um dispositivo USB de armazenamento em massa (formato FAT32) numa interface USB no aparelho
- Navegar até à pasta que contém os dados da cópia de segurança
- Selecionar o ficheiro de cópia de segurança
- Tocar em **Seleccionar**
- Confirmar a transferência bem sucedida com **OK**

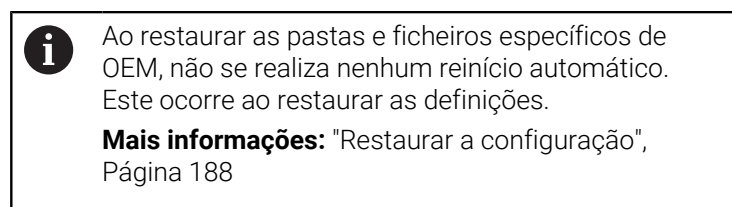

 $\blacktriangleright$  Para reiniciar o dispositivo com as pastas e ficheiros específicos de OEM transmitidos, desligue-o e volte a ligá-lo

## **Remover o dispositivo USB de armazenamento em massa com segurança**

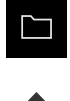

- No menu principal, tocar em **Gestão de ficheiros**
- Navegar até Lista das posições de memória
- Tocar em **Remover com segurança**
- Aparece a mensagem **O suporte de dados pode agora ser removido.**
- Puxar o dispositivo USB de armazenamento em massa

## <span id="page-186-0"></span>**8.7.2 Restaurar ficheiros de utilizador**

A cópia de segurança dos ficheiros de utilizador do aparelho pode voltar a ser carregada no mesmo. Nessa operação, os ficheiros de utilizador existentes são sobrescritos. Em conexão com o restauro das definições, também é possível restaurar a configuração completa de um aparelho.

Sendo necessária uma intervenção técnica, após o restauro, o aparelho de substituição pode ser utilizado com a configuração do aparelho avariado. Para isso, é condição que a versão de firmware antiga coincida com o firmware novo ou que as versões sejam compatíveis.

Como ficheiros de utilizador são copiados com segurança todos os  $\mathbf i$ ficheiros de todos os grupos de utilizadores que estão guardados nas pastas correspondentes, permitindo que sejam restaurados. Os ficheiros na pasta **System** não são restaurados.

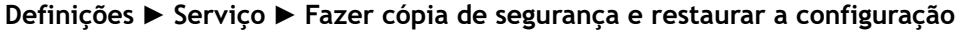

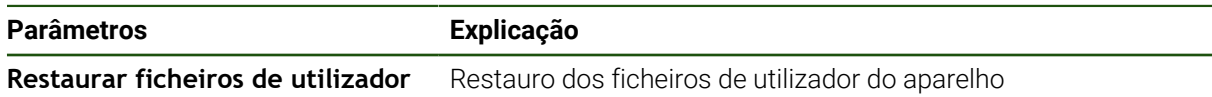

- **Restaurar ficheiros de utilizador**
- ► tocar em **Carregar como ZIP**
- Se necessário, inserir um dispositivo USB de armazenamento em massa (formato FAT32) numa interface USB no aparelho
- Navegar até à pasta que contém os dados da cópia de segurança
- Selecionar o ficheiro de cópia de segurança
- Tocar em **Seleccionar**
- Confirmar a transferência bem sucedida com **OK**

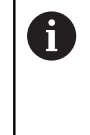

Ao restaurar os ficheiros de utilizador, não se realiza nenhum reinício automático. Este ocorre ao restaurar as definições. ["Restaurar a configuração"](#page-187-0)

 $\blacktriangleright$ Para reiniciar o aparelho com os ficheiros de utilizador

#### transmitidos, desligue-o e volte a ligá-lo

#### **Remover o dispositivo USB de armazenamento em massa com segurança**

Tocar em **Remover com segurança**

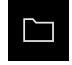

- No menu principal, tocar em **Gestão de ficheiros**
- Navegar até Lista das posições de memória

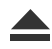

- Aparece a mensagem **O suporte de dados pode agora ser removido.**
- ▶ Puxar o dispositivo USB de armazenamento em massa

## <span id="page-187-0"></span>**8.7.3 Restaurar a configuração**

As definições guardadas podem voltar a ser carregadas no aparelho. A configuração atual do aparelho é substuída nessa operação.

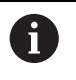

As opções de software que estiveram ativas durante a cópia de segurança das definições devem ser ativadas antes do restauro das definições.

Poderá ser necessário um restauro nos seguintes casos:

- Na colocação em funcionamento, os dados das definições são ajustados num aparelho e transmitidos para todos os aparelhos idênticos **Mais informações:** ["Etapas individuais da colocação em funcionamento",](#page-77-0) [Página 78](#page-77-0)
- Após o restauro, as definições são novamente copiadas para o aparelho **Mais informações:** ["Restaurar todas as definições", Página 189](#page-188-0)

#### **Definições** ► **Serviço** ► **Fazer cópia de segurança e restaurar a configuração**

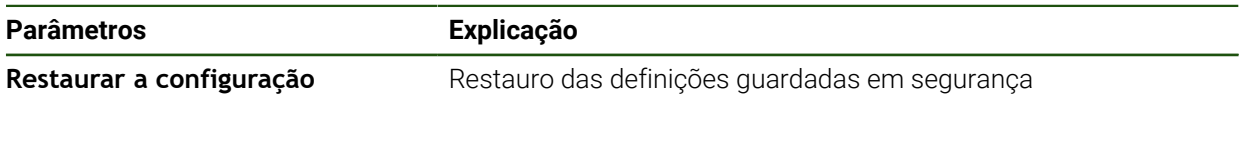

- **Restaurar a configuração**
- Tocar em **Restauro completo**
- Se necessário, inserir um dispositivo USB de armazenamento em massa (formato FAT32) na interface USB do aparelho
- Navegar até à pasta que contém os dados da cópia de segurança
- Selecionar o ficheiro de cópia de segurança
- Tocar em **Seleccionar**
- Confirmar a transferência bem sucedida com **OK**
- O sistema é encerrado.
- Para reiniciar o aparelho com os novos dados de configuração transmitidos, desligue e volte a ligar o dispositivo

#### **Remover o dispositivo USB de armazenamento em massa com segurança**

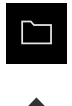

- No menu principal, tocar em **Gestão de ficheiros**
- Navegar até Lista das posições de memória
- Tocar em **Remover com segurança**
- Vê-se a mensagem **O suporte de dados pode agora ser removido.**.
- Puxar o dispositivo USB de armazenamento em massa

#### <span id="page-188-0"></span>**8.8 Restaurar todas as definições**

Se necessário, é possível restaurar as definições do aparelho para as definições de fábrica. As opções de software são desativadas e, em seguida, devem ser novamente ativadas com o código de licença disponível.

#### **Definições** ► **Serviço** ► **Restaurar**

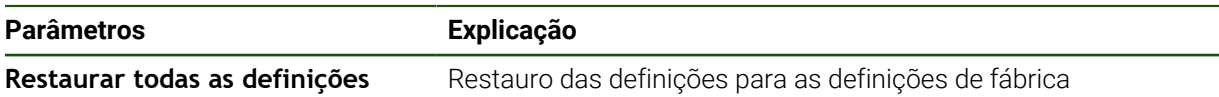

#### **Restaurar todas as definições**

- Introduzir a palavra-passe
- Confirmar a introdução com **RET**
- Para mostrar a palavra-passe em Klartext, ativar **Mostrar a palavra-passe**
- Para confirmar a ação, tocar em **OK**
- Para confirmar o restauro, tocar em **OK**
- Para confirmar o encerramento do aparelho, tocar em **OK**
- O aparelho é encerrado
- Todas as definições são restauradas
- > Para reiniciar o aparelho, desligue-o e volte a ligá-lo

### **8.9 Restaurar para o estado de fábrica**

Se necessário, é possível restaurar as definições do aparelho para as definições de fábrica e eliminar os ficheiros de utilizador do espaço de memória do aparelho. As opções de software são desativadas e, em seguida, devem ser novamente ativadas com o código de licença disponível.

#### **Definições** ► **Serviço** ► **Restaurar**

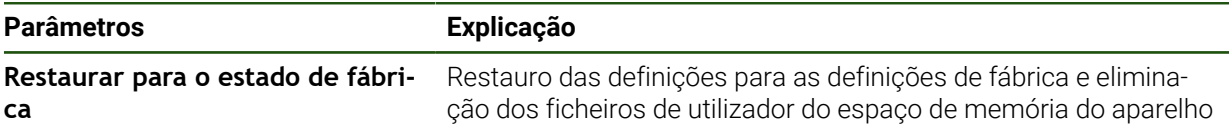

#### **Restaurar para o estado de fábrica**

- Introduzir a palavra-passe
- Confirmar a introdução com **RET**
- Para mostrar a palavra-passe em Klartext, ativar **Mostrar a palavra-passe**
- Para confirmar a ação, tocar em **OK**
- Para confirmar o restauro, tocar em **OK**
- Para confirmar o encerramento do aparelho, tocar em **OK**
- O aparelho é encerrado
- Todas as definições são restauradas e os ficheiros de utilizador eliminados
- Para reiniciar o aparelho, desligue-o e volte a ligá-lo

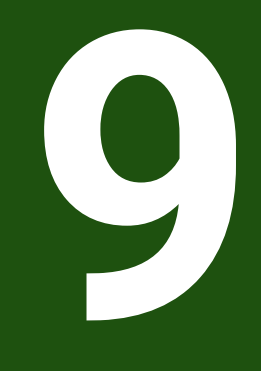

**Desmontagem e eliminação**

## **9.1 Vista geral**

Este capítulo contém recomendações e disposições legais de proteção ambiental que devem ser respeitadas para uma correta desmontagem e eliminação do aparelho.

## **9.2 Desmontagem**

i

A desmontagem do aparelho só pode ser efetuada por pessoal especializado.

**Mais informações:** ["Qualificação do pessoal", Página 16](#page-15-0)

Dependendo dos periféricos conectados, as atividades de desmontagem poderão exigir a presença de um eletricista.

Devem igualmente respeitar-se as disposições de segurança indicadas para a montagem e instalação dos componentes em causa.

#### **Desmontar o aparelho**

Desmonte o aparelho pela ordem inversa da instalação e montagem. **Mais informações:** ["Instalação", Página 63](#page-62-0) **Mais informações:** ["Montagem", Página 57](#page-56-0)

## **9.3 Eliminação**

## *AVISO*

#### **Eliminação incorreta do aparelho!**

Se o aparelho for eliminado incorretamente, podem ocorrer danos ambientais.

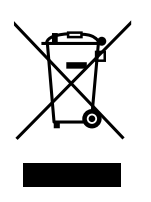

- Não eliminar a sucata elétrica e os componentes eletrónicos como resíduo doméstico
- Eliminar o acumulador integrado separadamente do aparelho
- Entregar o aparelho e o acumulador para reciclagem de acordo  $\mathbf{h}_\mathrm{c}$ com as normas de eliminação locais
- Em caso de dúvidas sobre a eliminação do aparelho, contactar uma filial de assistência HEIDENHAIN

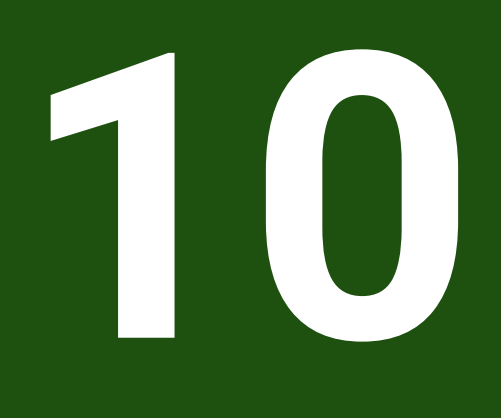

# **Dados técnicos**

# **10.1 Vista geral**

Este capítulo inclui um resumo dos dados do aparelho e desenhos com os dados do aparelho e de implantação.

# **10.2 Dados do aparelho**

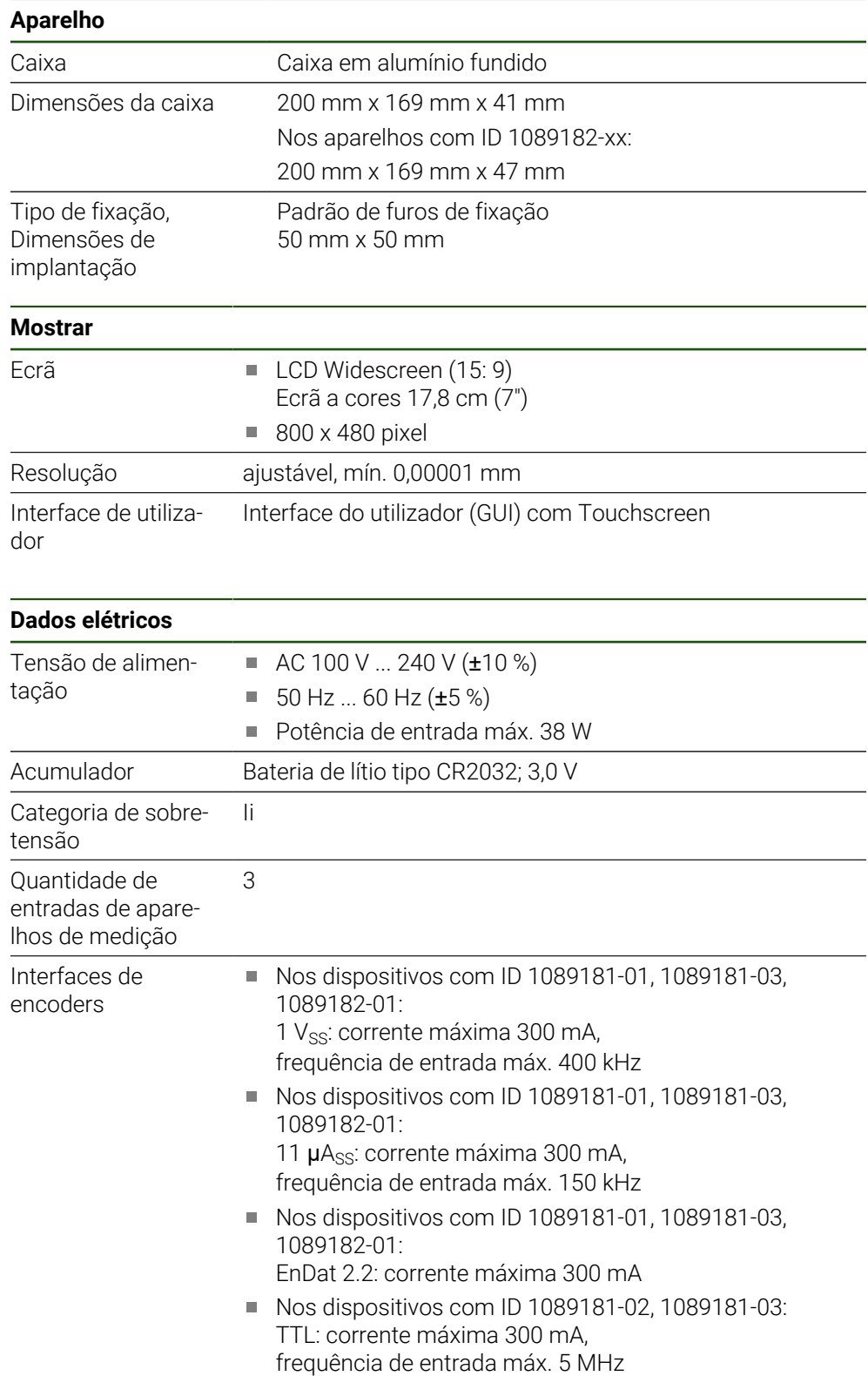

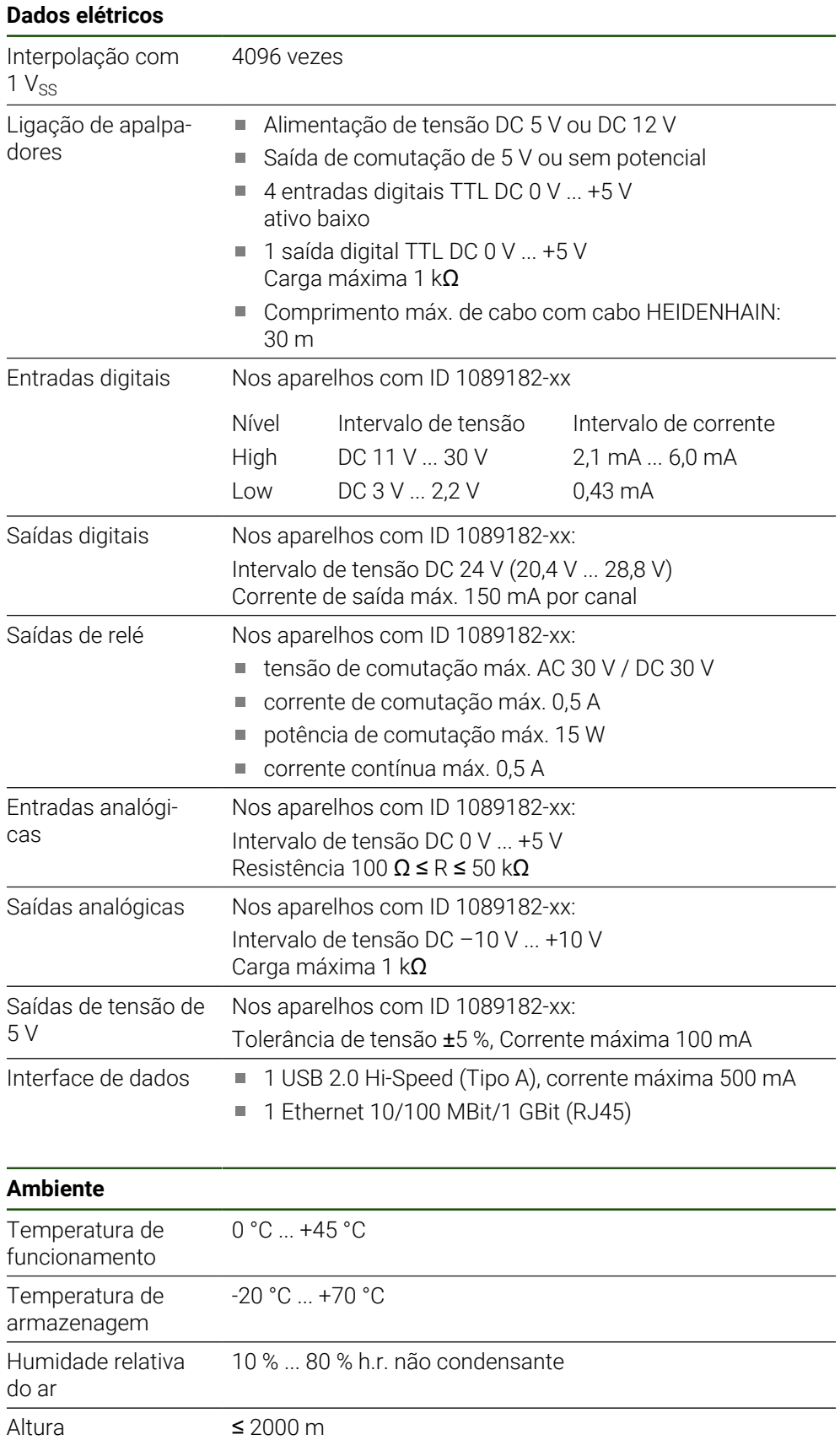

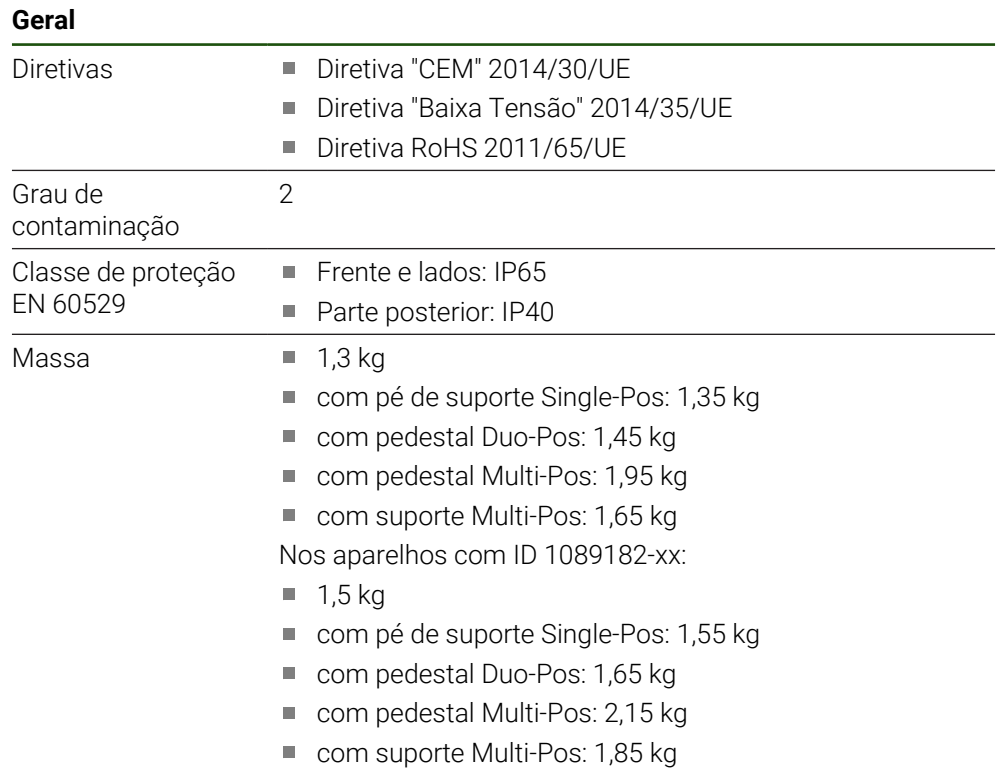

# **10.3 Dimensões do aparelho e de implantação**

Todas as dimensões nos desenhos são indicadas em milímetros.

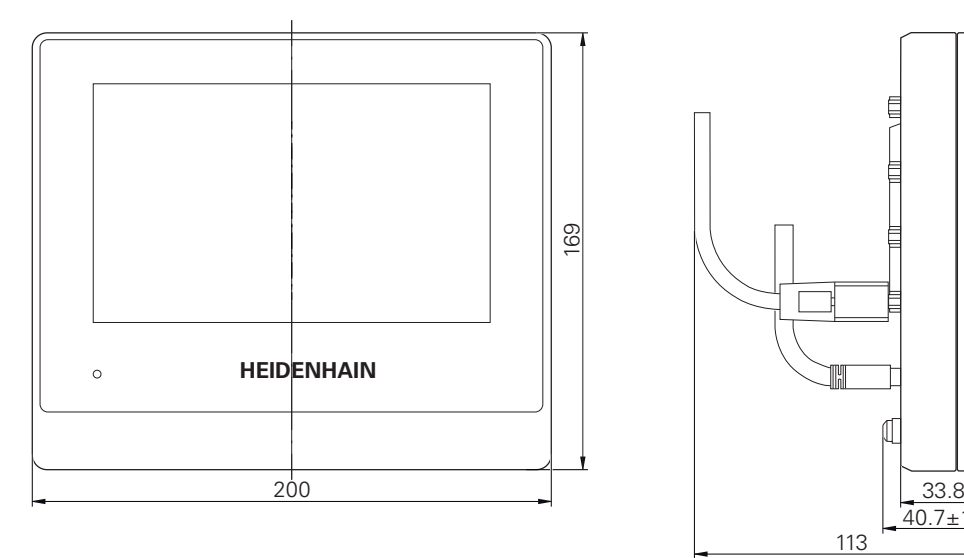

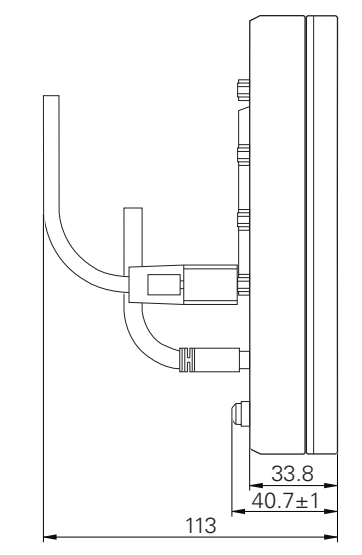

Figura 28: Dimensões da caixa dos aparelhos com ID 1089181-xx

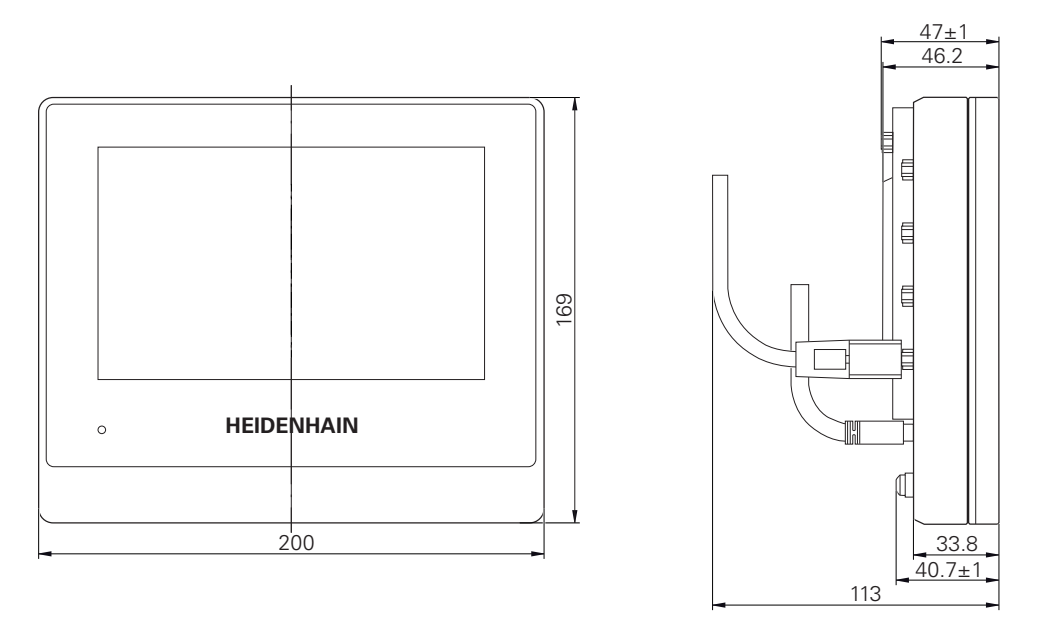

Figura 29: Dimensões da caixa dos aparelhos com ID 1089182-xx

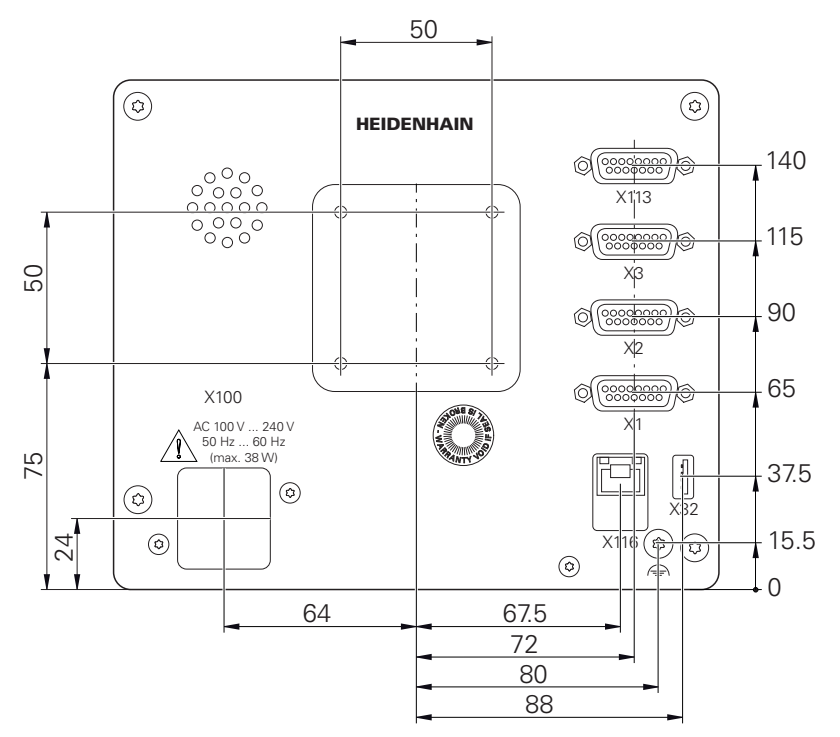

Figura 30: Dimensões da parte posterior dos aparelhos dos aparelhos com a ID 1089181-xx

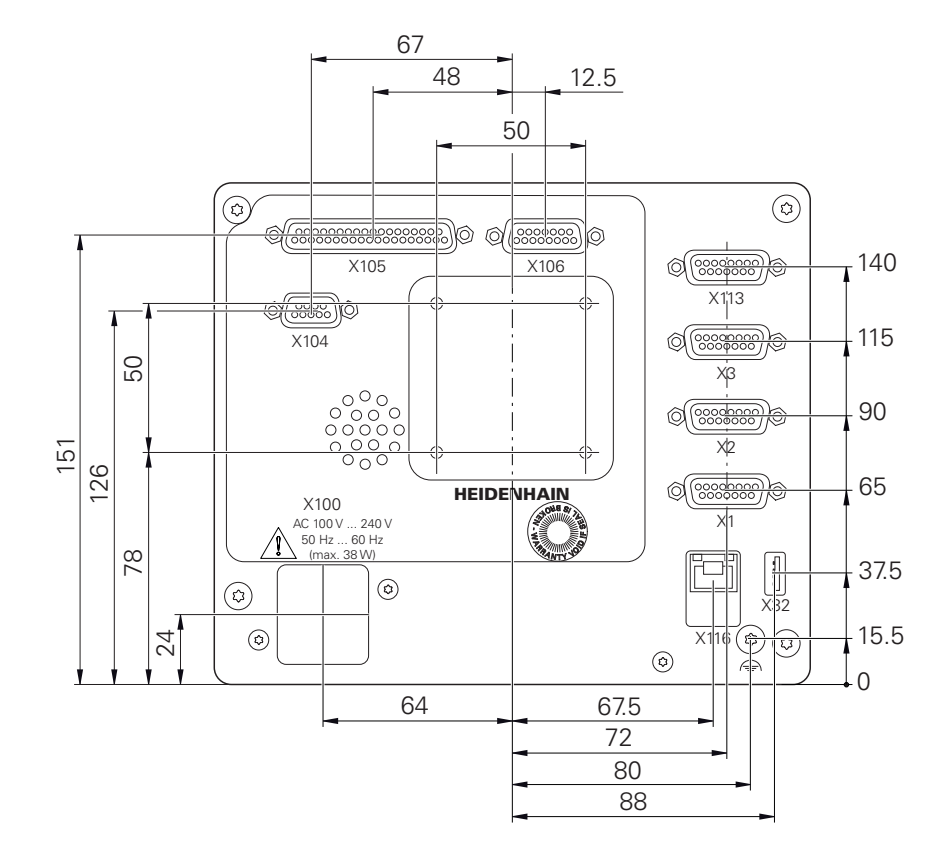

Figura 31: Dimensões da parte posterior dos aparelhos com ID 1089182-xx

## **10.3.1 Dimensões do aparelho com pé de suporte Single-Pos**

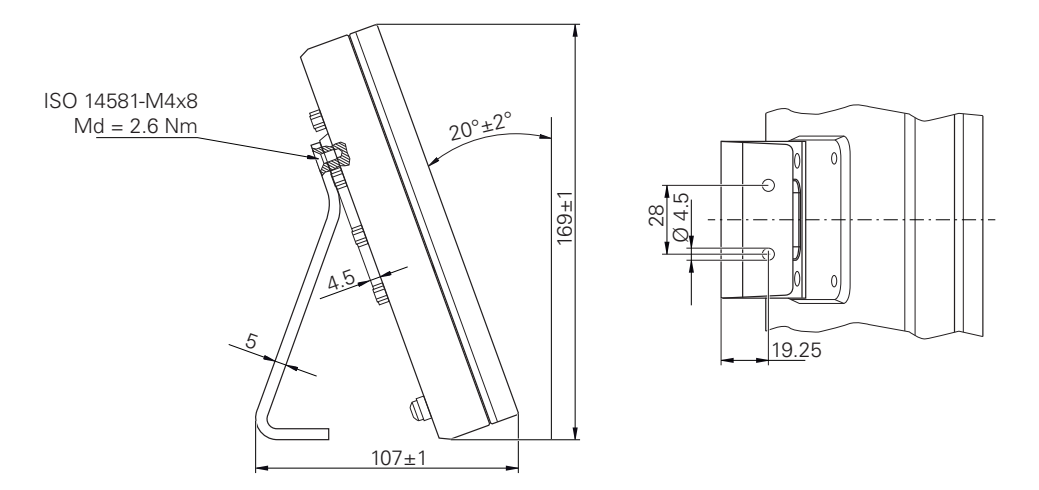

Figura 32: Dimensões do aparelho com pé de suporte Single-Pos

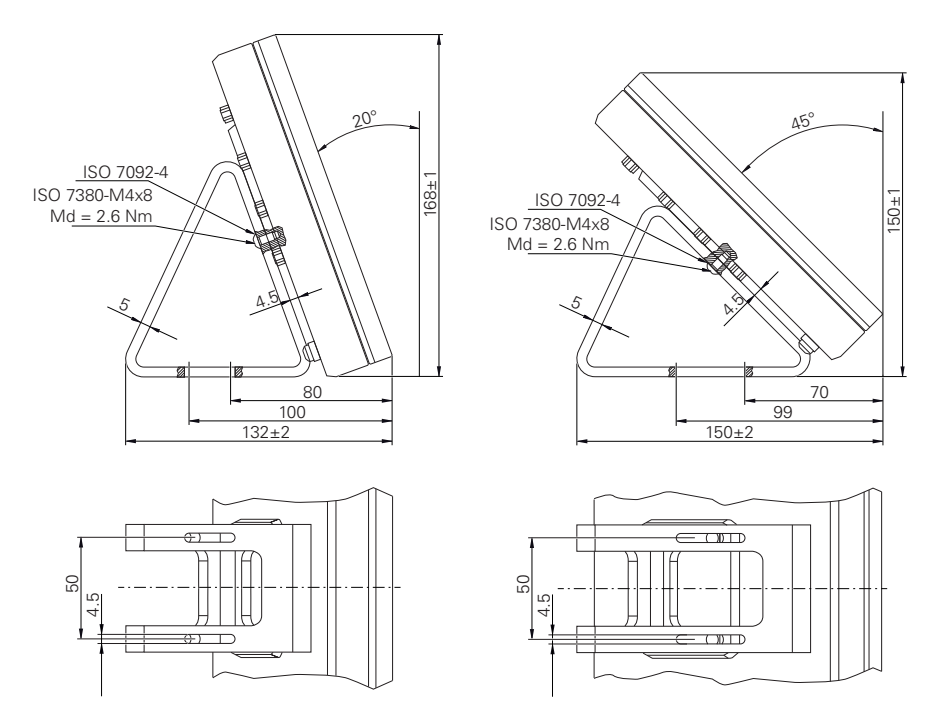

# **10.3.2 Dimensões do aparelho com pé de suporte Duo-Pos**

Figura 33: Dimensões do aparelho com pé de suporte Duo-Pos

## **10.3.3 Dimensões do aparelho com pé de suporte Multi-Pos**

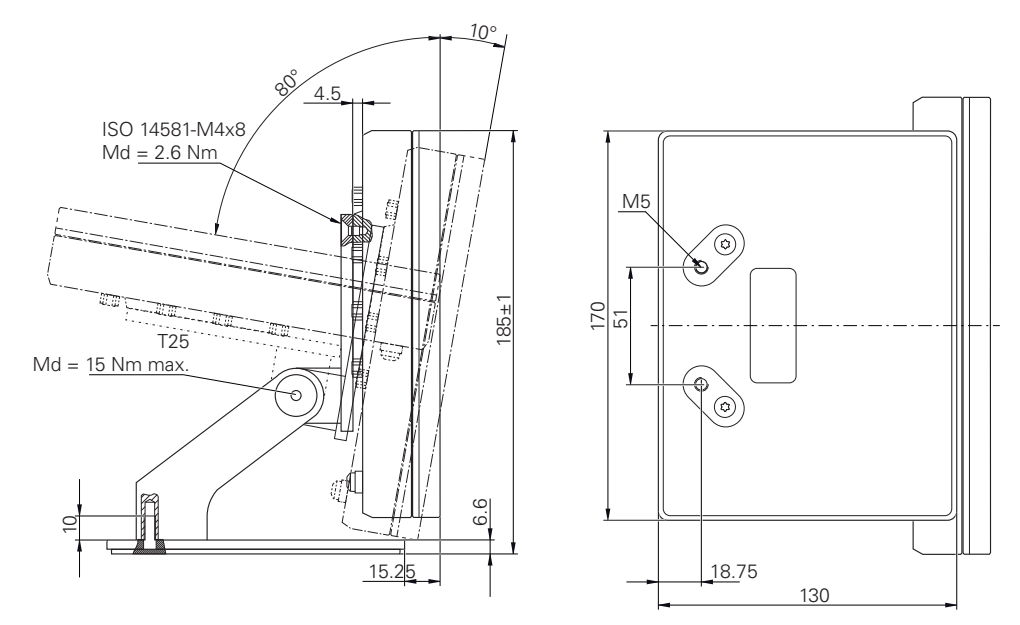

Figura 34: Dimensões do aparelho com pé de suporte Multi-Pos

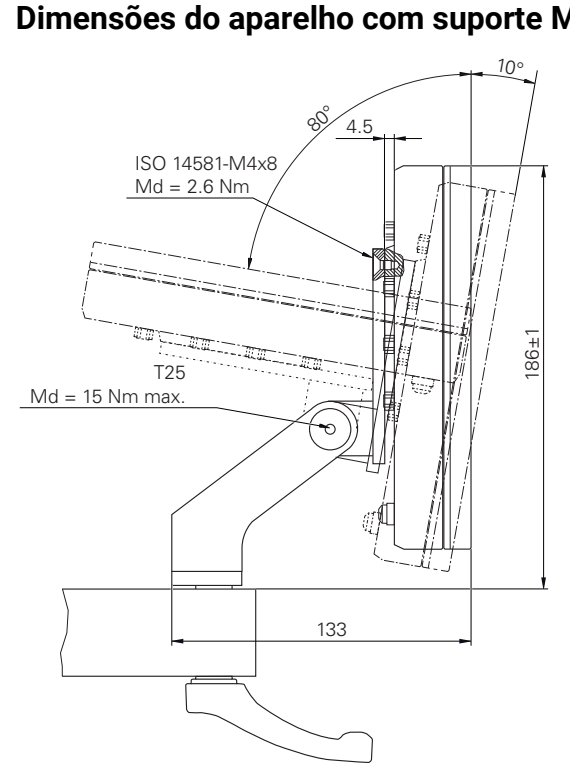

# **10.3.4 Dimensões do aparelho com suporte Multi-Pos**

Figura 35: Dimensões do aparelho com suporte Multi-Pos

**Informações para Operator**

**III**

# **Vista geral**

Esta secção da documentação contém os pontos importantes para o utilizador Operador que lhe permitem operar o dispositivo.

O procedimento para guardar os pontos de medição e posicionar os eixos depende da máquina na qual é utilizado o GAGE-CHEK 2000. Apresenta-se seguidamente uma descrição geral.

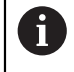

É necessário ter lido e compreendido o capítulo ["Comando geral"](#page-18-0) antes de se executarem as atividades descritas seguidamente.

**Mais informações:** ["Comando geral", Página 19](#page-18-0)

#### **Conteúdos dos capítulos na secção "Informações para Operator"**

A tabela seguinte indica:

- quantos capítulos compõem a presente secção "Informações para Operator"
- que informações contêm os capítulos
- a que grupos-alvo se destinam maioritariamente os capítulos

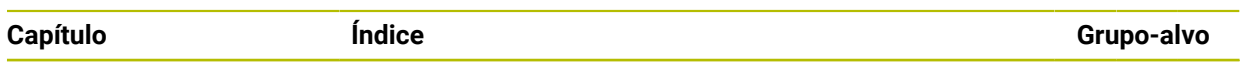

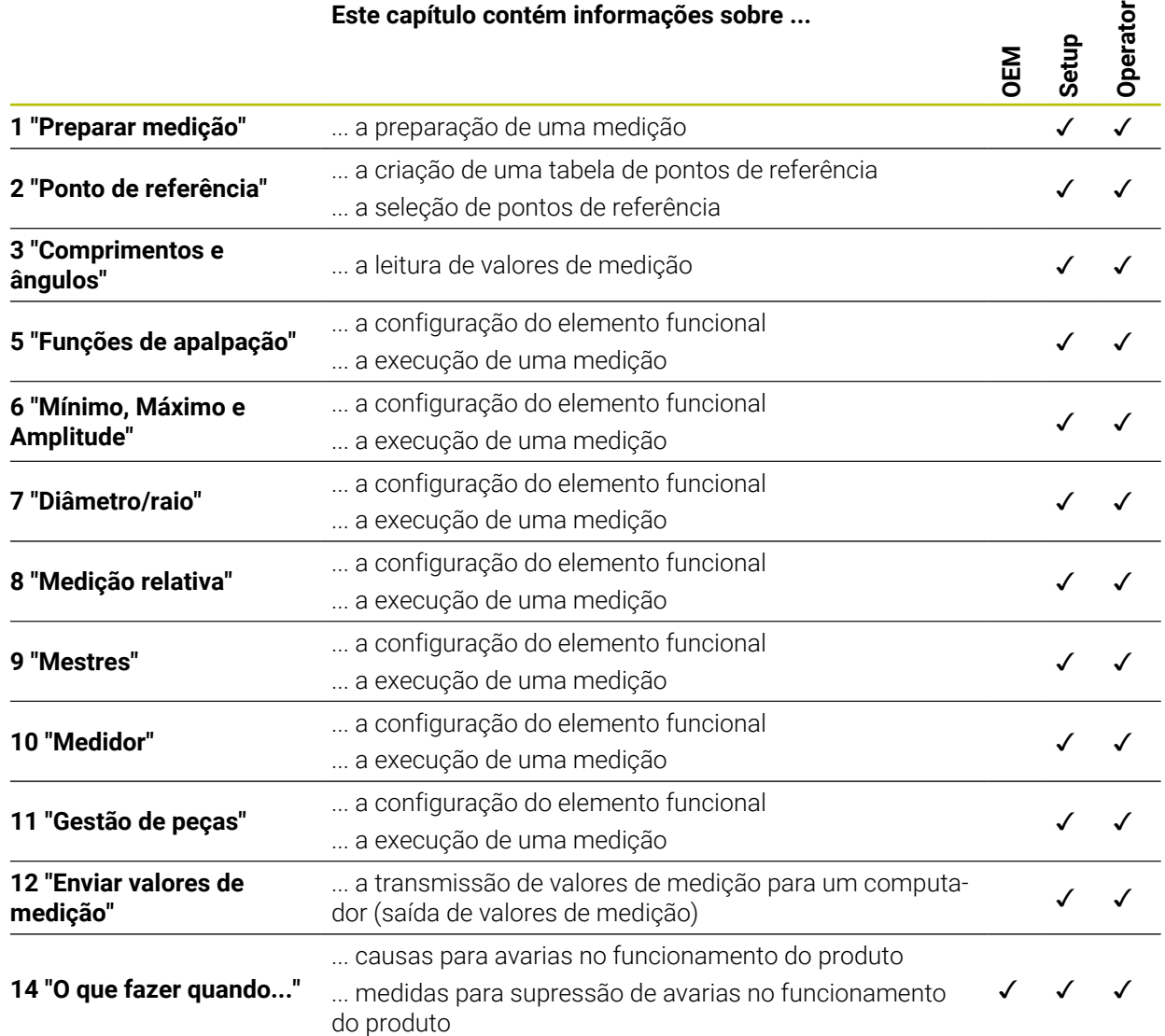

# Índice

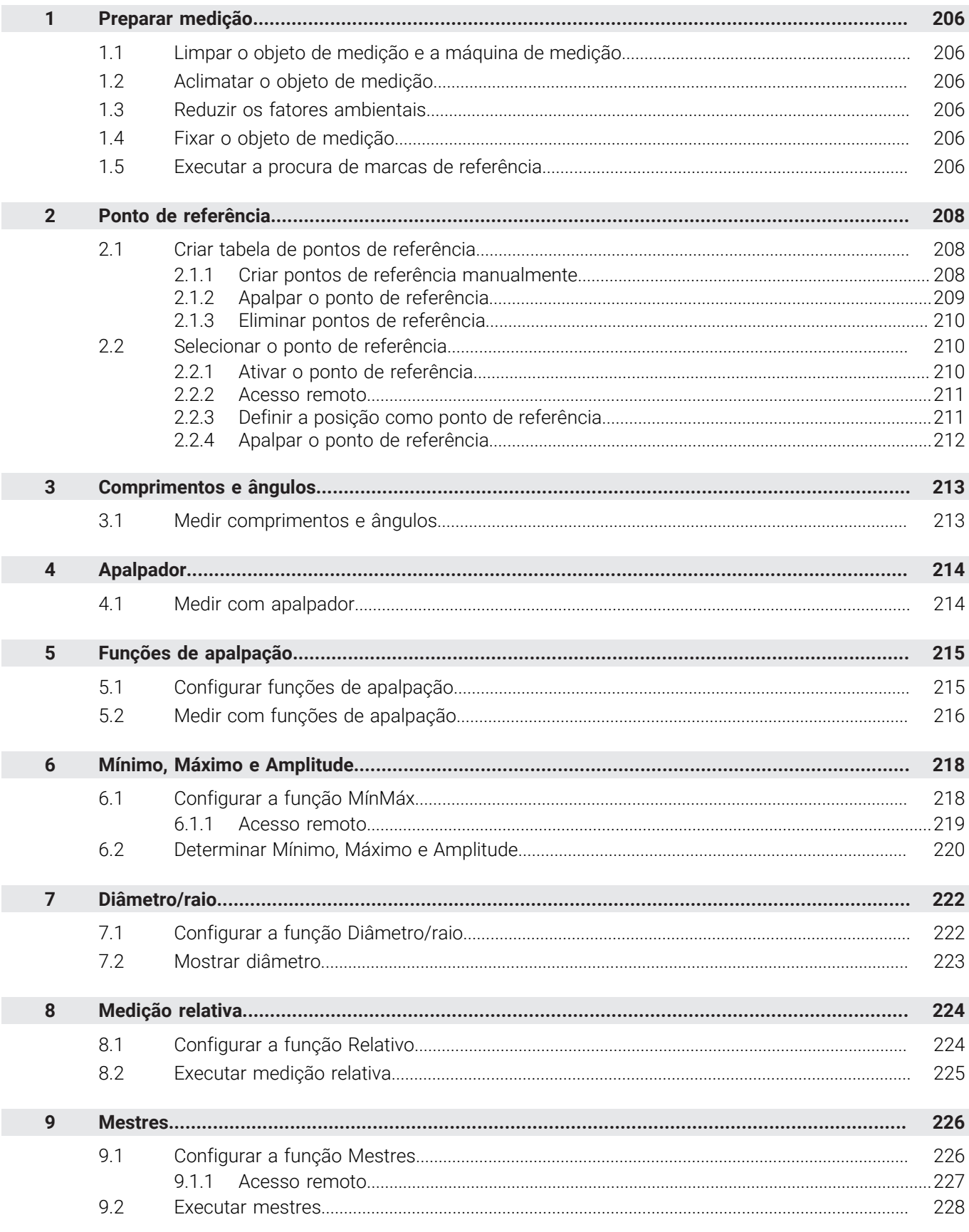

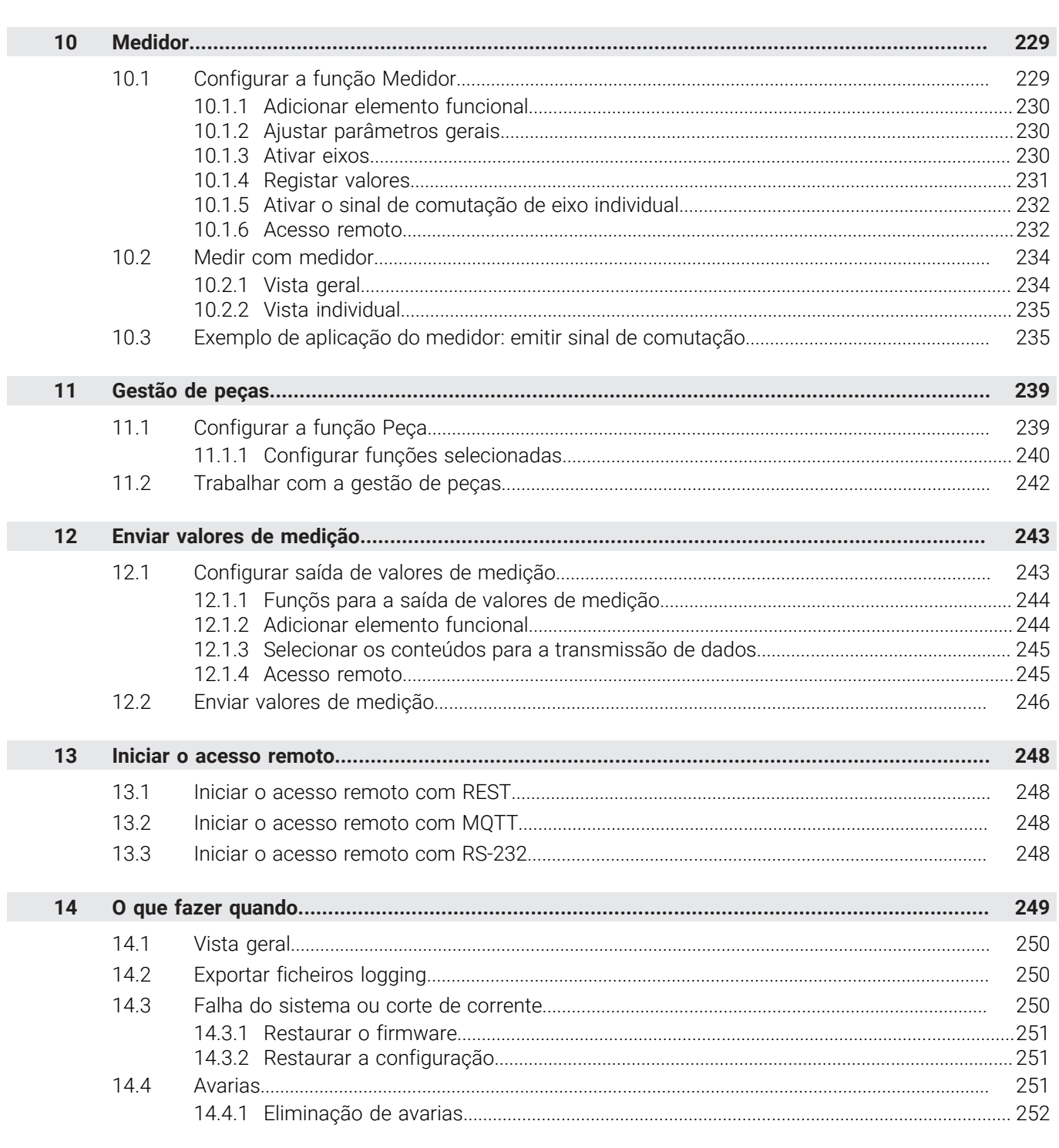

# <span id="page-205-0"></span>**1 Preparar medição**

## <span id="page-205-1"></span>**1.1 Limpar o objeto de medição e a máquina de medição**

As impurezas, por exemplo, devido a aparas, poeira e resíduos de óleo, levam a resultados de medição incorretos. O objeto de medição, a base de encaixe do objeto de medição e o sensor devem estar limpos antes do início da medição.

Limpar o objeto de medição, a base de encaixe do objeto de medição e os sensores com produtos de limpeza adequados

## <span id="page-205-2"></span>**1.2 Aclimatar o objeto de medição**

Os objetos de medição devem ser depositados na máquina de medição por um tempo suficientemente longo para se adaptarem à temperatura ambiente. Devido às diferentes dimensões dos objetos de medição, em caso de variação de temperatura, os objetos de medição devem ser aclimatados.

Desta forma, a medição é inequívoca. Habitualmente, a temperatura de referência é de 20 °C.

Aclimatar os objetos de medição por tempo suficiente

## <span id="page-205-3"></span>**1.3 Reduzir os fatores ambientais**

Fatores ambientais como, p. ex., a incidência da luz, oscilações do pavimento ou a humidade do ar podem afetar a máquina de medição, os sensores ou os objetos de medição. Desse modo, o resultado da medição pode ser falseado. Tratando-se de determinados fatores, como, p. ex., a incidência da luz, também a instabilidade da medição é influenciada negativamente.

Suprimir ou evitar ao máximo os fatores ambientais

## <span id="page-205-4"></span>**1.4 Fixar o objeto de medição**

Dependendo do seu tamanho, o objeto de medição deve ser fixado à mesa de medição ou a uma base de encaixe do objeto de medição.

- Posicionar o objeto de medição no centro da área de medição
- Fixar os objetos de medição pequenos, p. ex., com plasticina
- Fixar os objetos de medição grandes com sistemas tensores
- Prestar atenção a que o objeto de medição não esteja solto nem fixado com tensão

## <span id="page-205-5"></span>**1.5 Executar a procura de marcas de referência**

Com a ajuda das marcas de referência, o aparelho pode atribuir as posições dos eixos do encoder à máquina.

Quando não estão à disposição marcas de referência para o encoder através de um sistema de coordenadas definido, é necessário executar uma procura de marcas de referência antes do início da medição.

H

Se a procura de marcas de referência estiver ligada após o arranque do aparelho todas as funções do aparelho ficarão bloqueadas até que a procura de marcas de referência seja concluída com sucesso.

**Mais informações:** ["Marcas de referência \(Sistema de medida\)", Página 93](#page-92-0)

Nos encoders com interface EnDat, a procura de marcas de referência não Ŧ se realiza, dado que que os eixos são referenciados automaticamente.

Quando a procura de marcas de referência está ligada no aparelho, um assistente obriga a passar sobre as marcas de referência dos eixos.

- Seguir as instruções no Assistente após o início de sessão
- Após uma procura de marcas de referência bem sucedida, o símbolo da referência deixa de piscar

**Mais informações:** ["Elementos de comando da visualização de posições", Página 34](#page-33-0) **Mais informações:** ["Ligar a procura de marcas de referência", Página 119](#page-118-0)

#### **Iniciar manualmente a procura de marcas de referência**

i

A procura de marcas de referência manual só pode ser efetuada por utilizadores do tipo **Setup** ou **OEM**.

Se a procura de marcas de referência não se realizou após o arranque, tem a possibilidade de a iniciar manualmente mais tarde.

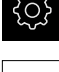

- No menu principal, tocar em **Definições**
- Abrir sucessivamente:
	- **Eixos**
	- **Definições gerais**
	- **Marcas de referência**
- Tocar em **Iniciar**
- O símbolo da referência pisca
- Seguir as instruções no assistente
- Após uma procura de marcas de referência bem sucedida, o símbolo da referência deixa de piscar

# <span id="page-207-0"></span>**2 Ponto de referência**

## <span id="page-207-1"></span>**2.1 Criar tabela de pontos de referência**

A barra de estado permite aceder à tabela de pontos de referência. A tabela de pontos de referência contém as posições absolutas dos pontos de referência relativamente à marca de referência. O aparelho guarda, no máximo, 99 pontos de referência na tabela de pontos de referência.

## <span id="page-207-2"></span>**2.1.1 Criar pontos de referência manualmente**

Ao criar pontos de referência manualmente na tabela de pontos de referência, aplica-se o seguinte:

- A introdução na tabela de pontos de referência atribui os novos valores de posição à posição real atual dos vários eixos
- Eliminar a introdução com **CE** restaura os valores de posição dos vários eixos novamente para o ponto zero da máquina. Dessa forma, os novos valores de posição referem-se sempre ao ponto zero da máquina

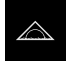

- No menu principal, tocar em **Medição**
- Arrastar um campo vazio da barra de funções para a esquerda na área de trabalho
- Abre-se um diálogo para selecionar o elemento funcional
- Tocar em **Pontos de referência**

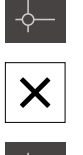

- Tocar em **Fechar**
- O elemento funcional fica disponível
- Arrastar o elemento funcional **Pontos de referência** para a esquerda na área de trabalho
- Mostra-se o diálogo **Tabela de pontos de referência**
- Tocar em **Adicionar**
- No campo de introdução **Descrição**, registar uma denominação
- $\triangleright$  Tocar no campo de introdução para um ou mais eixos desejados e introduzir o valor de posição correspondente
- Confirmar a introdução com **RET**
- O ponto de referência definido é adicionado à tabela de pontos de referência
- Para proteger o registo de um ponto de referência contra alterações e eliminações acidentais, a seguir ao registo do ponto de referência, tocar em **Bloquear**
- O símbolo modifica-se e o registo fica protegido
- Tocar em **Fechar**
- O diálogo **Tabela de pontos de referência** fecha-se

## <span id="page-208-0"></span>**2.1.2 Apalpar o ponto de referência**

Com um apalpador, é possível determinar pontos de referência mediante apalpação. O Assistente guia-o através do respetivo processo.

#### **Condições:**

- O apalpador está configurado
- A função de apalpação desejada está configurada; a função **Selecionar ponto de referência** está ativada

**Mais informações:** ["Configurar o apalpador", Página 84](#page-83-0)

**Mais informações:** ["Configurar funções de apalpação", Página 215](#page-214-1)

- Tocar no elemento funcional desejado na barra de funções:
- **Apalpar aresta** ou

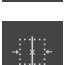

**Determinar linha central**

ou

#### **Determinar ponto central do círculo**

- Seguir as instruções no assistente
- Os valores de medição são registados ao defletir a haste de apalpação
- A partir dos pontos de medição, o aparelho determina a posição desejada
- Mostra-se o diálogo **Selecionar ponto de referência**
- ▶ Para sobrescrever um ponto de referência existente, selecionar o registo na tabela de pontos de referência ou
- Para criar um ponto de referência novo, indicar um número novo no campo de introdução **Ponto de referência selecionado**
- Confirmar a introdução com **RET**
- Para sobrescrever um valor de posição, introduzir o valor desejado no eixo correspondente em **Definir valores de posição**
- Confirmar a introdução com **RET**

ou

- Para aceitar um valor de posição medido como novo ponto zero, deixar em branco o campo de introdução em **Definir valores de posição**
- Tocar em **Confirmar** no assistente
- A posição é aceite como ponto de referência

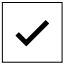

# <span id="page-209-0"></span>**2.1.3 Eliminar pontos de referência**

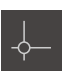

- Arrastar o elemento funcional **Pontos de referência** para a esquerda na área de trabalho
- Mostra-se o diálogo **Tabela de pontos de referência**

Eventualmente, tocar em **Desbloquear** no fim da linha

Os registos da tabela de pontos de referência podem ň ser bloqueados contra alterações ou eliminações acidentais. Dando-se o caso, para poder editar um registo, em primeiro lugar, é necessário desbloqueálo.

- 
- O registo está ativado para edição
- Para selecionar pontos de referência, tocar na casinha da linha correspondente
- Tocar em **Eliminar**
- Mostra-se uma mensagem
- Fechar a mensagem com **OK**
- Os pontos de referência selecionados são eliminados da tabela de pontos de referência
- Tocar em **Fechar**
	- O diálogo **Tabela de pontos de referência** fecha-se

# <span id="page-209-1"></span>**2.2 Selecionar o ponto de referência**

Para definir um ponto de referência para uma medição, existem as seguintes possibilidades:

- Ativar um ponto de referência existente na tabela de pontos de referência
- Definir uma posição como ponto de referência, repondo o eixo a zero ou introduzindo um valor de posição
- Apalpar um ponto de referência com um apalpador  $\blacksquare$

# <span id="page-209-2"></span>**2.2.1 Ativar o ponto de referência**

#### **Condições:**

- O elemento funcional **Pontos de referência** está disponível na barra de funções **Mais informações:** ["Adicionar um elemento funcional à barra de funções",](#page-37-0) [Página 38](#page-37-0)
- A tabela de pontos de referência contém pontos de referência **Mais informações:** ["Criar tabela de pontos de referência", Página 208](#page-207-1)

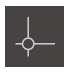

- Tocar em **Pontos de referência**
- Abre-se o diálogo **Pontos de referência**
- ▶ Tocar no ponto de referência desejado

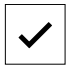

- Tocar em **Confirmar**
- O ponto de referência é definido
- O ponto de referência selecionado é mostrado no elemento funcional

#### <span id="page-210-0"></span>**2.2.2 Acesso remoto**

#### **Acesso remoto através de funções de comando**

Para poder operar a função através de funções de comando, existe a possibilidade de atribuir entradas digitais a diferentes ações.

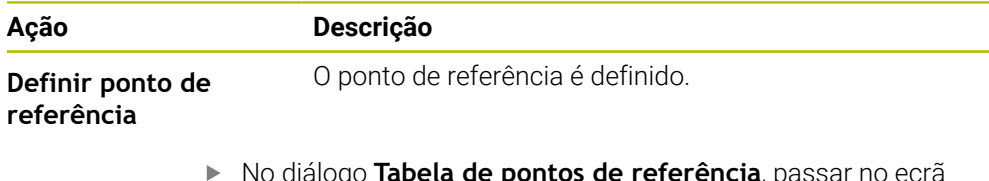

- No diálogo **Tabela de pontos de referência**, passar no ecrã tátil da direita para a esquerda
- Atribuir a entrada digital para a função desejada

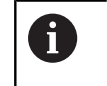

Dependendo da variante do aparelho, podem selecionar-se diferentes entradas.

#### **Acesso remoto através de instruções de comando remoto**

Existe a possibilidade de definir pontos de referência através de Ethernet ou RS-232. Para isso, pode enviar um comando ao aparelho a partir de um sistema eletrónico subsequente.

**Mais informações:** ["Instruções de comando remoto", Página 146](#page-145-0)

## <span id="page-210-1"></span>**2.2.3 Definir a posição como ponto de referência Condições:**

Os eixos estão referenciados

#### **Definir a posição atual como ponto de referência**

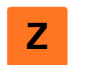

- Aproximar à posição desejada Manter premida a **tecla de eixo**
- A posição atual sobrescreve o ponto de referência ativo na tabela de pontos de referência
- O ponto de referência ativo é aceite como novo valor

#### **Definir valores de posição da posição atual**

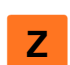

- Aproximar à posição desejada
- Na área de trabalho, tocar na **tecla de eixo** ou no valor de posição
- Introduzir o valor de posição desejado
- Confirmar a introdução com **RET**
- O valor de posição é aceite para a posição atual
- O valor de posição introduzido é associado à posição atual e sobrescreve o ponto de referência ativo na tabela de pontos de referência
- O ponto de referência ativo é aceite como novo valor

## <span id="page-211-0"></span>**2.2.4 Apalpar o ponto de referência**

Com um apalpador, é possível determinar pontos de referência mediante apalpação. O Assistente guia-o através do respetivo processo.

#### **Condições:**

- O apalpador está configurado
- A função de apalpação desejada está configurada; a função **Selecionar ponto de referência** está ativada

**Mais informações:** ["Configurar o apalpador", Página 84](#page-83-0)

**Mais informações:** ["Configurar funções de apalpação", Página 215](#page-214-1)

**Determinar linha central**

- Tocar no elemento funcional desejado na barra de funções:
- **Apalpar aresta**  $\bigcap$
- 

ou

#### **Determinar ponto central do círculo**

- Seguir as instruções no assistente
- Os valores de medição são registados ao defletir a haste de apalpação
- A partir dos pontos de medição, o aparelho determina a posição desejada
- Mostra-se o diálogo **Selecionar ponto de referência**
- ▶ Para sobrescrever um ponto de referência existente, selecionar o registo na tabela de pontos de referência ou
- Para criar um ponto de referência novo, indicar um número novo no campo de introdução **Ponto de referência selecionado**
- Confirmar a introdução com **RET**
- Para sobrescrever um valor de posição, introduzir o valor desejado no eixo correspondente em **Definir valores de posição**
- Confirmar a introdução com **RET**

ou

- Para aceitar um valor de posição medido como novo ponto zero, deixar em branco o campo de introdução em **Definir valores de posição**
- Tocar em **Confirmar** no assistente
- A posição é aceite como ponto de referência

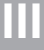

# <span id="page-212-0"></span>**3 Comprimentos e ângulos**

## <span id="page-212-1"></span>**3.1 Medir comprimentos e ângulos**

#### **Condições:**

- Os eixos foram configurados **Mais informações:** ["Configurar eixos", Página 84](#page-83-1)
- A procura de marcas de referência foi corretamente executada **Mais informações:** ["Executar a procura de marcas de referência após o](#page-26-0) [arranque", Página 27](#page-26-0)

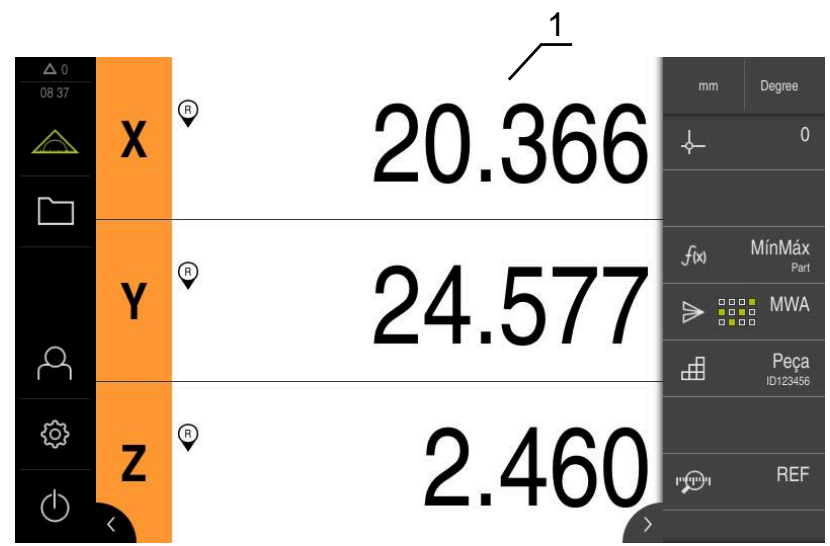

Figura 36: Menu **Medição**

- **1** Posições atuais dos eixos
	- Se necessário, selecionar o ponto de referência
	- Aproximar à posição desejada ou registar valores de medição
	- O resultado pode ser lido.
	- Os valores de medição podem ser enviados para um computador.

**Mais informações:** ["Enviar valores de medição", Página 246](#page-245-0)

# <span id="page-213-0"></span>**4 Apalpador**

## <span id="page-213-1"></span>**4.1 Medir com apalpador**

**Condição:** O apalpador está configurado **Mais informações:** ["Configurar o apalpador", Página 84](#page-83-0)

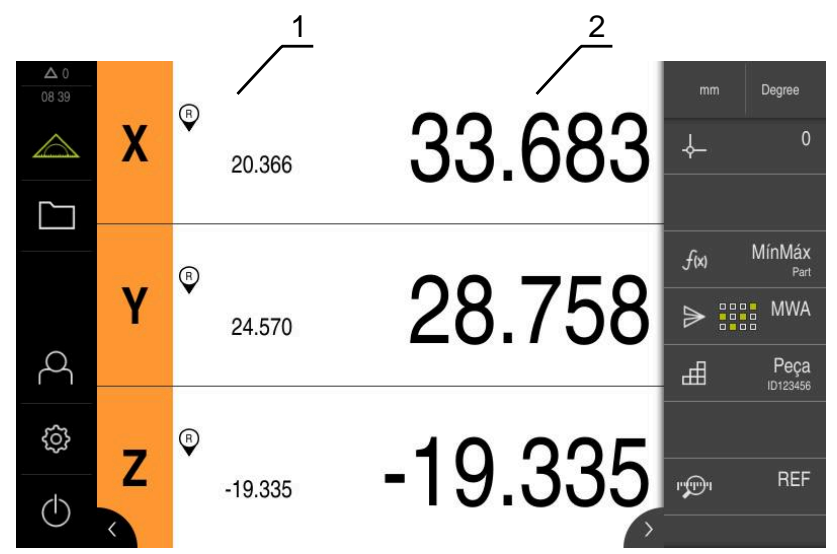

Figura 37: Menu **Medição** com apalpador

- **1** Posição atual do eixo
- **2** Último valor de medição, registado ao defletir a haste de apalpação
	- Se necessário, selecionar o ponto de referência
	- Aproximar à posição desejada
	- A visualização de posições é atualizada ao defletir a haste de  $\geq$ apalpação
	- Pode enviar os valores de medição para um computador

**Mais informações:** ["Enviar valores de medição", Página 246](#page-245-0)

# <span id="page-214-0"></span>**5 Funções de apalpação**

## <span id="page-214-1"></span>**5.1 Configurar funções de apalpação**

As funções de apalpação são muito úteis ao determinar posições. O Assistente guia-o através do respetivo processo.

Na configuração das funções de apalpação, é possível definir se o aparelho mostra o diálogo **Selecionar ponto de referência** em seguida e se o aparelho transmite os valores de medição automaticamente para um computador.

#### **Condições:**

- O apalpador está configurado
- A interface de transferência de dados está, eventualmente, configurada

**Mais informações:** ["Configurar o apalpador", Página 84](#page-83-0)

**Mais informações:** ["Configurar saída de valores de medição", Página 243](#page-242-1)

Estão à disposição as seguintes funções de apalpação:

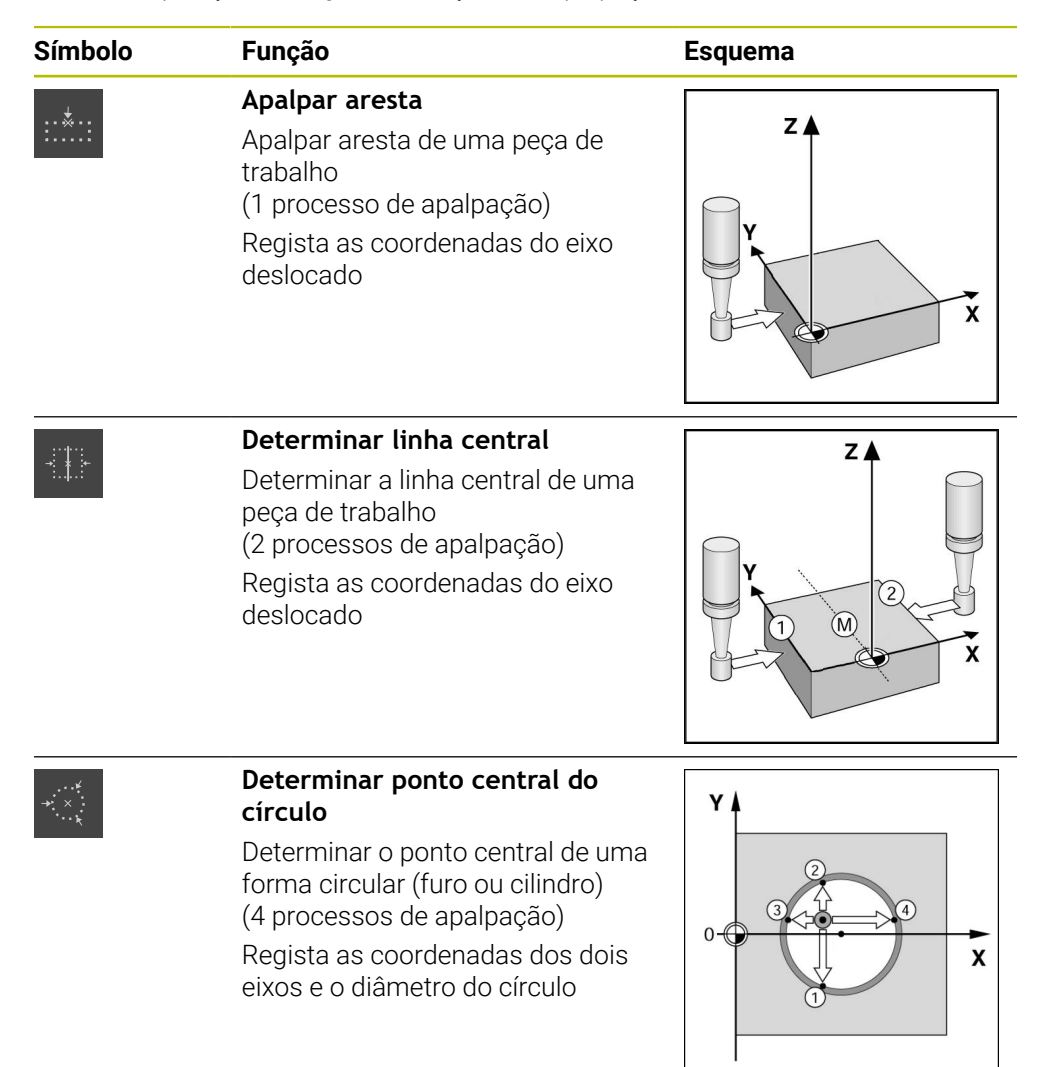

#### **Adicionar elemento funcional**

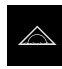

- No menu principal, tocar em **Medição**
- Arrastar um campo vazio da barra de funções para a esquerda na área de trabalho
- Abre-se um diálogo para selecionar o elemento funcional
- Tocar no elemento funcional desejado, p. ex., **Determinar ponto central do círculo (Apalpação)**

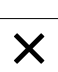

- Tocar em **Fechar**
- O elemento funcional fica disponível

#### **Configurar função**

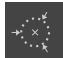

- Arrastar o elemento funcional para a esquerda na área de trabalho
- Ativar as funções desejadas no diálogo com o botão deslizante **ON/OFF**:
	- **MWA**: o valor de medição é transmitido automaticamente para o computador
	- **Selecionar ponto de referência**: depois de concluído o processo de apalpação, pode aplicar as coordenadas determinadas como ponto de referência
- Na função de apalpação **Determinar ponto central do círculo**, selecionar o plano do círculo com a ajuda das listas desdobráveis;
	- Definição padrão: plano dos eixos **X** e **Y**

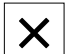

- Tocar em **Fechar**
- A seleção é guardada

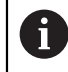

Para a saída de valores de medição, o aparelho utiliza o formato de dados que está selecionado nas definições do dispositivo para a transmissão de dados manual.

**Mais informações:** ["Selecionar formato de dados", Página 137](#page-136-0)

## <span id="page-215-0"></span>**5.2 Medir com funções de apalpação**

Com um apalpador, é possível determinar posições mediante apalpação. Para isso, o aparelho disponibiliza funções de apalpação especiais. O Assistente guia-o através do respetivo processo.

## **Condições:**

- O apalpador está configurado
- A função de apalpação desejada está configurada
- Para determinar um novo ponto de referência: a função **Selecionar ponto de referência** está ativada nas definições do elemento funcional
- Para a função de apalpação **Determinar ponto central do círculo**: Pelo menos dois eixos estão configurados com um encoder linear ou angular como encoder linear

**Mais informações:** ["Configurar o apalpador", Página 84](#page-83-0) **Mais informações:** ["Configurar funções de apalpação", Página 215](#page-214-1) **Mais informações:** ["Configurar eixos", Página 84](#page-83-1)
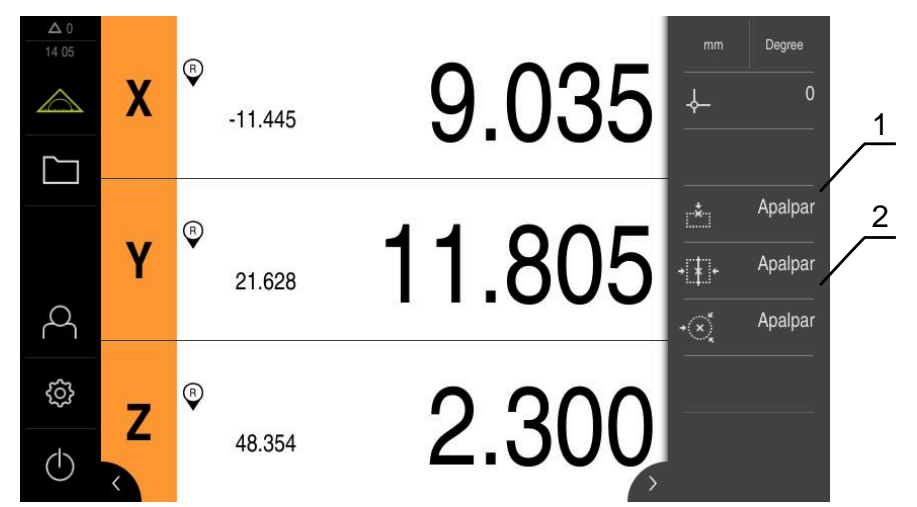

Figura 38: Barra de funções com elementos funcionais para funções de apalpação

- **1** Os elementos funcionais iniciam o Assistente para apalpação de um objeto de medição
- **2** Com a saída de valores de medição ativada, o elemento funcional mostra a interface de transmissão de dados
	- Tocar no elemento funcional desejado na barra de funções:
	- **Apalpar aresta**

ou

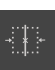

ou

**Determinar linha central**

- **Determinar ponto central do círculo**  $\blacktriangleright$
- Seguir as instruções do Assistente
- Os valores de medição são registados ao defletir a haste de apalpação
- A partir dos pontos de medição, o aparelho determina a posição desejada
- Se a função **Selecionar ponto de referência** estiver ativada, aparece um diálogo em que é possível aceitar a posição como novo ponto de referência
- > Se a função **MWA** estiver ativada, o dispositivo envia os valores de medição para o computador

# **6 Mínimo, Máximo e Amplitude**

# <span id="page-217-0"></span>**6.1 Configurar a função MínMáx**

A função **MínMáx** é útil para determinar os seguintes valores de medição:

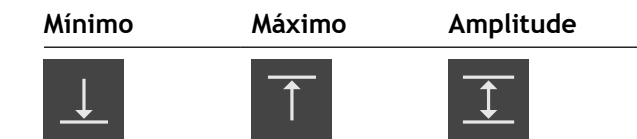

A função é ativada e desativada, tocando no elemento funcional **MínMáx** na barra de funções. Se a função estiver ativa, os valores de medição são registados e apresentados na visualização de posições. Em seguida, é possível transmitir os valores de medição para um computador mediante uma saída de valores de medição. Quando a função **MínMáx** é ativada novamente, os valores de medição existentes são sobrescritos.

Para configurar a função **MínMáx**, são necessários os passos seguintes:

Adicionar elemento funcional **MínMáx** à barra de funções

Tocar em **Fechar**

Selecionar os valores de medição que são determinados e visualizados com a função **MínMáx** ativa

### **Adicionar elemento funcional**

- $\triangle$
- No menu principal, tocar em **Medição**
- Arrastar um campo vazio da barra de funções para a esquerda na área de trabalho
- Abre-se um diálogo para selecionar o elemento funcional
- Tocar no elemento funcional **MínMáx**

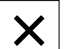

O elemento funcional **MínMáx** fica disponível

#### **Selecionar valores de medição**

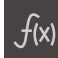

X

- Arrastar o elemento funcional **MínMáx** para a esquerda na área de trabalho
- Abre-se um diálogo para a seleção dos valores de medição
- Indicar um nome no campo de introdução **Nome**
- Se necessário, introduzir mais informações no campo de introdução **Comentário**
- Tocar para selecionar os valores de medição
- Tocar em **Fechar**
- A seleção é guardada
- Se a função **MínMáx** for ativada, os valores de medição são registados e apresentados na visualização de posições

Assegure-se de que a função **MínMáx** abrange todos os valores de j. medição que deseja enviar para um computador no âmbito da saída de valores de medição. No caso de valores de medição em falta, é transmitido o valor 0.

A saída de valores de medição transmite sempre os valores de posição registados em último lugar. Se não se mover um eixo, são transmitidos os valores registados anteriormente.

# **6.1.1 Acesso remoto**

Estão disponíveis várias possibilidades para o acesso remoto. Pode comandar o aparelho através de funções de comando ou enviar instruções a partir de um sistema eletrónico subsequente através de Ethernet ou RS-232.

**Condição:** Já está estabelecida uma ligação, p. ex., GC/mvo

**Mais informações:** ["Ativar a interface para Transferência de dados ", Página 150](#page-149-0)

#### **Ativar função de comando**

Para poder operar a função através de funções de comando, existe a possibilidade de atribuir entradas digitais a diferentes ações.

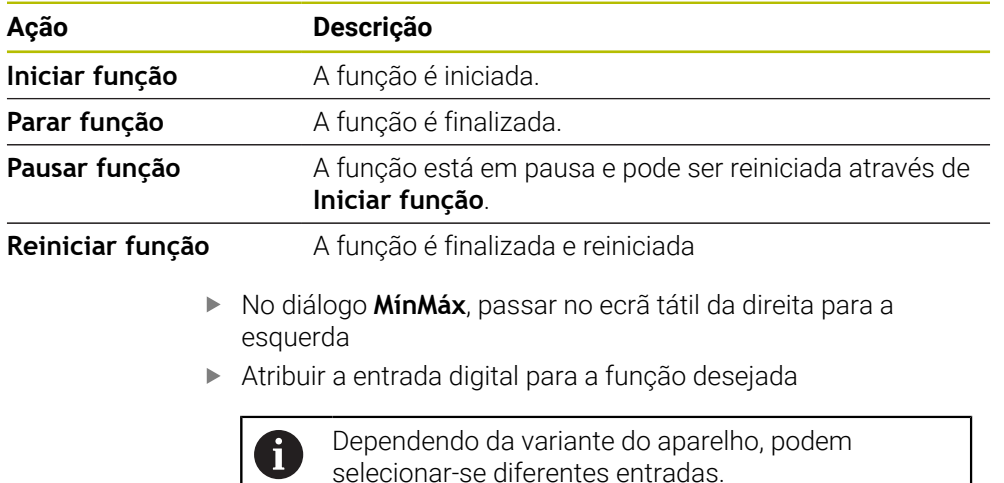

# **Ativar Instruções de comando remoto**

Para poder operar a função através de instruções de comando remoto, existe a possibilidade de ativar comandos. Pode utilizar os comandos padrão ou comandos próprios.

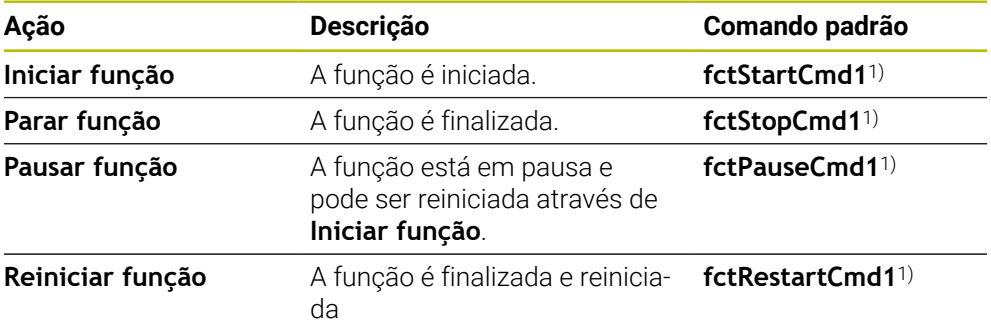

1) A numeração aumenta em um sequencialmente.

- No diálogo **MínMáx**, passar no ecrã tátil duas vezes da direita para a esquerda.
- Tocar em **Definir comando para valores padrão** ou
- Tocar no campo de introdução e introduzir um comando próprio

# **6.2 Determinar Mínimo, Máximo e Amplitude**

**Condição:** A função **MínMáx** está configurada **Mais informações:** ["Configurar a função MínMáx", Página 218](#page-217-0)

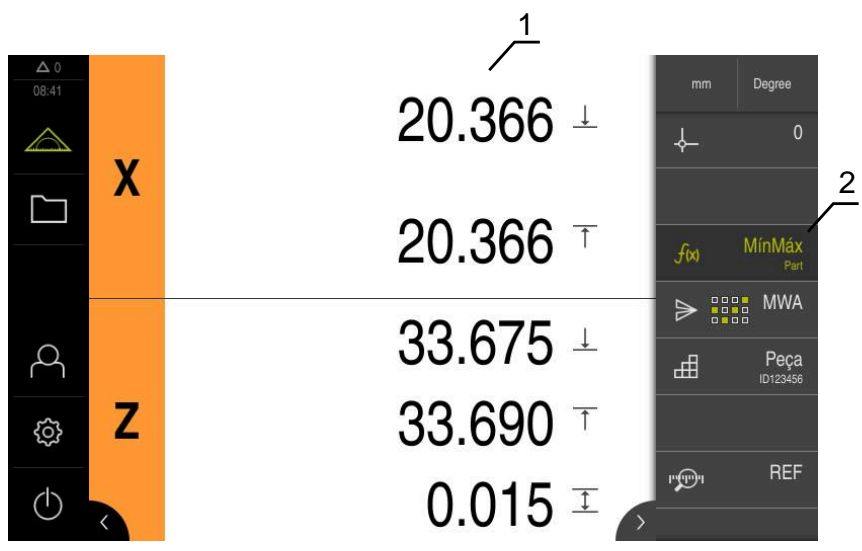

Figura 39: Menu **Medição** com função **MínMáx** ativada

- **1** Mínimo, Máximo e Amplitude
- **2** Elemento funcional com a função **MinMax** ativa

A função **MínMáx** pode ser ativada durante uma medição, para determinar os valores seguintes:

- **Mínimo**: valor mais baixo
- **Máximo**: valor mais alto
- **Amplitude**: diferença entre o valor mais alto e o mais baixo

Os valores a determinar e a representar na visualização de posições dependem da configuração individual.

 $f(x)$ 

j.

ĥ

- Se necessário, selecionar o ponto de referência
- Para iniciar o registo, tocar em **MínMáx**
- O nome do elemento funcional escrito a verde indica que a função **MínMáx** está ativa.
- A visualização de posições contém o Mínimo, Máximo e Amplitude para cada eixo (dependendo da configuração).
- **Executar medição**
- Para interromper o registo, deslizar o elemento funcional verde **MínMáx** para a direita
- A função **MínMáx** entra em pausa e o ícone é representado a cinzento.
- ▶ Para retomar o registo, tocar no elemento funcional cinzento **MínMáx**
- Para terminar o registo, tocar no elemento funcional verde **MínMáx**
- A função **MínMáx** fica desativada.
- A visualização de posições contém a posição atual de cada eixo.
- Os valores de medição podem ser enviados para um computador.

**Mais informações:** ["Enviar valores de medição", Página 246](#page-245-0)

Os últimos valores de medição permanecem na área de transferência do dispositivo e podem ser transmitidos através da saída de valores de medição até que se determinem novos valores de medição com a função **MínMáx**.

# **7 Diâmetro/raio**

# <span id="page-221-0"></span>**7.1 Configurar a função Diâmetro/raio**

Com a ajuda da função **Diâmetro/raio**, pode duplicar valores de posição na visualização de posições. Nos eixos radiais, pode alternar entre raio e diâmetro. A conversão é ativada e desativada, tocando no elemento funcional **D/R** na barra de funções. Na configuração do elemento funcional determina-se em que eixos atua a conversão.

Para configurar a função **Diâmetro/raio**, são necessários os passos seguintes:

- Adicionar elemento funcional **D/R** à barra de funções
- Selecionar os eixos nos quais atua a comutação

# **Adicionar elemento funcional**

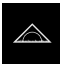

- No menu principal, tocar em **Medição**
- Arrastar um campo vazio da barra de funções para a esquerda na área de trabalho
- Abre-se um diálogo para selecionar o elemento funcional
- Tocar no elemento funcional **D/R**

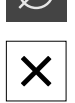

- Tocar em **Fechar**
- O elemento funcional **D/R** fica disponível

### **Selecionar eixos**

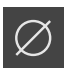

- Arrastar o elemento funcional **D/R** para a esquerda na área de trabalho
- Abre-se um diálogo para a seleção dos eixos
- Para selecionar eixos, tocar no símbolo do diâmetro

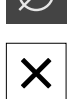

- Tocar em **Fechar**
- A seleção é guardada
- > Se ativar a função **D/R**, o aparelho duplica o valor de posição dos eixos selecionados.

# **7.2 Mostrar diâmetro**

**Condição:** A função **Diâmetro/raio** está configurada **Mais informações:** ["Configurar a função Diâmetro/raio", Página 222](#page-221-0)

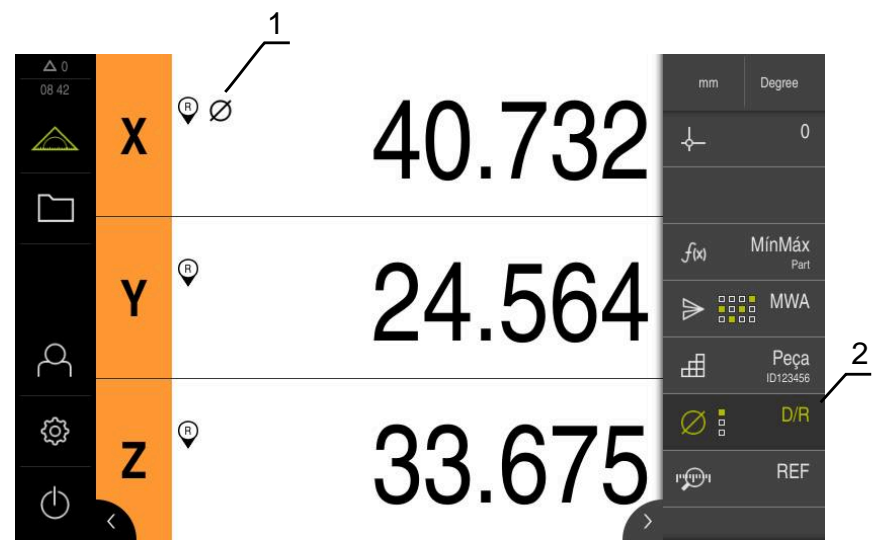

Figura 40: Menu **Medição** com função **D/R** ativada

- **1** O símbolo do diâmetro indica que a conversão do valor de posição está ativa para o eixo
- **2** Elemento funcional com a função **D/R** ativa

Com a ajuda da função **Diâmetro/raio**, pode duplicar valores de posição na visualização de posições. Nos eixos radiais, pode alternar entre raio e diâmetro. A conversão é ativada e desativada, tocando no elemento funcional **D/R** na barra de funções. Na configuração do elemento funcional determina-se em que eixos atua a conversão.

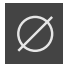

- Para mostrar o diâmetro, tocar no elemento funcional **D/R**
- O nome do elemento funcional escrito a verde indica que a função **D/R** está ativa.
- $\geq$ O aparelho duplica os valores de posição dos eixos selecionados.

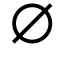

- Nos eixos cujo valor de posição é calculado, aparece o símbolo do diâmetro.
- Para mostrar o raio, tocar novamente no elemento funcional **D/R**
- A conversão está desativada para todos os eixos.

# **8 Medição relativa**

# <span id="page-223-0"></span>**8.1 Configurar a função Relativo**

Com a função **Relativo**, pode fazer a medição independentemente do ponto de referência selecionado. Com a função **Relativo** ativa, é possível, p. ex., repor os eixos a zero e efetuar medições sem que tal tenha efeito no ponto de referência selecionado. Se desativar a função **Relativo**, todos os valores de posição e passos de medição irão referir-se novamente ao ponto de referência selecionado.

A função é ativada e desativada, tocando no elemento funcional **Relativo** na barra de funções.

# **Adicionar elemento funcional**

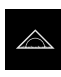

- No menu principal, tocar em **Medição**
- Arrastar um campo vazio da barra de funções para a esquerda na área de trabalho
- Abre-se um diálogo para selecionar o elemento funcional
- Tocar no elemento funcional **Relativo**

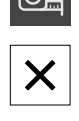

- Tocar em **Fechar**
- O elemento funcional **Relativo** fica disponível

# **8.2 Executar medição relativa**

**Condição:** A função **Relativo** está configurada **Mais informações:** ["Configurar a função Relativo", Página 224](#page-223-0)

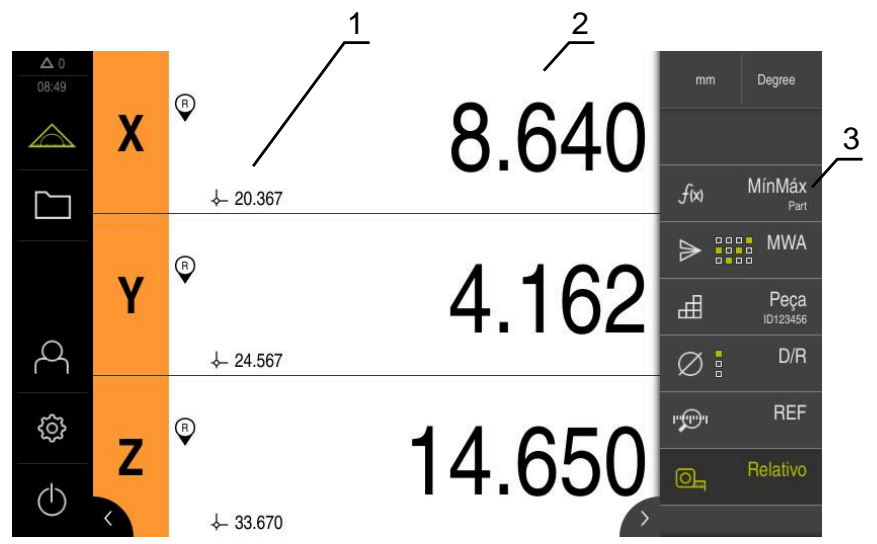

Figura 41: Menu **Medição** com função **Relativo** ativada

- **1** Valor de posição baseado no ponto de referência selecionado
- **2** Valor de posição da medição relativa, independentemente do ponto de referência selecionado
- **3** Elemento funcional com a função **Relativa** ativa

Com a ajuda da função **Relativo**, pode executar medições relativas, independentemente do ponto de referência selecionado. Com a função **Relativo** ativa, a tabela de pontos de referência está bloqueada contra edição, pelo que a reposição a zero de eixos ou a sobrescrita de valores de posição não têm efeito no ponto de referência selecionado.

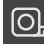

 $\boxed{\odot}$ 

- Para realizar uma medição relativa, tocar no elemento funcional **Relativo**
- O nome do elemento funcional escrito a verde indica que a função **Relativo** está ativa.
- A visualização de posições muda para os valores de posição da medição relativa.
- A tabela de pontos de correção está bloqueada contra edição.
- ▶ Se necessário, repor o eixo a zero

ou

- Se necessário, sobrescrever valores de posição
- Executar a medição desejada
- Para terminar a medição relativa, tocar novamente no elemento funcional **Relativo**
- A visualização de posições muda para a vista padrão.
- A tabela de pontos de referência está ativada para edição.

# **9 Mestres**

# <span id="page-225-0"></span>**9.1 Configurar a função Mestres**

Com a função **Mestres**, pode definir valores de posição na visualização de posições. Para isso, p. ex., mede-se uma peça numa máquina de medição e guardam-se os valores do protocolo de medição como peça de referência. Além disso, pode aceitar os valores de uma peça que utilize como peça de referência diretamente da visualização de posições. Os eixos sobre os quais atua a função **Mestres**, determinam-se na configuração do elemento funcional.

Para configurar a função **Mestres**, são necessários os passos seguintes:

- Adicionar elemento funcional **Mestres** à barra de funções
- Selecionar eixos
- Introduzir os valores ou aceitar os valores que devem ser aplicados  $\blacksquare$

### **Adicionar elemento funcional**

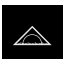

- No menu principal, tocar em **Medição**
- Arrastar um campo vazio da barra de funções para a esquerda na área de trabalho
- Abre-se o diálogo para seleção do elemento funcional
- Tocar no elemento funcional **Mestres**

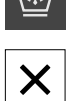

# Tocar em **Fechar**

O elemento funcional **Mestres** fica disponível

### **Configurar valores**

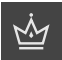

- Arrastar o elemento funcional **Mestres** para a esquerda na área de trabalho
- Abre-se o diálogo **Mestres**
- Indicar um nome no campo de introdução **Nome**
- Se necessário, introduzir mais informações no campo de introdução **Comentário**
- Colocar a marca nos eixos desejados
- Para aceitar os valores atuais da visualização de posições, tocar em **Aplicar**
	- ou
- Registar os valores nos eixos selecionados
- Tocar em **Fechar**

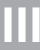

# **9.1.1 Acesso remoto**

Estão disponíveis várias possibilidades para o acesso remoto. Pode comandar o aparelho através de funções de comando ou enviar instruções a partir de um sistema eletrónico subsequente através de Ethernet ou RS-232.

**Condição:** Já está estabelecida uma ligação, p. ex., GC/mvo

**Mais informações:** ["Ativar a interface para Transferência de dados ", Página 150](#page-149-0)

### **Ativar função de comando**

Para poder operar a função através de funções de comando, existe a possibilidade de atribuir entradas digitais a diferentes ações.

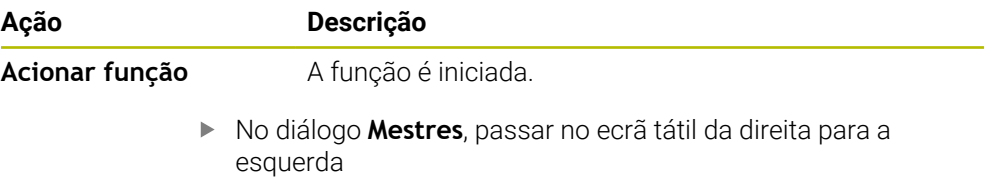

Atribuir a entrada digital para a função desejada

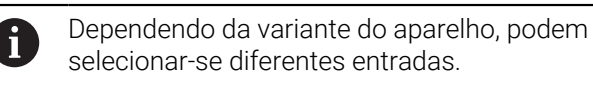

# selecionar-se diferentes entradas.

# **Ativar Instruções de comando remoto**

Para poder operar a função através de instruções de comando remoto, existe a possibilidade de ativar comandos. Pode utilizar os comandos padrão ou comandos próprios.

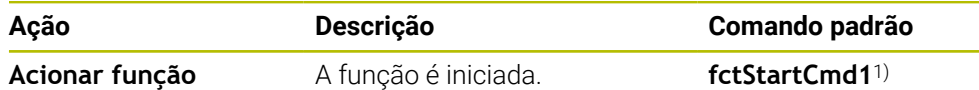

- 1) A numeração aumenta em um sequencialmente.
	- No diálogo **Mestres**, passar no ecrã tátil duas vezes da direita para a esquerda.
	- Tocar em **Definir comando para valores padrão**  $O<sub>II</sub>$
	- Tocar no campo de introdução e introduzir um comando próprio

# **9.2 Executar mestres**

**Condição:** A função **Mestres** está configurada

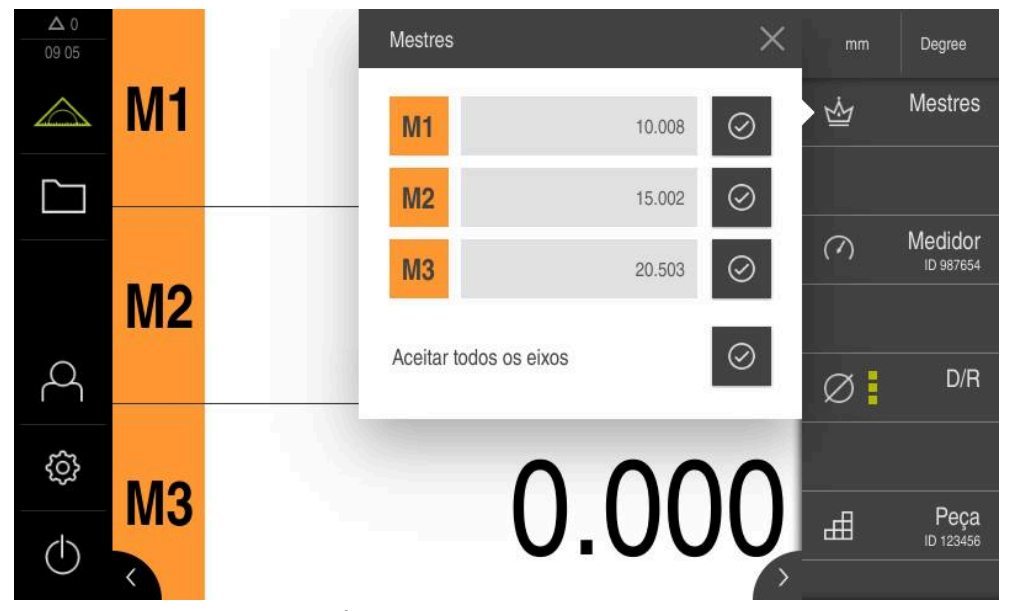

Figura 42: Menu **Medição** com função **Mestres** aberta

Com a ajuda da função **Mestres**, pode definir valores de posição guardados na visualização de posições.

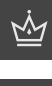

 $\oslash$ 

#### Tocar em **Mestres**

- Definir cada valor do eixo individualmente ou
- $\blacktriangleright$ Tocar em **Aceitar todos os eixos**, para definir todos os valores guardados
- Os valores de posição atuais são sobrescritos com os valores guardados

# **10 Medidor**

# <span id="page-228-0"></span>**10.1 Configurar a função Medidor**

O medidor representa graficamente os valores nominais e também os valores dos limites de aviso e de tolerância. A função **dial gage** dispõe de diferentes vistas. Com o medidor, é possível executar medições absolutas e medições diferenciais.

Pode guardar as definições do medidor e reutilizá-las noutros dispositivos ou chamá-las novamente num momento posterior.

### **Medição absoluta**

Numa medição absoluta, o valor nominal é indicado com os respetivos limites. Existe a possibilidade de introduzir previamente os limites como valores absolutos ou valores relativos. Na medição subsequente, determina-se o valor real e comparase com o valor nominal.

#### **Medição diferencial**

Numa medição diferencial, determina-se a distância entre zero ou um valor estabelecido e o valor real. Para as medições diferenciais, pode, p. ex., produzir uma peça de referência e, em seguida, ajustar novamente os eixos a cada medição individual com **Repor a zero os valores atuais dos eixos** ou com **Mestres**.

**Mais informações:** ["Configurar a função Mestres", Página 226](#page-225-0)

# 1  $10.00$ 10.050 9.950 9.900 10.100 10.012  $9,70$ 10.300 2

**Representação gráfica na comparação**

Figura 43: Exemplo de uma medição absoluta.

- **1** Valor nominal, p. ex., 10.000
- **2** Valor real, p. ex., 10.012

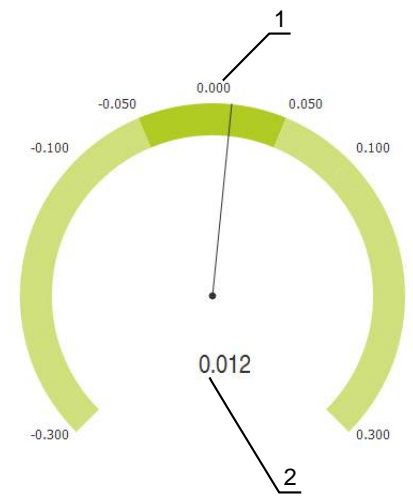

Figura 44: Exemplo de uma medição diferencial

- **1** Valor nominal, p. ex., 0.000
- **2** Diferença para o valor nominal, p. ex., 0.012

# **10.1.1 Adicionar elemento funcional**

Para configurar a função **dial gage**, são necessários os passos seguintes:

- Adicionar elemento funcional **dial gage** à barra de funções
- Ajustar parâmetros gerais
	- Atribuir nome
	- Introdução de valor
- Configurar os parâmetros dos eixos individuais
	- Ativar o medidor dos eixos desejados
	- **Introduzir valores limite**
	- Se necessário, ativar e configurar as funções de comando
- 
- No menu principal, tocar em **Medição**
- Arrastar um campo vazio da barra de funções para a esquerda na área de trabalho
- Abre-se o diálogo para seleção do elemento funcional.
- Tocar no elemento funcional **dial gage**
- O elemento funcional **dial gage** fica disponível.

# **10.1.2 Ajustar parâmetros gerais**

- 
- Arrastar o elemento funcional **dial gage** para a esquerda na área de trabalho
- Abre-se o diálogo **dial gage**
- Indicar um nome no campo de introdução **Nome**
- Selecionar a entrada desejada com **Introdução de valor**:
	- **absoluto**
	- **relativo**

### **10.1.3 Ativar eixos**

Pode ativar e visualizar cada eixo individualmente. Assim que tiver ativado um eixo, pode registar os valores correspondentes para esse eixo.

Tocar no eixo desejado no diálogo **dial gage**

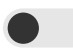

h

- Ativar o medidor para o eixo com o botão deslizante
- Os campos de introdução são preenchidos com valores padrão

Se desativar um eixo ativado com o botão deslizante, os valores introduzidos são eliminados. Assim que ativar outra vez o eixo desativado, os campos de introdução voltam a ser preenchidos com valores padrão.

# **10.1.4 Registar valores**

Depois de ter ativado o medidor para o eixo, pode registar valores. O dispositivo oferece duas possibilidades para registar valores:

- Registar valores individualmente
- Registar valores simetricamente

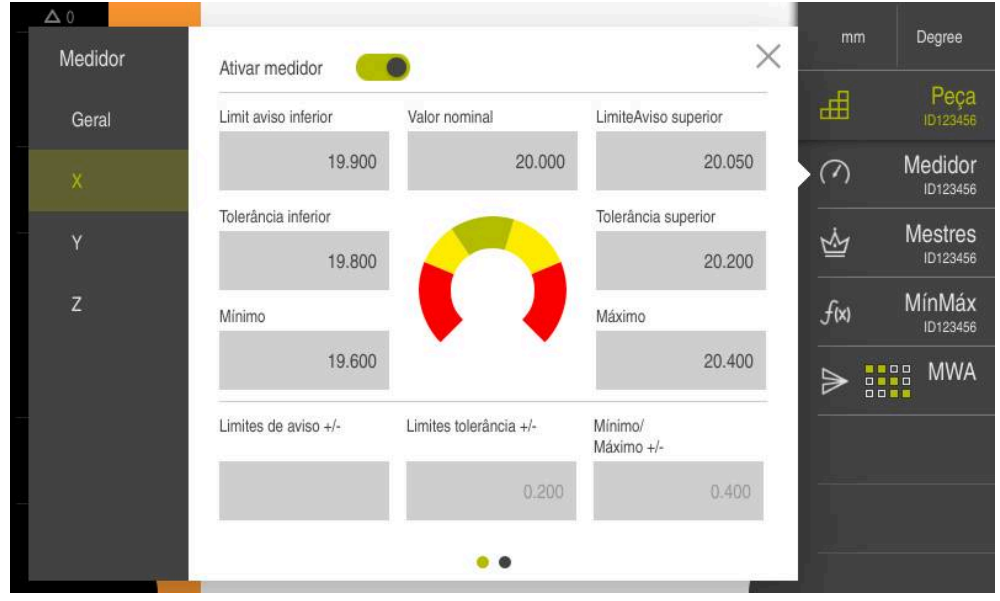

Figura 45: Exemplo de introdução de valores para um eixo

#### **Introduzir valores individualmente**

- $\blacktriangleright$  Tocar no campo de introdução
- Introduzir o valor desejado
- Confirmar a introdução com **RET**
- O valor introduzido é aceite.

#### **Introduzir valores simetricamente**

 $\bm{+}$ 

Se a entrada desejada tiver de mostrar valores limite positivos e negativos idênticos, pode indicar simultaneamente o valor destes limites, com a ajuda dos campos de introdução **Limites de aviso**, **Limites tolerância** e **Mínimo/ Máximo**.

Se tiver selecionado a introdução de valores **absoluto**, cada um dos valores é calculado a partir do valor nominal.

Se tiver selecionado a introdução de valores **relativo**, o valor indicado (positivo e negativo) é aceite diretamente.

- $\triangleright$  Tocar no campo de introdução desejado
	- Introduzir o valor desejado
		- Confirmar a introdução com **RET**
		- O valor introduzido é aceite.

# **10.1.5 Ativar o sinal de comutação de eixo individual**

Pode atribuir aos eixos uma função de comando que, no caso em que um dos limites selecionados seja excedido, emite um sinal de comutação para uma saída digital. Dessa maneira, é possível continuar a processar um valor limite excedido como sinal de comutação.

Caso se excedam os seguintes valores nominais, pode emitir um sinal de comutação:

- **Valor nominal**
- **Limites de aviso**
- **Limites tolerância**
	- Tocar no eixo desejado no diálogo **dial gage**
	- Abre-se o diálogo para introdução dos valores
	- Passar no ecrã tátil da direita para a esquerda
	- ▶ Selecionar o valor limite desejado
		- **Valor nominal**

İ

- **Limites de aviso**
- **Limites tolerância**
- ▶ Selecionar a saída digital desejada

Nos aparelhos com ID 1089182-01, é possível selecionar vários valores limite.

- Selecionar o modo de comando desejado
	- **Nível High em caso de excesso**
	- **Nível Low em caso de excesso**
- Se necessário, ativar o **Impulso** com o botão deslizante
- Se necessário, indicar a **Duração do impulso**

### **10.1.6 Acesso remoto**

Estão disponíveis várias possibilidades para o acesso remoto. Pode comandar o aparelho através de funções de comando ou enviar instruções a partir de um sistema eletrónico subsequente através de Ethernet ou RS-232.

**Condição:** Já está estabelecida uma ligação, p. ex., GC/mvo

**Mais informações:** ["Ativar a interface para Transferência de dados ", Página 150](#page-149-0)

### **Ativar função de comando**

Para poder operar a função através de funções de comando, existe a possibilidade de atribuir entradas digitais a diferentes ações.

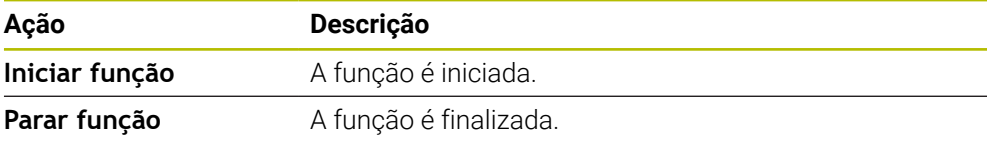

- ▶ No diálogo **Medidor** (separador Geral), passar no ecrã tátil duas vezes da direita para a esquerda
- Atribuir a entrada digital para a função desejada

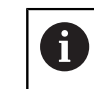

Dependendo da variante do aparelho, podem selecionar-se diferentes entradas.

 $\odot$ 

### **Ativar Instruções de comando remoto**

Para poder operar a função através de instruções de comando remoto, existe a possibilidade de ativar comandos. Pode utilizar os comandos padrão ou comandos próprios.

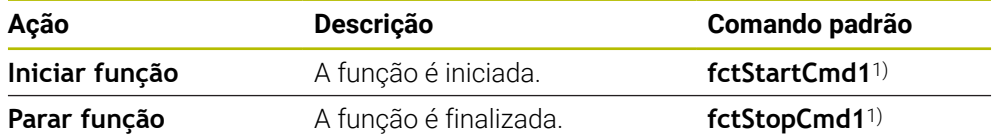

1) A numeração aumenta em um sequencialmente.

- No diálogo **Medidor** (separador Geral), passar no ecrã tátil duas vezes da direita para a esquerda.
- Tocar em **Definir comando para valores padrão** ou
- Tocar no campo de introdução e introduzir um comando próprio

# **10.2 Medir com medidor**

# **10.2.1 Vista geral**

A vista geral mostra os valores de medição atuais de todos os eixos configurados do aparelho na representação do medidor.

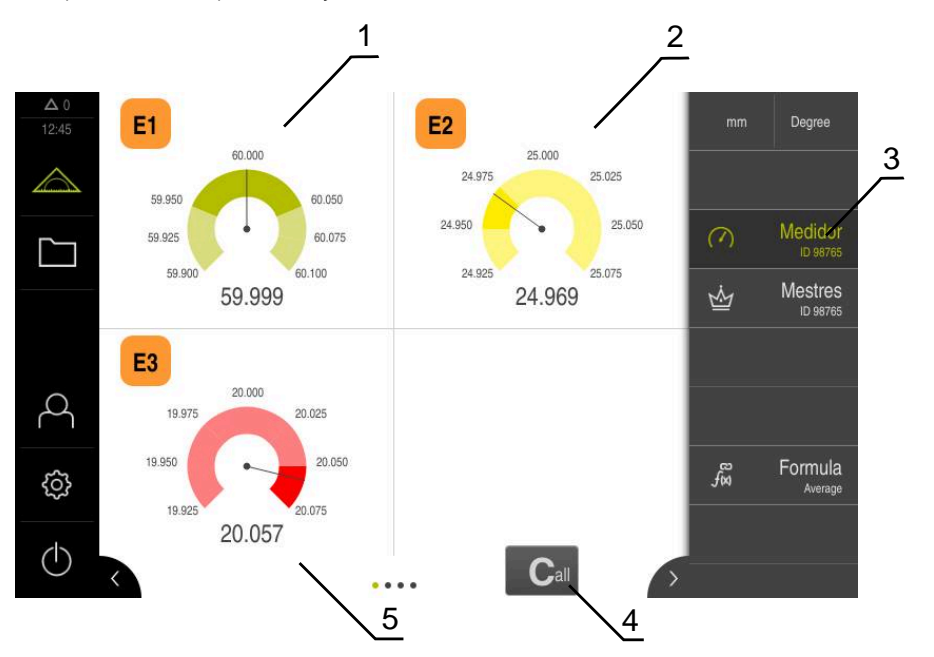

Figura 46: Vista geral do medidor

- **1** Representação do medidor do valor do eixo X
- **2** Representação do medidor do valor do eixo Y
- **3** Elemento funcional **Medidor**
- **4** Repor a zero os valores atuais dos eixos
- **5** Representação do medidor do valor do eixo Z

Dependendo do desvio do valor nominal da medição e dos valores de tolerância e de aviso indicados, a representação do valor de aviso no medidor é exibida em diferentes cores:

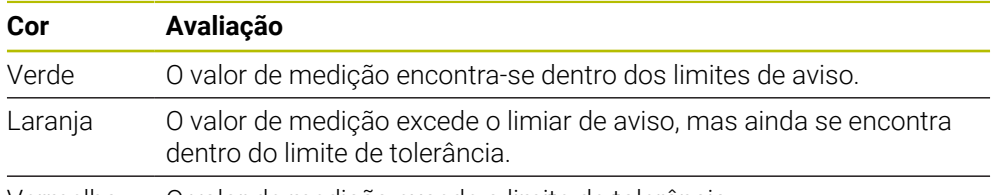

Vermelho O valor de medição excede o limite de tolerância.

### **Abrir a vista geral**

Para abrir a vista geral:

- Tocar no elemento funcional **dial gage** na barra de funções
- 
- > Abre-se a vista geral

# **10.2.2 Vista individual**

A vista individual mostra os resultados de medição atuais do eixo selecionado na representação do medidor.

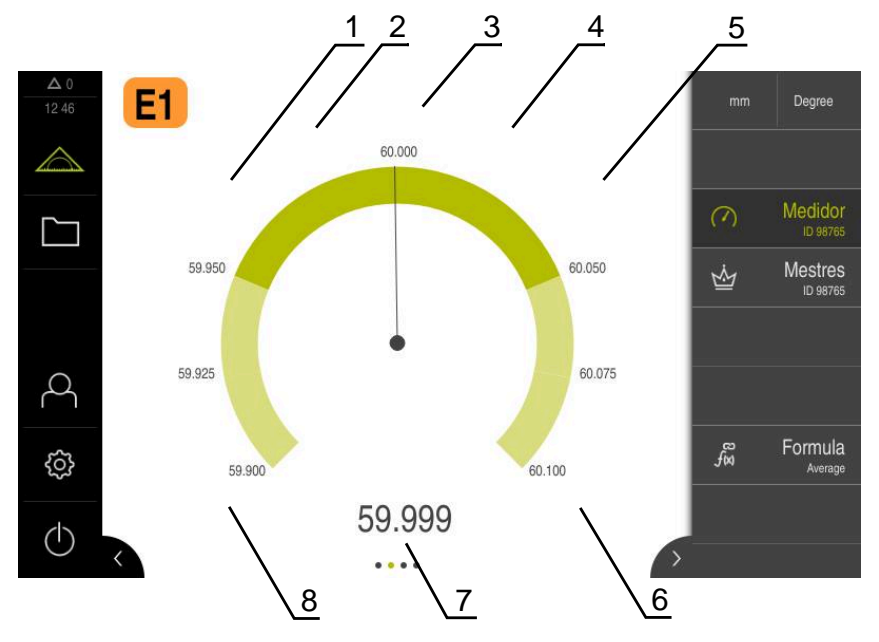

Figura 47: Vista individual do **dial gage**

- **1** Limite de tolerância mínimo
- **2** Limite de aviso mínimo
- **3** Val.nominal
- **4** Limite de aviso máximo
- **5** Limite de tolerância máximo
- **6** Limite máximo
- **7** Valor real
- **8** Limite mínimo

### **Abrir a vista individual**

Para mudar da vista geral para a vista individual de um eixo:

- ▶ Tocar na vista individual desejada
- ou
- Passar no ecrã tátil da direita para a esquerda até ser exibida a vista individual desejada
- > Abre-se a vista individual

# **10.3 Exemplo de aplicação do medidor: emitir sinal de comutação**

Neste exemplo de aplicação, define-se como podem ser configurados sinais de comutação. O exemplo mostra como se ilumina uma lâmpada verde (ligada a Dout 0) nas peças aceitáveis. A lâmpada verde ilumina-se em todo o intervalo de aceitabilidade (14,95...15,05). Caso se exceda um dos dois valores de tolerância, a lâmpada desliga-se.

**III**

# **Adicionar função Medidor**

Para configurar a função **dial gage**, são necessários os passos seguintes:

- Adicionar elemento funcional **dial gage** à barra de funções
- Ajustar parâmetros gerais
	- Atribuir nome
	- Introdução de valor
- Configurar os parâmetros dos eixos individuais
	- Ativar o medidor dos eixos desejados
	- **Introduzir valores limite**
	- Se necessário, ativar e configurar as funções de comando
- 
- No menu principal, tocar em **Medição**
- Arrastar um campo vazio da barra de funções para a esquerda na área de trabalho
- Abre-se o diálogo para seleção do elemento funcional.
- Tocar no elemento funcional **dial gage**
- O elemento funcional **dial gage** fica disponível.
- Arrastar a função **dial gage** para a esquerda na área de trabalho
- Abre-se o diálogo **dial gage**.
- Indicar um nome no campo de introdução **Nome**
- Em **Value input**, selecionar a entrada desejada **absoluto**

#### **Introduzir os valores do exemplo**

#### **Ativar eixos**

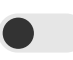

#### **Registar valores**

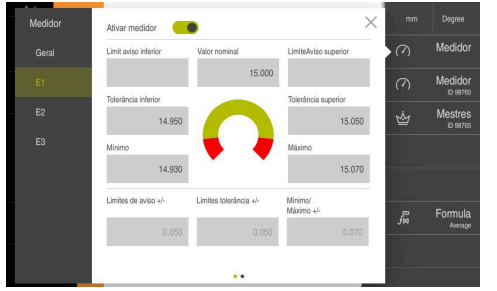

- Tocar no eixo **E1**
- ▶ Ativar o medidor para os eixos com o botão deslizante
- Tocar no campo de introdução **Valor nominal**
- ▶ Digitar o valor 15
- O valor **15** é exibido como **Valor nominal** e considerado para os cálculos seguintes.
- $\triangleright$  Tocar no campo de introdução **Limites tolerância +/-**
- Introduzir o valor **0,05**
- > O valor é calculado simetricamente com base no **Valor nominal** e registado em **Tolerância inferior** e **Tolerância superior**.
- $\blacktriangleright$  Tocar no campo de introdução **Mínimo/ Máximo +/-**
- Introduzir o valor **0,07**
- O valor é calculado simetricamente com base no **Valor nominal** e registado em **Mínimo** e **Máximo**.

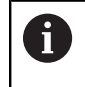

Este exemplo não tem limites de aviso.

#### **Ativar sinal de comutação**

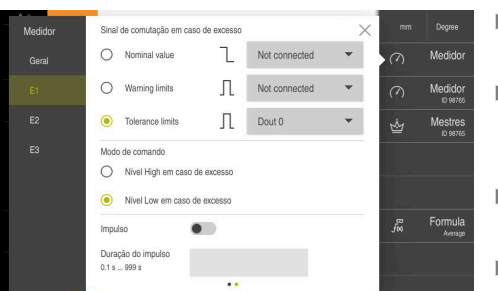

- Passar no ecrã tátil da direita para a  $\blacktriangleright$  . esquerda
- Selecionar como sinal de  $\mathbf{b}$  . comutação, caso se excedam os **Limites tolerância**
- Na lista desdobrável, selecionar  $\mathbb{R}^+$ Dout 0
- Selecionar **Nível Low em caso de excesso** como modo de comando
- Tocar em **Fechar**  $\mathbf{r}$
- Tocar em **dial gage**
- A função **dial gage** é ativada.

# **Visualização do valor de medição dentro da tolerância**

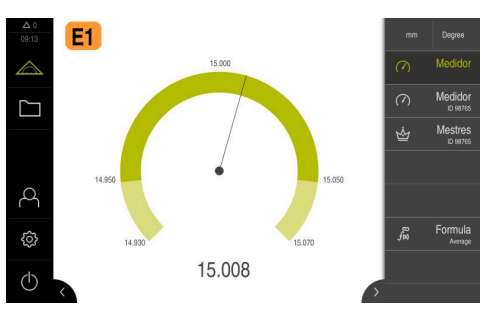

- > O medidor apresenta-se a verde.
- > A lâmpada ligada a Dout 0 ilumina-se e mostra uma peça aceitável.

### **Visualização do valor de medição fora da tolerância**

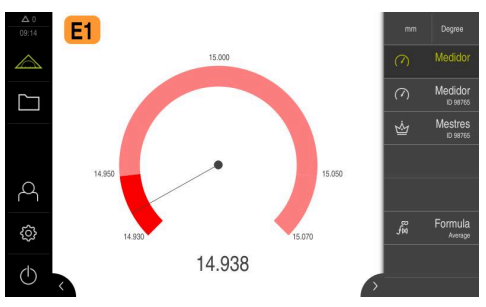

- O medidor apresenta-se a vermelho.
- > A lâmpada ligada a Dout 0 está desligada.

# **11 Gestão de peças**

# <span id="page-238-0"></span>**11.1 Configurar a função Peça**

A função **Peça** reúne as funções necessárias para o objeto a medir. Quando a função **Peça** está ativada, todas as funções não relevantes são ocultadas. É possível guardar separadamente as funções necessárias para cada objeto de medição. As funções guardadas podem ser exportadas ou importadas. Caso se desative a função **Peça**, todas as funções ativas da peça são igualmente desativadas. Pode reunir a quantidade que quiser das funções seguintes na função **Peça**:

- **Medidor**  $\blacksquare$
- **Mestres**  $\blacksquare$
- **MínMáx**
- **MWA**

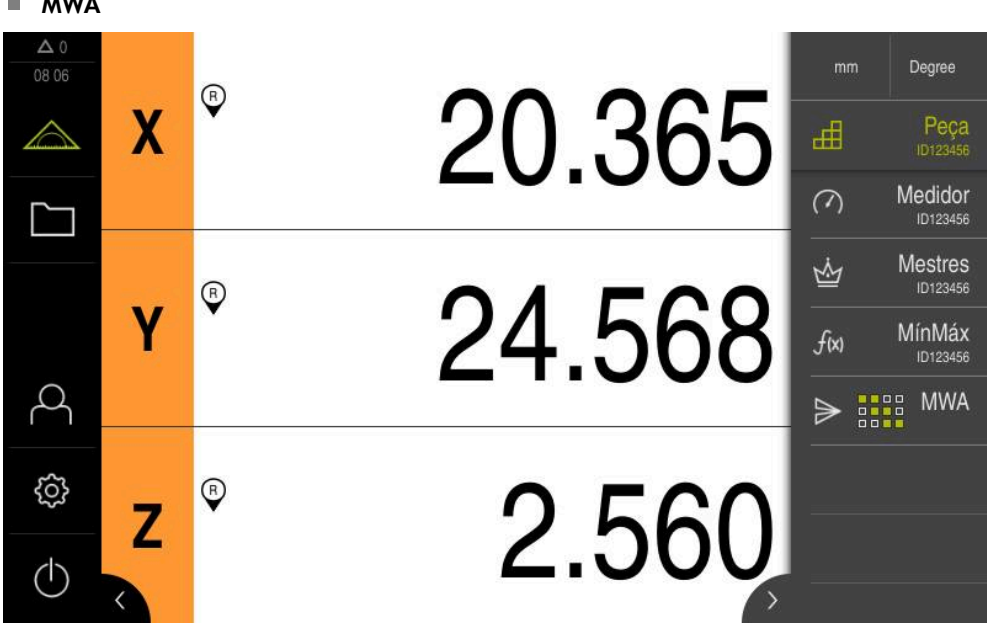

Figura 48: Exemplo de função **Peça** ativa com funções selecionadas

#### **Adicionar elemento funcional**

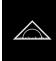

- No menu principal, tocar em **Medição**
- Arrastar um campo vazio da barra de funções para a esquerda na área de trabalho
- Abre-se um diálogo para selecionar o elemento funcional.

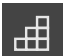

Tocar no elemento funcional **Peça** O elemento funcional **Peça** fica disponível.

# **11.1.1 Configurar funções selecionadas**

#### **Guardar funções**

ᆊ

X

m

- Arrastar o elemento funcional **Peça** para a esquerda na área de trabalho
- Abre-se o diálogo **Peça**.
- Indicar um nome no campo de introdução **Nome**
- Se necessário, introduzir mais informações no campo de introdução **Comentário**
- Colocar a marca nas funções desejadas
- Indicar a quantidade desejada das funções com os botões do ecrã **+** ou **-**
- Tocar em **Fechar**

Se a função **Peça** estiver ativada, há ainda a possibilidade de adicionar novas funções através do procedimento conhecido da barra de funções **Mais informações:** ["Adicionar um elemento funcional à barra de funções",](#page-37-0) [Página 38](#page-37-0)

#### **Ativar a função Peça**

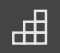

- Tocar em **Peça**
- O nome do elemento funcional escrito a verde indica que a função está ativa.
- Todas as outras funções da barra de funções são ocultadas. Mostram-se apenas as funções previamente selecionadas.

#### **Configurar funções guardadas**

Tem a possibilidade de configurar as funções guardadas. A configuração não se diferencia do procedimento conhecido fora de uma peça.

Além disso, pode importar ou exportar os dados de configuração guardados de um ficheiro no formato XMG.

**Mais informações:** ["Configurar a função Medidor", Página 229](#page-228-0)

**Mais informações:** ["Configurar a função Mestres", Página 226](#page-225-0)

**Mais informações:** ["Configurar a função MínMáx", Página 218](#page-217-0)

**Mais informações:** ["Configurar saída de valores de medição", Página 243](#page-242-0)

### **Importar ou exportar dados de configuração**

As funções configuradas guardadas numa peça podem ser exportadas de modo a serem reutilizadas e importadas para outra função. O procedimento para importar e exportar é diferente do procedimento conhecido fora de uma peça. Se alterar uma configuração importada dentro de uma peça, o ficheiro de configuração não é modificado.

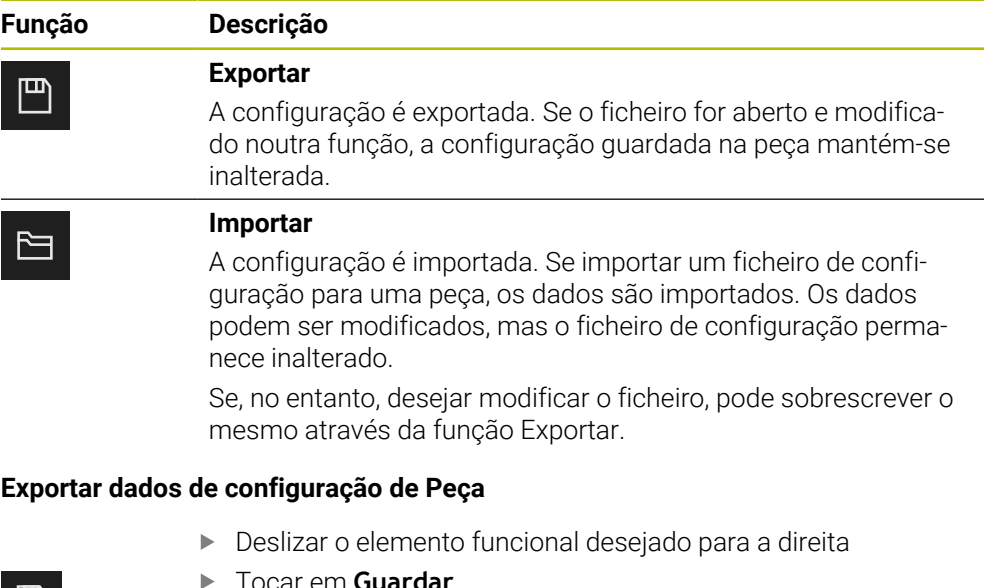

- Tocar em **Guardar**
	- Abre-se o diálogo **Guardar a configuração**
	- Selecionar a pasta onde os dados devem ser guardados
	- Introduzir o nome desejado para o ficheiro XMG
	- Confirmar a introdução com **RET**
	- Tocar em **Guardar**
	- O ficheiro foi guardado

### **Importar dados de configuração para Peça**

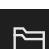

▕▕▀▏

- Deslizar o elemento funcional desejado para a direita
- Tocar em **Abrir**
- Abre-se o diálogo **Abrir a configuração**
- Navegar até à pasta onde se encontra o ficheiro guardado
- ▶ Tocar no ficheiro XMG desejado
- Tocar em **Abrir**
- Os dados são importados

# **11.2 Trabalhar com a gestão de peças**

**Condição:** A função **Peça** está configurada **Mais informações:** ["Configurar a função Peça", Página 239](#page-238-0)

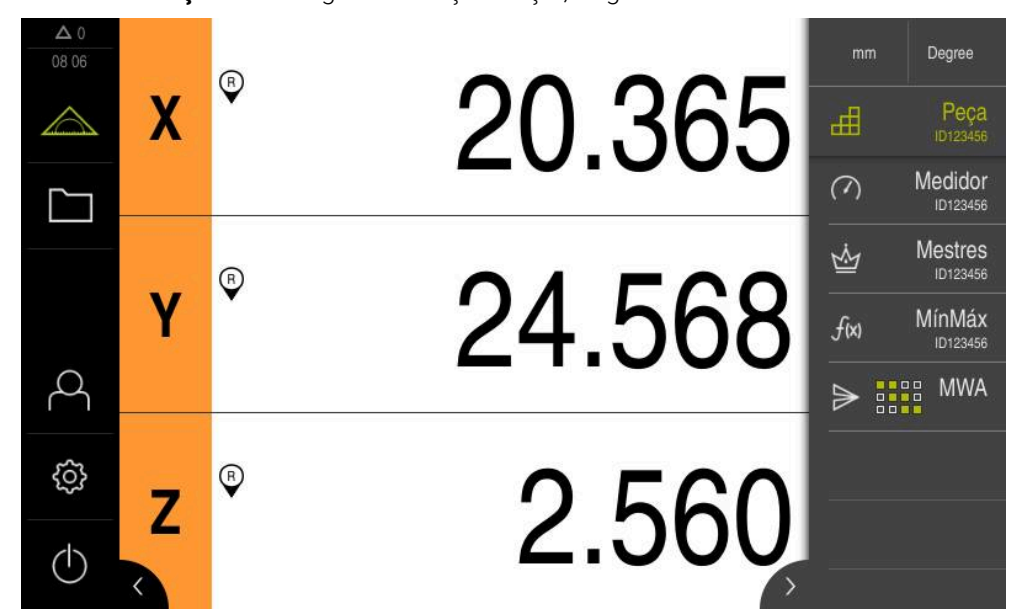

Figura 49: Menu **Medição** com função **Peça** ativada

A função **Peça** reúne as funções necessárias para o objeto a medir. Com a função **Peça** ativada, todas as funções não relevantes são ocultadas. É possível guardar separadamente as funções necessárias para cada objeto de medição.

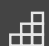

#### Tocar em **Peça**

- O nome do elemento funcional escrito a verde indica que a função está ativa.
- Todas as outras funções são ocultadas. Mostram-se apenas as funções previamente selecionadas.
- $\triangleright$  Tocar na função desejada
- > A função é ativada.

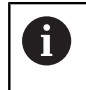

Caso se desative a função **Peça**, todas as funções ativas na **Peça** são igualmente desativadas.

# **12 Enviar valores de medição**

# <span id="page-242-0"></span>**12.1 Configurar saída de valores de medição**

O aparelho disponibiliza diversas funções para transmitir os valores de medição registados de forma manual ou automática para um computador.

# **Condições:**

- O aparelho está ligado ao computador
- No computador está instalado um software de receção

Para configurar a saída de valores de medição, são necessários os passos seguintes:

- Configurar interface
- Selecionar o formato de dados (apenas em RS-232)
- Adicionar à barra de funções os elementos funcionais desejados
- Selecionar os conteúdos para a transmissão de dados

Se ligar ao aparelho um cabo de ligação USB para RS232 do fabricante  $\mathbf{i}$ STEINWALD datentechnik GmbH, a interface de dados é configurada automaticamente e fica operacional de imediato. Para a saída de valores de medição, utiliza-se o formato de dados **Steinwald**. As definições não são configuráveis.

# **12.1.1 Funçõs para a saída de valores de medição**

As funções seguintes estão disponíveis na barra de funções para a saída de valores de medição:

- **Saída de valores de medição manual**: o utilizador impulsiona manualmente a transmissão dos valores de medição.
- **Saída de valores de medição ativada pelo apalpador**: o aparelho transmite os valores de medição automaticamente com cada deflexão da haste de apalpação.
- **Saída de valores de medição contínua**: o aparelho transmite os valores de medição automaticamente a intervalos de, aprox., 200 ms.

A vista geral mostra os conteúdos que podem ser transmitidos com a função correspondente:

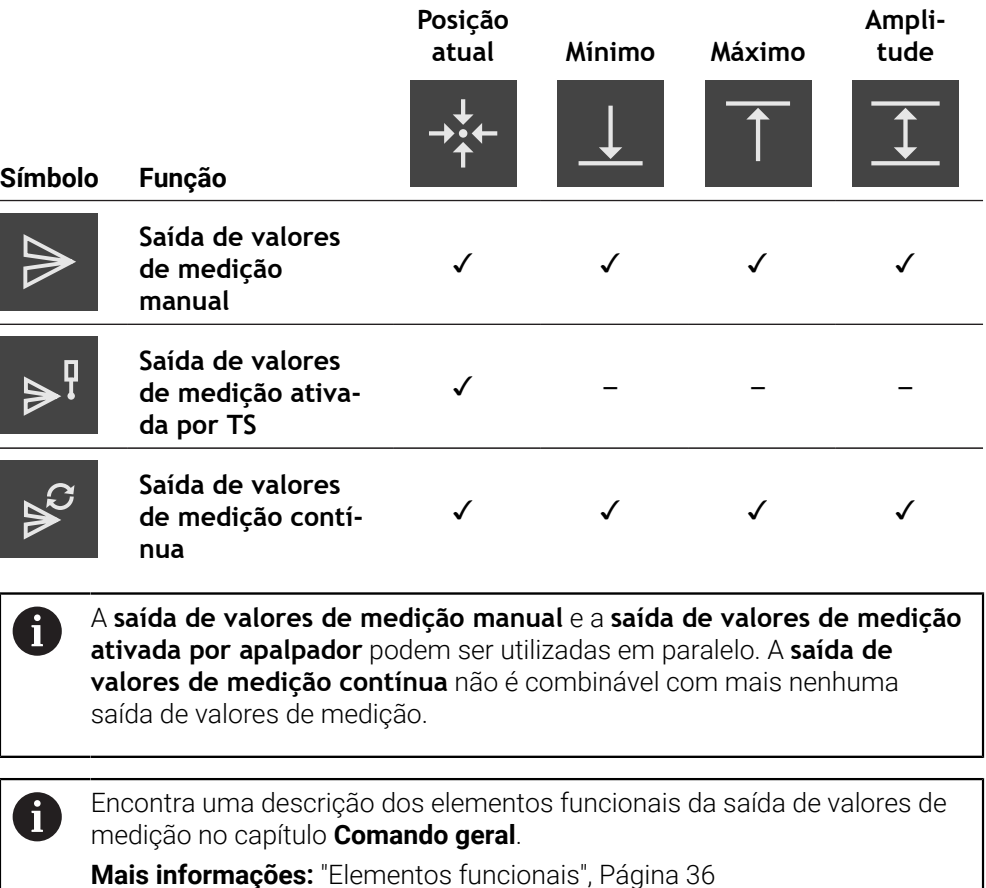

# **12.1.2 Adicionar elemento funcional**

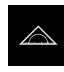

- No menu principal, tocar em **Medição**
- Arrastar um campo vazio da barra de funções para a esquerda na área de trabalho
- Abre-se um diálogo para selecionar o elemento funcional.
- $\triangleright$  Tocar num dos elementos funcionais sequintes:
	- **Saída de valores de medição manual**
	- **Saída de valores de medição ativada por TS**
	- **Saída de valores de medição contínua**
- > O elemento funcional fica disponível.

# **12.1.3 Selecionar os conteúdos para a transmissão de dados**

Ao configurar o elemento funcional, escolha os conteúdos que são transmitidos para o computador.

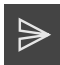

- Arrastar o elemento funcional para a esquerda na área de trabalho
- Abre-se um diálogo para a seleção dos conteúdos.
- Tocar para selecionar os conteúdos desejados
- O elemento funcional mostra os conteúdos que estão selecionados para a transmissão de dados: esses conteúdos estão sobre fundo verde.

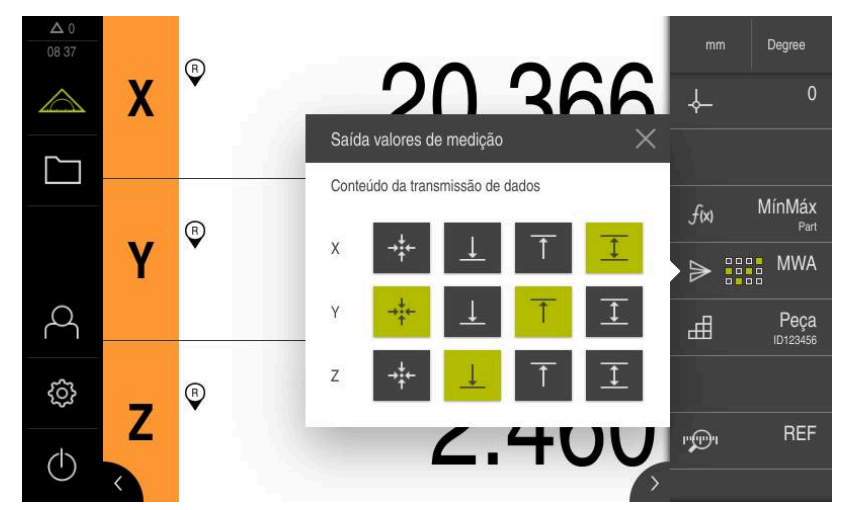

Figura 50: Representação de conteúdos selecionados para a **Saída valores de medição**

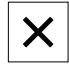

- Tocar em **Fechar**
- A seleção é guardada.

Assegure-se de que a função **MínMáx** abrange todos os valores de  $\mathbf i$ medição que deseja enviar para um computador no âmbito da saída de valores de medição. No caso de valores de medição em falta, é transmitido o valor 0.

**Mais informações:** ["Configurar a função MínMáx", Página 218](#page-217-0)

# **12.1.4 Acesso remoto**

Estão disponíveis várias possibilidades para o acesso remoto. Pode comandar o aparelho através de funções de comando ou enviar instruções a partir de um sistema eletrónico subsequente através de Ethernet ou RS-232.

**Condição:** Já está estabelecida uma ligação, p. ex., GC/mvo **Mais informações:** ["Ativar a interface para Transferência de dados ", Página 150](#page-149-0)

# **Ativar função de comando**

Para poder operar a função através de funções de comando, existe a possibilidade de atribuir entradas digitais a diferentes ações.

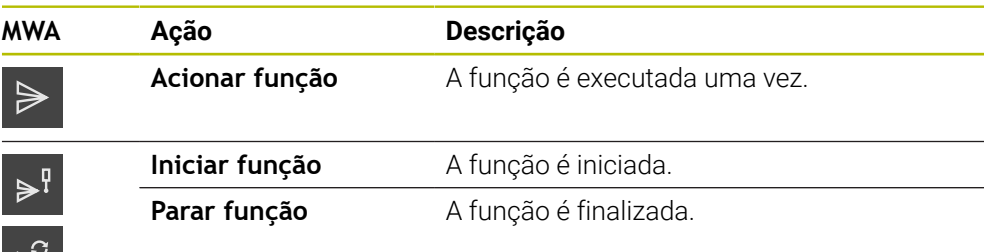

- No diálogo **Saída valores de medição**, passar no ecrã tátil da direita para a esquerda
- Atribuir a entrada digital para a função desejada

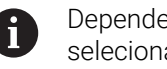

Dependendo da variante do aparelho, podem selecionar-se diferentes entradas.

# **Ativar Instruções de comando remoto**

Para poder operar a função através de instruções de comando remoto, existe a possibilidade de ativar comandos. Pode utilizar os comandos padrão ou comandos próprios.

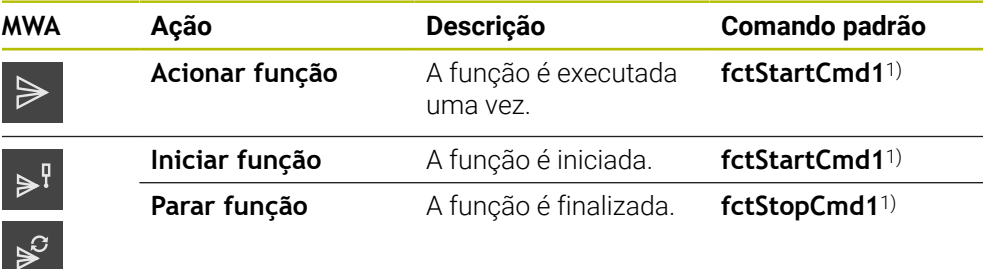

1) A numeração aumenta em um sequencialmente.

No diálogo **Saída valores de medição**, passar no ecrã tátil duas vezes da direita para a esquerda.

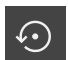

➣

- Tocar em **Definir comando para valores padrão**  $\Omega$
- ▶ Tocar no campo de introdução e introduzir um comando próprio

# <span id="page-245-0"></span>**12.2 Enviar valores de medição**

As funções de **Saída valores de medição** permitem enviar valores de medição para um computador de forma manual ou automática.

**Condição:** a saída de valores de medição está configurada

**Mais informações:** ["Configurar saída de valores de medição", Página 243](#page-242-0)

#### **Enviar valores de medição manualmente**

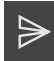

- Executar uma medição
- Tocar em **Saída de valores de medição manual**
- Os valores de medição são enviados uma vez para o computador.

#### **Ativar a saída de valores de medição ativada pelo apalpador**

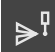

- Tocar em **Saída de valores de medição ativada pelo apalpador**
- O símbolo verde indica que a função está ativa.
- Executar uma medição
- A cada deflexão da haste de medição, os valores de medição são enviados para o computador.
- Para desativar a função, tocar novamente no elemento funcional **Saída de valores de medição ativada pelo apalpador**

### **Ativar a saída de valores de medição contínua**

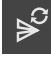

h

- Tocar em **Saída de valores de medição contínua**
- O símbolo verde indica que a função está ativa.
- Executar uma medição
- Os valores de medição são enviados a intervalos de tempo regulares para o computador.
- Para desativar a função, tocar novamente no elemento funcional **Saída de valores de medição contínua**

Além disso, é possível ativar individualmente a transmissão de dados automática para cada função de apalpação.

**Mais informações:** ["Configurar funções de apalpação", Página 215](#page-214-0)

# **13 Iniciar o acesso remoto**

# **13.1 Iniciar o acesso remoto com REST**

### **Condições:**

- O aparelho está ligado a uma rede através de Ethernet
- A transmissão de dados com REST está ligada nas definições

**Mais informações:** ["Ativar a interface para Transferência de dados ", Página 150](#page-149-0)

### **Iniciar o acesso remoto**

Através da indicação do endereço IP e da porta, é possível aceder ao aparelho a partir do terminal remoto.

- ► Ler o endereço IP do aparelho nas definições
- Ler a porta nas definições
- No terminal remoto, introduzir http:://IPAdresse:Port/GC/Kommando num navegador

# **13.2 Iniciar o acesso remoto com MQTT**

### **Condições:**

- O aparelho está ligado a uma rede através de Ethernet
- A transmissão de dados com MQTT está ligada nas definições

**Mais informações:** ["Ativar a interface para Transferência de dados ", Página 150](#page-149-0)

### **Iniciar o acesso remoto**

Através da indicação do endereço do broker e da porta, é possível aceder ao aparelho através do broker.

- ► Ler o endereço IP do broker nas definições
- Ler a porta nas definições
- $\triangleright$  No terminal remoto, introduzir uma mensagem com o tópico correspondente, p. ex., tópico GC/zeroC e a mensagem 1, para repor a zero o primeiro eixo

# **13.3 Iniciar o acesso remoto com RS-232**

### **Condições:**

- O aparelho está ligado ao terminal remoto através de um adaptador RS-232
- No computador está instalado um software
- A transmissão de dados com RS-232 está ligada e definida nas definições

**Mais informações:** ["Ativar a interface para Transferência de dados ", Página 150](#page-149-0)

### **Iniciar o acesso remoto**

Na transmissão com RS-232, pode enviar comandos remotos com a ajuda de pequenos ficheiros de texto.

- Selecionar no terminal remoto as mesmas definições de porta que no aparelho
- Introduzir a instrução de acesso remoto
- Dependendo do software, pode enviar para o aparelho, p. ex., através de SendFile.

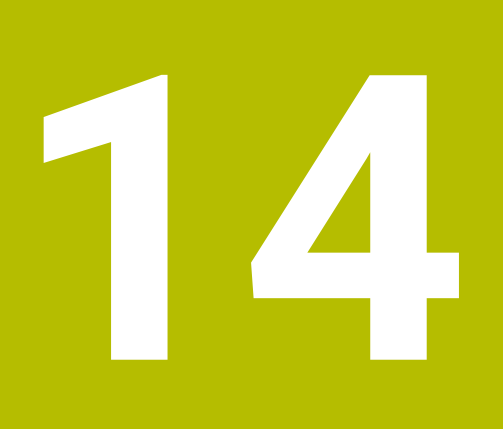

**O que fazer quando...**

# **14.1 Vista geral**

Este capítulo descreve as causas de avarias no funcionamento do aparelho e medidas para a supressão destas avarias.

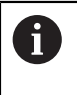

É necessário ter lido e compreendido o capítulo ["Comando geral"](#page-18-0) antes de se executarem as atividades descritas seguidamente.

**Mais informações:** ["Comando geral", Página 19](#page-18-0)

# **14.2 Exportar ficheiros logging**

Após um comportamento inadequado do dispositivo, os ficheiros logging podem ser úteis à HEIDENHAIN para a pesquisa de erros. Para isso, é necessário exportar os ficheiros logging imediatamente a seguir a ter ligado novamente o dispositivo.

### **Exportar para um dispositivo USB de armazenamento em massa**

Condição: o dispositivo USB de armazenamento em massa está conectado

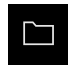

- No menu principal, tocar em **Gestão de ficheiros**
- Na posição de memória **Internal**, tocar em **Sistema**
- Fazer deslizar a pasta **Logging** para a direita
- Mostram-se os elementos de comando.

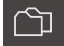

- Tocar em **Copiar para**
- Escolher a posição de memória desejada do dispositivo USB de armazenamento em massa no diálogo
- Tocar em **Seleccionar**
- > A pasta é copiada.

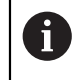

Envie a pasta para **service.ms-support@heidenhain.de**. Para isso, indique o tipo de dispositivo e a versão de software utilizada.

# **14.3 Falha do sistema ou corte de corrente**

Os dados do sistema operativo podem ficar danificados nos seguintes casos:

- Falha do sistema ou corte de corrente
- Desligamento do aparelho sem encerramento do sistema operativo

Em caso de danos no firmware, o aparelho inicia o Recovery System, que mostra um guia rápido no ecrã.

Em caso de restauro, o Recovery System sobrescreve o firmware danificado com um firmware novo que foi guardado previamente num dispositivo USB de armazenamento em massa. Neste procedimento, as definições do aparelho são eliminadas.

# **14.3.1 Restaurar o firmware**

- Num computador, criar a pasta "heidenhain" num dispositivo USB de armazenamento em massa (Formato FAT32)
- Na pasta "heidenhain", criar a pasta "update"
- Copiar o firmware novo para a pasta "update"
- Mudar o nome do firmware para "recovery.dro"
- ▶ Desligar o aparelho
- ► Inserir o dispositivo USB de armazenamento em massa na interface USB do aparelho
- **Ligar o aparelho**
- > O aparelho inicia o Recovery System.
- O dispositivo USB de armazenamento em massa é reconhecido automaticamente.
- O firmware é instalado automaticamente.
- Após uma atualização bem sucedida, o nome do firmware é mudado automaticamente para "recovery.dro.[yyyy.mm.dd.hh.mm]".
- Depois de concluída a instalação, reiniciar o aparelho
- O aparelho arranca com as definições de fábrica.

# **14.3.2 Restaurar a configuração**

Com a nova instalação do firmware, o aparelho é restaurado para as definições de fábrica. Dessa forma, as definições, incluindo os valores de correção de erros e as opções de software ativadas, são eliminadas.

Para restaurar as definições, é necessário proceder novamente aos ajustes no aparelho ou restaurar as definições a partir de uma prévia cópia de segurança no aparelho.

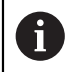

As opções de software que estiveram ativas durante a cópia de segurança das definições devem ser ativadas antes do restauro das definições.

Ativar opções de software

**Mais informações:** ["Ativar Opções de software", Página 79](#page-78-0)

Restaurar definições

**Mais informações:** ["Restaurar a configuração", Página 188](#page-187-0)

# **14.4 Avarias**

Em caso de avarias ou anomalias durante a operação que não estejam incluídas na tabela "Eliminação de avarias" seguinte, deve-se consultar a documentação do fabricante da máquina ou contactar uma filial de assistência HEIDENHAIN.

# **14.4.1 Eliminação de avarias**

A

Os passos seguintes para a supressão de erros só podem ser executados pelo pessoal referido na tabela.

**Mais informações:** ["Qualificação do pessoal", Página 16](#page-15-0)

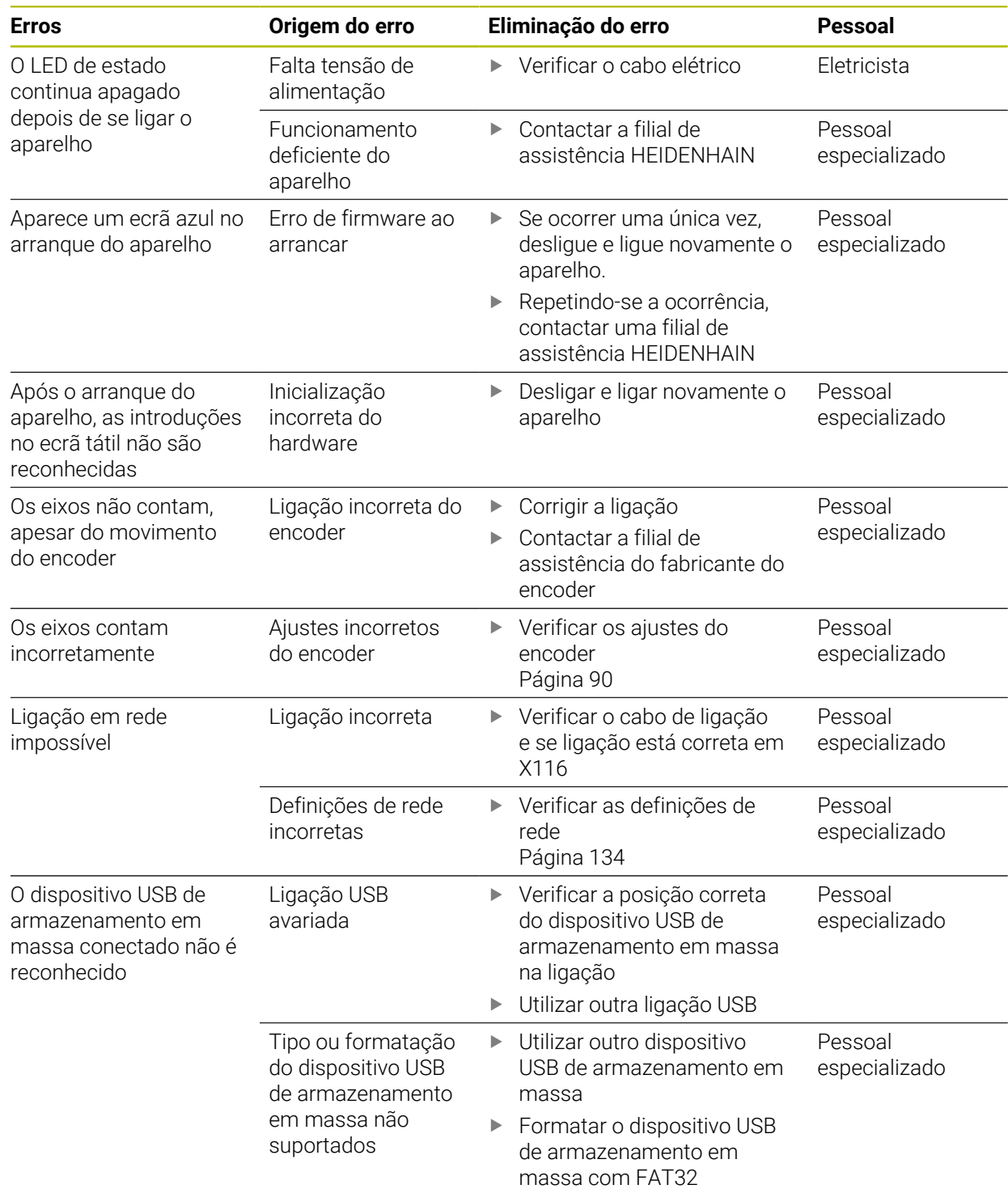
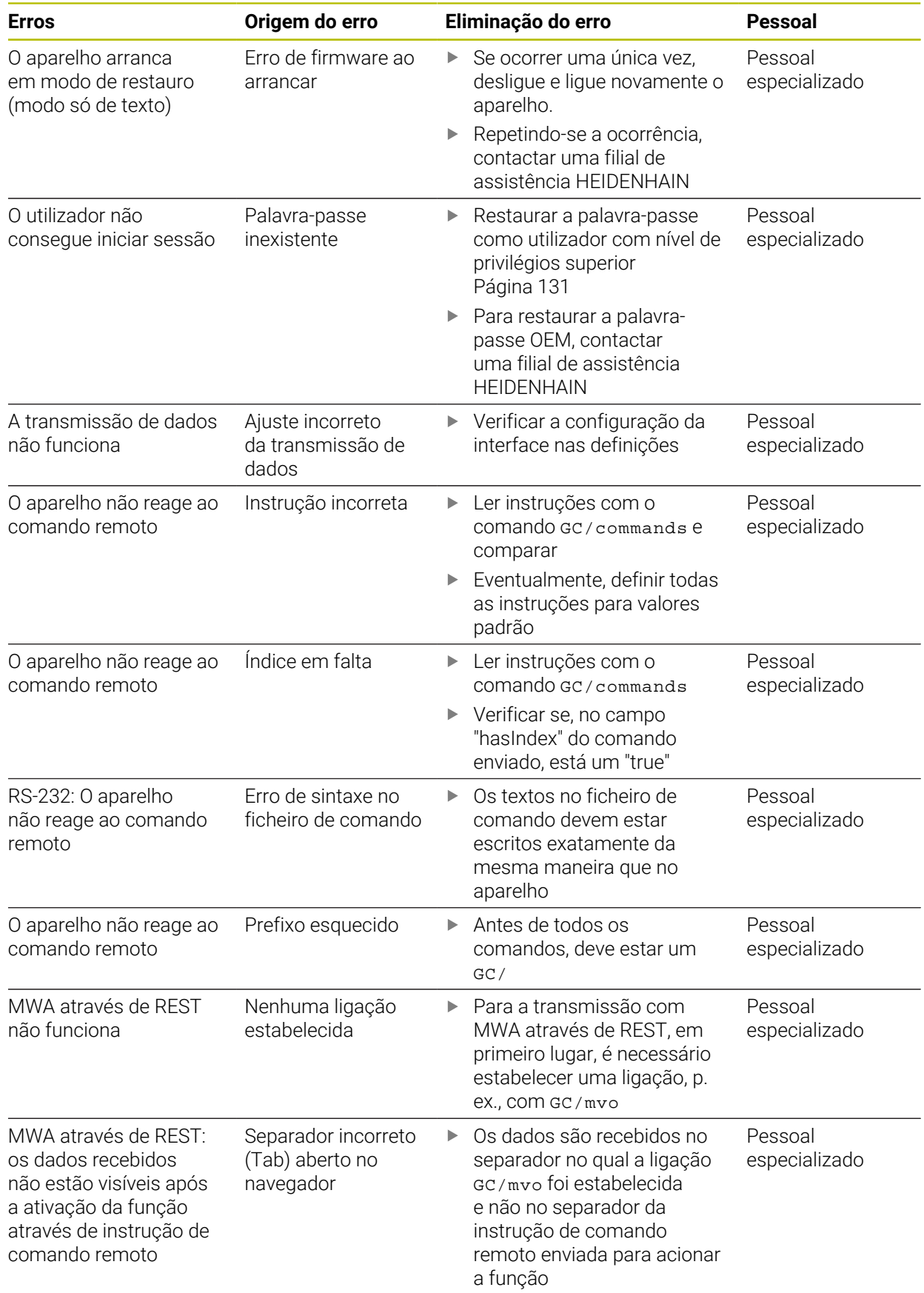

## **IV Índice**

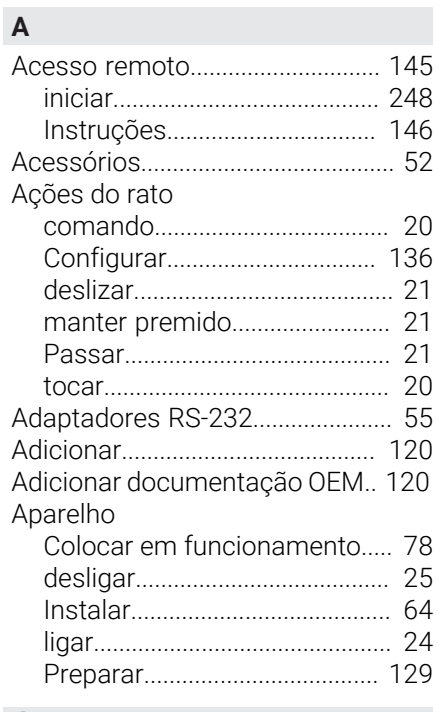

## **Á**

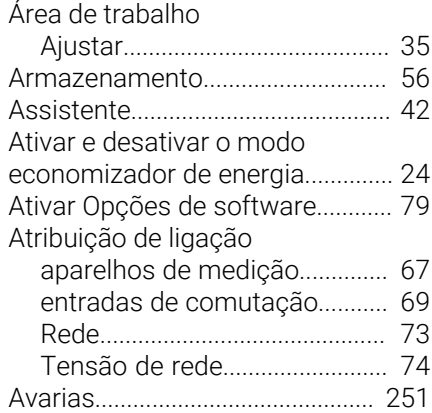

#### **B**

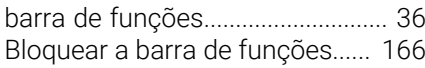

### **C**

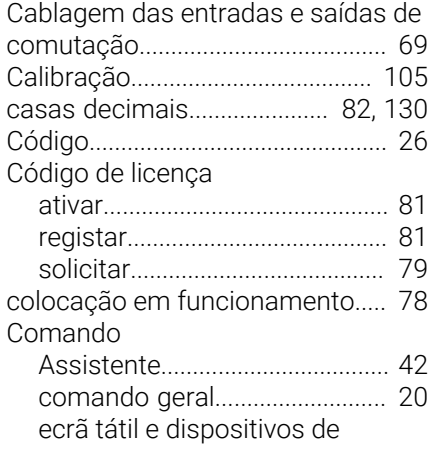

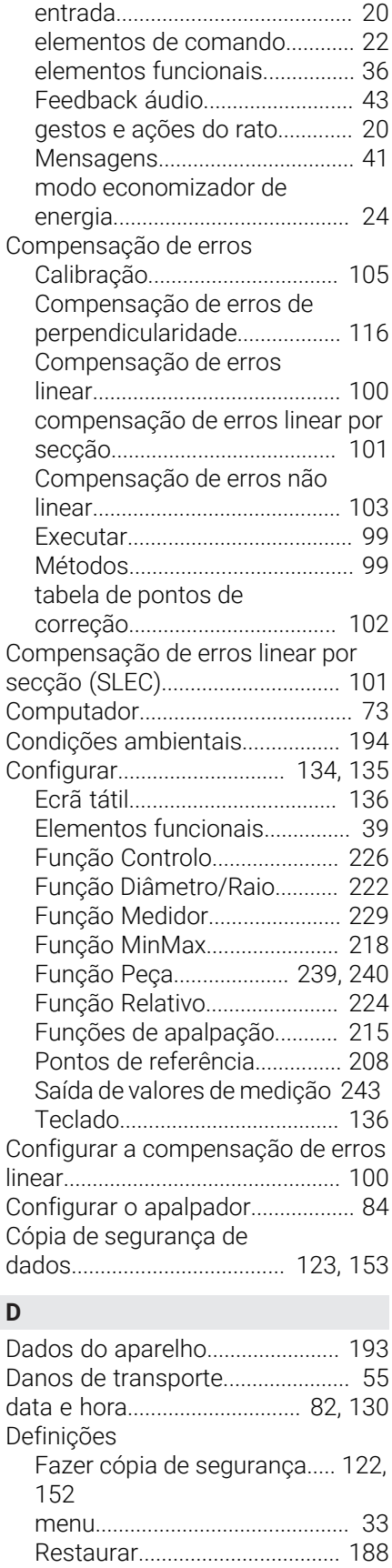

[Desenrolar barra de funções](#page-34-1)........ [35](#page-34-1)

[menu.](#page-33-0)........................................... [34](#page-33-0) [Deslizar](#page-20-0)............................................. [21](#page-20-0)

Desligar

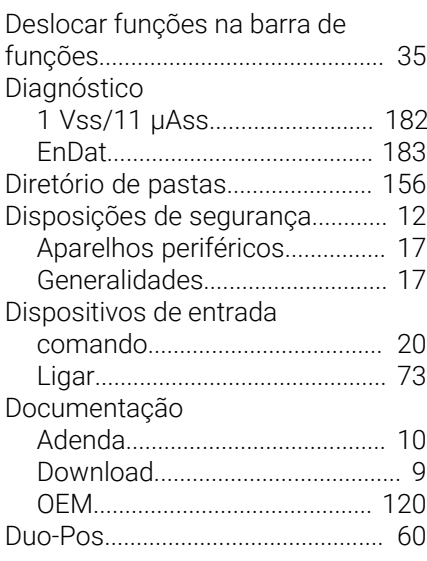

#### **E**

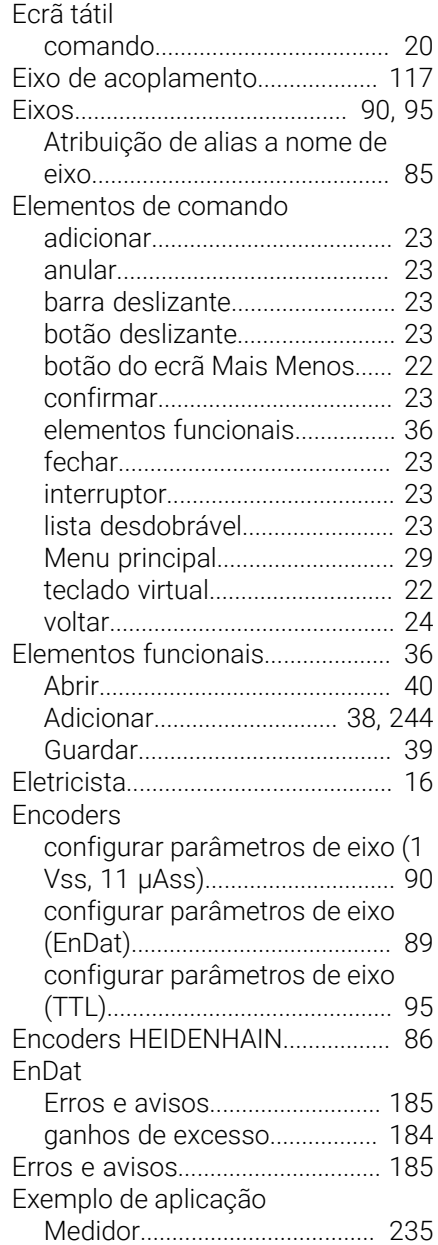

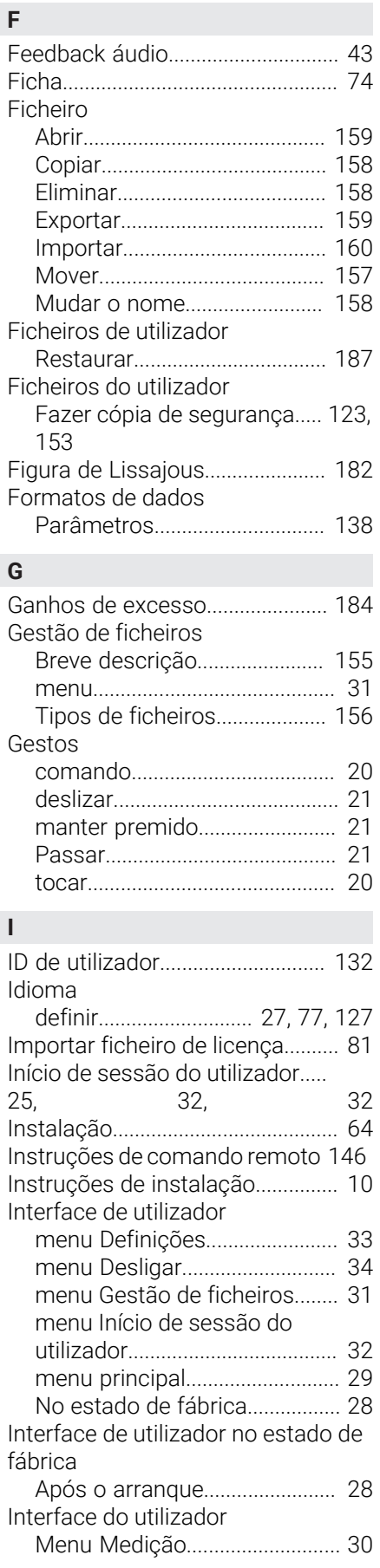

#### **L**

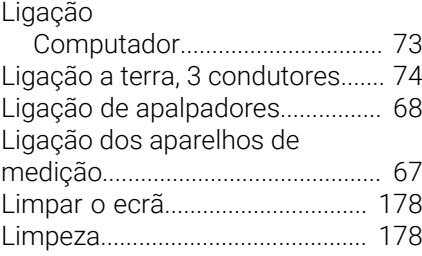

## **M**

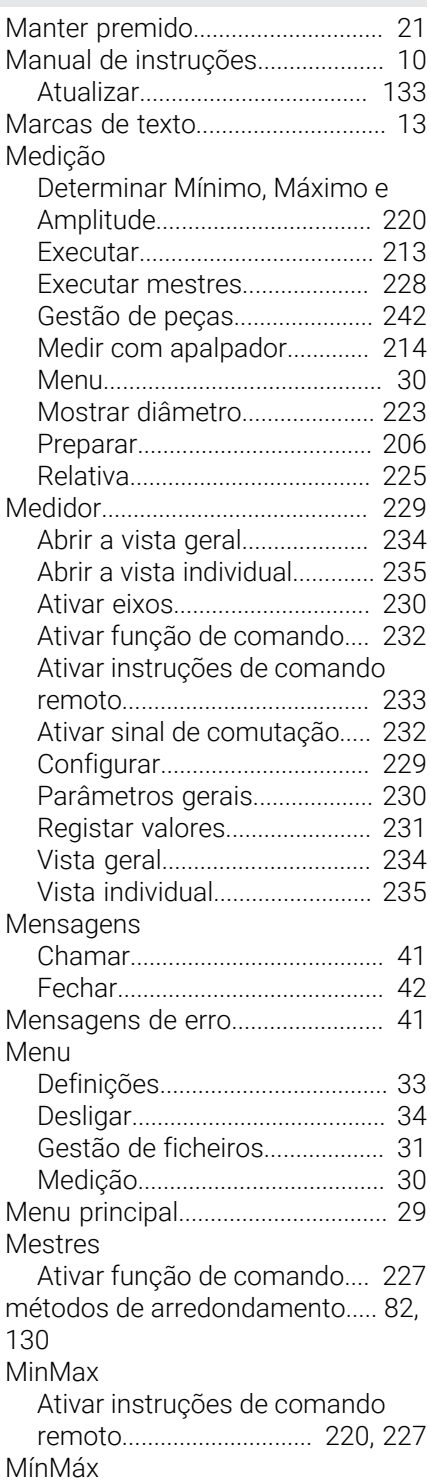

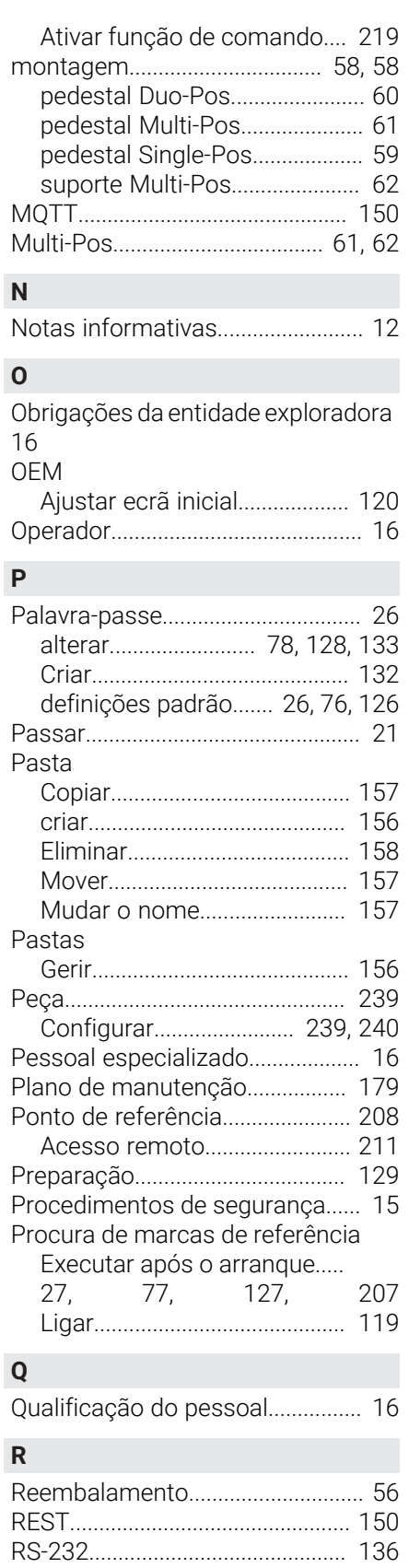

#### **S**

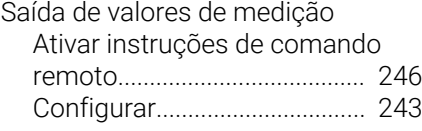

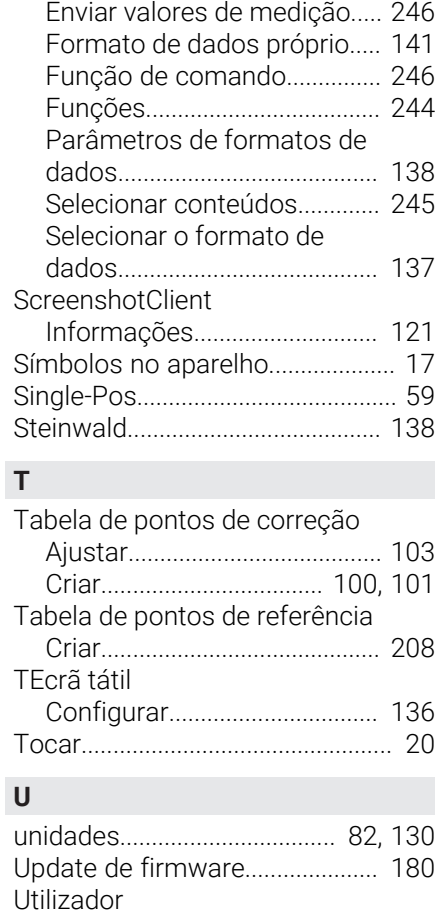

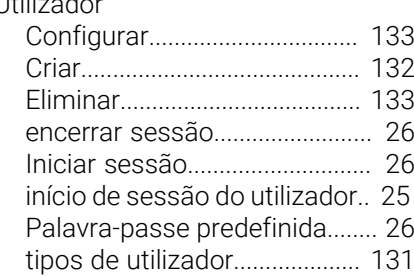

## **V**

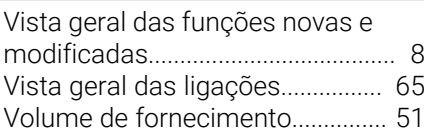

# **V Índice de imagens**

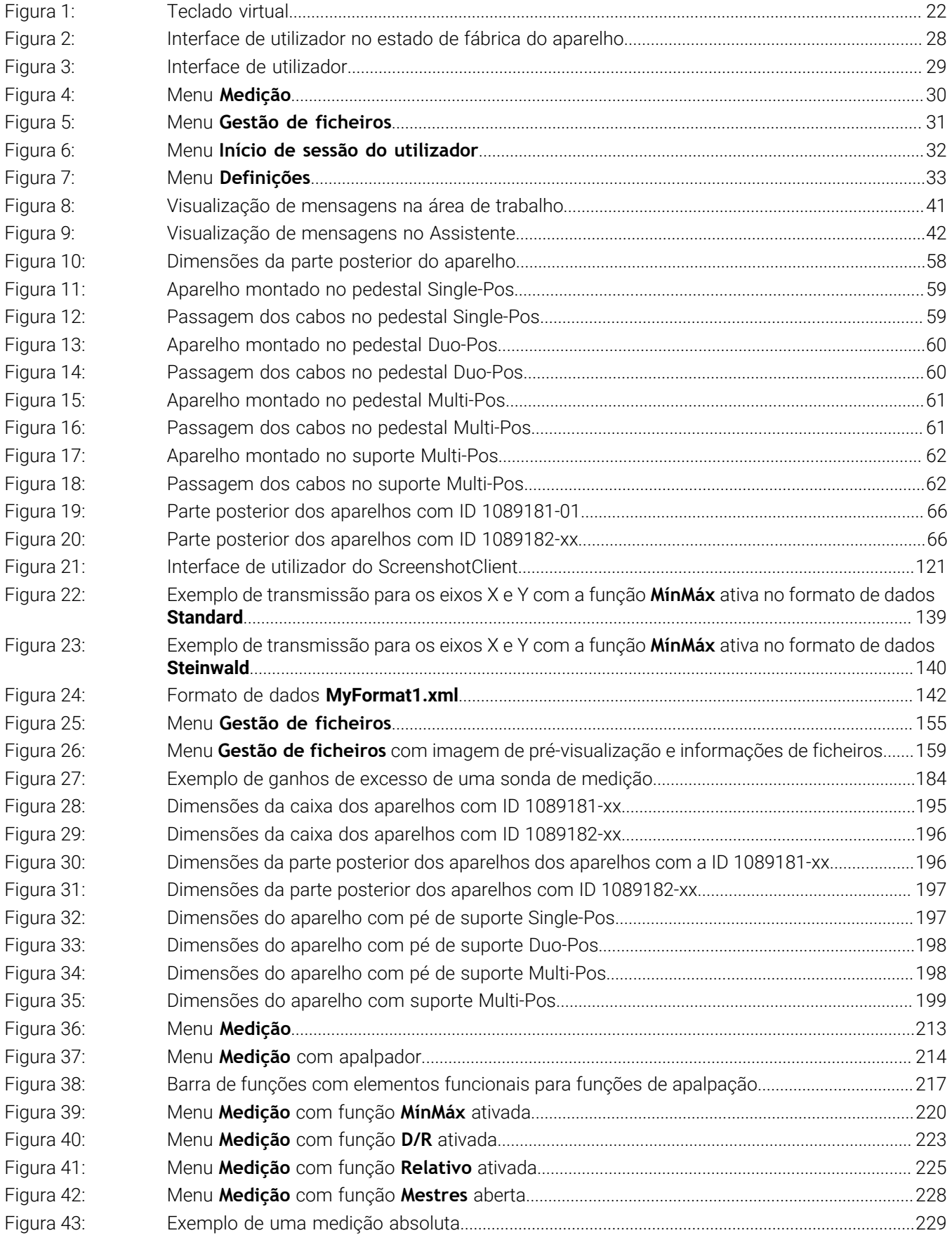

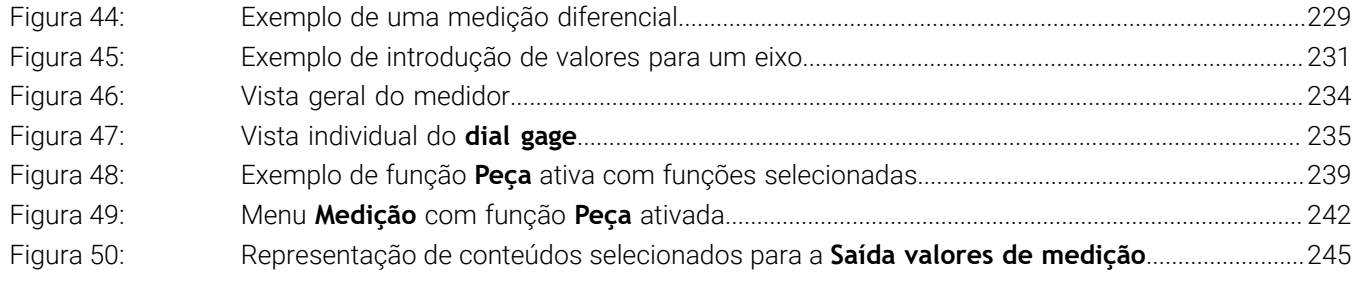

# **HEIDENHAIN**

**DR. JOHANNES HEIDENHAIN GmbH** Dr.-Johannes-Heidenhain-Straße 5 **83301 Traunreut, Germany** <sup>**<sup>2</sup>** +49 8669 31-0</sup>  $FAX$  +49 8669 32-5061 info@heidenhain.de

**Technical support EAXI** +49 8669 32-1000 **Measuring systems** <sup>®</sup> +49 8669 31-3104 service.ms-support@heidenhain.de **NC support**  $\qquad \qquad \textcircled{2} \quad +49\,8669\,31-3101$  service.nc-support@heidenhain.de **NC programming** <sup>**a**</sup> +49 8669 31-3103 service.nc-pgm@heidenhain.de **PLC programming** <sup>**e** +49 8669 31-3102</sup> service.plc@heidenhain.de **APP programming** <sup>**@** +49 8669 31-3106</sup> service.app@heidenhain.de

**www.heidenhain.com**